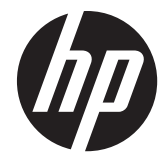

## HP Z220 SFF, Z220 CMT, Z420, Z620, and Z820 Workstations

Maintenance and Service Guide

#### **Copyright Information**

© Copyright 2012 Hewlett-Packard Development Company, L.P

669531-002

Second Edition: July 2012

#### **Warranty**

Hewlett-Packard Company shall not be liable for technical or editorial errors or omissions contained herein or for incidental or consequential damages in connection with the furnishing, performance, or use of this material. The information in this document is provided "as is" without warranty of any kind, including, but not limited to, the implied warranties of merchantability and fitness for a particular purpose, and is subject to change without notice. The warranties for HP products are set forth in the express limited warranty statements accompanying such products.

Nothing herein should be construed as constituting an additional warranty.

This document contains proprietary information that is protected by copyright. No part of this document may be photocopied, reproduced, or translated to another language without the prior written consent of Hewlett-Packard Company.

#### **Trademark Credits**

Microsoft and Windows are U.S. registered trademarks of Microsoft Corporation.

Intel is a trademark of Intel Corporation in the U.S. and other countries and is used under license.

ENERGY STAR is a U.S. registered mark of the United States Environmental Protection Agency.

#### **About this guide**

This guide provides service and maintenance information, technical details and configuration guidance for the HP Z220 SFF, Z220 CMT, Z420, Z620, and Z820 Workstations.

#### **IMPORTANT:** Removal and replacement procedures are now available in videos on **the HP website.**

Go to the HP Customer Self Repair Services Media Library at [http://www.hp.com/go/sml.](http://www.hp.com/go/sml)

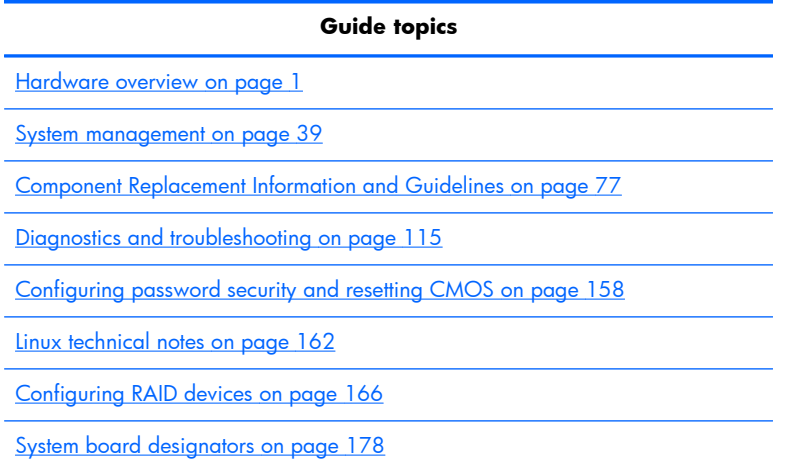

**NOTE:** View the *HP Z220 SFF, Z220 CMT, Z420, Z620, and Z820 Workstation Series User Guide* at [http://www.hp.com/support/workstation\\_manuals](http://www.hp.com/support/workstation_manuals).

# **Table of contents**

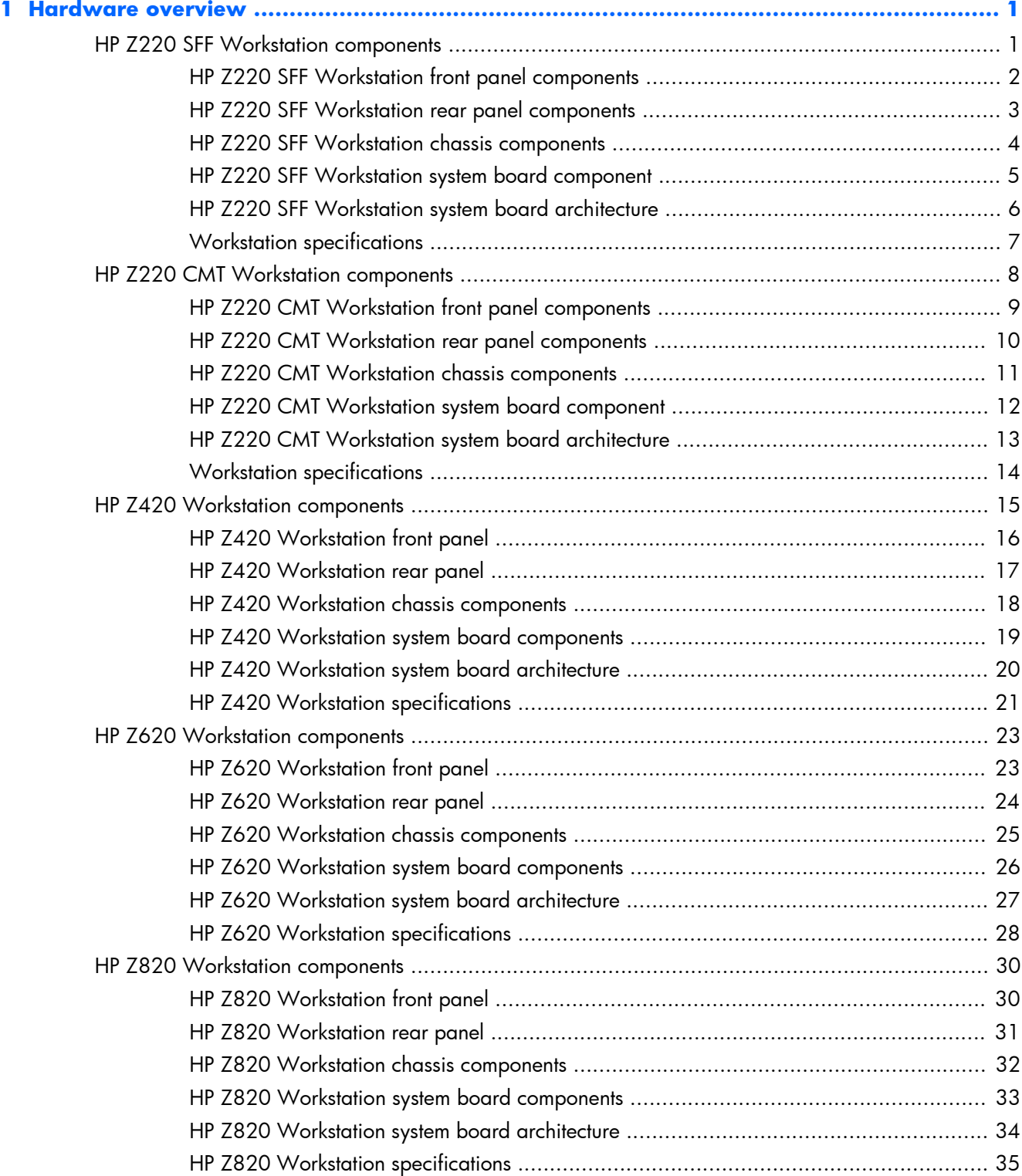

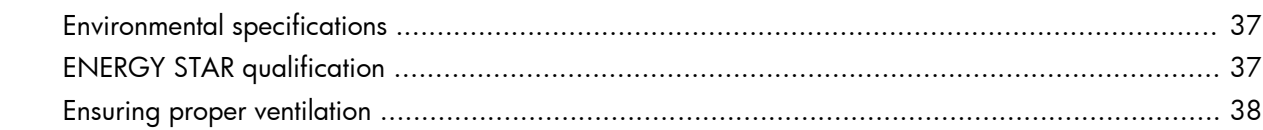

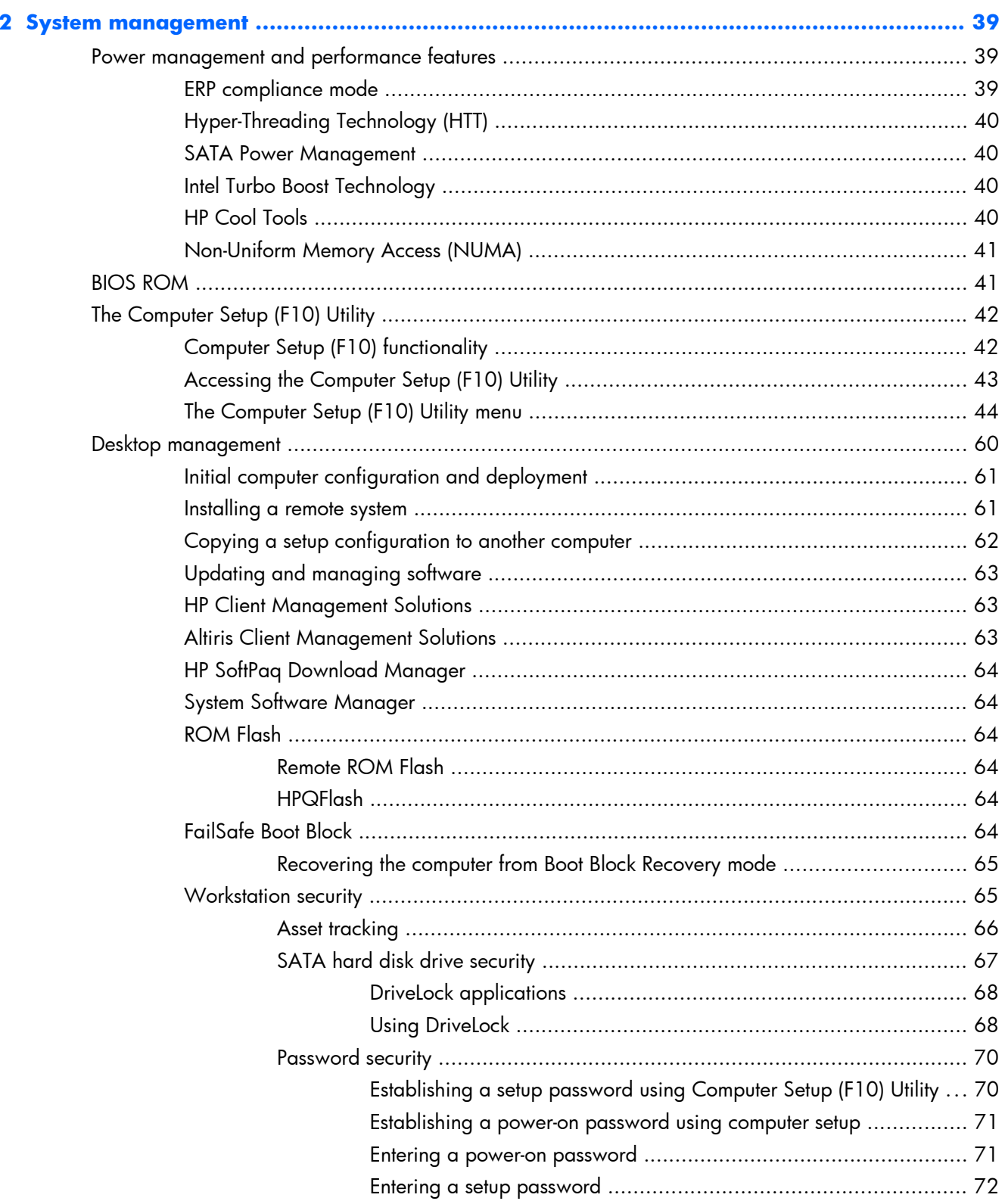

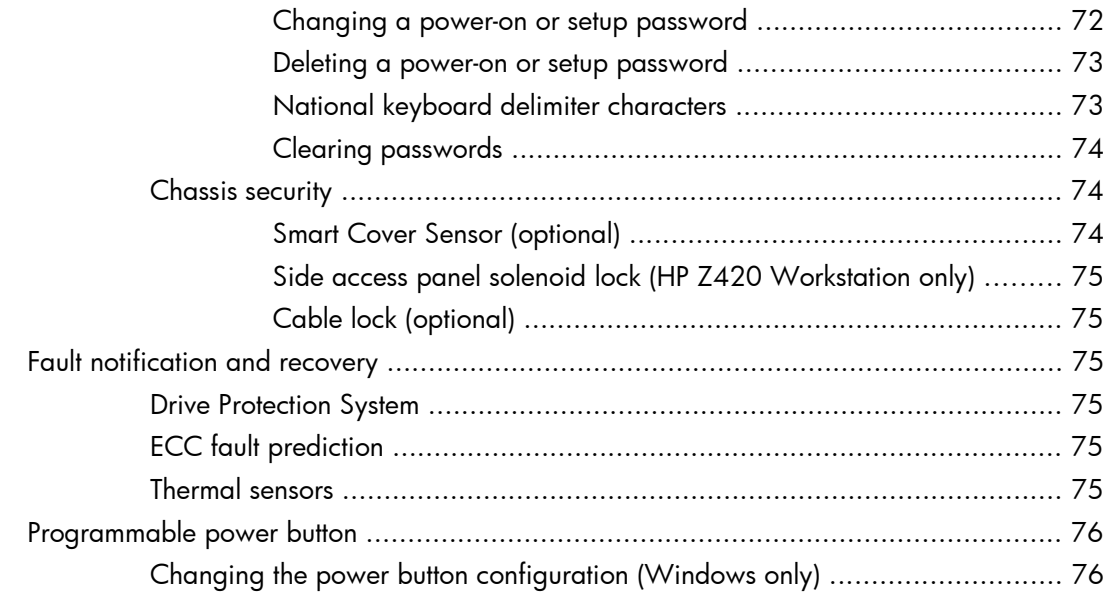

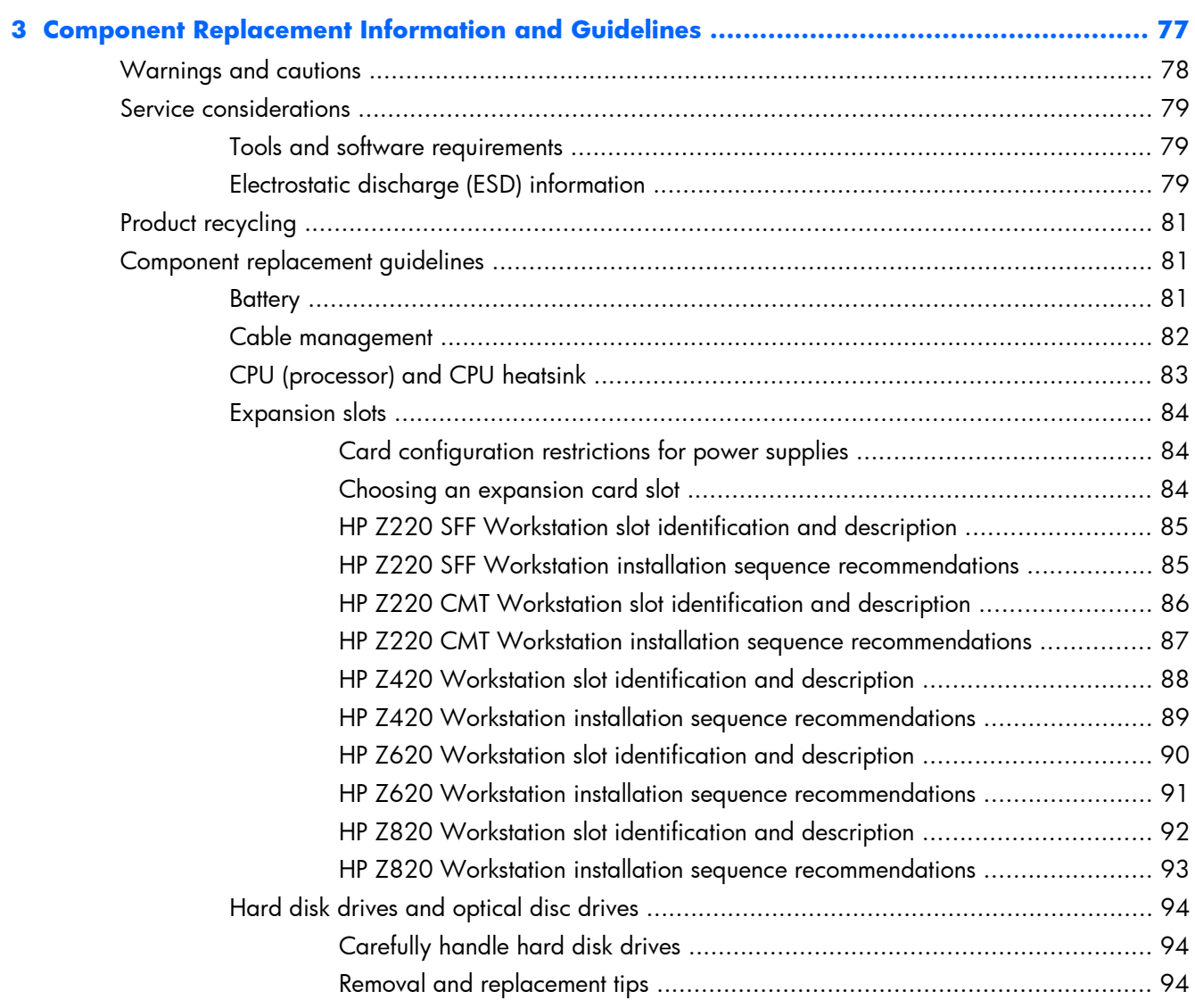

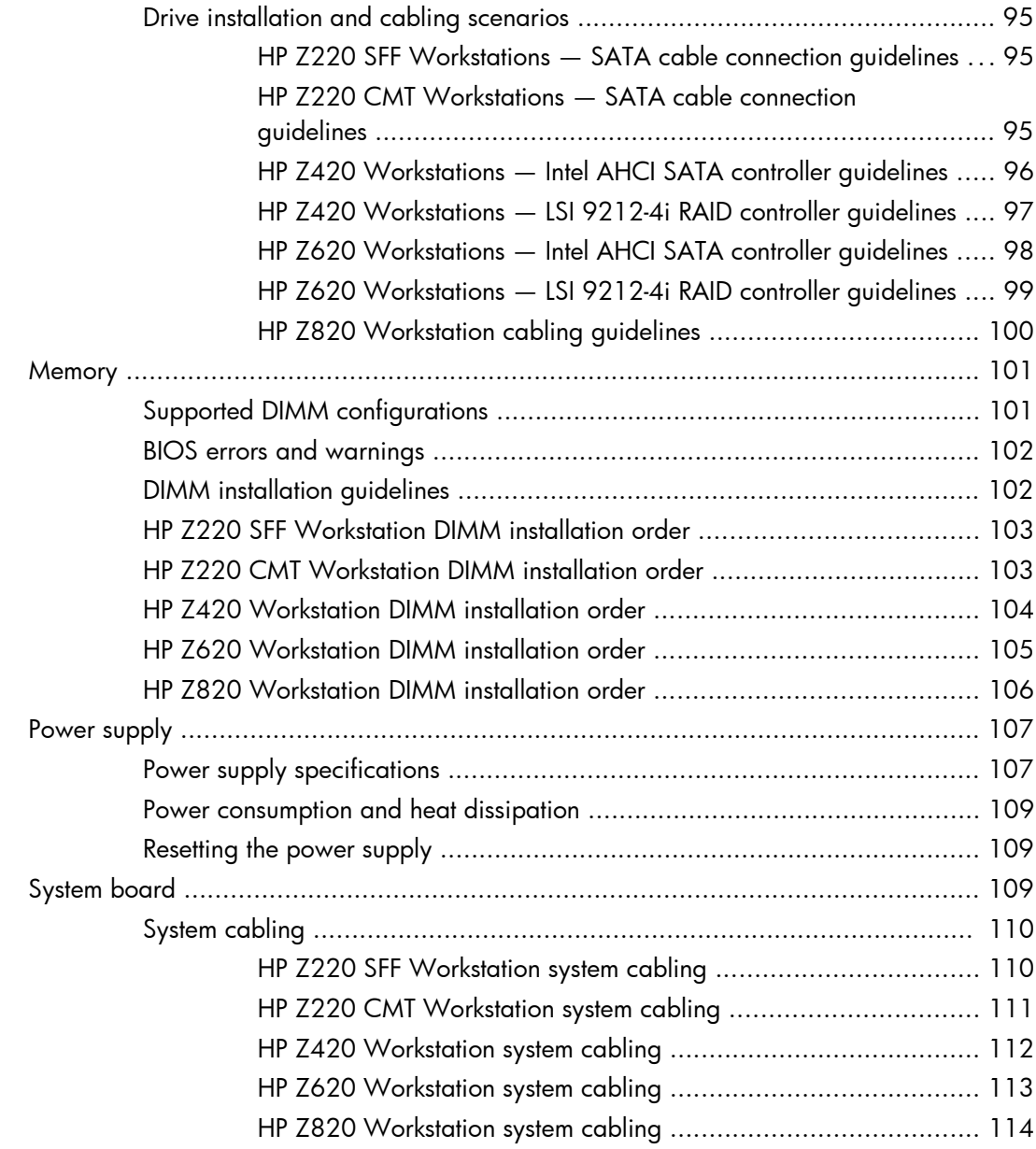

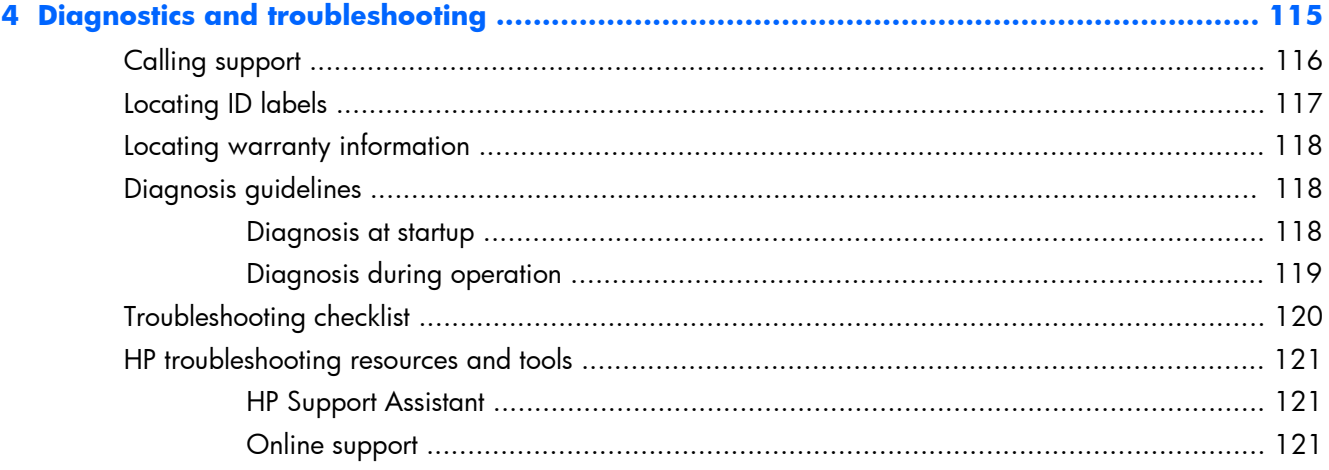

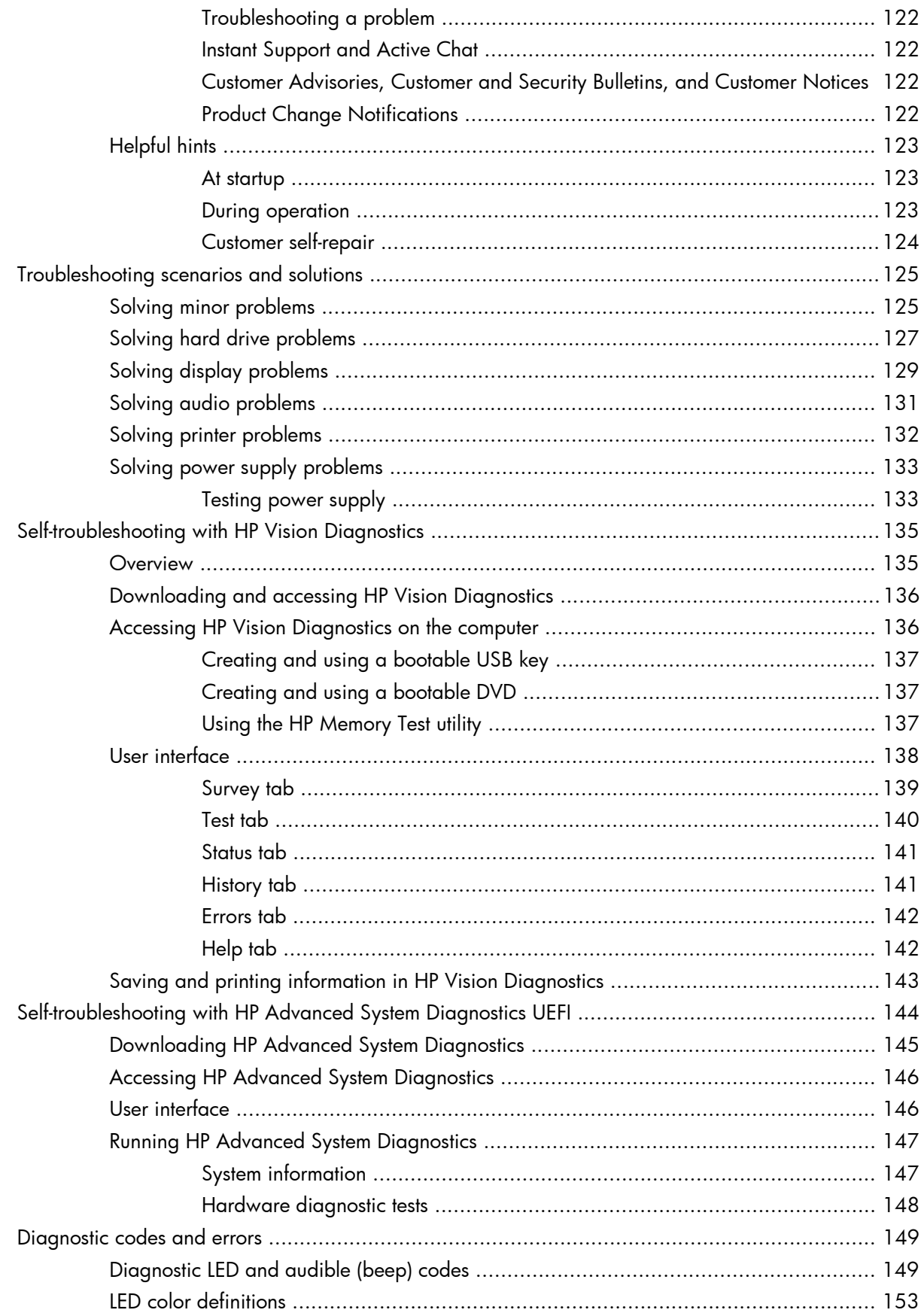

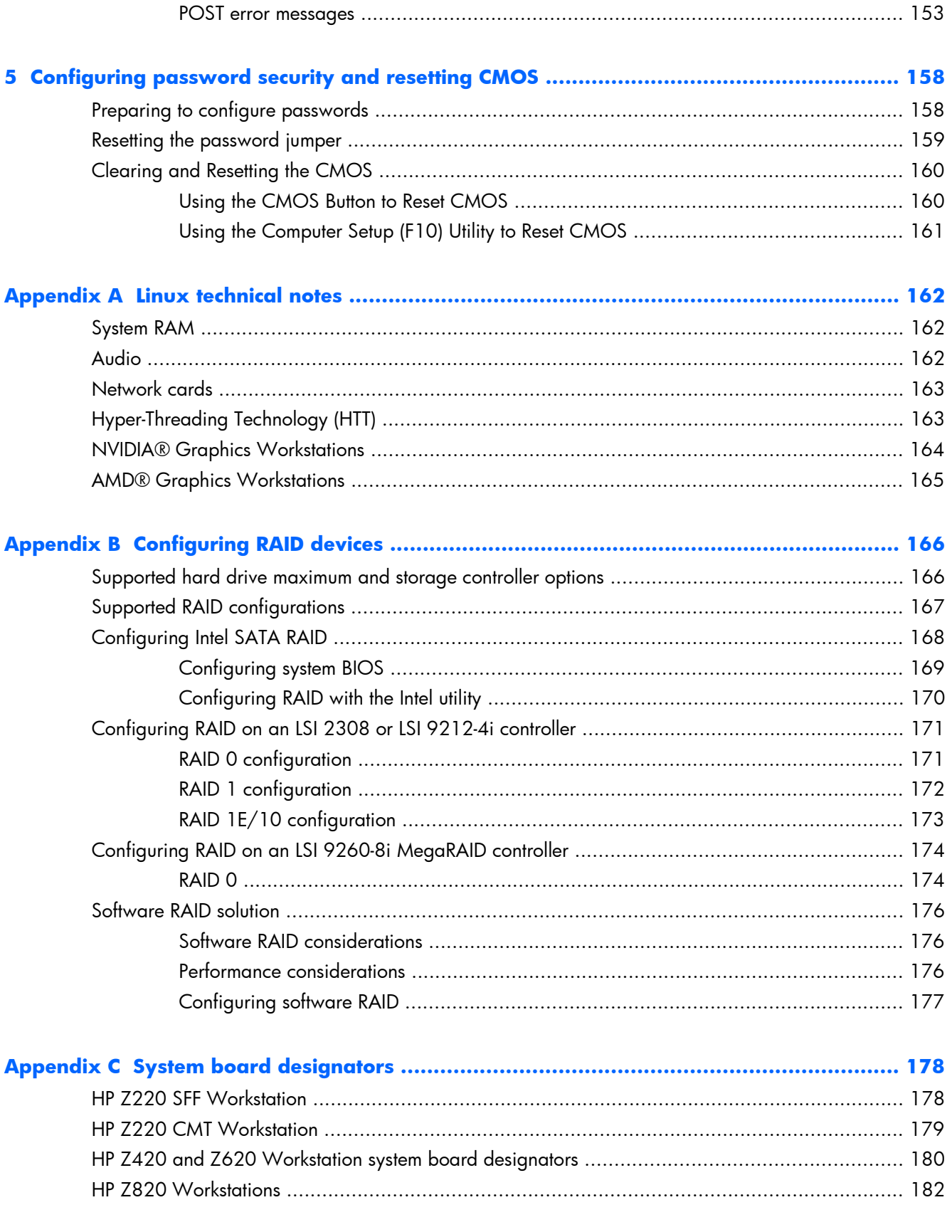

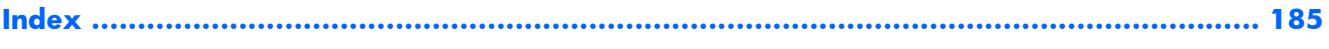

## <span id="page-12-0"></span>**1 Hardware overview**

This chapter presents an overview of workstation hardware components. It includes these topics:

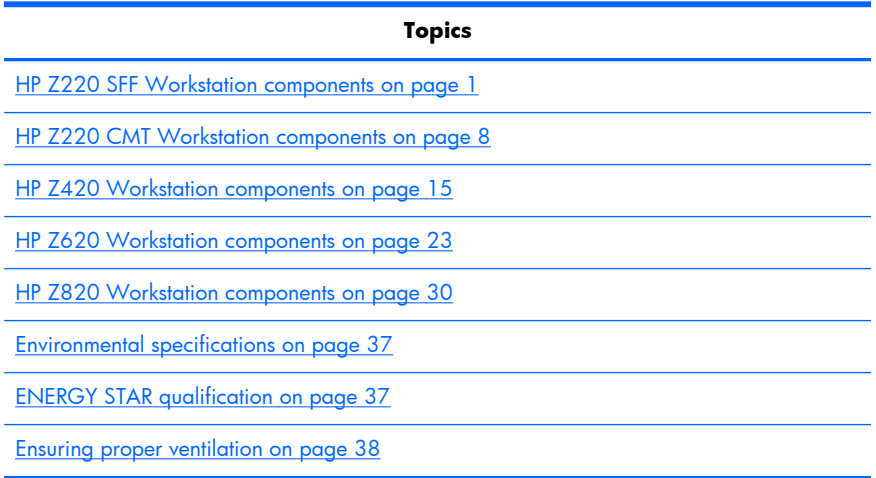

### **HP Z220 SFF Workstation components**

For complete and current information on supported accessories and components for the workstation, see<http://partsurfer.hp.com>.

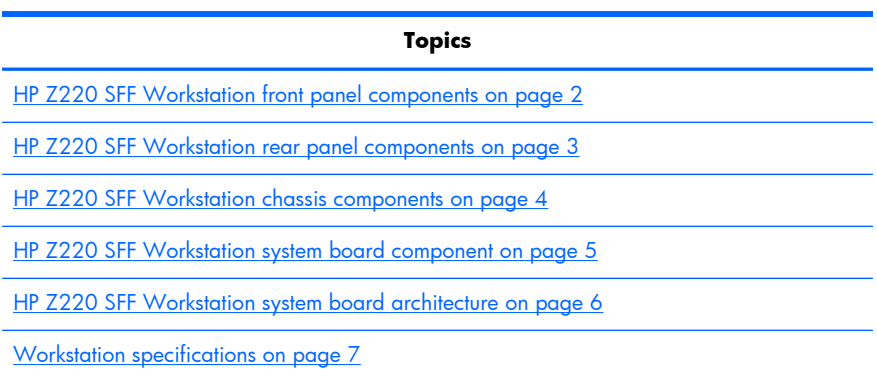

### <span id="page-13-0"></span>**HP Z220 SFF Workstation front panel components**

**Figure 1-1** Front panel components

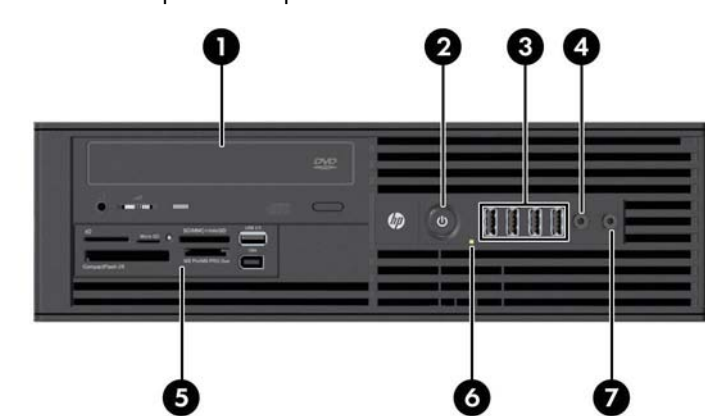

#### **Table 1-1 Component description**

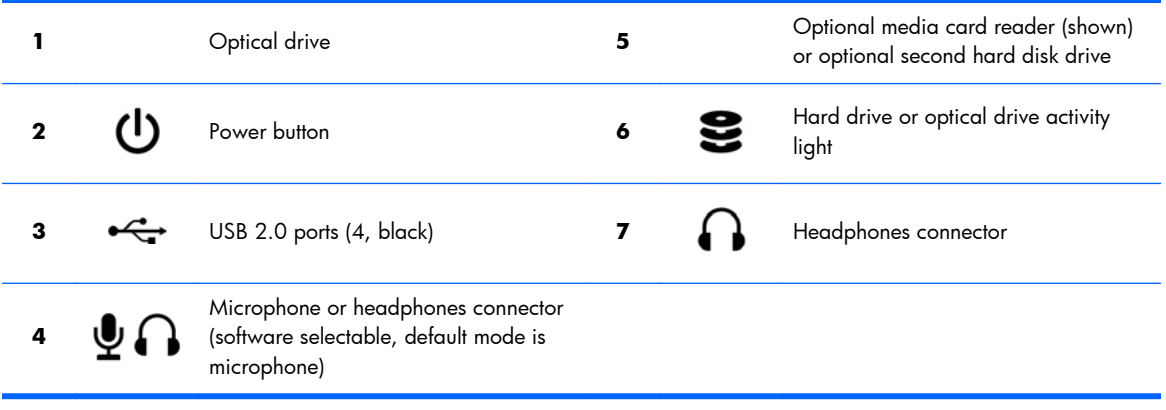

#### <span id="page-14-0"></span>**HP Z220 SFF Workstation rear panel components**

**Figure 1-2** Rear panel components

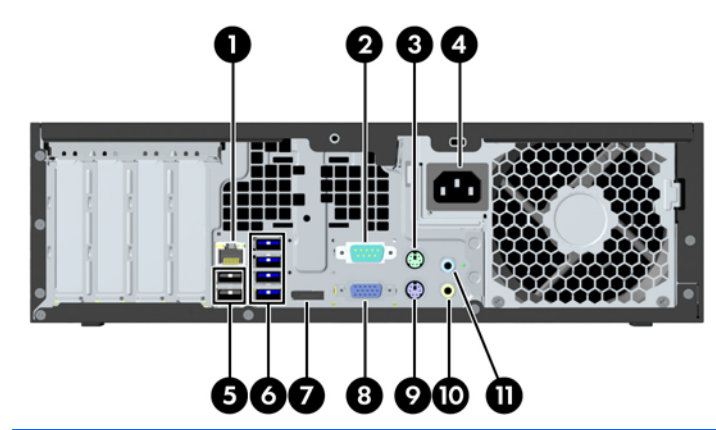

**NOTE:** The labels for the rear panel connectors use industry-standard icons and colors.

#### **Table 1-2 Component descriptions**

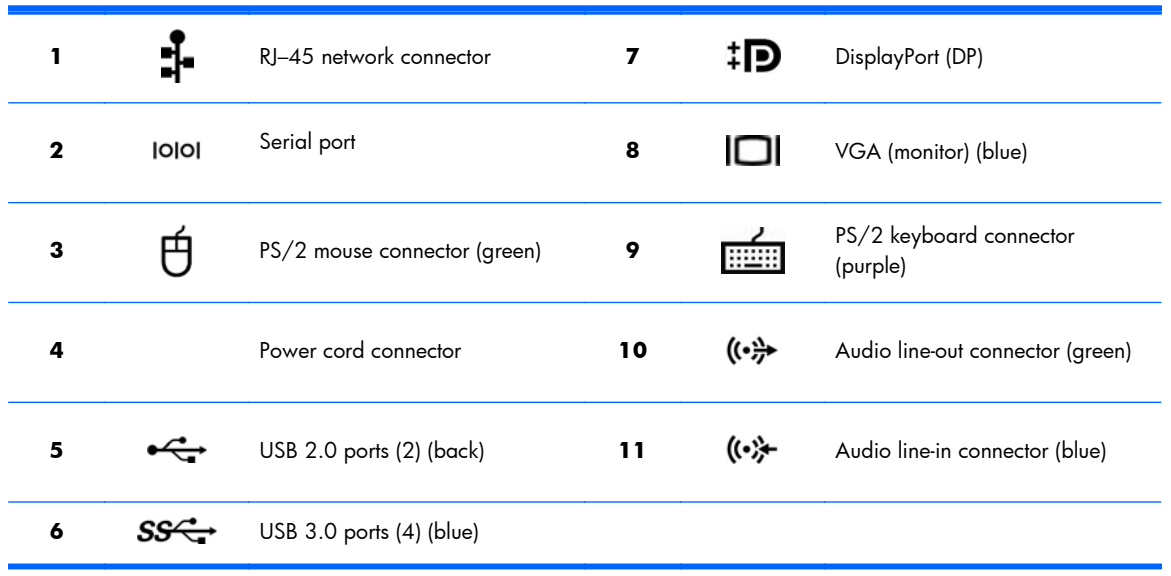

**NOTE:** The DP and VGA ports are not supported when the system is configured with Intel Xeon E3-12x0 v2 processors. Also, if a discrete graphics card is installed, these ports are disabled by default.

**NOTE:** Simultaneous usage of integrated Intel HD graphics and discrete graphics cards (in order to drive more than two displays) can be enabled using the Computer (F10) Setup Utility. However, HP recommends using only discrete graphics cards when attaching three or more displays.

### <span id="page-15-0"></span>**HP Z220 SFF Workstation chassis components**

For complete and current information on supported accessories and components for the computer, see [http://partsurfer.hp.com.](http://partsurfer.hp.com)

The following image shows the components of a typical computer layout. Drive configurations can vary.

#### **Figure 1-3** Chassis components

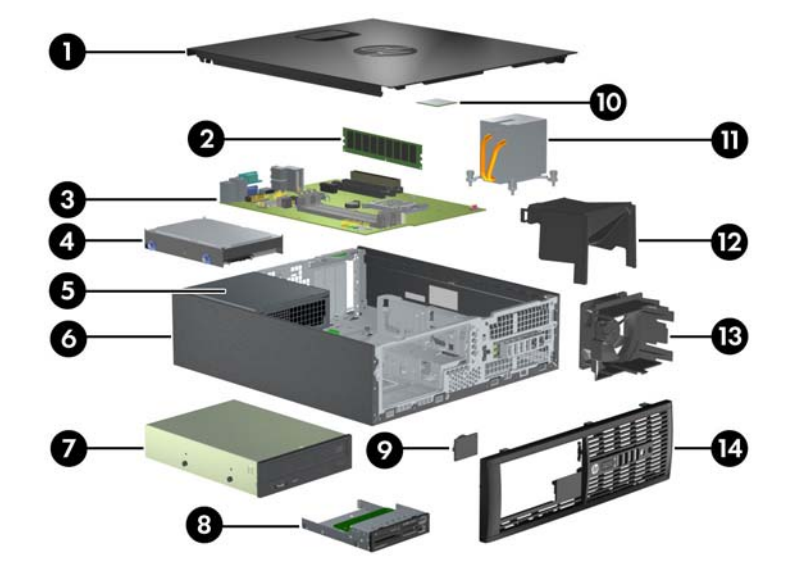

#### **Table 1-3 Component descriptions**

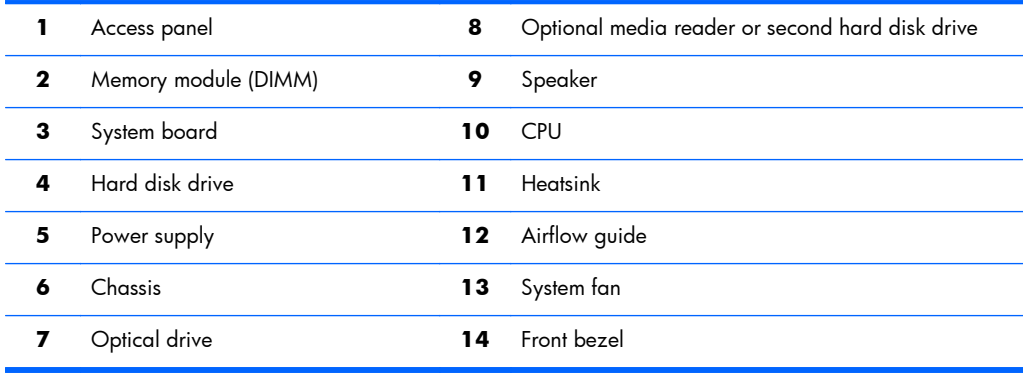

### <span id="page-16-0"></span>**HP Z220 SFF Workstation system board component**

The following illustration and table identify computer system board components.

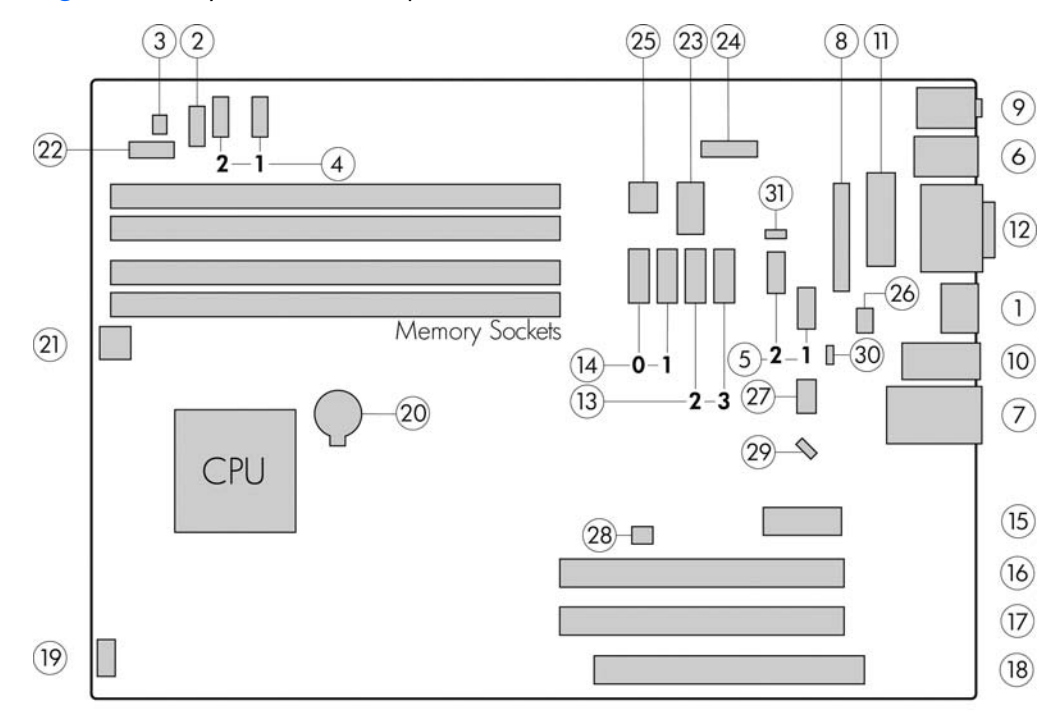

**Figure 1-4** System board component locations

#### **Table 1-4 System board component descriptions**

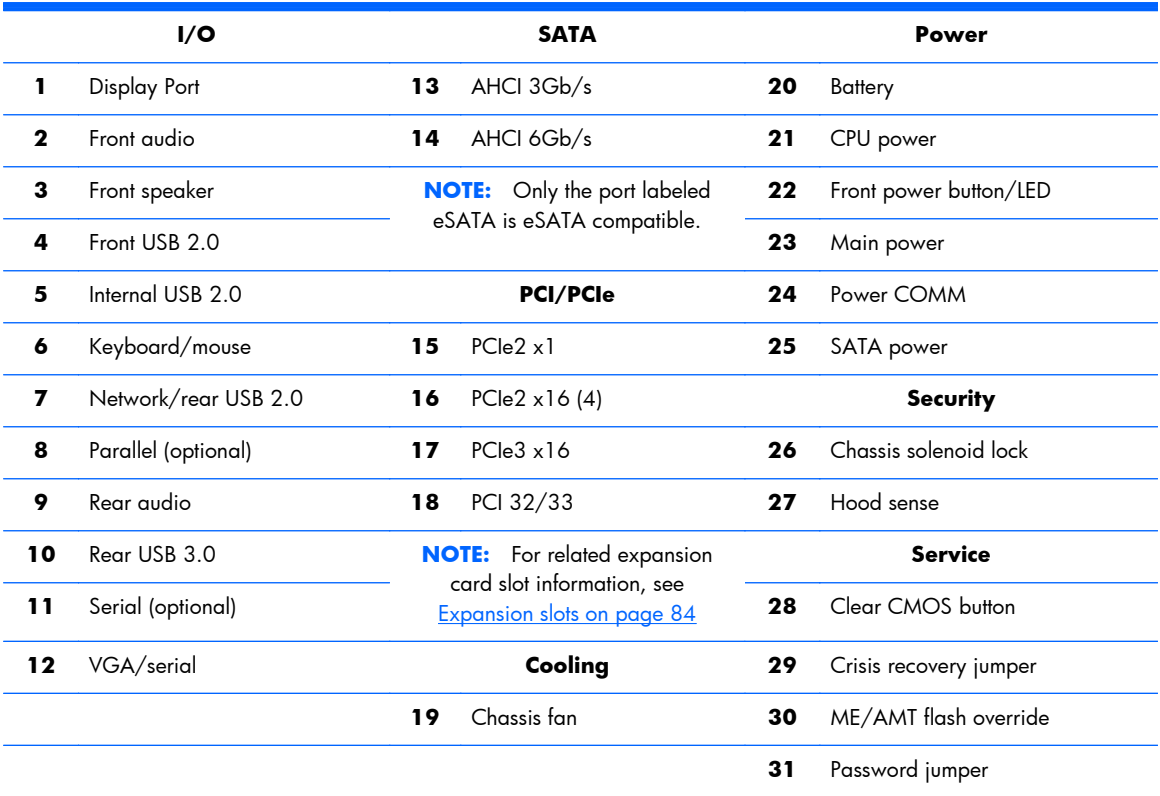

#### <span id="page-17-0"></span>**HP Z220 SFF Workstation system board architecture**

This section describes the system architectures.

The following figure shows the typical system board block diagram.

**Figure 1-5** System board block diagram

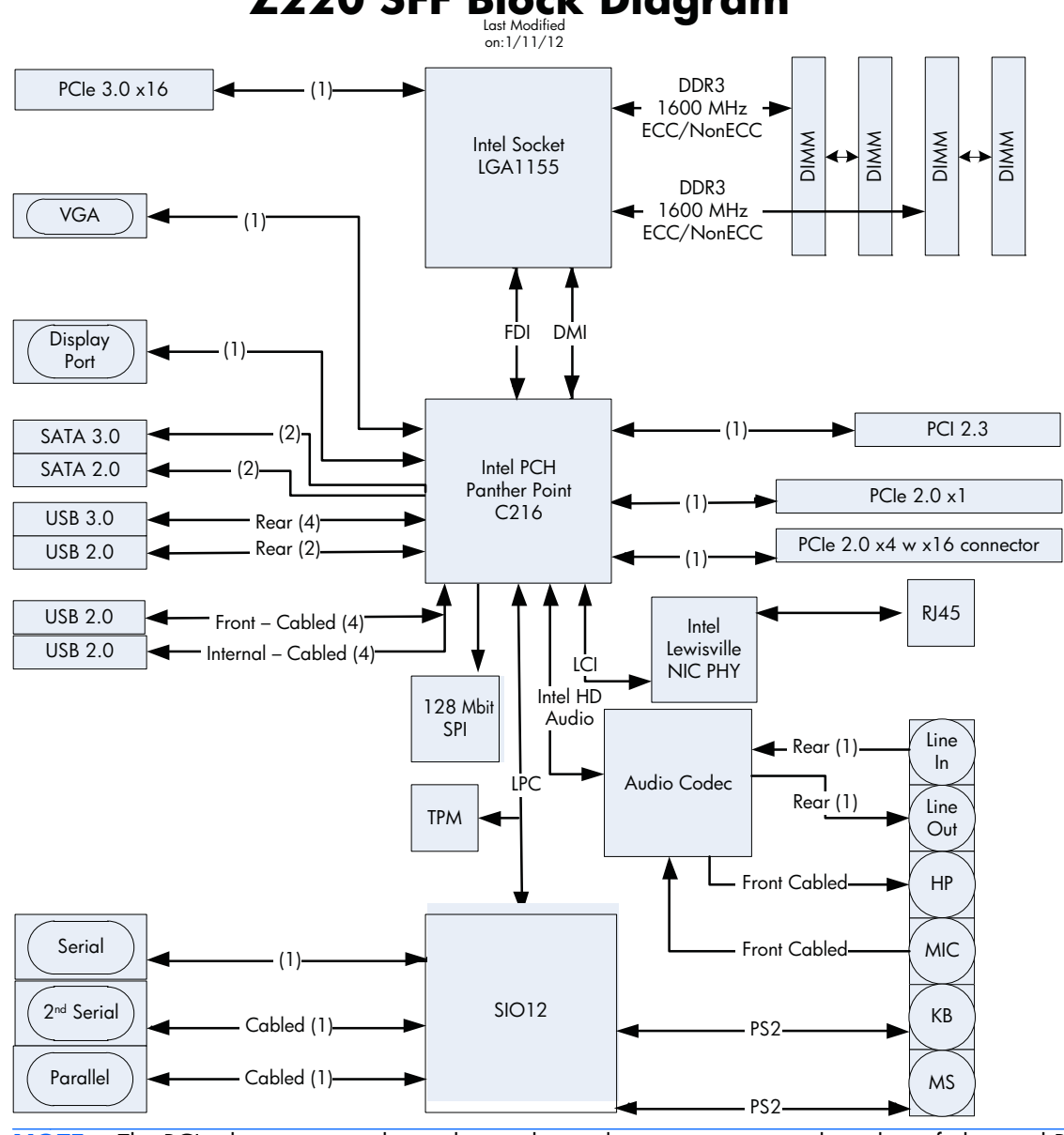

**NOTE:** The PCIe designators indicate the mechanical connector size and number of electrical PCIe lanes routed to an expansion slot. For example, x16(8) means that the expansion slot is mechanically a x16 length connector, with 8 PCIe lanes supported.

### <span id="page-18-0"></span>**Workstation specifications**

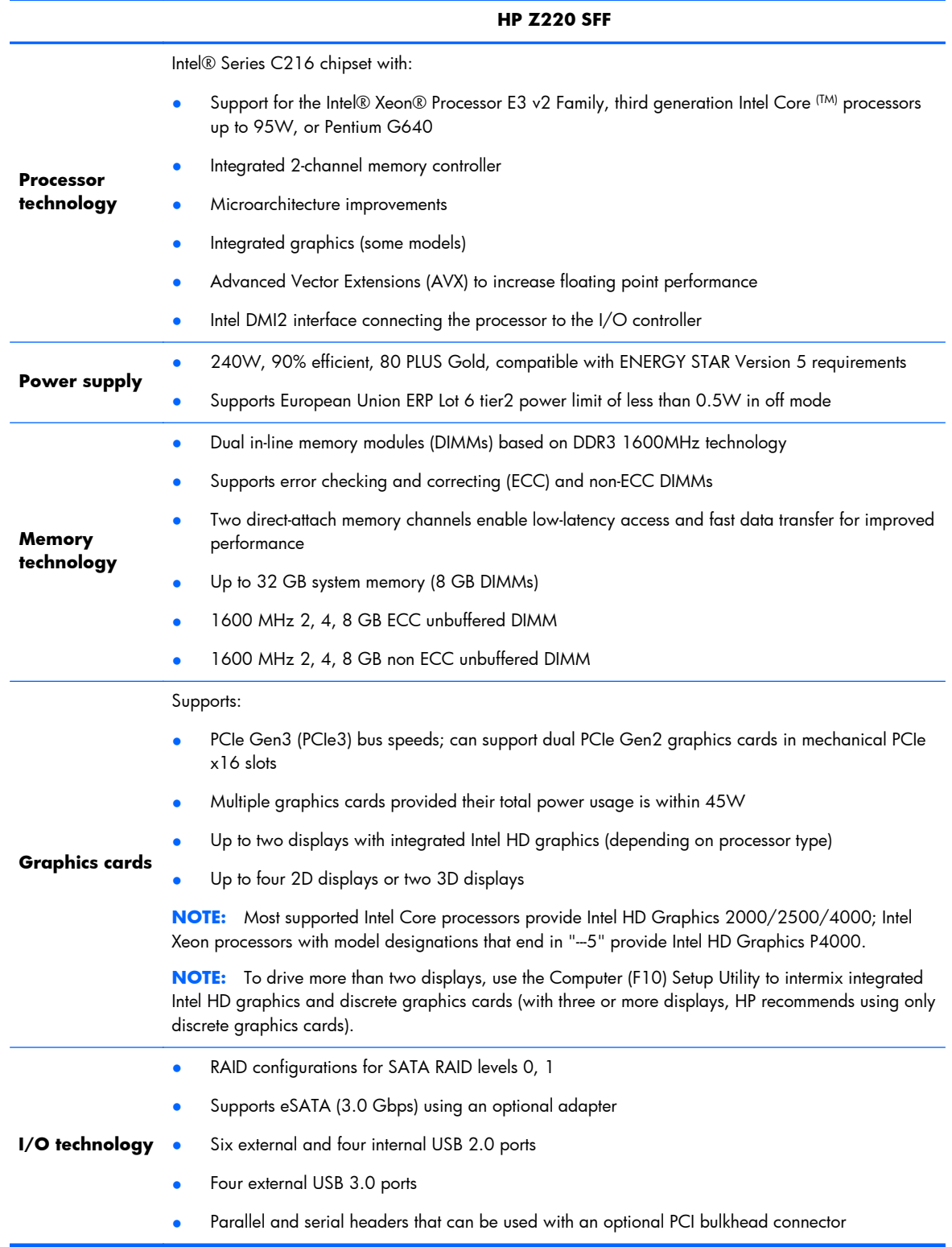

## <span id="page-19-0"></span>**HP Z220 CMT Workstation components**

For complete and current information on supported accessories and components for the computer, see [http://partsurfer.hp.com.](http://partsurfer.hp.com)

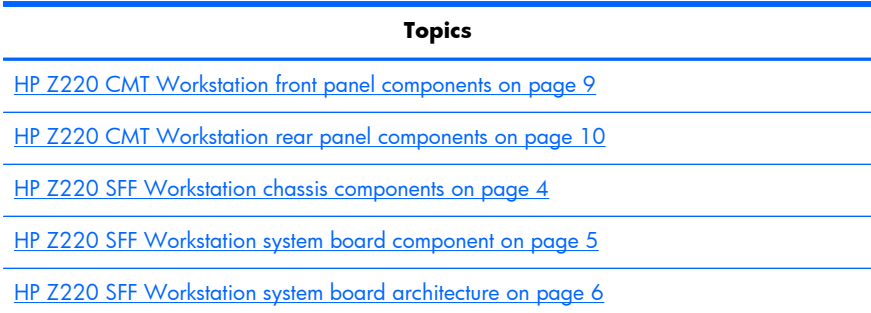

### <span id="page-20-0"></span>**HP Z220 CMT Workstation front panel components**

**Figure 1-6** Front panel components

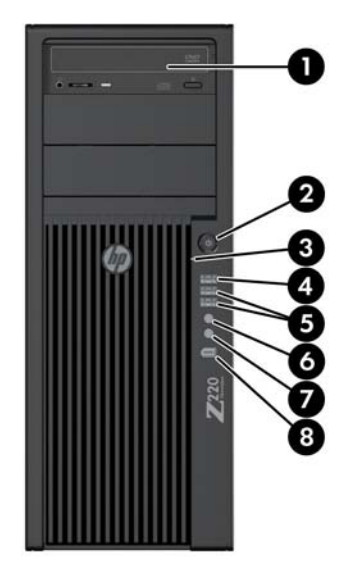

#### **Table 1-5 Component descriptions**

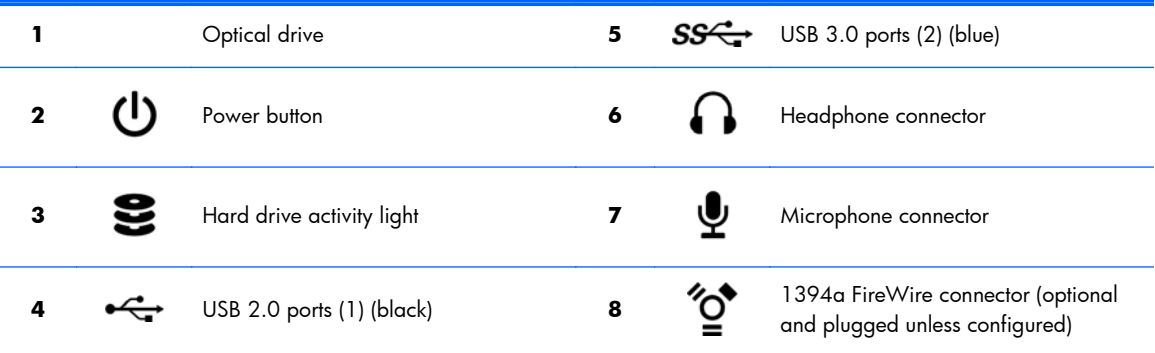

#### <span id="page-21-0"></span>**HP Z220 CMT Workstation rear panel components**

**Figure 1-7** Rear panel components

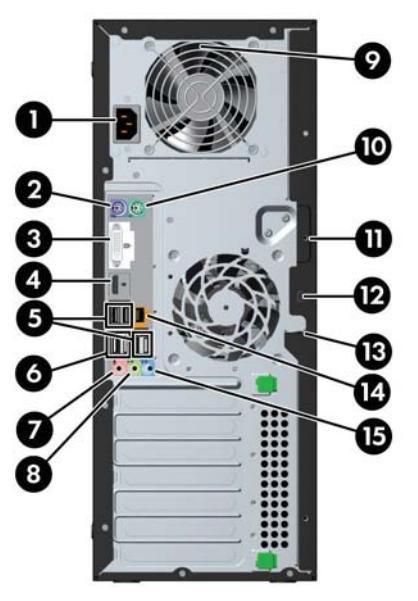

#### **Table 1-6 Component descriptions**

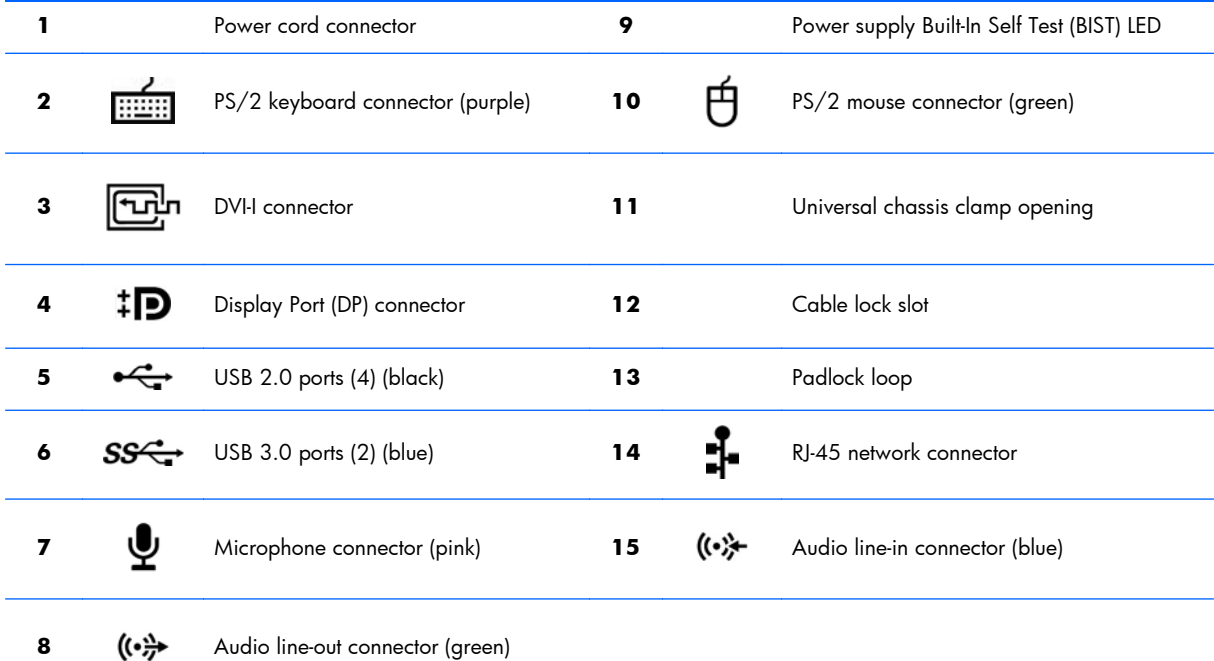

**NOTE:** The DP and DVI-I ports are not supported when the system is configured with Intel Xeon E3-12x0 v2 processors. Also, if a discrete graphics card is installed these ports are disabled by default.

**NOTE:** Simultaneous usage of integrated Intel HD graphics and discrete graphics cards (in order to drive more than two displays) can be enabled using the Computer (F10) Setup Utility. However, HP recommends using only discrete graphics cards when attaching three or more displays.

### <span id="page-22-0"></span>**HP Z220 CMT Workstation chassis components**

The following figure shows the chassis components of a typical HP Z220 CMT Workstation layout. Drive configurations can vary.

**Figure 1-8** Chassis components

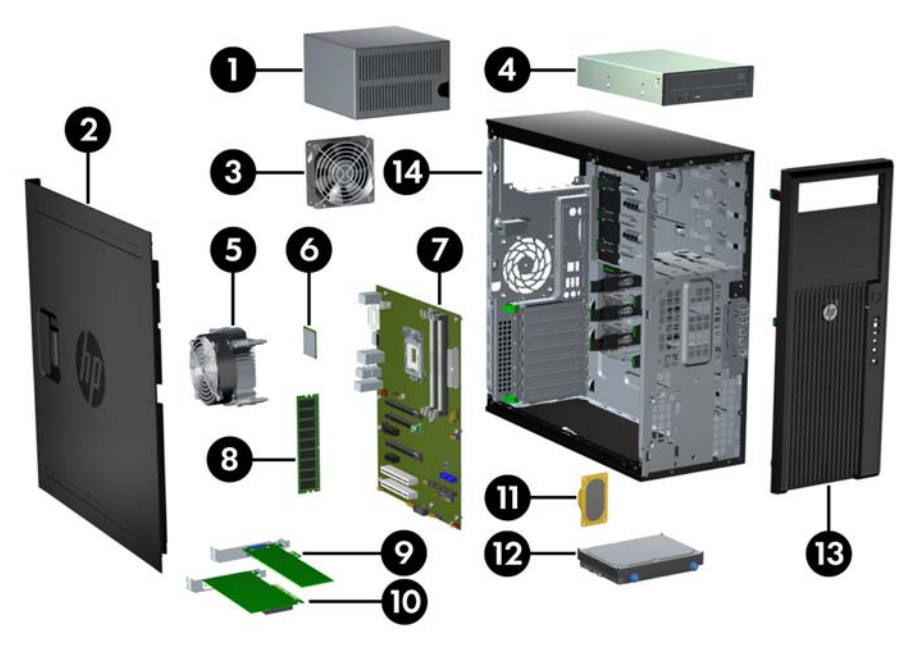

#### **Table 1-7 Workstation component descriptions**

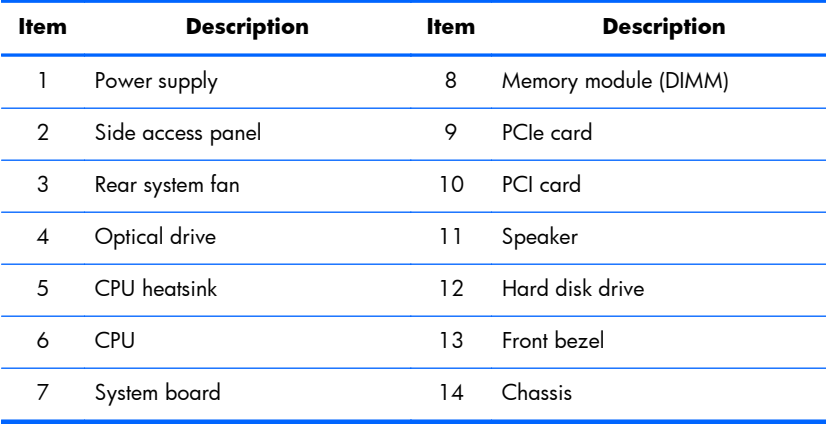

### <span id="page-23-0"></span>**HP Z220 CMT Workstation system board component**

The following illustration and table identify workstation system board components.

**Figure 1-9** System board component locations

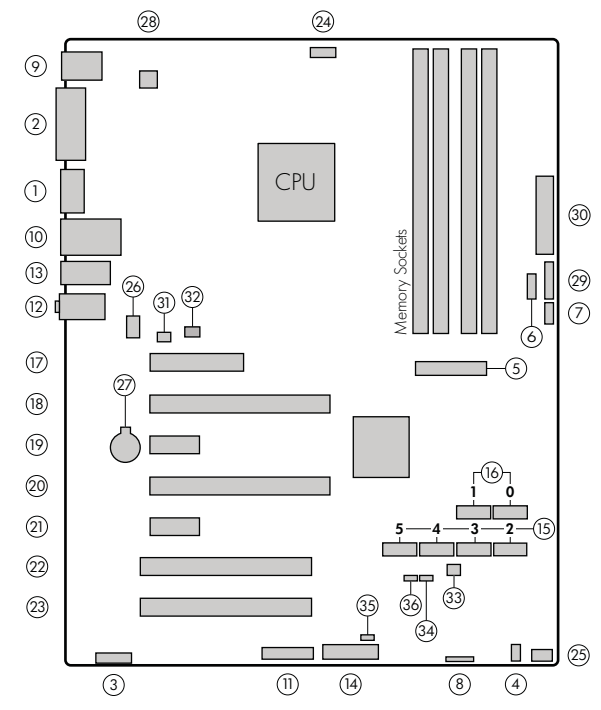

#### **Table 1-8 System board component descriptions**

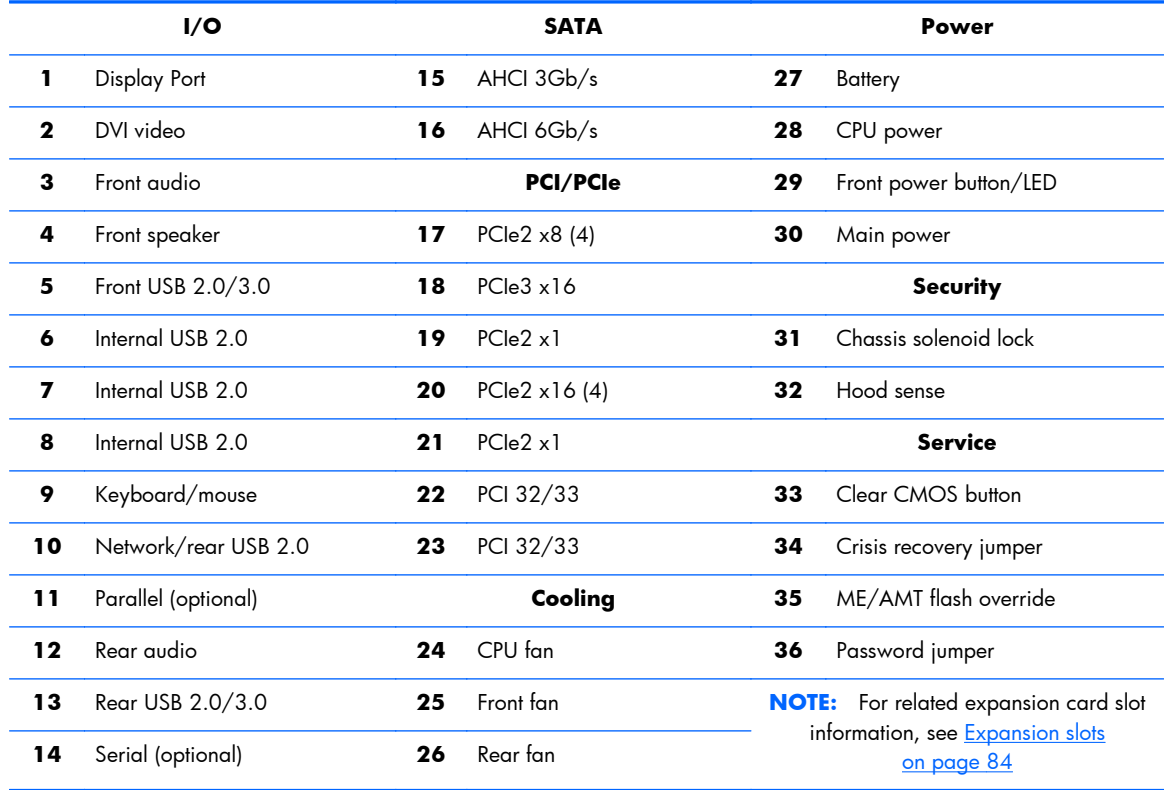

#### <span id="page-24-0"></span>**HP Z220 CMT Workstation system board architecture**

The following figure shows the typical system board block diagram.

**Figure 1-10** System board block diagram

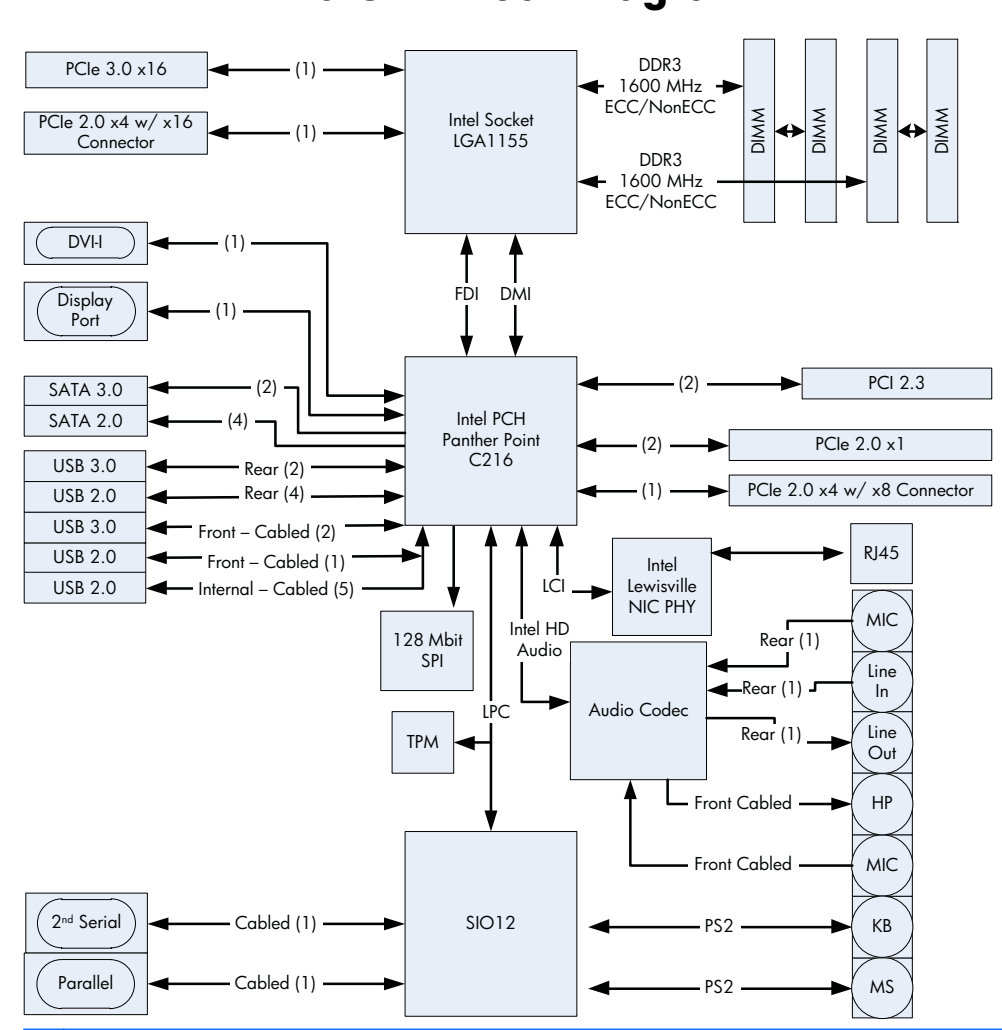

**NOTE:** The PCIe designators indicate the mechanical connector size and number of electrical PCIe lanes routed to an expansion slot. For example, x16(8) means that the expansion slot is mechanically a x16 length connector, with 8 PCIe lanes supported.

### <span id="page-25-0"></span>**Workstation specifications**

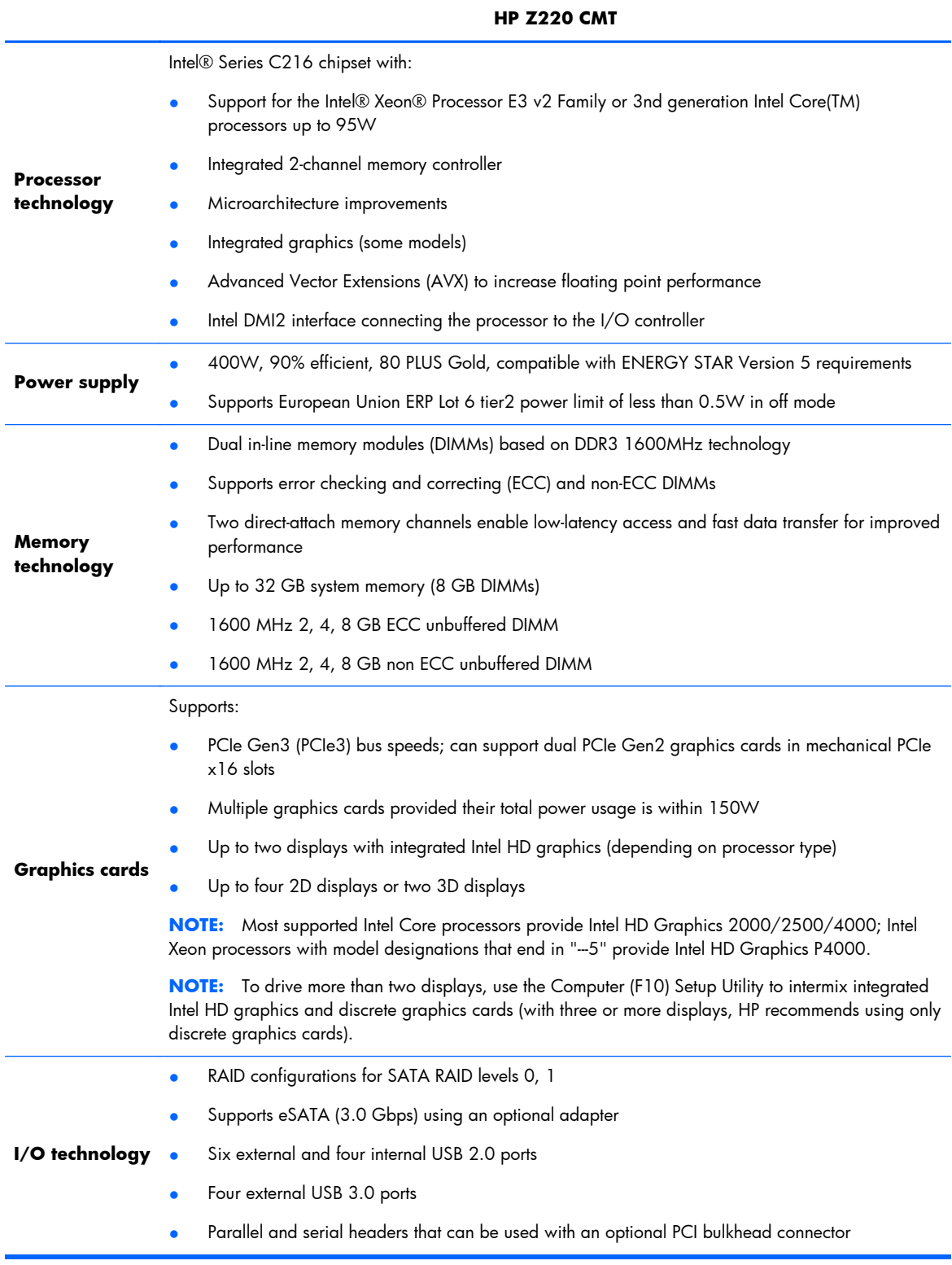

### <span id="page-26-0"></span>**HP Z420 Workstation components**

For complete and current information on supported accessories and components for the computer, see [http://partsurfer.hp.com.](http://partsurfer.hp.com)

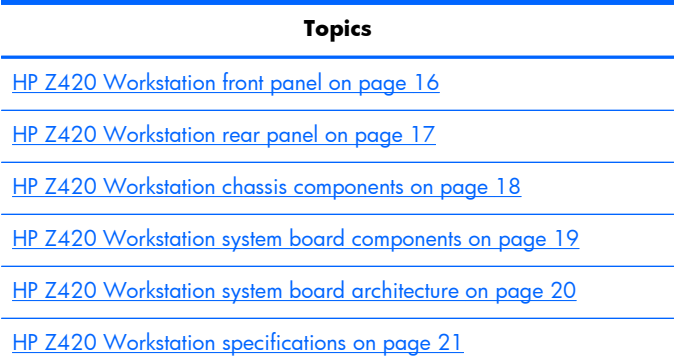

### <span id="page-27-0"></span>**HP Z420 Workstation front panel**

**Figure 1-11** Front panel components

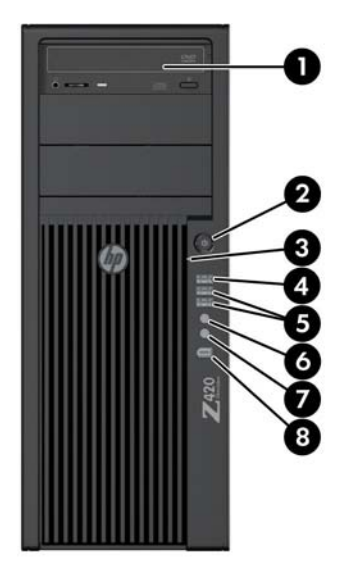

#### **Table 1-9 Component descriptions**

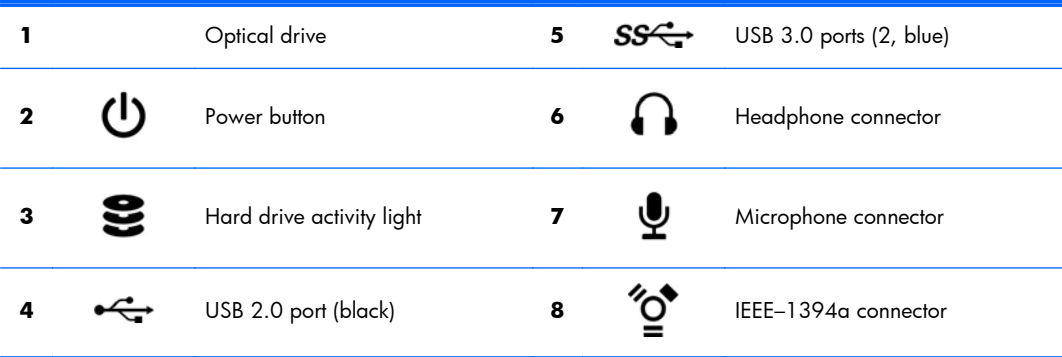

### <span id="page-28-0"></span>**HP Z420 Workstation rear panel**

**Figure 1-12** Rear panel components

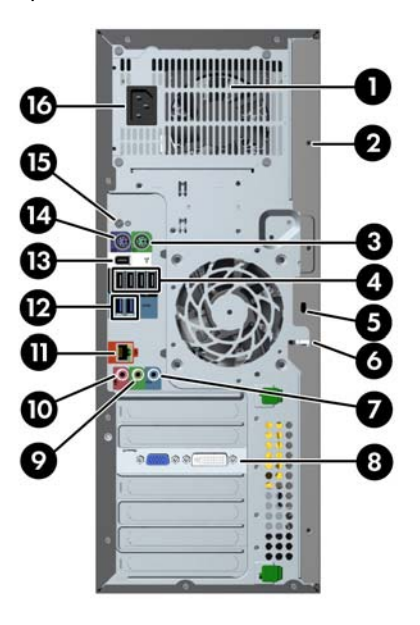

#### **Table 1-10 Component descriptions**

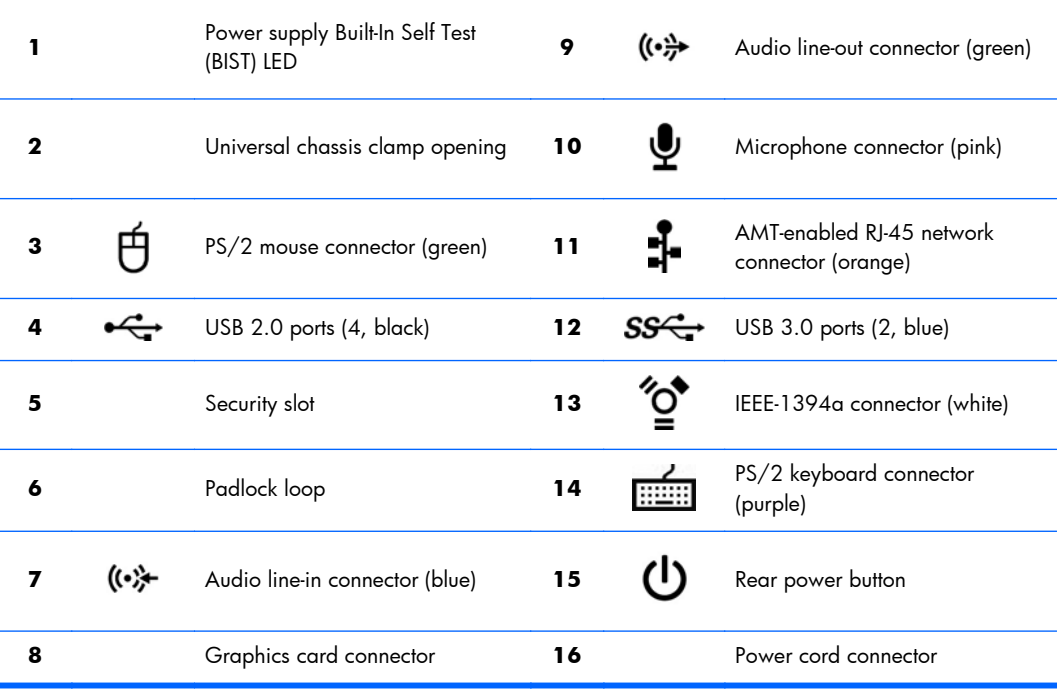

### <span id="page-29-0"></span>**HP Z420 Workstation chassis components**

**Figure 1-13** Chassis components

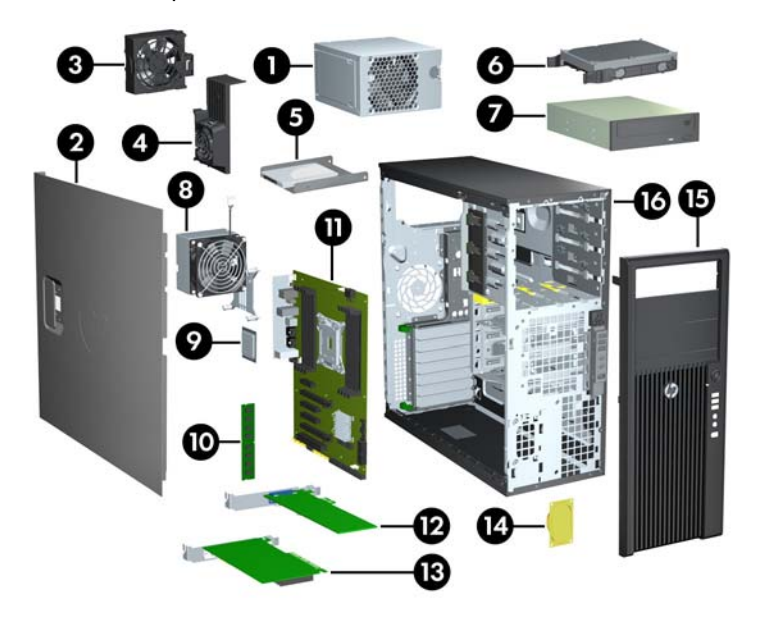

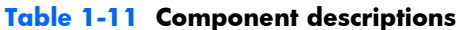

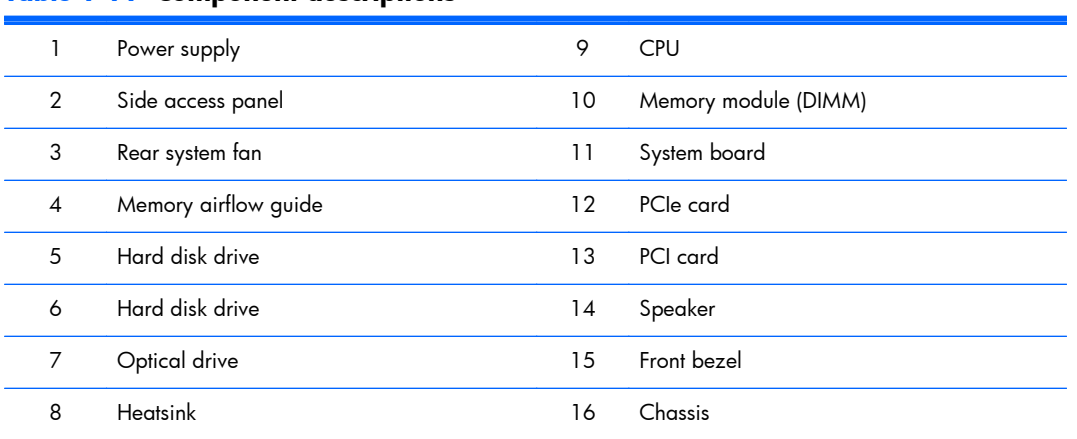

### <span id="page-30-0"></span>**HP Z420 Workstation system board components**

#### **Figure 1-14** System board component locations

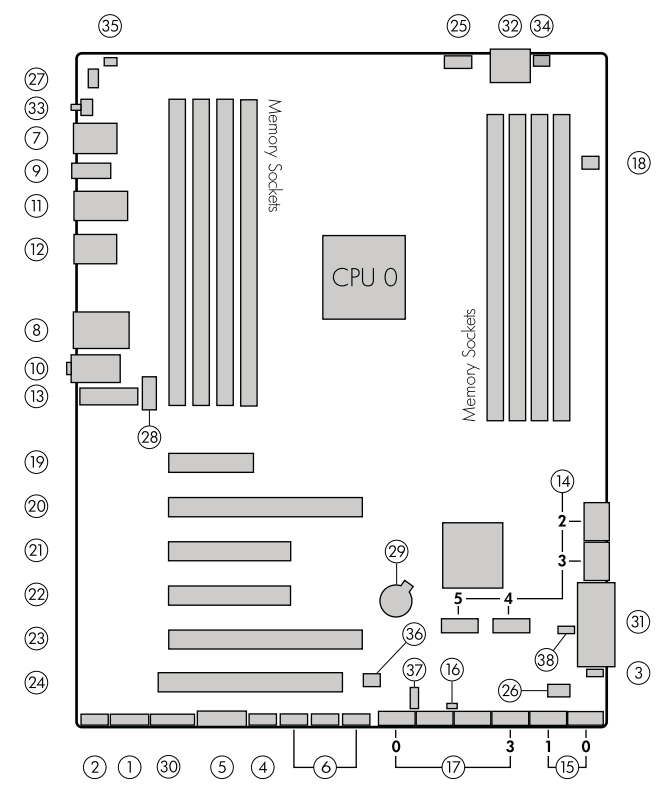

#### **Table 1-12 System board component descriptions**

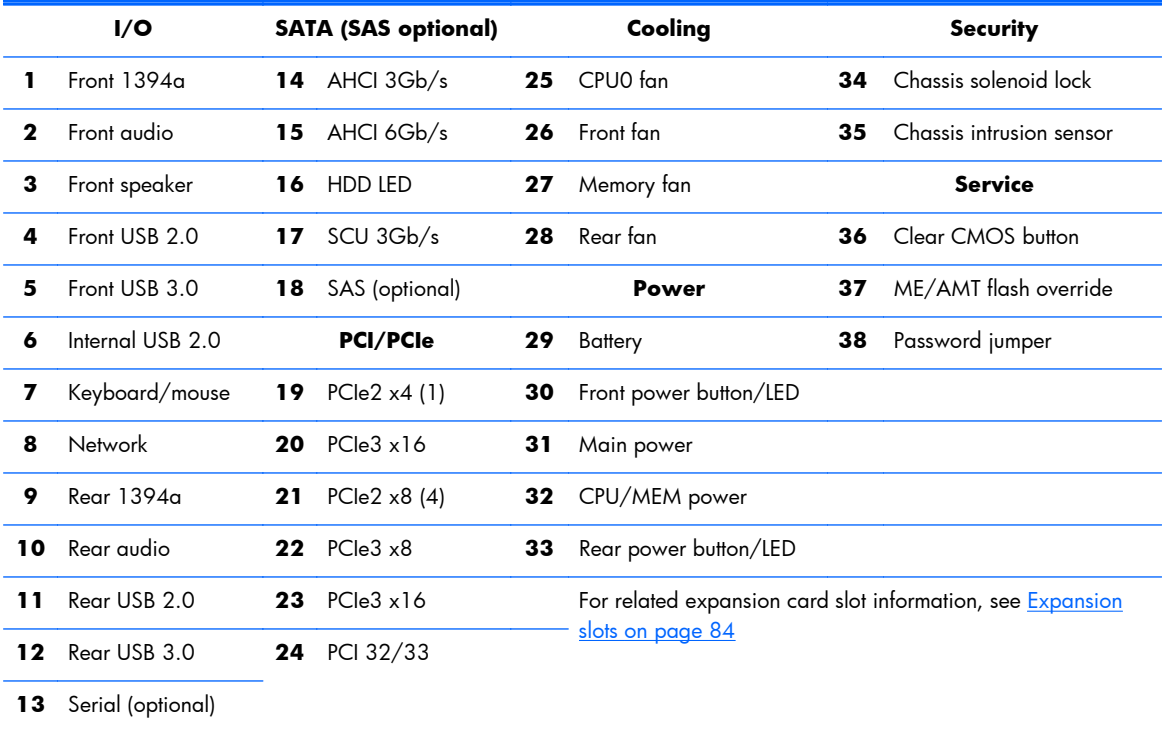

#### <span id="page-31-0"></span>**HP Z420 Workstation system board architecture**

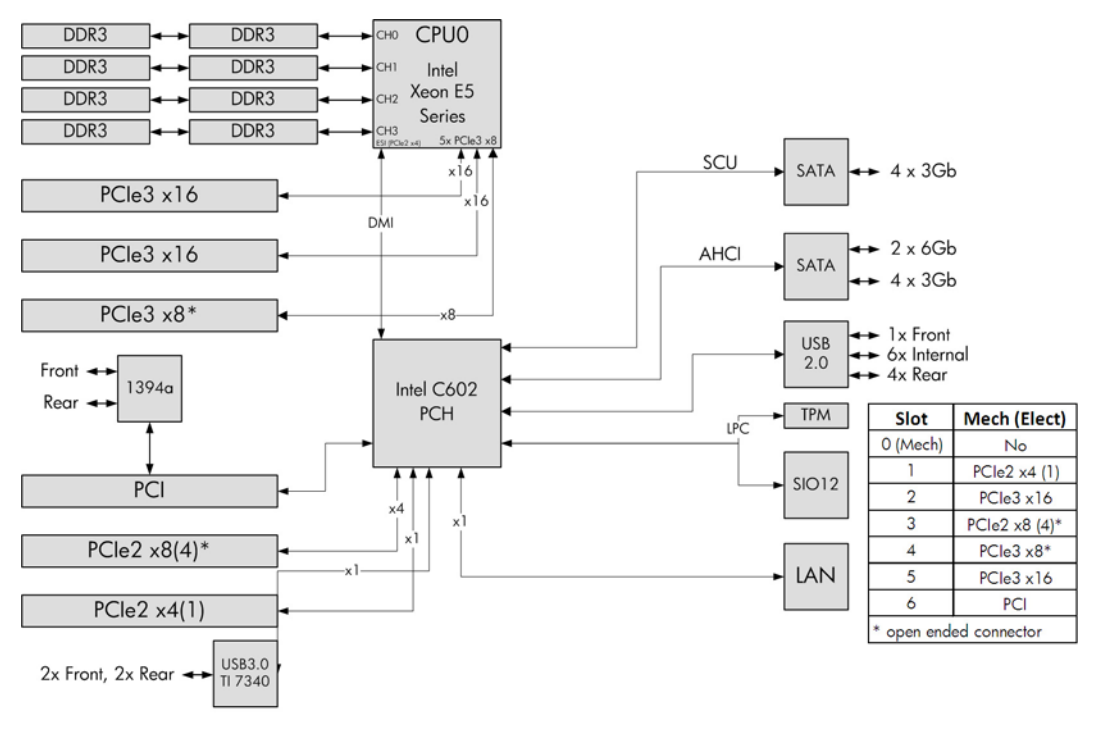

**Figure 1-15** HP Z420 Workstation system board block diagram

**NOTE:** The PCIe designators indicate the mechanical connector size and number of electrical PCIe lanes routed to an expansion slot. For example, x16(8) means that the expansion slot is mechanically a x16 length connector, with 8 PCIe lanes supported.

### <span id="page-32-0"></span>**HP Z420 Workstation specifications**

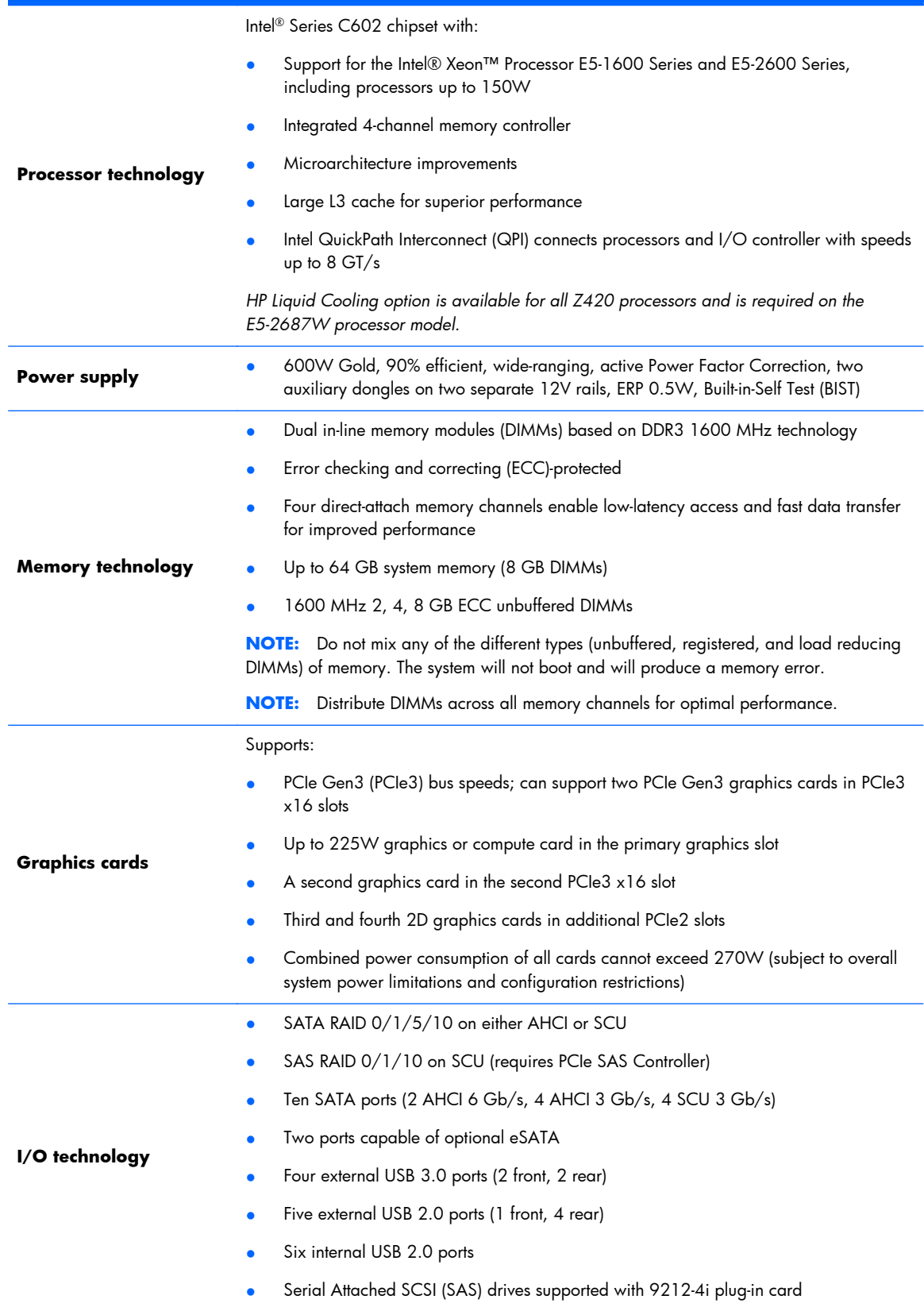

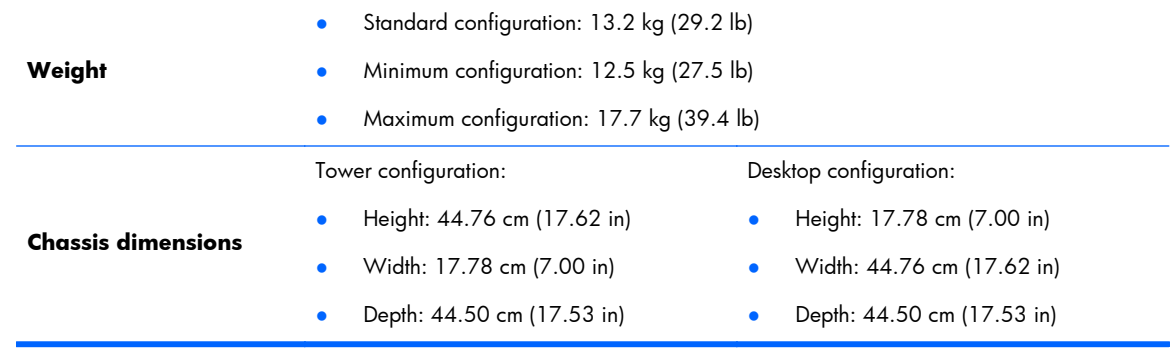

### <span id="page-34-0"></span>**HP Z620 Workstation components**

For complete and current information on supported accessories and components for the computer, see [http://partsurfer.hp.com.](http://partsurfer.hp.com)

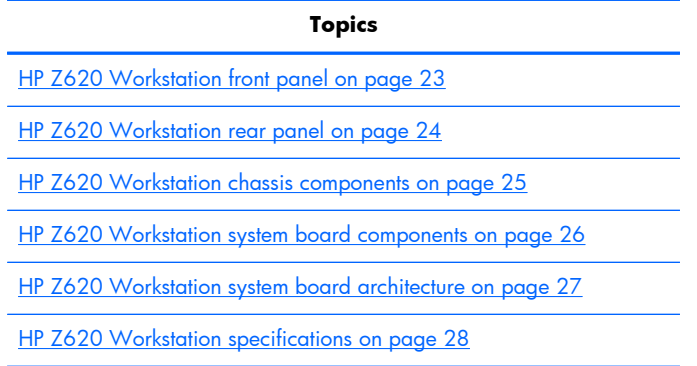

### **HP Z620 Workstation front panel**

**Figure 1-16** Front panel components

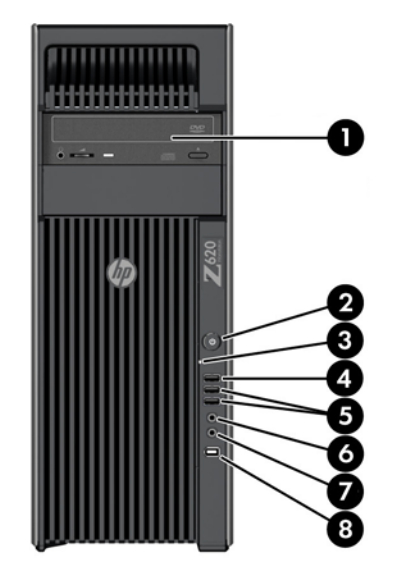

#### **Table 1-13 Component descriptions**

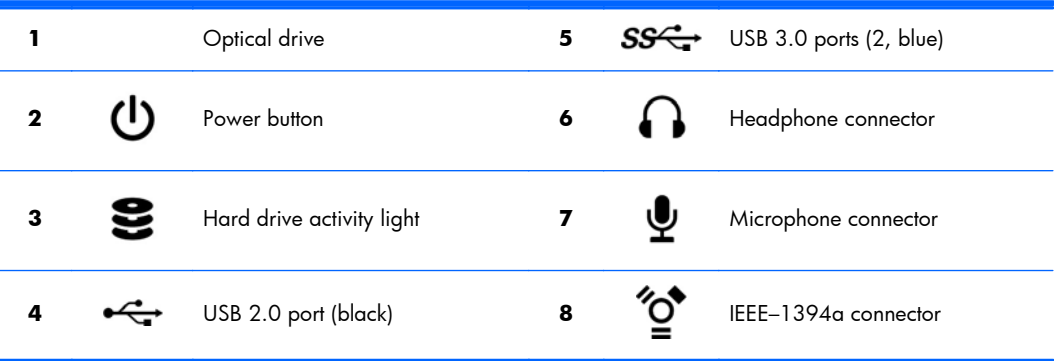

### <span id="page-35-0"></span>**HP Z620 Workstation rear panel**

**Figure 1-17** Rear panel components

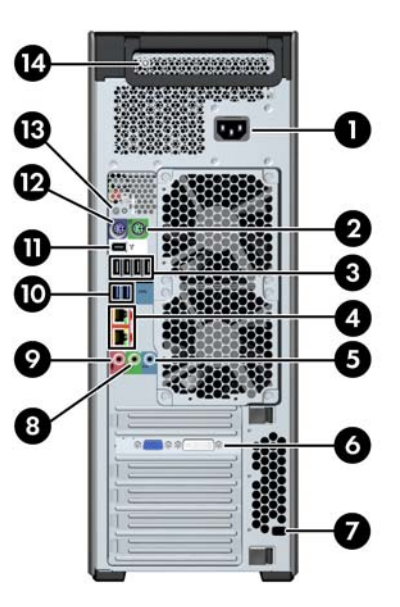

**Table 1-14 Component descriptions**

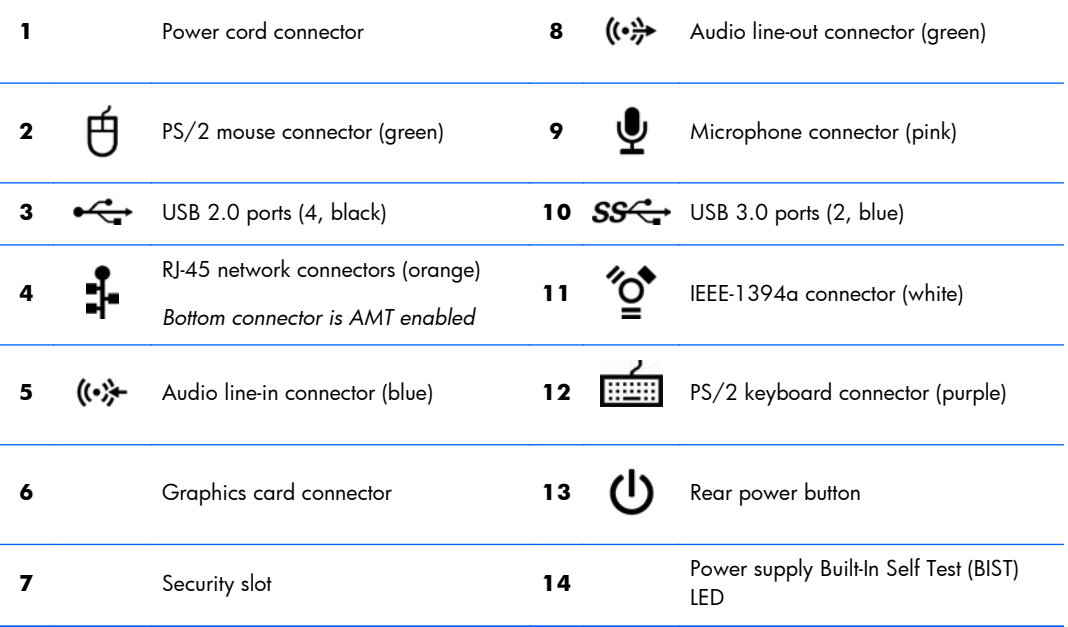
### **HP Z620 Workstation chassis components**

**Figure 1-18** Chassis components

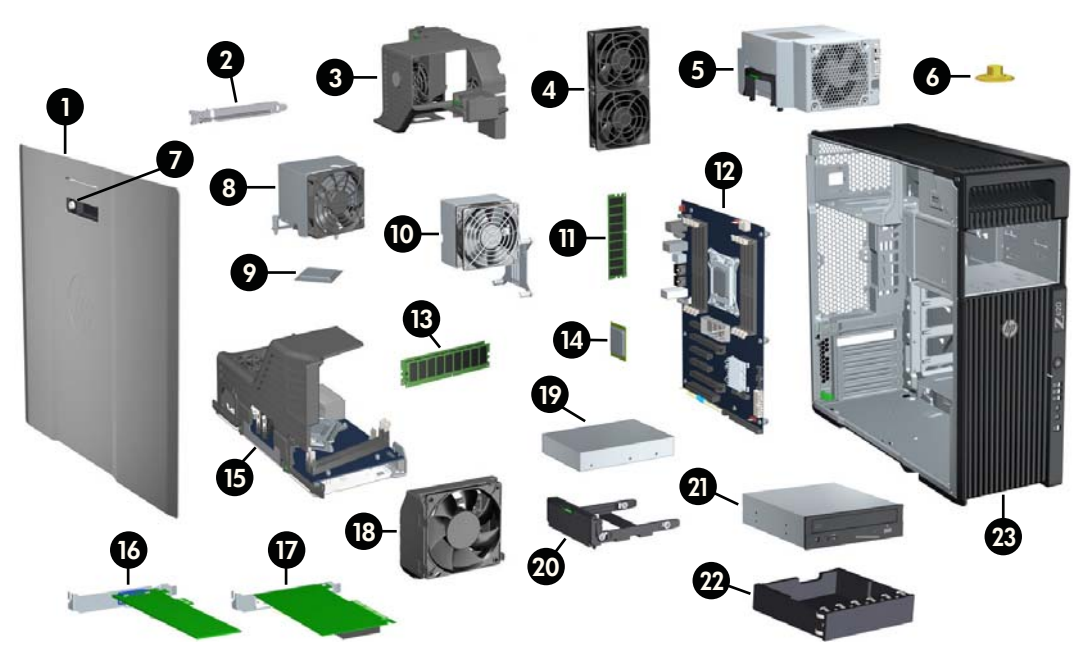

### **Table 1-15 Component descriptions**

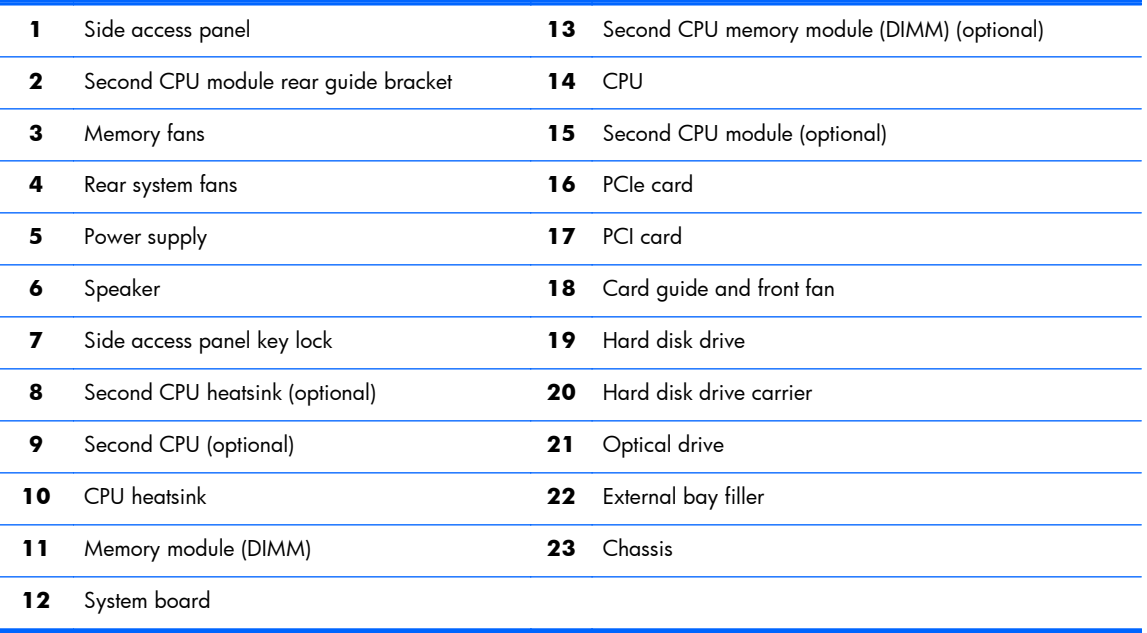

### **HP Z620 Workstation system board components**

**Figure 1-19** System board component locations

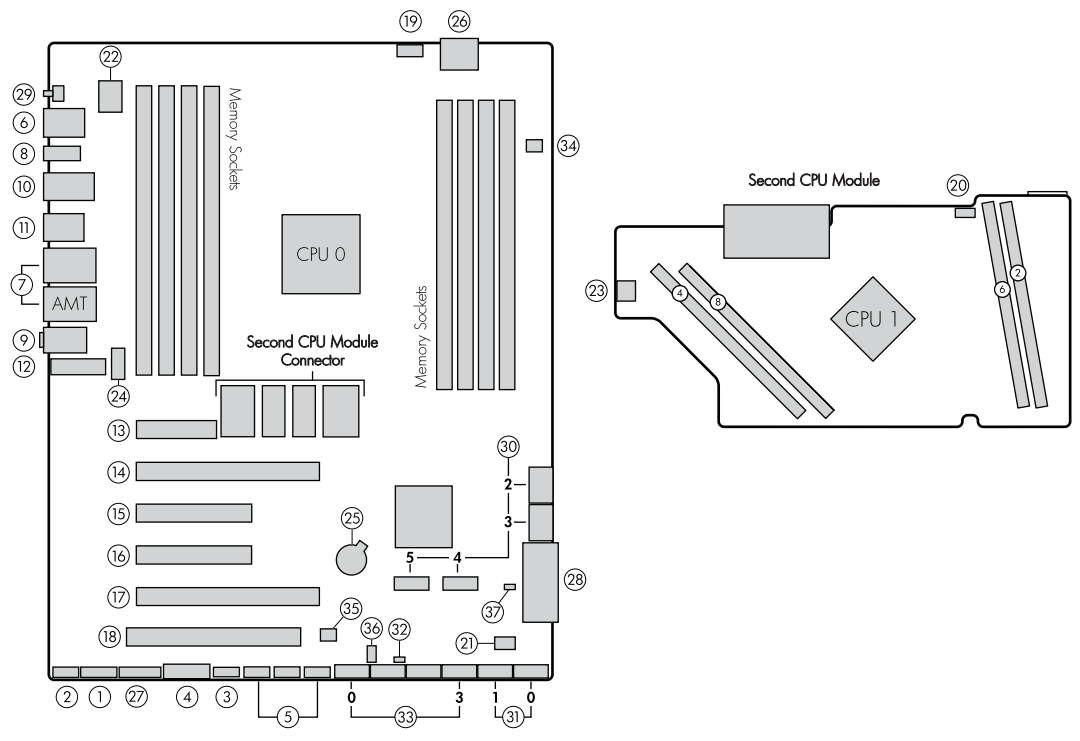

**Table 1-16 System board components descriptions**

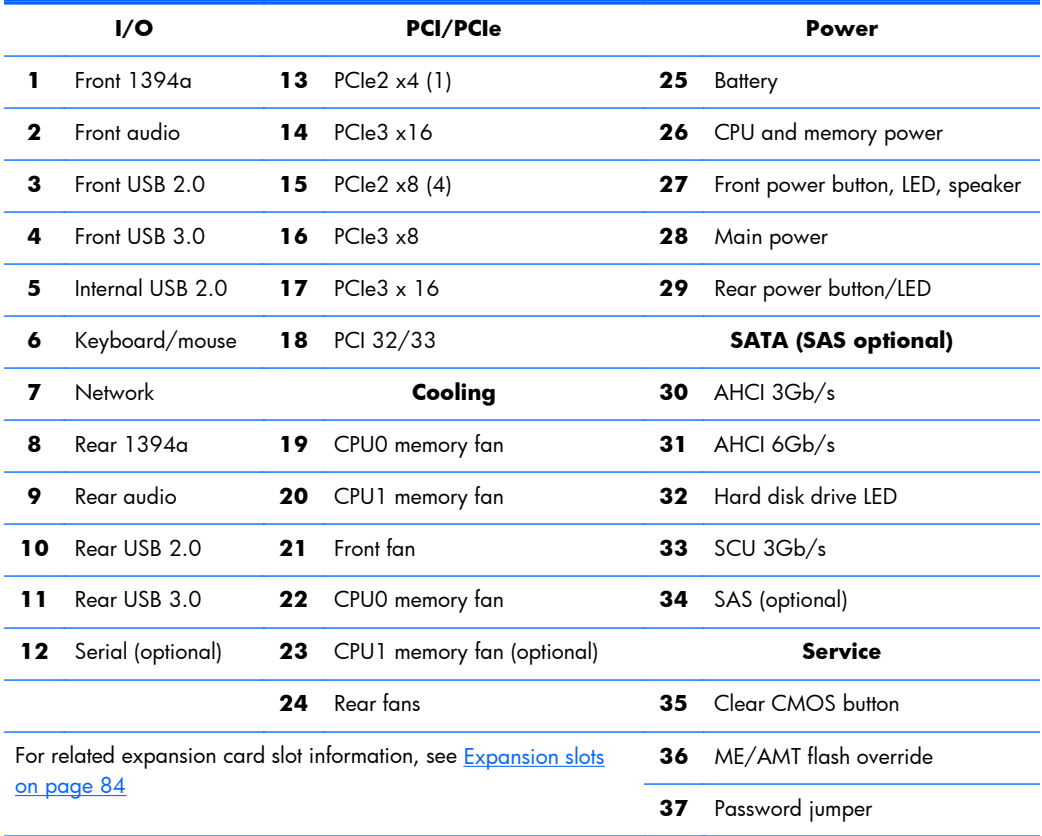

### **HP Z620 Workstation system board architecture**

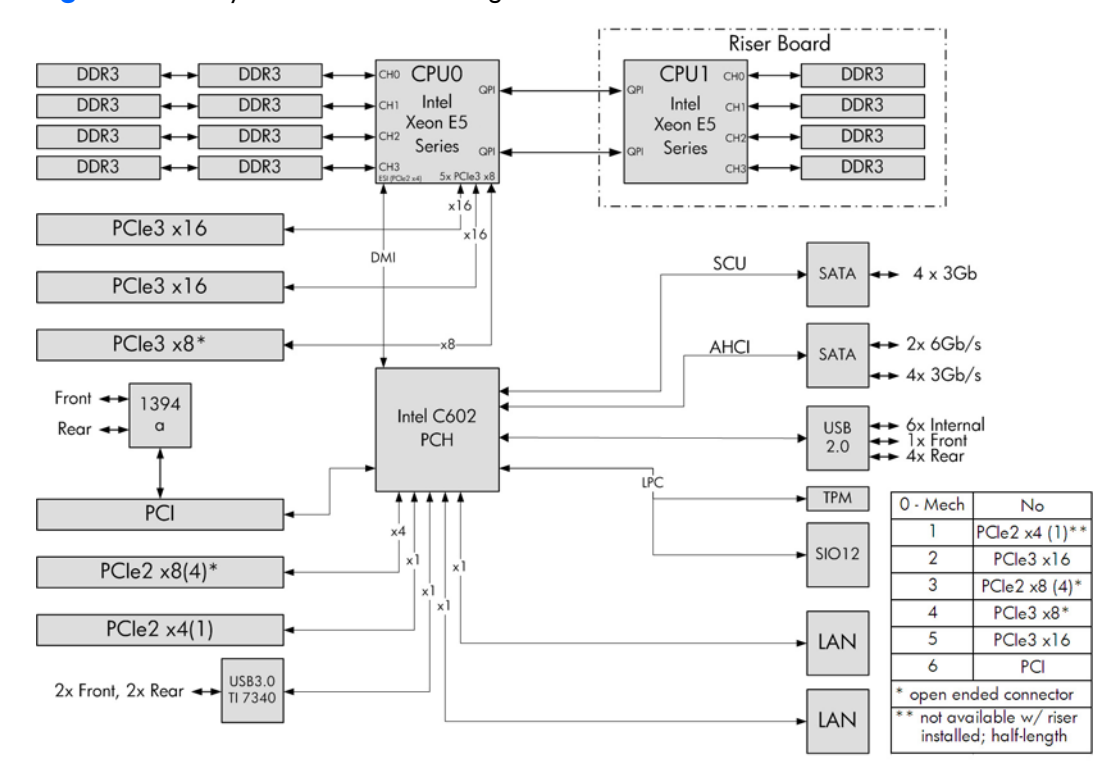

**Figure 1-20** System board block diagram

**NOTE:** The PCIe designators indicate the mechanical connector size and number of electrical PCIe lanes routed to an expansion slot. For example, x16 (8) means that the expansion slot is mechanically a x16 length connector, with 8 PCIe lanes supported.

# **HP Z620 Workstation specifications**

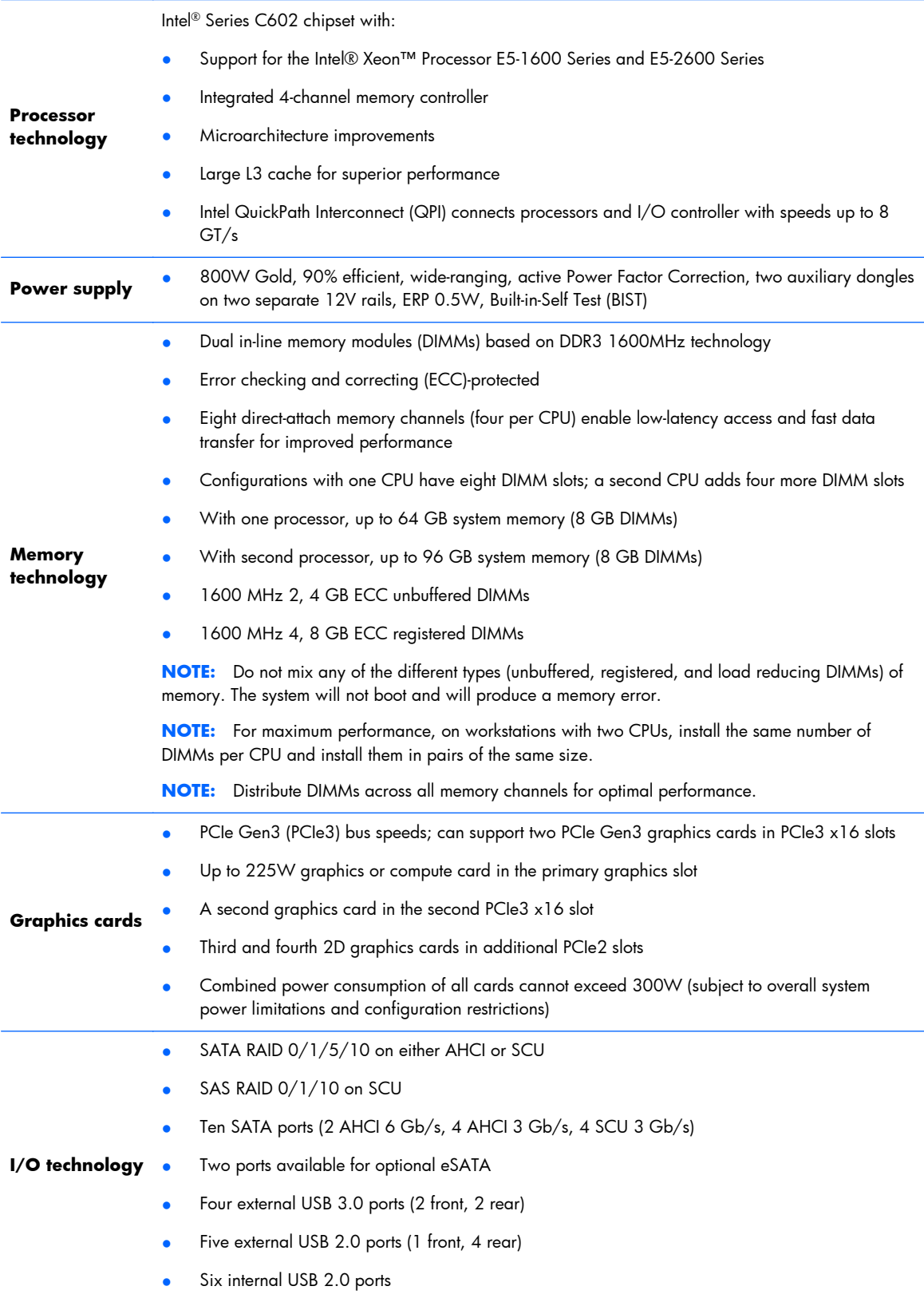

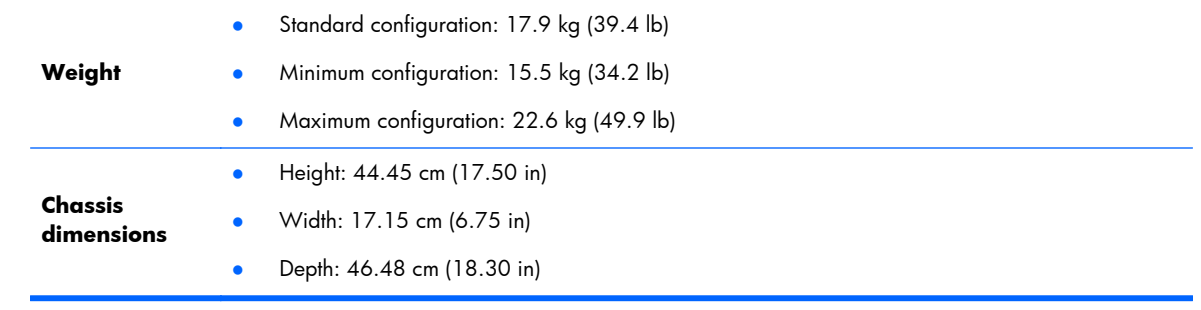

# **HP Z820 Workstation components**

For information on supported accessories and components, see [http://partsurfer.hp.com.](http://partsurfer.hp.com)

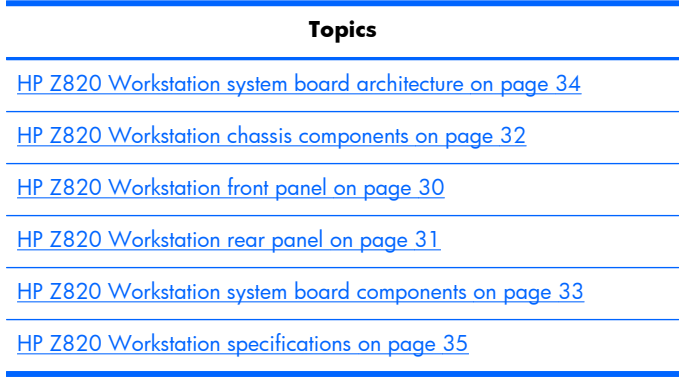

### **HP Z820 Workstation front panel**

**Figure 1-21** Front panel components

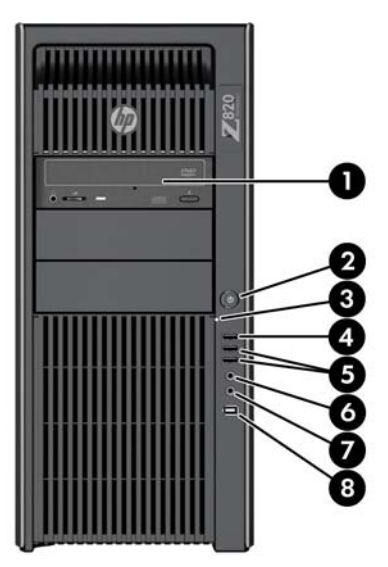

#### **Table 1-17 Component descriptions**

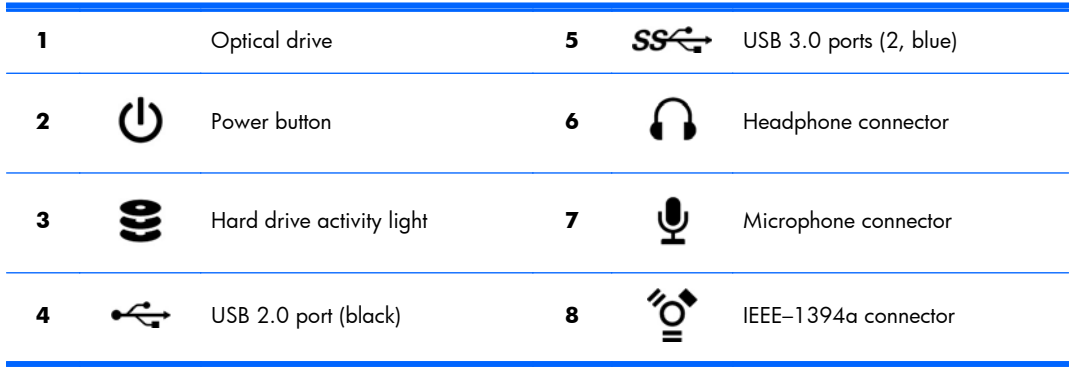

### <span id="page-42-0"></span>**HP Z820 Workstation rear panel**

**Figure 1-22** Rear panel components

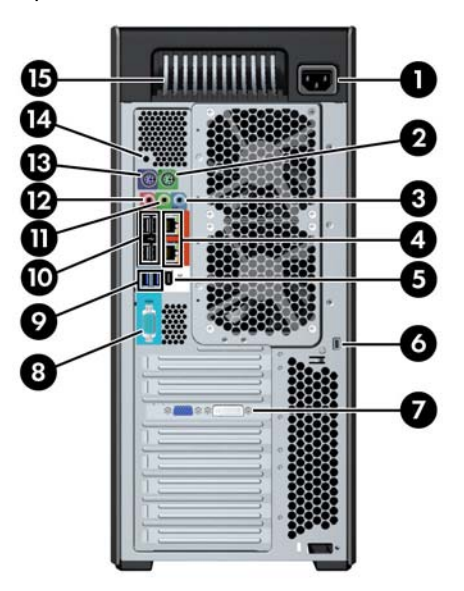

#### **Table 1-18 Component descriptions**

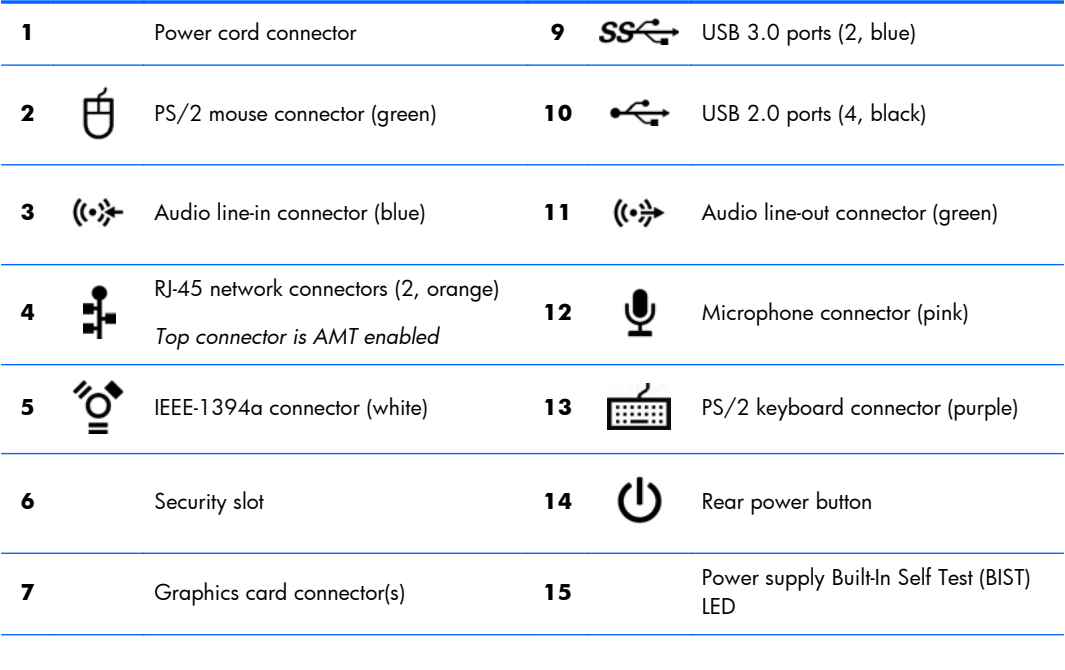

**8 IOIOI** Serial connector (teal blue)

### <span id="page-43-0"></span>**HP Z820 Workstation chassis components**

### **Figure 1-23** Chassis components

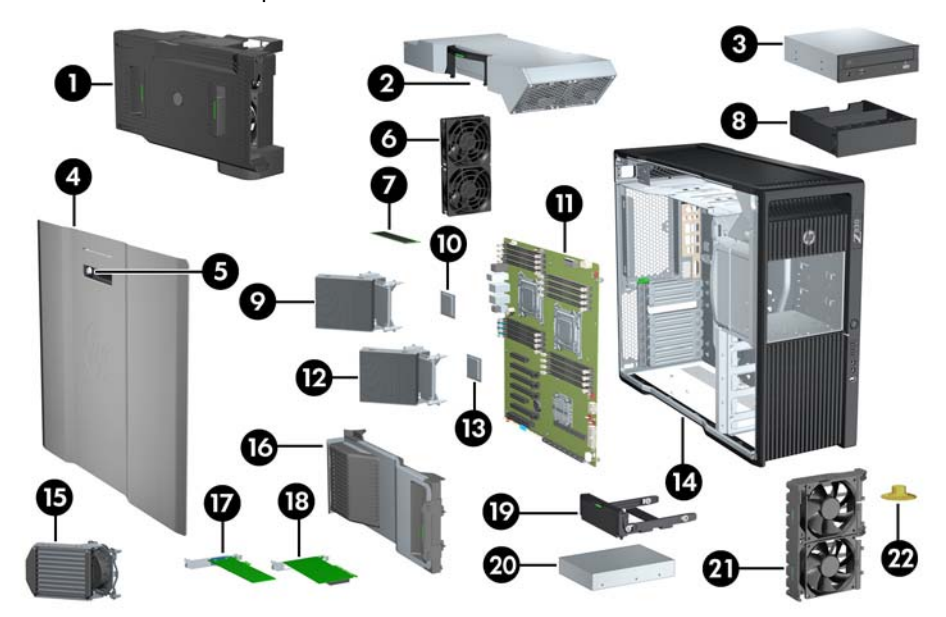

#### **Table 1-19 Component descriptions**

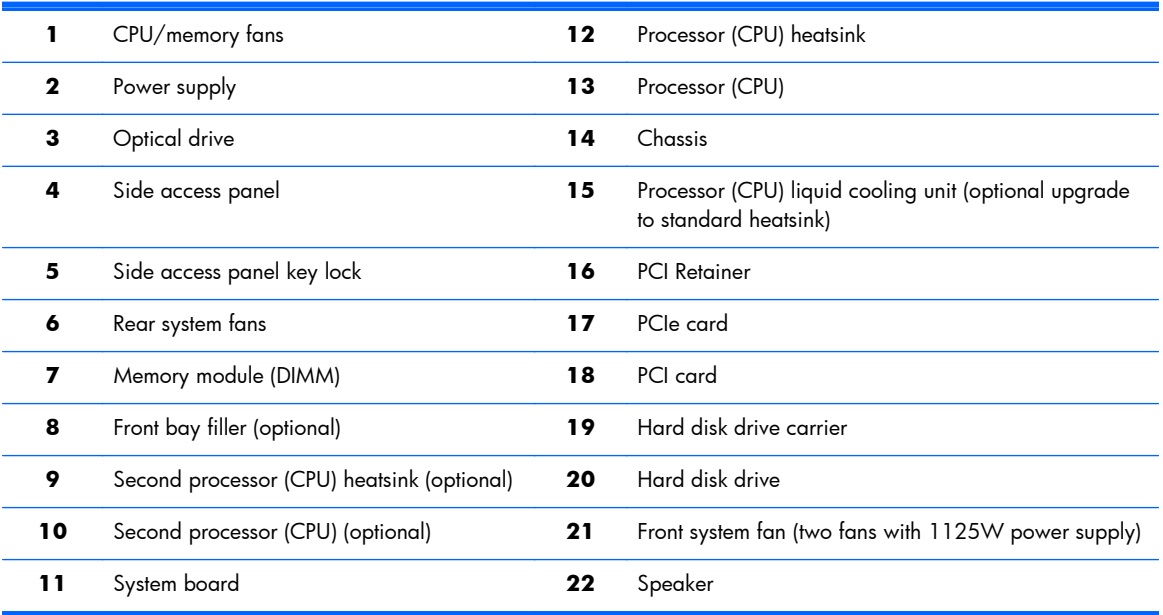

### <span id="page-44-0"></span>**HP Z820 Workstation system board components**

**Figure 1-24** System board component locations

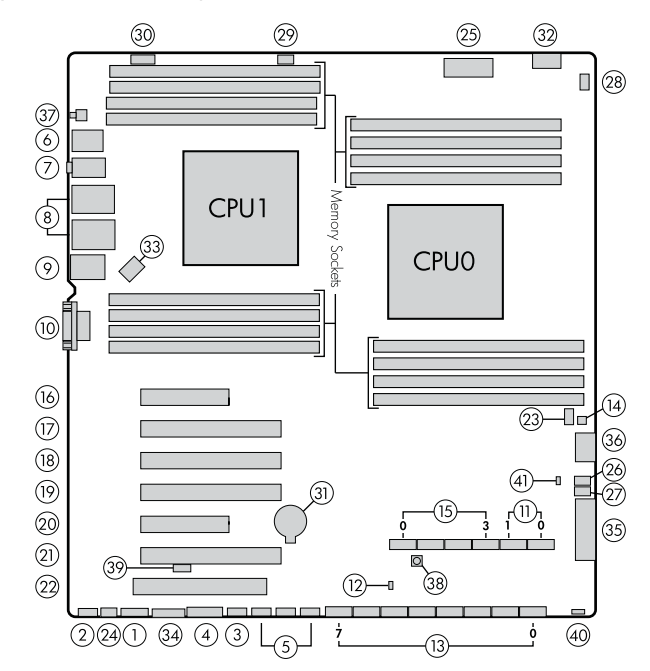

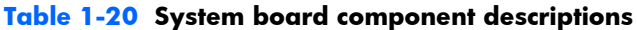

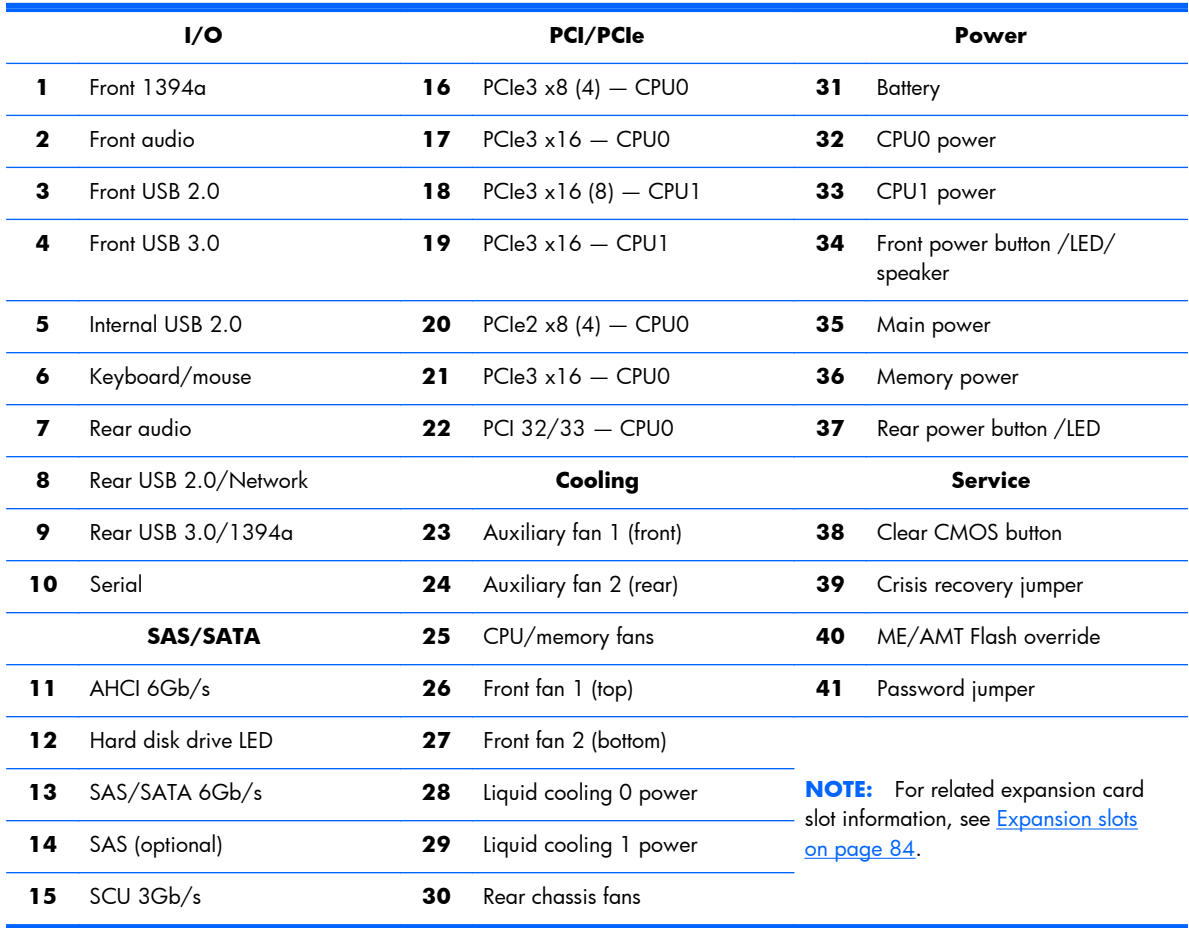

### <span id="page-45-0"></span>**HP Z820 Workstation system board architecture**

DDR3 DDR3 DDR3 DDR3  $CH($ ъò Intel Intel DDR3 DDR3 DDR3 DDR3  $\alpha$ Xeon E5 Xeon E5 DDR3 DDR3 DDR3 DDR3  $H<sub>2</sub>$  $CH2$ Series Series DDR3 DDR3 DDR3 DDR3 .<br>س  $CH3$  $\frac{1}{x^{16}}$  $PCle3 x16$  $\overline{\phantom{a}}$ x16 SAS  $\overline{LSI}$  $\left[ \right]$  8x SAS (6Gb/s) DM  $PCle3 x16$ SAS2308 x16 PCle3  $x8*(4)$  $\blacktriangleright$  SATA:  $4x$  SCU (3Gb/s),  $2x$  AHCI (6Gb/s) USB2.0: 4x Rear, 6x Internal, 1x Front PCI-32/33M USB3.0: 2x Rear, 2x Internal Intel C602 PCI PCH TPM  $PCle3 x8*(4)$  $1(HL)$ Front $\rightarrow$  $1394a$  $LPC$  $PCle3 \times 16$  $\overline{2}$ Re USB3.0<br>TI 7340 **SIO12**  $3*1$  $PCle3 \times 16(8)$ x4  $4**$  $PCle3 x16$  $\overline{5}$  $PCle2 x8 * (4)$ PCle2  $x8*$  (4) **LAN**  $PCle3 x16$ 6 7 GbE PCI-32/33M  $PCIe3 \times 16$ open-ended connector with 2nd CPU **LAN** PCle3 x16 (8) GbE

**Figure 1-25** System board block diagram

**NOTE:** The PCIe designators indicate the mechanical connector size and number of electrical PCIe lanes routed to an expansion slot. For example, x16(8) means that the expansion slot is mechanically a x16 length connector, with 8 PCIe lanes supported.

# <span id="page-46-0"></span>**HP Z820 Workstation specifications**

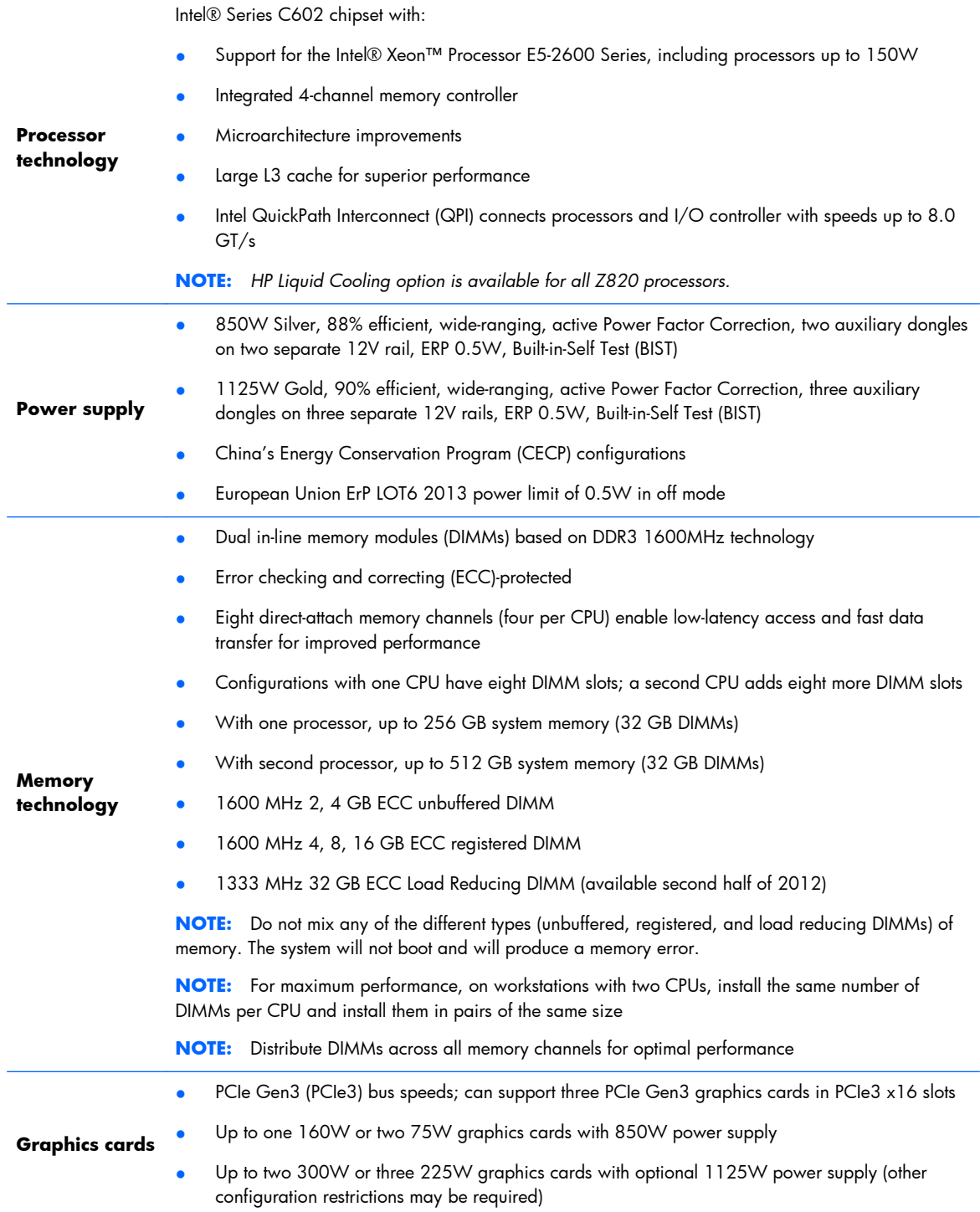

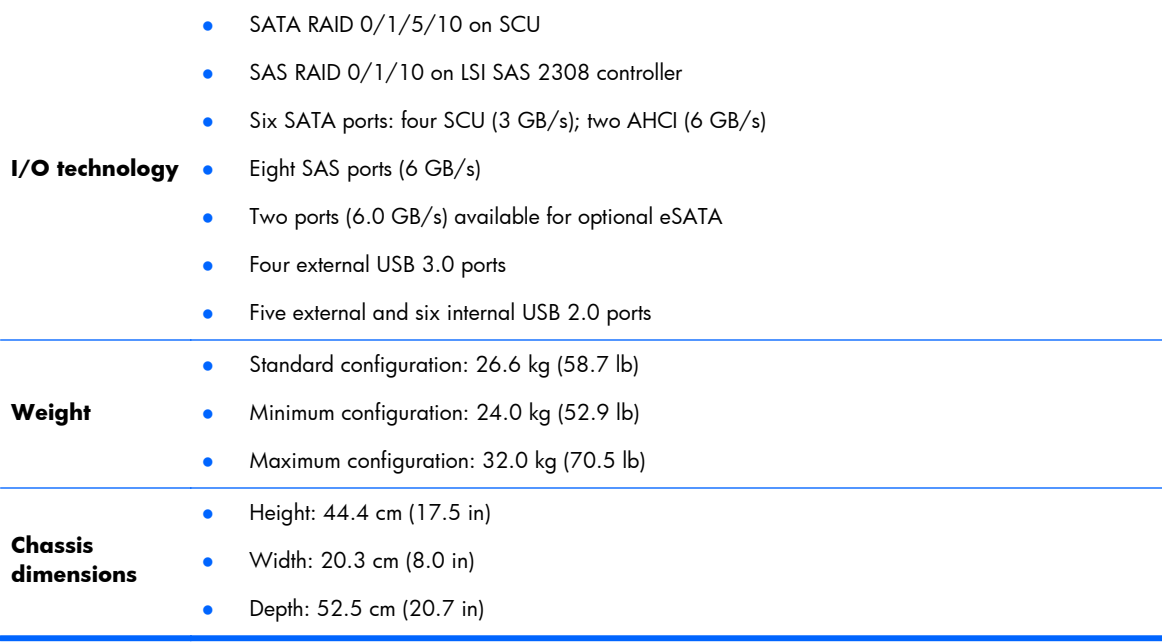

# **Environmental specifications**

The following table lists the environmental specifications of HP Workstations.

#### **Table 1-21 HP Workstation environmental specifications**

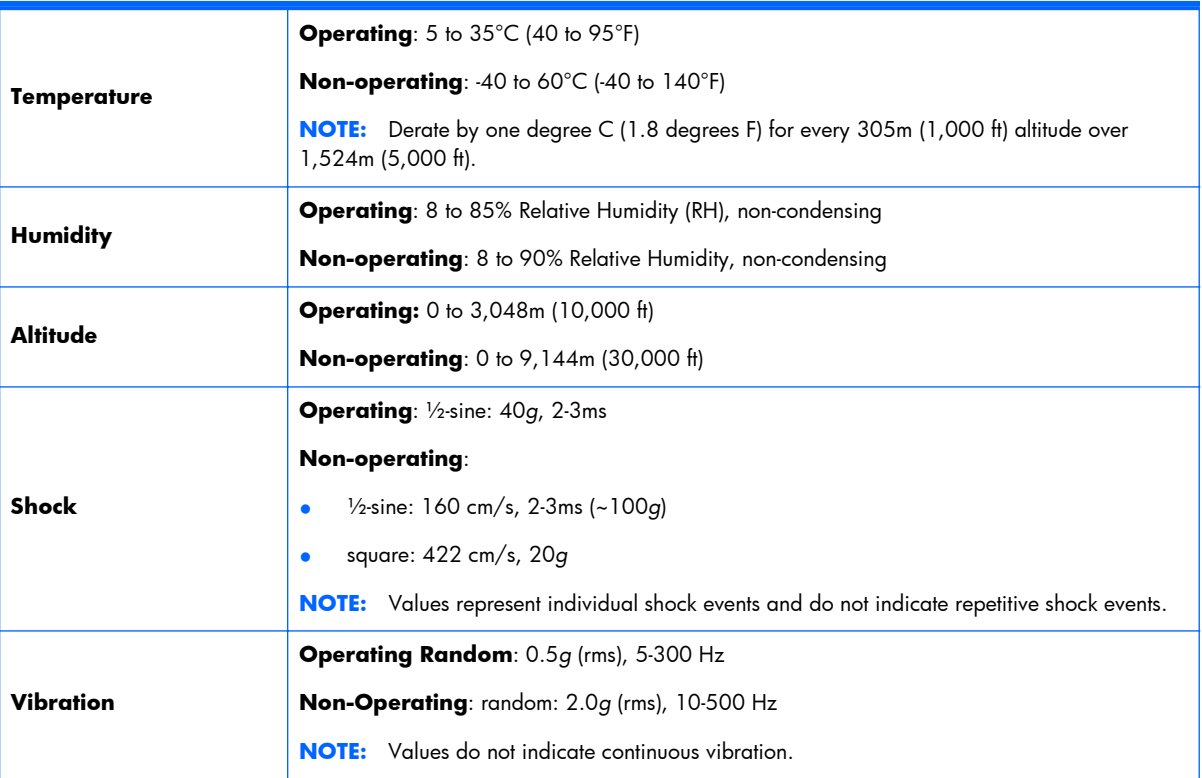

# **ENERGY STAR qualification**

HP computers marked with the ENERGY STAR logo are compliant with the applicable U.S. Environmental Protection Agency (EPA) ENERGY STAR specifications for computers. The EPA ENERGY STAR logo does not imply endorsement by the EPA. As an ENERGY STAR Partner, Hewlett-Packard Company has determined the products marked with the ENERGY STAR logo are ENERGY STAR qualified per the applicable ENERGY STAR guidelines for energy efficiency. The following logo appears on all ENERGY STAR qualified computers.

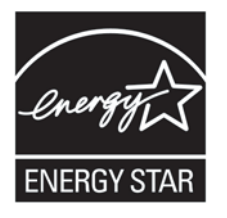

# **Ensuring proper ventilation**

Proper ventilation for the system is important for workstation operation. Follow these guidelines:

- Operate the workstation on a sturdy, level surface.
- Provide at least 15.24 cm (6 inches) of clearance at the front and back of the workstation. (Workstation models vary.)

**Figure 1-26** Proper workstation ventilation

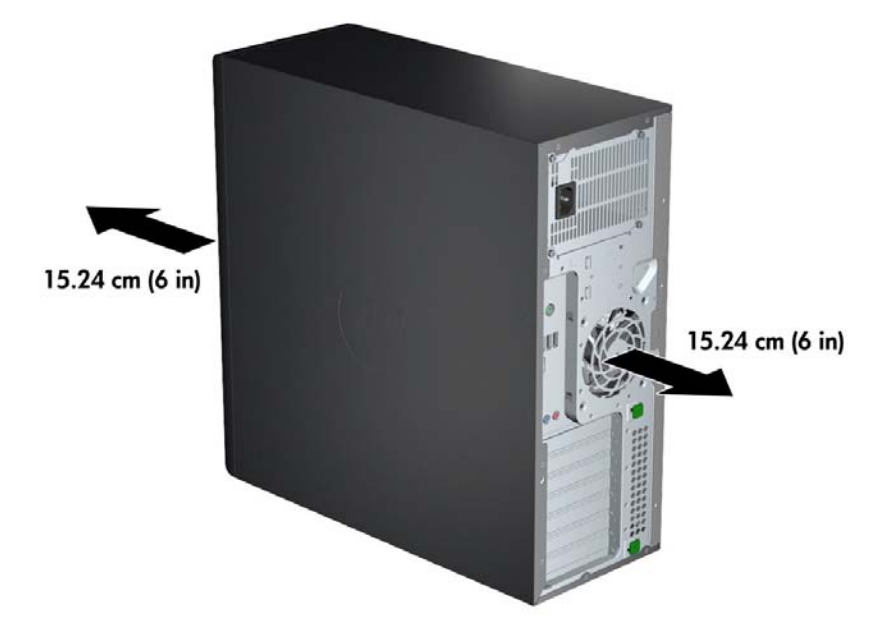

Ensure that the ambient air temperature falls within the environmental specifications listed in this document.

**NOTE:** The ambient upper limit of 35°C (95°F) is only good up to 1524 m (5000 ft) elevation. There is a 1°C (33.8°F) per 304.8 m (1000 ft) derating above 1524 m (5000 ft). So, at 3,048 m (10,000 ft), the upper ambient air temperature limit is 30°C (86°F).

- For cabinet installation, ensure adequate cabinet ventilation and ensure that the ambient temperature within the cabinet does not exceed specified limits.
- Never restrict the incoming or outgoing airflow of the workstation by blocking any vents or air intakes, as shown in the following figure.

**Figure 1-27** Proper workstation placement

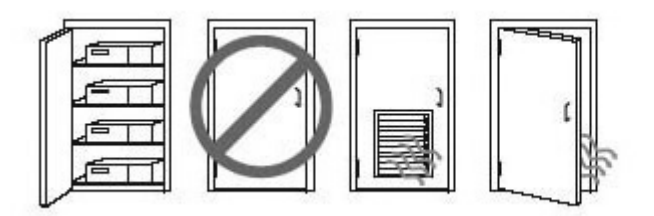

# **2 System management**

This section describes the tools and utilities that provide system management for the workstation. It includes these topics:

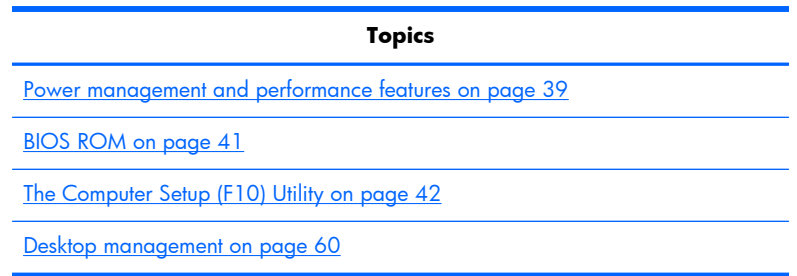

# **Power management and performance features**

### **ERP compliance mode**

This computer provides ERP compliance mode capability.

When enabled, the computer shuts down to the lowest possible power state. The computer must then be turned on with the power button. One of the effects is that "wake on LAN" is disabled.

When disabled, the computer powers down conventionally.

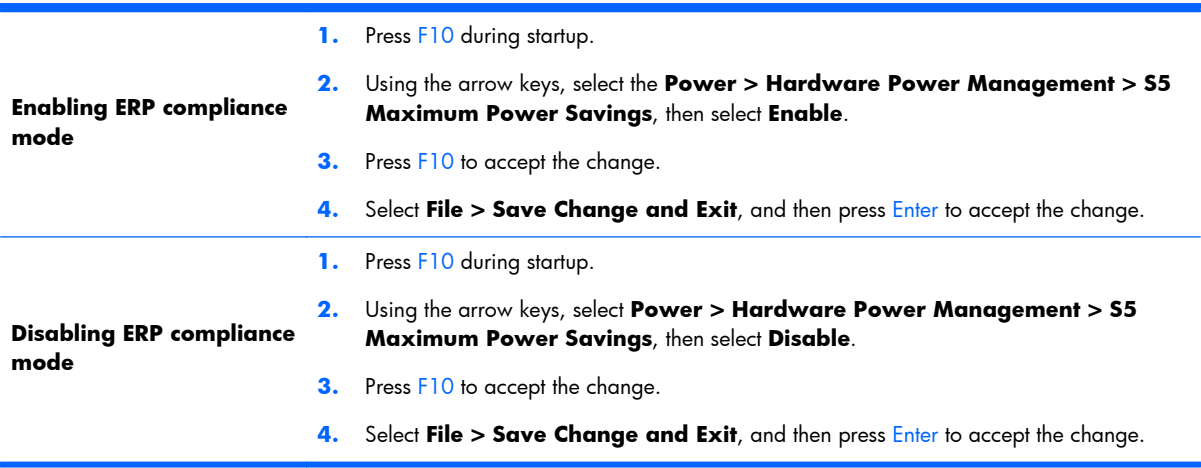

### **Hyper-Threading Technology (HTT)**

This computer supports HTT, an Intel-proprietary technology that improves processor performance through parallelization of computations (doing multiple tasks at once).

The operating system treats an HTT-enabled processor as two virtual processors, and shares the workload between them when possible. This feature requires that the operating system support multiple processors and be specifically optimized for HTT.

Use the Computer Setup (F10) Utility to enable HTT.

Go to <http://www.hp.com/go/quickspecs>to determine if your CPU supports HTT.

### **SATA Power Management**

SATA Power Management enables or disables SATA bus and/or device power management.

### **Intel Turbo Boost Technology**

The HP Z Workstation series supports Intel® Turbo Boost Technology.

This feature enables the CPU to run at a higher than normal rate. When all CPU cores are not necessary for the workload, inactive cores are turned off and power is diverted to the active cores to increase their performance.

Turbo Boost is enabled and disabled with the Computer Setup (F10) Utility.

Go to<http://www.hp.com/go/quickspecs>to determine if your CPU supports Turbo Boost.

### **HP Cool Tools**

HP workstations and computers installed with Windows include additional software tools. To access or learn more about these tools that can enhance the computer experience:

- **1.** Double-click the **HP Cool Tools** icon on the desktop.
- **2.** To learn more about an HP Cool Tool application, just click on the application's "Learn More" link.
- **3.** To install or launch the applications, select the appropriate application and follow the instructions given.

### <span id="page-52-0"></span>**Non-Uniform Memory Access (NUMA)**

Non-Uniform Memory Access (NUMA) is available on some Z series Workstations. NUMA can improve memory bandwidth and latency for multi-process or multi-threaded applications or workloads. Observed performance improvements depend on the operating system, customer workload, system configuration, and the degree to which the applications used are designed to be NUMA-aware/ efficient.

NUMA requires that both processor sockets be populated. Installed memory should be balanced between both processors for maximum performance.

NUMA is enabled if Memory Node Interleave is disabled in the system BIOS. To do this, press F10 during startup to enter the Computer Setup (F10) Utility. Select **Advanced > Chipset/Memory**. Use the arrow keys to set **Memory Node Interleave** to **Disable**. Press F10 to exit the menu, then select **File > Save Changes** and **Exit**. NUMA is enabled when the system is restarted.

### **BIOS ROM**

The BIOS ROM is a collection of machine language applications stored as firmware in ROM. It includes functions such as Power on Self Test (POST), PCI device initialization, Plug and Play support, power management, and the Computer Setup (F10) Utility.

Go to http://www.hp.com/go/guickspecs to review the latest BIOS ROM specifications.

# <span id="page-53-0"></span>**The Computer Setup (F10) Utility**

This section includes these topics:

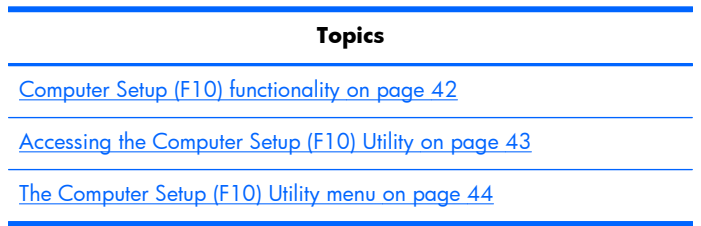

### **Computer Setup (F10) functionality**

The Computer Setup (F10) Utility enables you to:

- Update BIOS using a USB device.
- Change factory default settings and set or change the workstation configuration, which might be necessary when you add or remove hardware.
- Determine if all devices installed on the workstation are recognized by the system and functioning.
- Determine information about the operating environment of the workstation.
- Solve system configuration errors that are detected but not fixed during the Power-On Self-Test (POST).
- Establish and manage passwords and other security features.
- Establish and manage energy-saving time-outs.
- Modify or restore factory default settings.
- Set the workstation date and time.
- Set, view, change, or verify the workstation configuration, including settings for CPU, graphics, memory, audio, storage, communications, and input devices.
- Modify the boot order of installed mass storage devices such as SATA, optical disk drives and network drives.
- Configure the boot priority of SATA hard-drive controllers.
- Enable or disable Network Server Mode, which enables the workstation to start the operating system when the power-on password is enabled with or without a keyboard or mouse attached. When attached to the workstation, the keyboard and mouse remain locked until the power-on password is entered.
- Enable or disable POST Messages to change the display status of POST messages. POST Messages suppresses most POST messages, such as memory count, product name, and other nonerror text messages. If a POST error occurs, the error is displayed regardless of the mode selected. To manually switch to POST Messages Enabled during POST, press any key except  $F1$ through F12.
- Specify an Ownership Tag, which appears when the workstation is powered on or restarted.
- <span id="page-54-0"></span>Specify the Asset Tag or property identification number assigned by the company to this workstation.
- Enable power-on password prompts during system restarts (warm-starts) and power on.
- Hide or show the integrated I/O functionality, including serial, USB, or parallel ports, audio, or embedded NIC. Hidden devices are inaccessible, which increases system security.
- Enable or disable removable media boot ability.
- Enable or disable removable media write ability (if supported by hardware).
- Replicate the workstation setup by saving system configuration information on CD and restoring it on workstations.
- Execute self-tests on specified SATA hard disk drives (if supported by the drive).

### **Accessing the Computer Setup (F10) Utility**

To access the Computer Setup (F10) Utility:

- **1.** Power on or restart the workstation.
- **2.** When the display is active and **Press the ESC key for Startup Menu** appears at the bottom of the screen, press F10 or Esc.

If you do not press F10 or Esc at the appropriate time, try again. Turn the workstation off, then on, and press F10 again to access the utility. You can also press Ctrl + Alt + Delete before starting if you miss the opportunity to press F10.

**3.** Select the language from the list and press the *Enter key*.

In the Computer Setup (F10) Utility menu, five headings are displayed: File, Storage, Security, Power, and Advanced.

**NOTE:** The option for selecting the language is available on first boot only.

- **4.** Use the left and right arrow keys to select the appropriate heading, use the up and down arrow keys to select an option, and then press Enter.
- **5.** Choose from the following:
	- To apply and save changes, select **File > Save Changes and Exit**, then press Enter to accept the changes.
	- To remove changes you have made, select **Ignore Changes and Exit**, then press Enter to acknowledge the cancellation.
	- To reset to factory settings, select **File > Default Setup > Restore Factory Settings as Default**. Press Enter to accept the changes, and then select **Apply Defaults and Exit**. This restores the original factory system defaults.

A **CAUTION:** Do not power off the workstation while the ROM is saving the Computer Setup (F10) Utility changes, because the Complementary Metal-Oxide Semiconductor (CMOS) nonvolatile storage could become corrupted. After you exit the F10 Setup screen, you can disconnect power from the workstation.

### <span id="page-55-0"></span>**The Computer Setup (F10) Utility menu**

The following tables describe the functions available in the Computer Setup (F10) (BIOS) utility menu.

**NOTE:** With new BIOS releases, the following content is subject to change, so the menu might be different than shown.

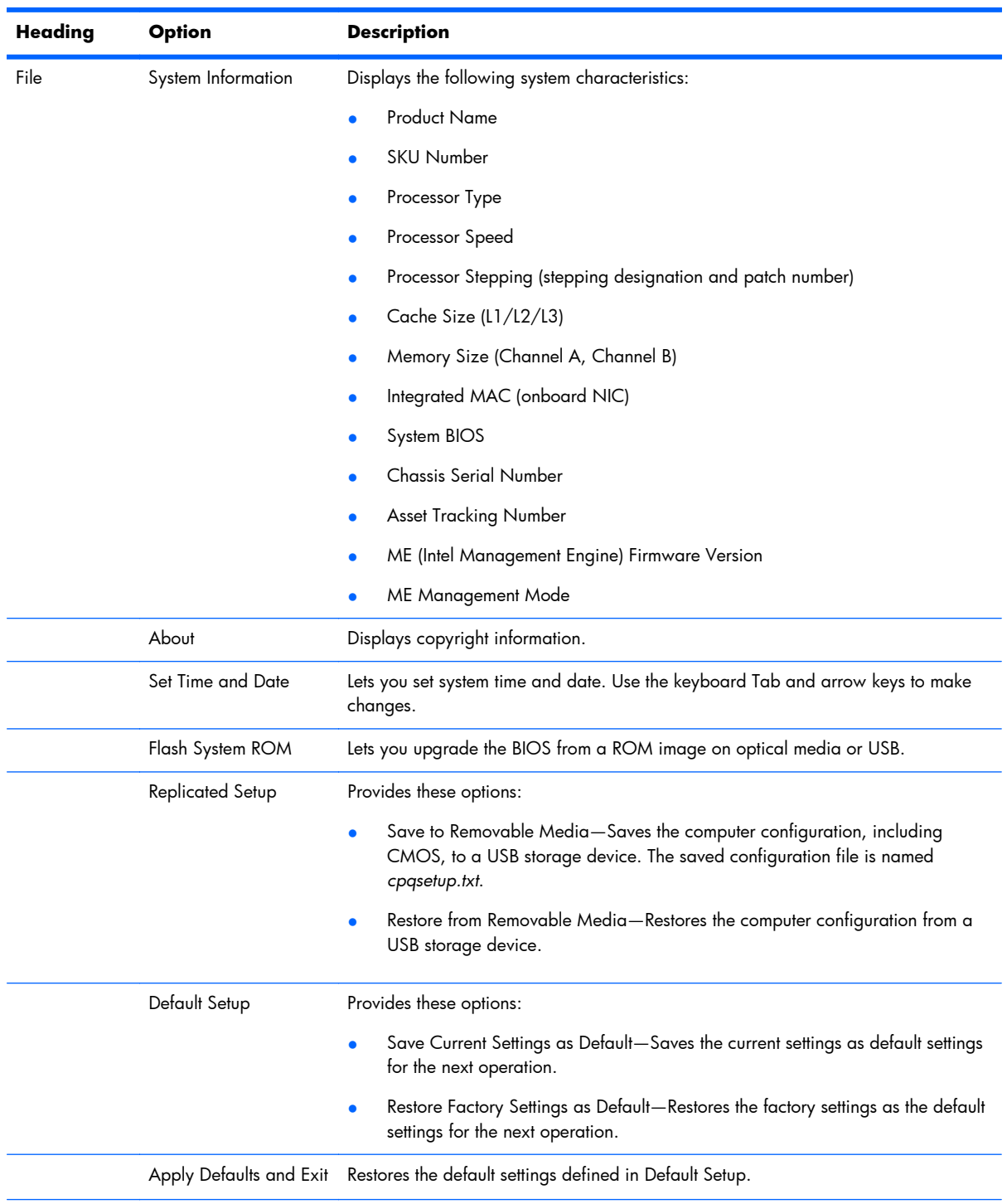

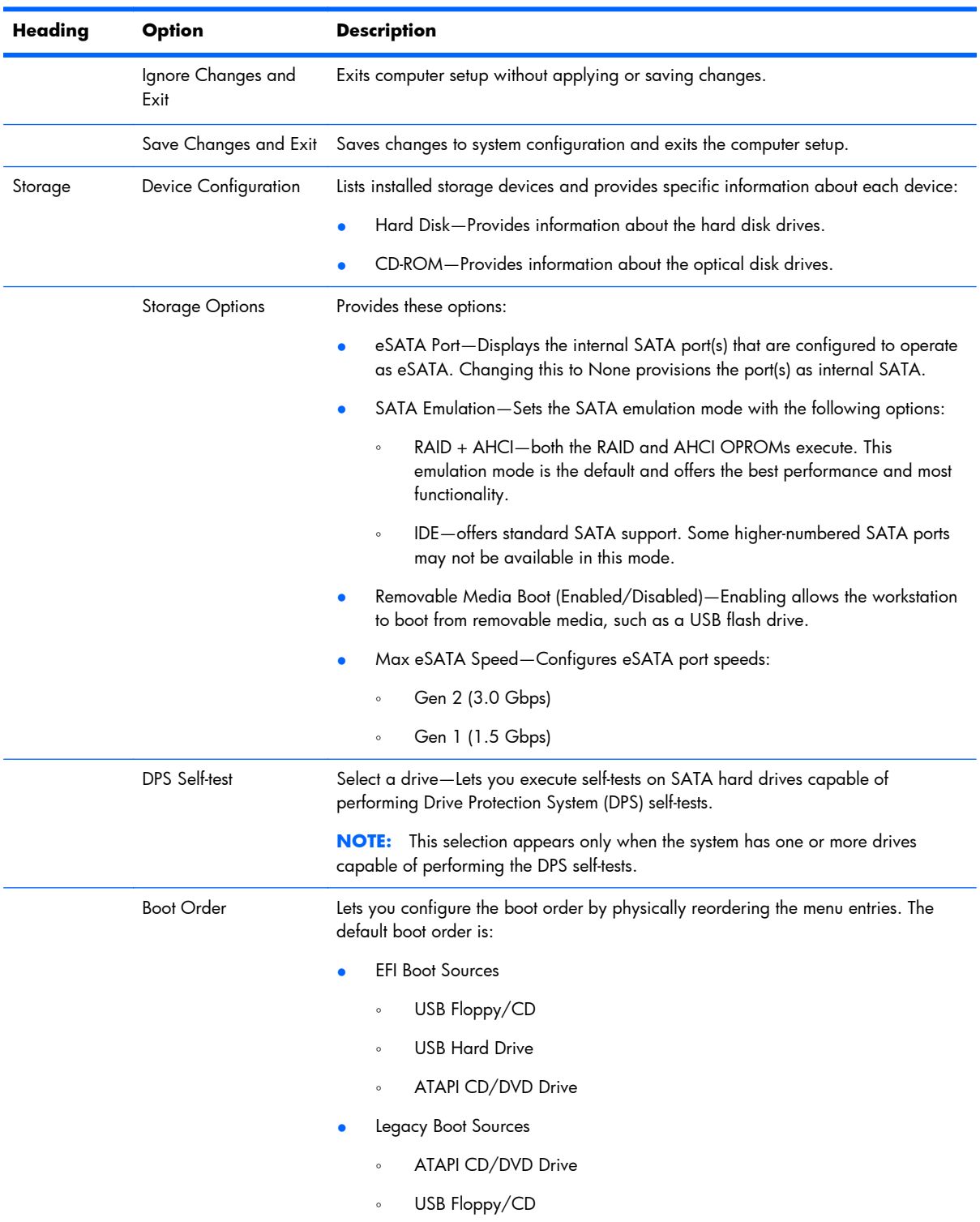

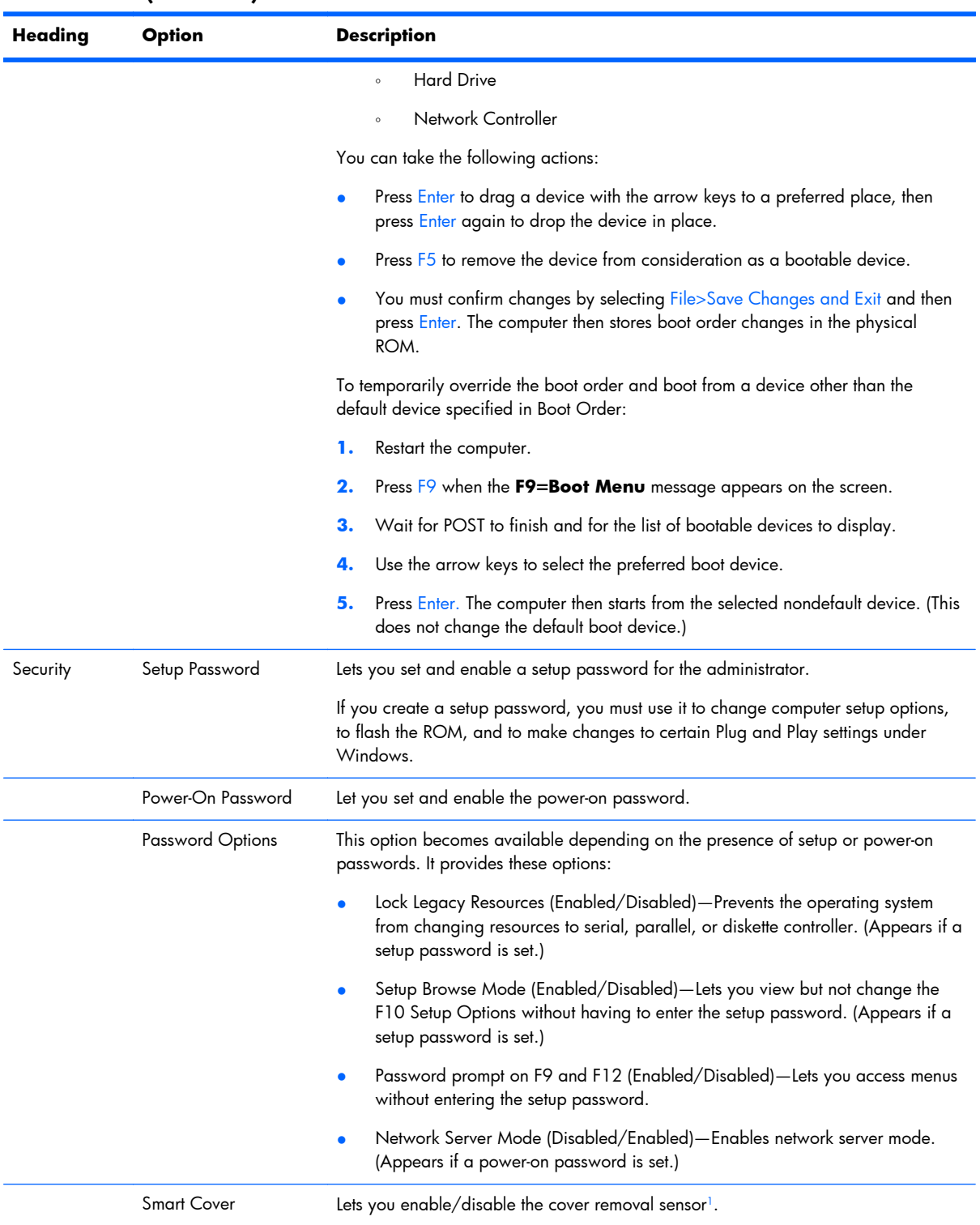

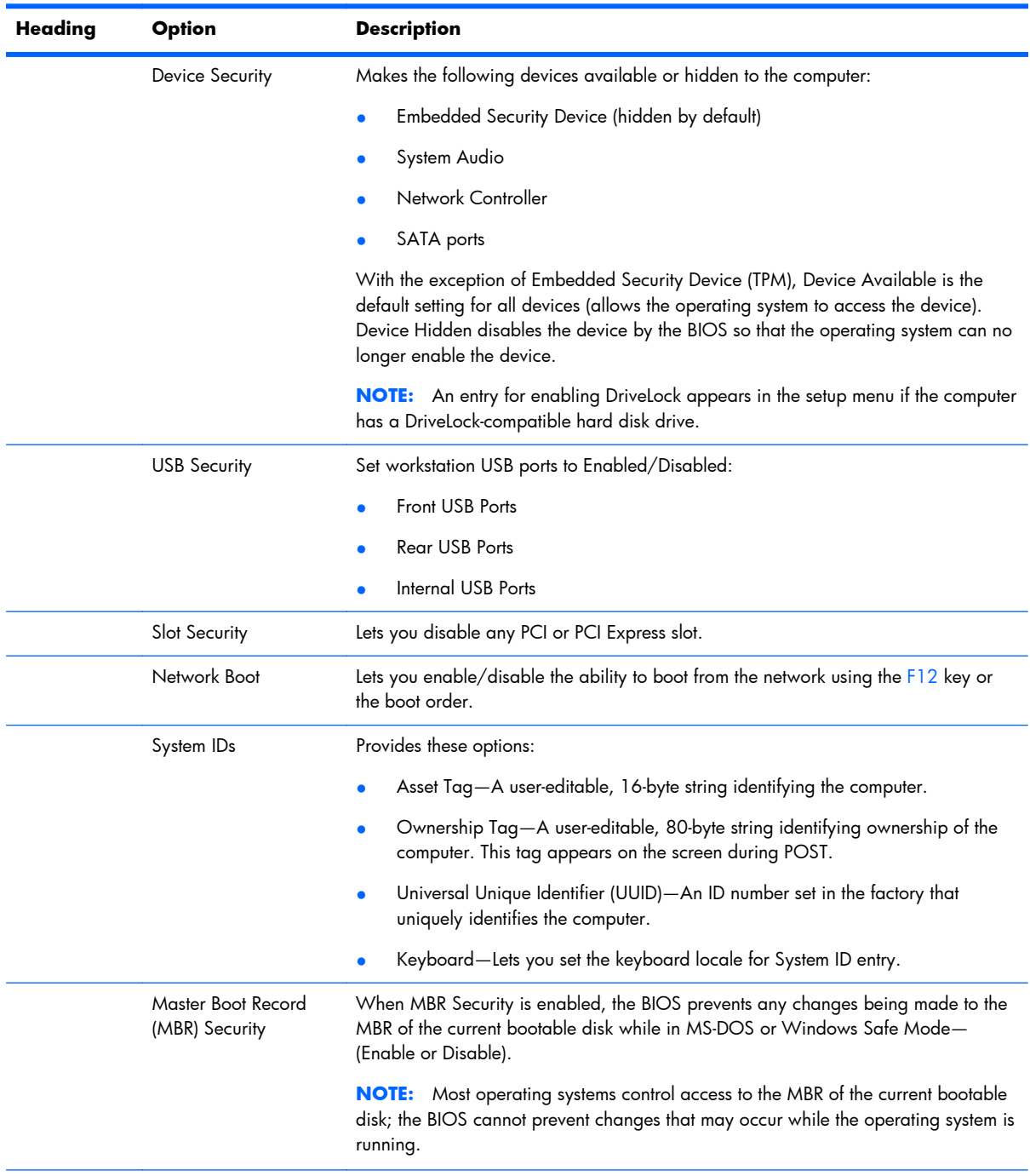

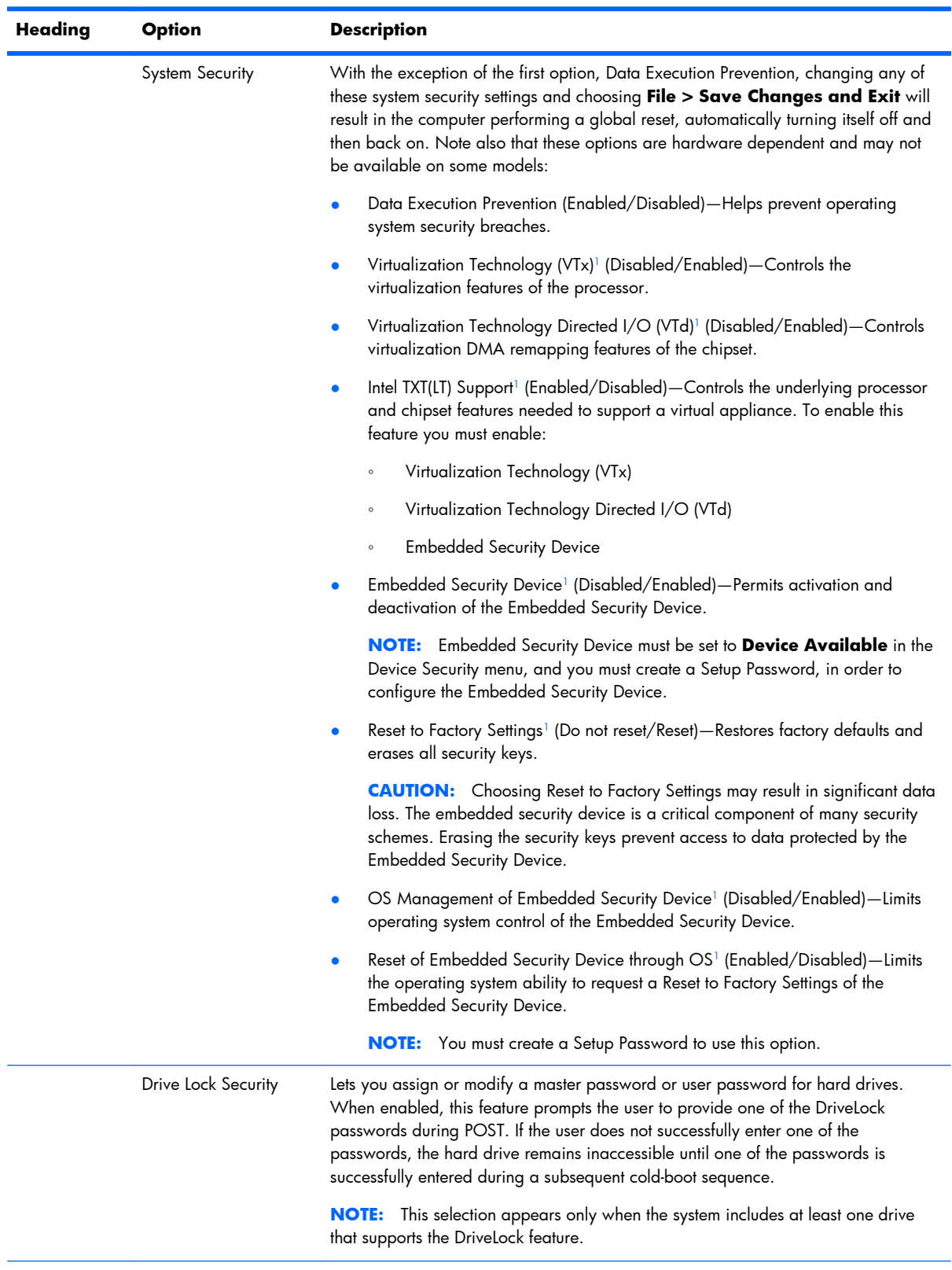

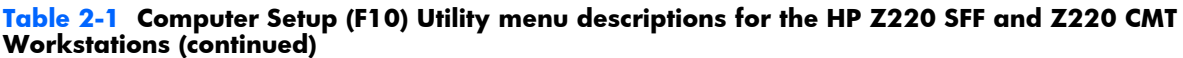

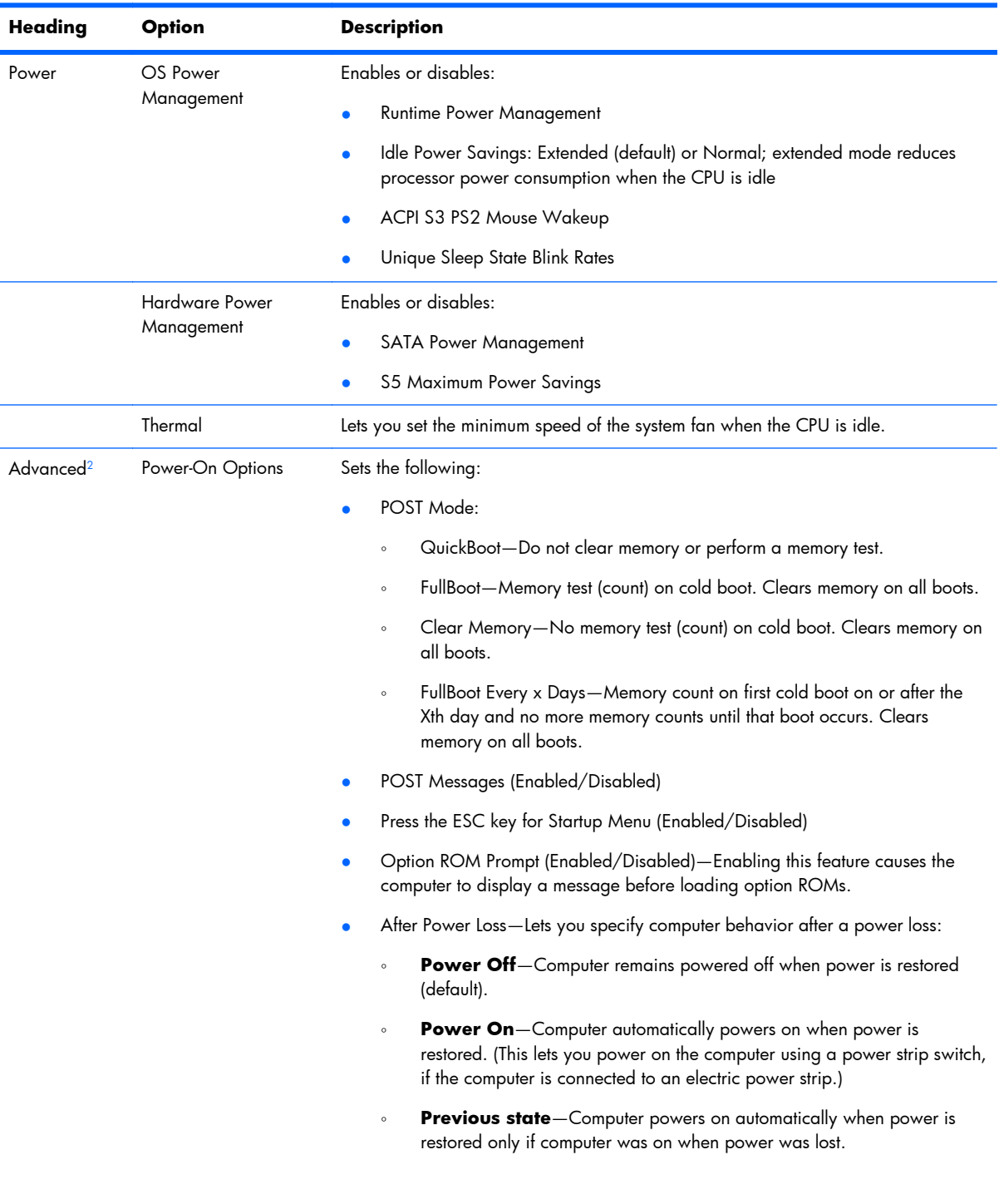

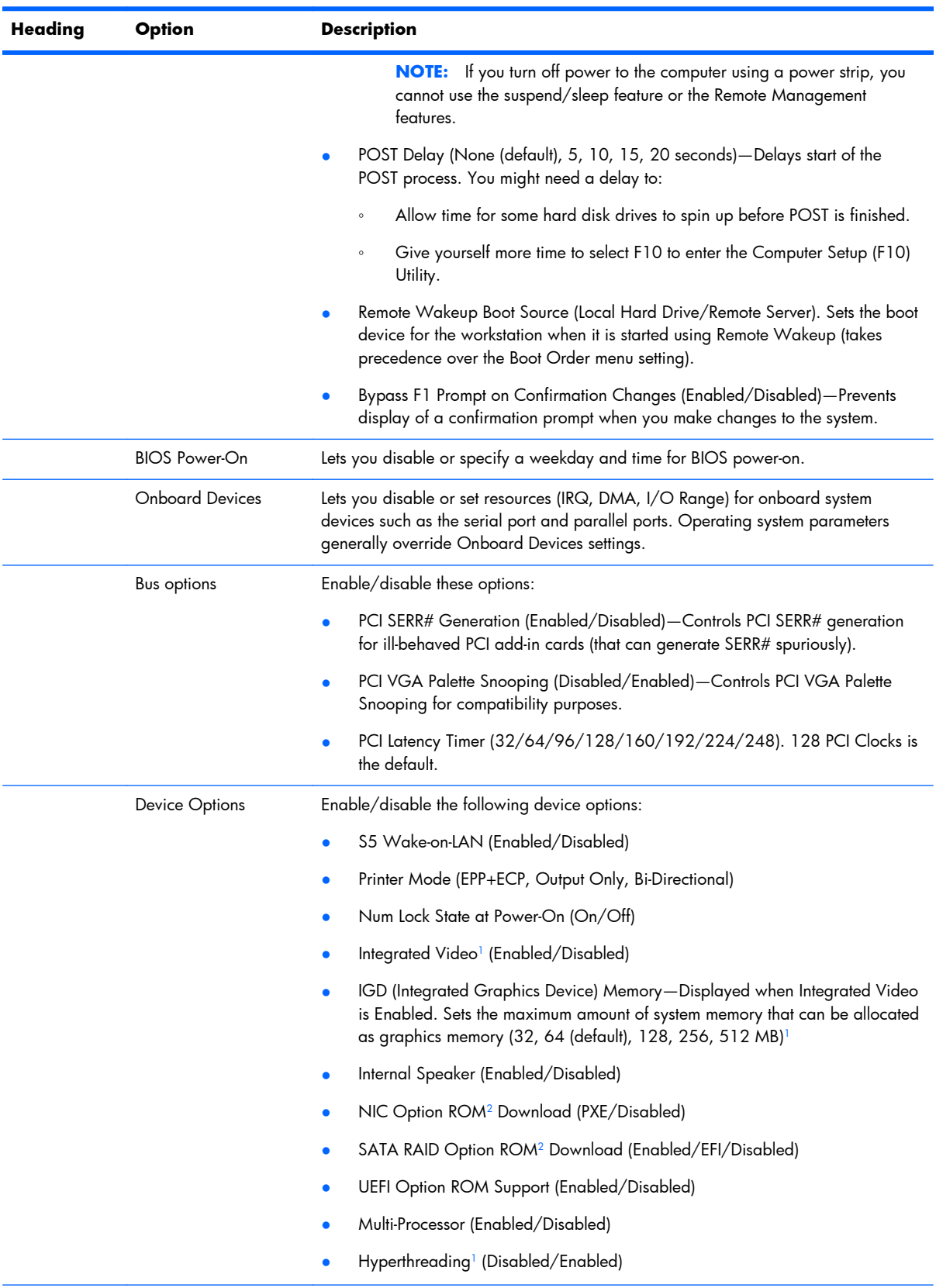

<span id="page-62-0"></span>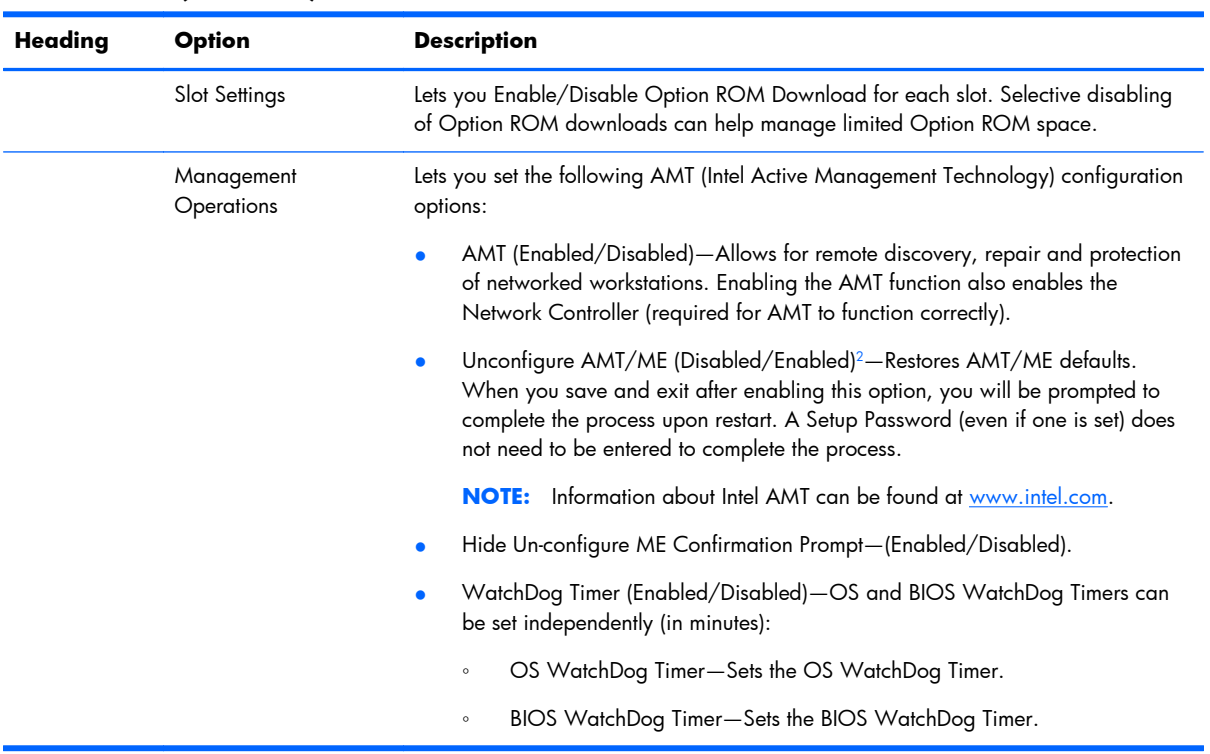

<sup>1</sup> \*Available on selected models.

<sup>2</sup> \*These options should be used by advanced users only.

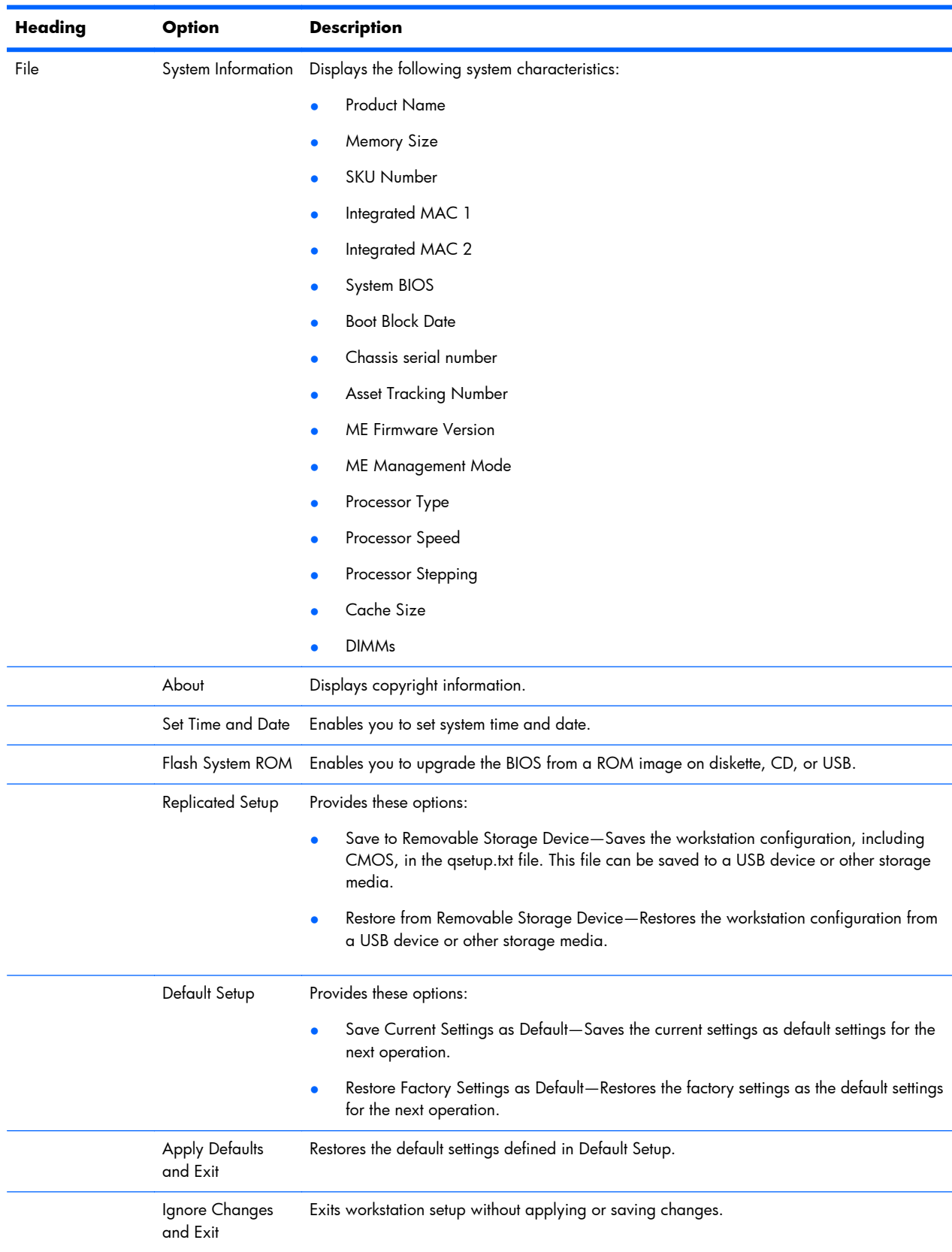

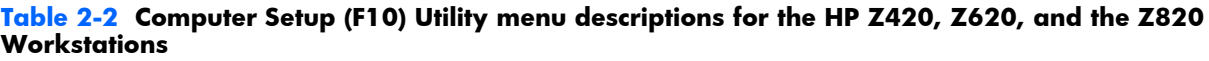

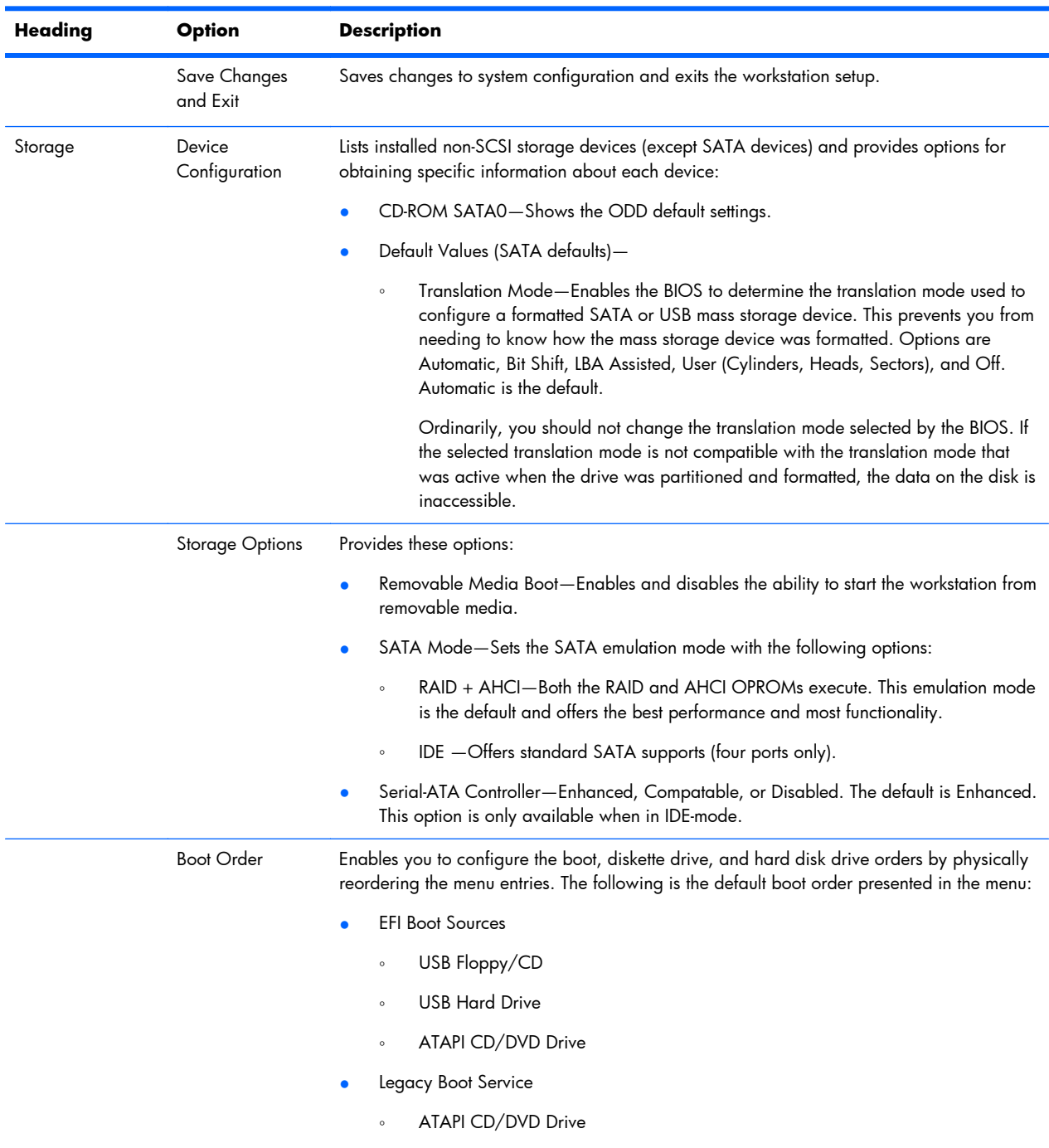

◦ USB Floppy/CD

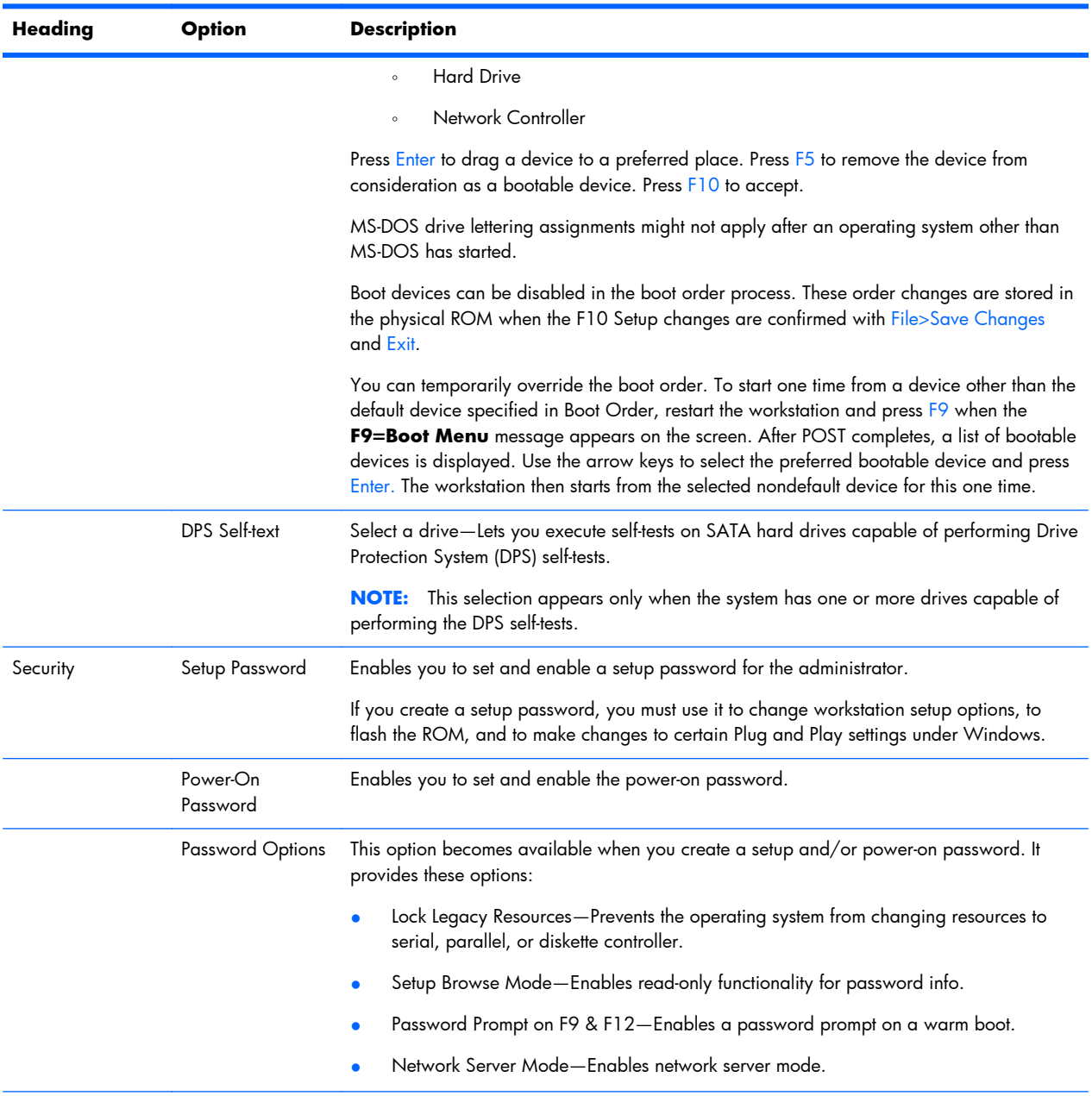

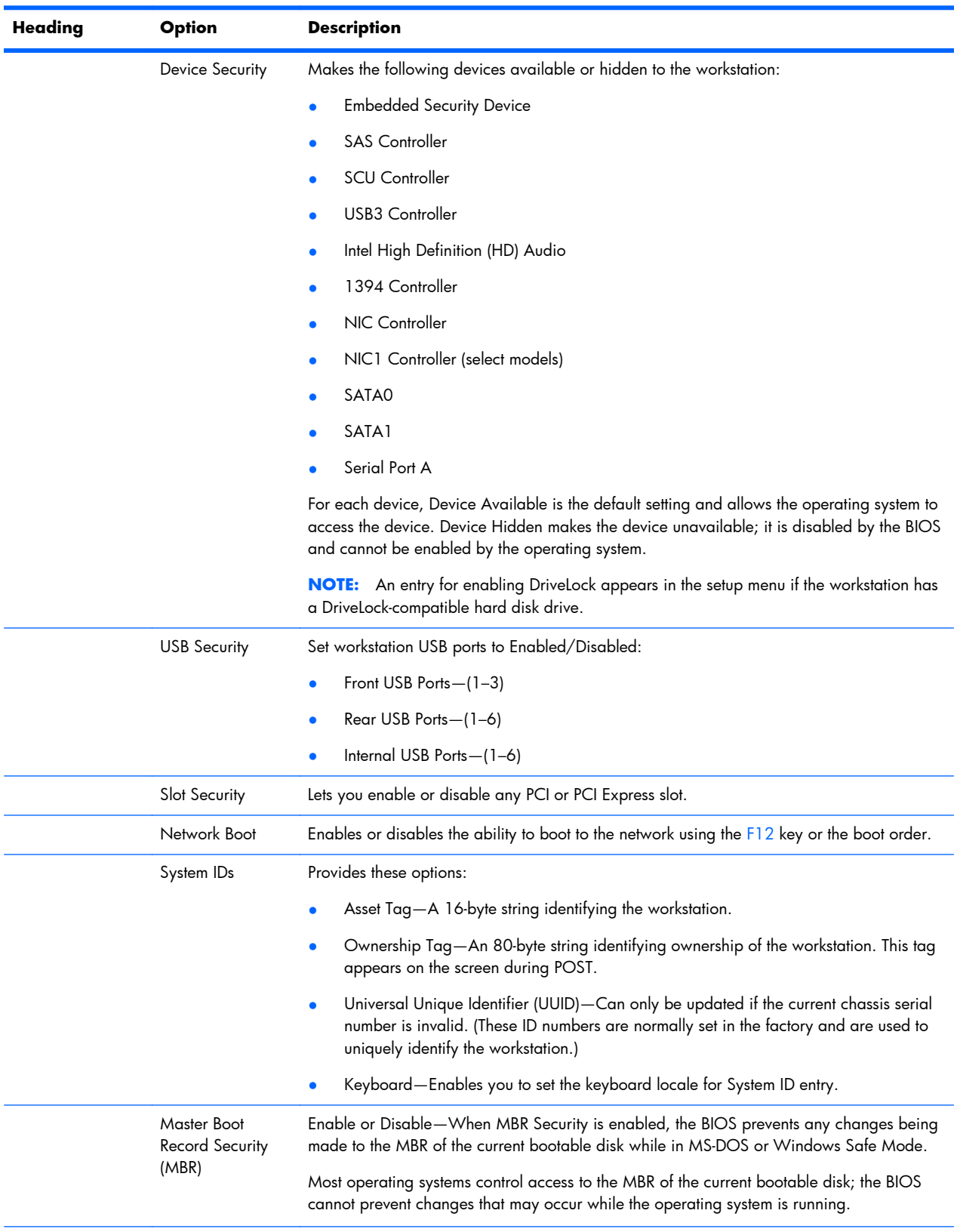

| Heading | <b>Option</b>          | <b>Description</b> |                                                                                                    |
|---------|------------------------|--------------------|----------------------------------------------------------------------------------------------------|
|         | <b>System Security</b> |                    | Provides these options:                                                                                                    |
|         |                        |                    | Data Execution Prevention—Enables or disables Data Execution Prevention mode in<br>the CPUs. This mode prohibits code from running in pages that were set up as data<br>pages, and prevents attacks such as buffer overflows. Operating system support is<br>required for this feature. |
|         |                        | $\bullet$          | Virtualization Technology (VTx)—Enables or disables Intel® Virtualization Technology<br>to increase workstation performance.                                                                                                    |
|         |                        |                    | Intel® (VTd)—(Enabled or Disabled) Controls the underlying processor and chipset<br>features needed to support a virtual appliance.                                                                                                    |
|         |                        |                    | Interrupt Remapping—Enables or disables—Only available when Intel $\mathcal{O}(VTx)$ is<br>enabled.                                                                                                    |
|         |                        |                    | Coherency Support—Enables or disables—Only available when Intel <sup>®</sup> (VTx) is<br>enabled.                                                                                                    |
|         |                        |                    | ATS Support-Enables or disables-Only available when Intel® (VTx) is enabled.                                                                                                    |
|         |                        |                    | Pass-through DMA—Enables or disables—Only available when Intel(R) (VTx) is<br>enabled.                                                                                                    |
|         |                        | $\bullet$          | Embedded Security Device—This option becomes available if Embedded Device is set<br>to Available under Device Security.                                                                                                    |
|         |                        |                    | <b>NOTE:</b> Embedded Security Device must be set to Device Available in the Device<br>Security menu, and you must create a Setup Password, in order to configure the<br><b>Embedded Security Device.</b>                                                                               |
|         |                        |                    | Embedded Security Device (Hidden or Available) turns the Trusted Platform<br>Mechanism (TPM) on and off. Device Hidden is the default. If this option is made<br>available, the following options become available:                                                                     |
|         |                        |                    | Power-On Authentication Support-Enables and disables an authentication<br>$\circ$<br>feature that requires you to enter a TPM user key password to start the<br>workstation. This feature uses the TPM to generate and store the authentication<br>password.                            |
|         |                        |                    | Reset Authentication Credential—Resets the authentication functionality and<br>$\circ$<br>clears authentication credentials.                                                                                                    |
|         |                        |                    | To enable the Embedded Security Device and to access any security features<br>associated with the device, you must enter a setup password.                                                                                                    |
|         |                        |                    | Setting a device to Available enables the operating system to access the device.<br>Hidden makes the device unavailable. It is disabled by the BIOS and cannot be<br>enabled by the operating system.                                                                                   |

**Table 2-2 Computer Setup (F10) Utility menu descriptions for the HP Z420, Z620, and the Z820 Workstations (continued)**

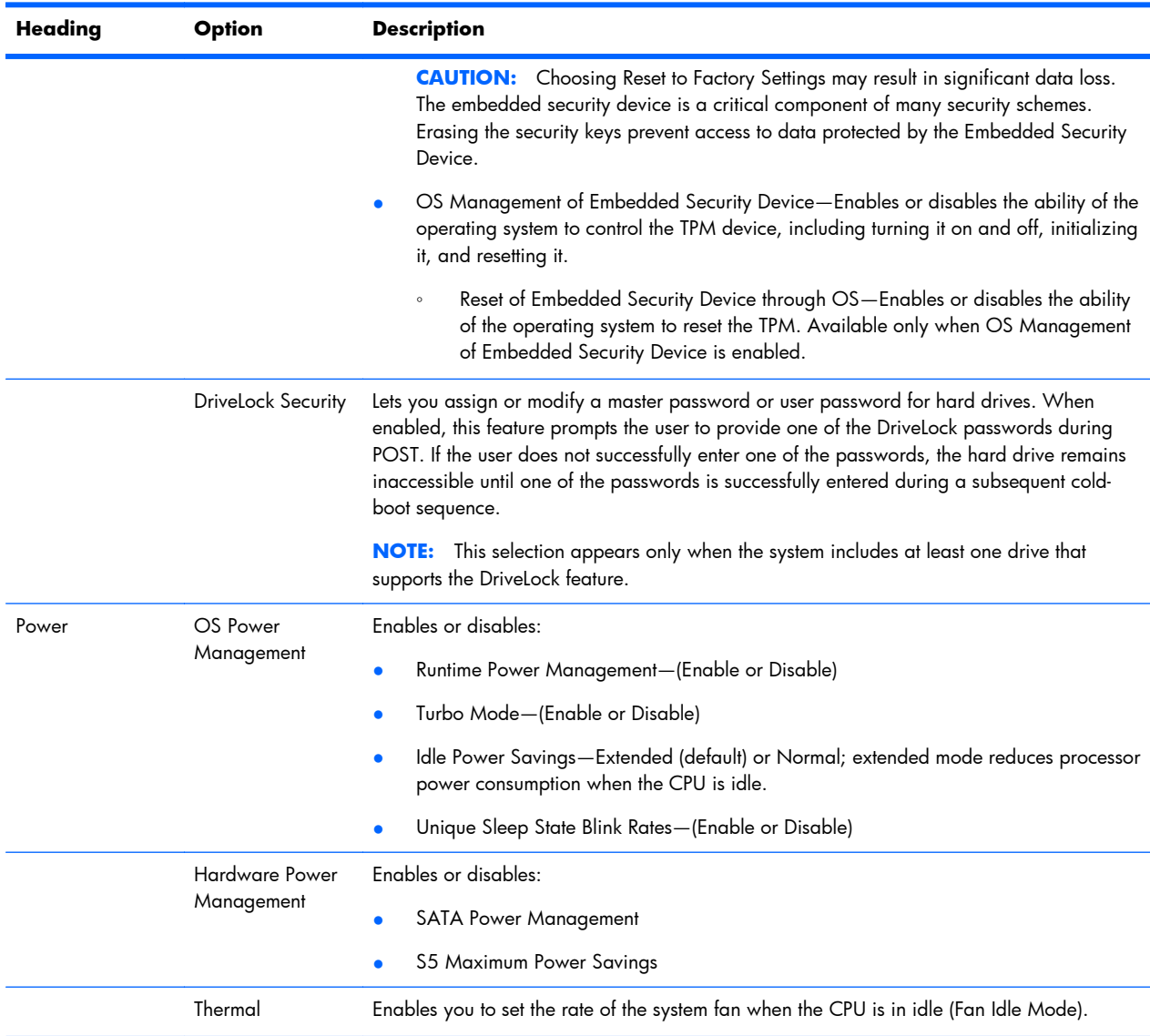

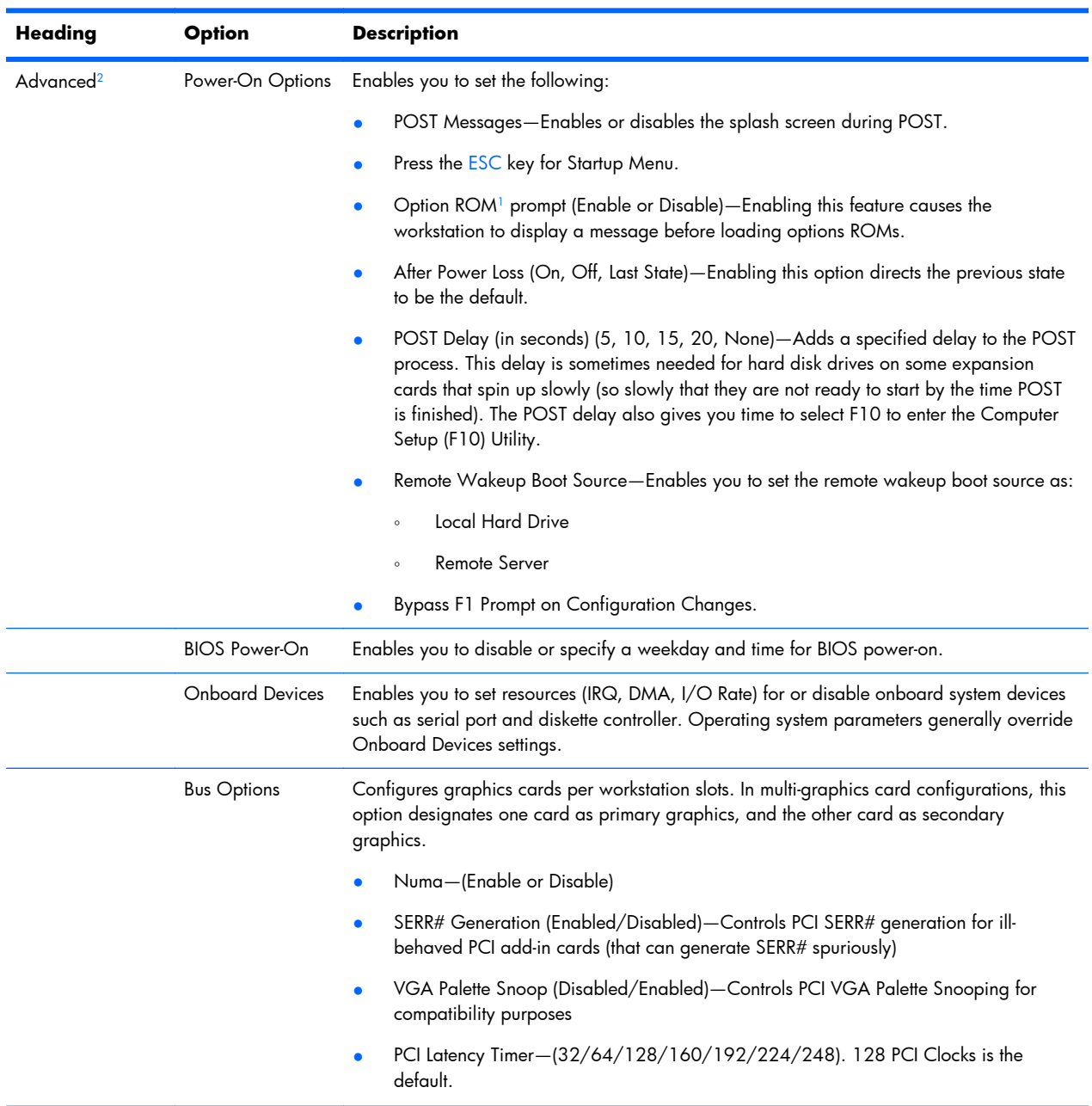

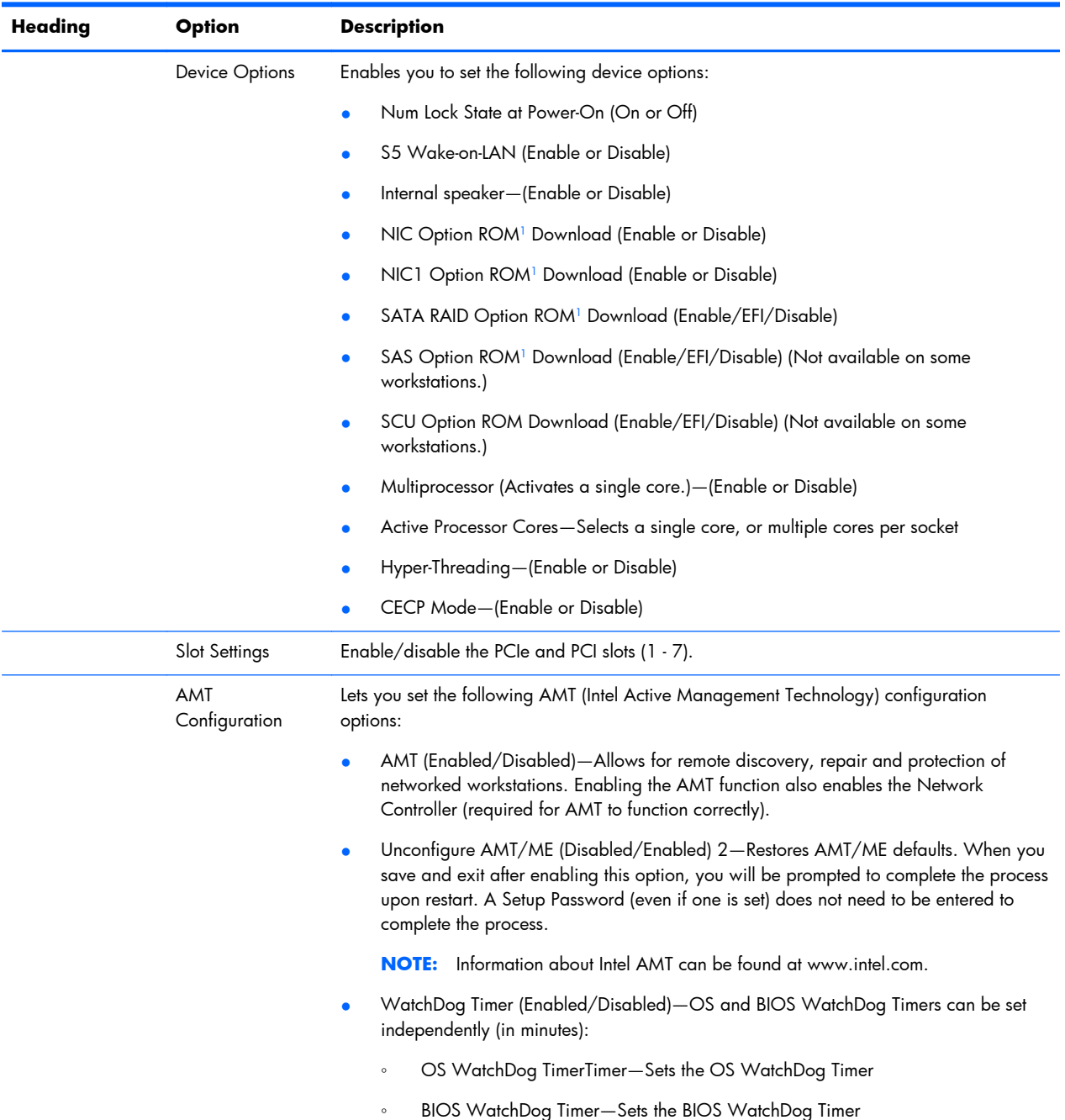

1 Available on selected models

<sup>2</sup> These options should be used by advanced users only

# <span id="page-71-0"></span>**Desktop management**

This section summarizes capabilities, features, and key components of computer management, including:

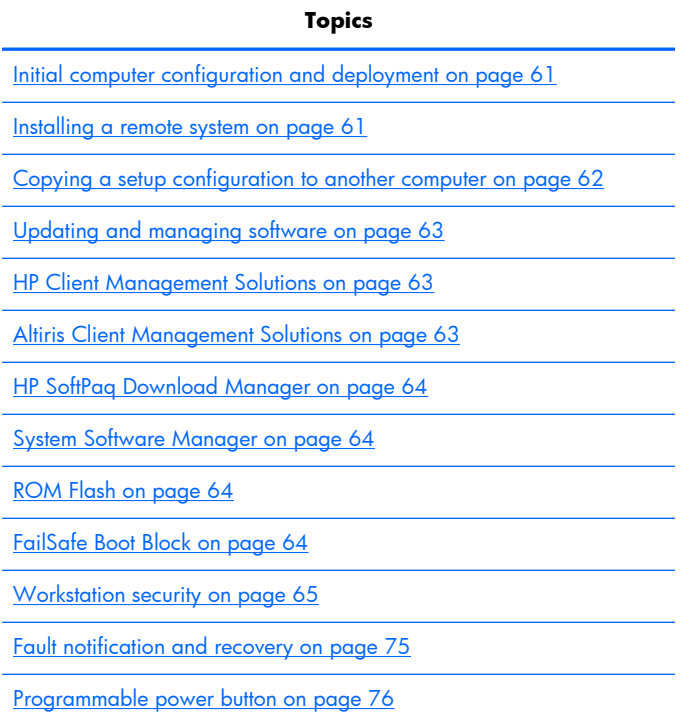

**NOTE:** Support for specific features described in this guide can vary by model and software version.
### **Initial computer configuration and deployment**

The computer includes a preinstalled system software image. After a brief software unbundling process, the computer is ready to use.

If you prefer to replace the preinstalled software image with a customized set of system and application software, you can deploy a customized software image by:

- Installing additional software applications after unbundling the preinstalled software image
- Using a disk cloning process to copy the contents from one hard disk drive to another

The HP Recovery Manager DVDs, ROM-based setup, and ACPI hardware provide further assistance with recovery of system software, configuration management and troubleshooting, and power management.

Support for specific features described in this guide can vary by model and software version.

The best deployment method depends on the information technology environment and processes.

### **Installing a remote system**

Remote system installation enables starting and setting up the computer using software and configuration information on a network server. This feature is usually used for system setup and configuration and can be used to:

- Deploy a software image on new PCs
- Format a hard disk drive
- Install application software or drivers
- Update the operating system, application software, or drivers

To initiate a remote system installation, press F12 when **F12=Network Service Boot** appears in the lower right corner of the HP logo screen. Follow the onscreen instructions to continue the installation process. The default boot order is a BIOS configuration setting that can be changed to always attempt a network boot.

### **Copying a setup configuration to another computer**

This section provides information about replicating the computer setup.

**A CAUTION:** Setup configuration is model-specific. File system corruption can result if source and target computers are not the same model.

To copy a setup configuration:

- **1.** Select a setup configuration to copy, and then restart the computer.
- **2.** As soon as the computer powers on, press and hold F10 until you enter the Computer Setup (F10) Utility. If necessary, press Enter to bypass the title screen.
	- **NOTE:** If you do not press F10 at the appropriate time, you must restart the computer, and then press and hold F10 again to access the utility.

If you are using a PS/2 keyboard, you might see a keyboard error message. Disregard it.

- **3.** Select **File > Replicated Setup > Save to Removable Storage Device**. Follow the instructions on the screen to create the configuration file *cpqsetup.txt* and write it to a USB storage device.
- **4.** Power off the computer you are configuring and insert the removeable USB media device containing the configuration file.
- **5.** Power on the computer you are configuring.
- **6.** Press and hold the F10 key until you enter the Computer Setup (F10) Utility. If necessary, press Enter to bypass the title screen.
- **7.** Select **File > Replicated Setup > Restore from Removable Storage Device**, and then follow the instructions on the screen.
- **8.** Restart the computer when the configuration is complete.

### **Updating and managing software**

HP provides several tools for managing and updating software on desktops and computers:

- **HP Client Manager Software**
- **Altiris Client Management Solutions**
- **HP SoftPaq Download Manager**
- System Software Manager

### **HP Client Management Solutions**

HP Client Management Solutions (CMS), available for download from [http://www.hp.com/go/](http://www.hp.com/go/easydeploy) [easydeploy,](http://www.hp.com/go/easydeploy) are standards-based solutions for managing and controlling computers in a networked environment.

HP Client Management Solutions offers these services:

- Detailed views of hardware inventory for asset management
- PC health-check monitoring and diagnostics
- Proactive notification of changes in the hardware environment
- Web-accessible reporting of business-critical details such as thermal warnings and memory alerts
- Remote updating of system software such as device drivers and ROM BIOS
- Remote changing of boot order
- Configuration of system BIOS settings

### **Altiris Client Management Solutions**

Altiris and HP have partnered to provide comprehensive, tightly integrated systems management solutions to reduce the cost of owning HP client PCs.

The HP CMS is the foundation for additional Altiris Client Management Solutions that address the following topics.

- Inventory and asset management
- Deployment and migration
- Help desk and problem resolution
- Software and operations management

Go to [http://www.hp.com/go/Altiris\\_Solutions](http://www.hp.com/go/Altiris_Solutions) for information about:

- How HP CMS works
- Which solutions are compatible with the operating system
- How to download a fully functional, 30-day evaluation version of Altiris solutions

### **HP SoftPaq Download Manager**

HP SoftPaq Download Manager is a free, easy-to-use interface for locating and downloading software updates for the HP client PC models in your environment. By specifying your models, operating system, and language, you can quickly locate, sort, and select the softpaqs you need. For more information, go to [http://www.hp.com/go/sdm.](http://www.hp.com/go/sdm)

### **System Software Manager**

System Software Manager (SSM) is a utility available on Windows computers that enables you to update system-level software on multiple systems simultaneously. When executed on a PC client system, SSM detects hardware and software versions and then updates the software from a central repository, known as a *file store*. Driver versions supported by SSM are noted with a special icon on the software, the driver download website, and on the Support Software CD.

To download the utility or to obtain more information about SSM, see [http://www.hp.com/go/ssm.](http://www.hp.com/go/ssm)

### **ROM Flash**

BIOS settings are stored on a programmable flash ROM. By establishing a setup password in the Computer Setup (F10) Utility, you can protect unauthorized users from modifying the BIOS settings. This function is important to ensure the operating integrity of the computer.

To upgrade the BIOS, download the latest SoftPaq images from [http://www.hp.com/support/](http://www.hp.com/support/workstation_swdrivers) [workstation\\_swdrivers.](http://www.hp.com/support/workstation_swdrivers)

### **Remote ROM Flash**

Remote ROM Flash allows system administrators to safely upgrade the ROM on remote HP computers from a centralized network management console, resulting in a consistent deployment of, and greater control over, HP PC ROM images over the network.

To use Remote ROM Flash, the computer must be powered on, or turned on using Remote Wakeup.

For more information about Remote ROM Flash and HPQFlash, see the HP Client Manager Software or System Software Manager sections at [http://www.hp.com/go/ssm.](http://www.hp.com/go/ssm)

#### **HPQFlash**

The HPQFlash utility is used to locally update or restore the system ROM on PCs using a Windows operating system. For more information about HPQFlash, see<http://www.hp.com/go/ssm>, and enter the name of the computer.

### **FailSafe Boot Block**

The FailSafe Boot Block enables BIOS recovery in the unlikely event of a ROM flash failure. For example, if a power failure occurs during a ROM upgrade, the Boot Block uses a flash-protected section of the ROM to verify a valid system ROM flash when power is restored to the computer.

If the system ROM is valid, the computer starts normally.

If the system ROM fails the validation check, the FailSafe Boot Block provides enough support to start the computer from a BIOS image CD created from a SoftPaq. The BIOS image CD programs the system ROM with a valid image.

When Boot Block detects an invalid system ROM, the computer power LED blinks red eight times and the computer beeps eight times; then the computer pauses for two seconds. On some models, a Boot Block recovery mode message appears.

In preparation for system recovery, use the BIOS CD media file in the SoftPaq to create a BIOS image CD or USB key.

### **Recovering the computer from Boot Block Recovery mode**

To recover the computer after it enters Boot Block recovery mode:

- **1.** Remove any media such as USB keys or disks in the optical disk drives.
- **2.** Insert a BIOS image CD into the DVD drive. You can also use USB media such as an HP DriveKey.
- **3.** Power off, then power on the computer.

If no BIOS image CD or USB media is found, you are prompted to insert one and restart the computer.

If a setup password has been established, the Caps Lock light illuminates and you are prompted for the password.

**4.** Enter the setup password.

If the computer starts from the boot media and successfully reprograms the ROM, three keyboard lights illuminate and a rising-tone series of beeps signals successful recovery.

- **5.** Remove the boot media and power off the computer.
- **6.** Restart the computer.

### **Workstation security**

This section provides information about providing system security through asset tracking, password security, hard disk drive locking, and chassis locks.

### **Asset tracking**

Asset tracking features provide asset tracking data that can be managed using HP Systems Insight Manager (HP SIM), HP Console Management Controller (CMC), or other systems-management applications.

Seamless, automatic integration between asset tracking features and these products enables you to choose the management tool that is best suited to the environment and to leverage investments in existing tools.

HP also offers several solutions for controlling access to valuable components and information:

- HP ProtectTools Embedded Security prevents unauthorized access to data, checks system integrity, and authenticates third-party users attempting system access.
- Security features such as ProtectTools and the Smart Cover Sensor (side access panel sensor) help prevent unauthorized access to the data and to the internal components of the computer.
- By disabling parallel, serial, or USB ports, or by disabling removable-media boot capability, you can protect valuable data assets.
- Memory Change and Side access panel sensor (Smart Cover Sensor) alerts can be forwarded to system management applications to deliver proactive notification of tampering with a computer's internal components.

ProtectTools, the Smart Cover Sensor, and the side access panel solenoid lock (Hood Lock) are available as options on select systems.

You can manage security settings:

- Locally with the Computer Setup (F10) Utility
- Remotely with HP CMS or HP System Software Manager (SSM), which enable the secure, consistent deployment and control of security settings from a simple command line utility

For more information about the Computer Setup (F10) Utility, see [The Computer Setup \(F10\) Utility](#page-55-0) [menu on page 44](#page-55-0).

The following Computer Setup (F10) Utility features let you manage computer security.

**Table 2-3 F10 security features overview**

| Feature                                                 | <b>Purpose</b>                                                                                                 |
|---------------------------------------------------------|----------------------------------------------------------------------------------------------------|
| Removable Media Boot Control                            | Prevents booting from removable media drives                                                                   |
| Serial, Parallel, USB, or Infrared<br>Interface Control | Prevents transfer of data through the integrated serial, parallel, USB, or infrared<br>interface               |
| Power-On Password                                       | Prevents use of the computer until the password is entered (applies to initial system<br>startup and restarts) |
| Setup Password                                          | Prevents reconfiguration of the computer (through the Setup utility) until the<br>password is entered          |
| Network Server Mode                                     | Provides unique security features for computers used as servers                                                |

### **SATA hard disk drive security**

HP computers include the HP DriveLock facility for SATA hard disk drives to prevent unauthorized access to data.

A **WARNING!** Enabling DriveLock can render a SATA hard disk drive permanently inaccessible if the master password is lost or forgotten. No method exists to recover the password or access the data.

DriveLock has been implemented as an extension to Computer Setup (F10) functions. It is only available when hard disk drives that support the ATA security command set are detected. On HP computers, it is not available when the SATA emulation mode is RAID+AHCI or RAID.

DriveLock is for HP customers for whom data security is a paramount concern. For such customers, the cost of a hard disk drive and the loss of the data stored on it is inconsequential when compared to the damage that could result from unauthorized access to its contents.

To balance this level of security with the need to address the issue of a forgotten password, the HP implementation of DriveLock employs a two-password security scheme. One password is intended to be set and used by a system administrator, while the other is typically set and used by the user.

No "back door" can be used to unlock the drive if both passwords are lost. Therefore, DriveLock is most safely used when the data contained on the hard disk drive is replicated on a corporate information system or is regularly backed up.

If both DriveLock passwords are lost, the hard disk drive is rendered unusable. For users who do not fit the previously defined customer profile, this might not be acceptable. For users who fit this profile, it might be a tolerable risk, given the nature of the data stored on the hard disk drive.

#### **DriveLock applications**

The most practical use of DriveLock is in a corporate environment. The system administrator would be responsible for configuring the hard disk drive, which involves setting the DriveLock master password and a temporary user password. If you forget the user password or if the equipment is passed on to another employee, the master password can be used to reset the user password and regain access to the hard disk drive.

HP recommends that corporate system administrators who enable DriveLock also establish a corporate policy for setting and maintaining master passwords. This should be done to prevent a situation where an employee sets both DriveLock passwords before leaving the company. In such a scenario, the hard disk drive is unusable and requires replacement. Likewise, by not setting a master password, system administrators might find themselves locked out of a hard disk drive and unable to perform routine checks for unauthorized software, other asset control functions, and support.

For users with less stringent security requirements, HP does not recommend enabling DriveLock. Users in this category include personal users, or users who do not maintain sensitive data on their hard disk drives as a common practice. For these users, the potential loss of a hard disk drive resulting from forgetting both passwords is much greater than the value of the data DriveLock protects.

Access to Computer Setup (F10) and DriveLock can be restricted through the setup password. By specifying a setup password and not giving it to users, system administrators can restrict users from enabling DriveLock.

#### **Using DriveLock**

When hard disk drives that support the ATA security command set are detected, DriveLock appears under the Security menu in the Computer Setup (F10) menu. You are presented with options to set the master password and to enable DriveLock. You must provide a user password to enable DriveLock. Because the initial configuration of DriveLock is typically performed by a system administrator, a master password should be set first.

HP encourages system administrators to set a master password whether they plan to enable DriveLock or not. This gives the administrator the ability to modify DriveLock settings if the drive is locked in the future. After the master password is set, the system administrator can enable DriveLock or leave it disabled.

If a locked hard disk drive is present, POST requires a password to unlock the device. If a power-on password is set and it matches the device's user password, POST does not prompt the user to re-enter the password. Otherwise, the user is prompted to enter a DriveLock password.

For a cold start, use the master or user password. For a warm start, enter the same password used to unlock the drive during the preceding cold start.

Users have two attempts to enter a correct password. During cold start, if neither attempt succeeds, POST continues but the drive remains inaccessible. During a warm-start or restart from Windows, if neither attempt succeeds, POST halts and the user is instructed to cycle power.

#### **Enabling DriveLock**

To enable and set the DriveLock user password:

- **1.** Power on or restart the computer.
- **2.** As soon as the computer is powered on, repeatedly press the F10 key until you enter the Computer Setup (F10) Utility.

If you do not press F10 at the appropriate time, you must restart the computer, then repeatedly press F10 again to access the utility.

#### **3.** Select **Security > DriveLock Security**.

- **4.** For each DriveLock-capable drive, select a drive by pressing F10 to accept.
- **5.** Under Enable/Disable DriveLock options, select **Enable**, and then press F10 to enable DriveLock for a specific drive.

**NOTE:** To set the DriveLock master password, select Master.

A **CAUTION:** If you forget the DriveLock password, the drive is unusable.

- **6.** Enter a new user password (1 to 32 characters long), and then press F10 to accept.
- **7.** Enter the password again in the Enter New Password Again field. If you forget this password, the drive is rendered permanently disabled.
- **8.** Select **File > Save Changes and Exit**, and then press Enter to accept the changes. After you press Enter, the computer performs a cold start before invoking the DriveLock function.

When the computer starts, you are prompted to enter the DriveLock password for each DriveLockcapable drive for which you have set a password. You have two attempts to enter the password correctly. If the password is not entered correctly, the computer attempts to start anyway. However, the boot process most likely fails because data from a locked drive cannot be accessed.

In a single drive computer, if the drive has DriveLock enabled, the computer might not be able to boot to the operating system, and might try to boot from the network or from another storage device (depending on the boot ordering options). Regardless of the outcome of the start attempts, the drive-locked drive remains inaccessible without the DriveLock password.

In a two-drive computer that has a boot drive and a data drive, you can apply the DriveLock feature to the data drive only. In this case, the computer can always start, but the data drive is accessible only when the DriveLock password is entered.

Cold starts require that you enter DriveLock passwords. However, DriveLock passwords are also required for warm starts. For example, if you boot to DOS and press Ctrl+Alt+Del, you must enter the DriveLock password before the computer completes the next start cycle. This warm-start behavior is consistent with the DriveLock feature.

### **Password security**

The power-on password prevents unauthorized use of the computer by requiring entry of a password to access applications or data when the computer is powered on or restarted. The setup password specifically prevents unauthorized access to the Computer Setup (F10) Utility and can also be used as an override to the power-on password. When prompted for the power-on password, entering the setup password instead enables access to the computer.

You can establish a network-wide setup password to enable the system administrator to log in to all network systems to perform maintenance without needing to know the power-on password.

#### **Establishing a setup password using Computer Setup (F10) Utility**

Establishing a setup password through the Computer Setup (F10) Utility prevents reconfiguration of the computer (through the use of the Computer Setup (F10) Utility) until the password is entered.

To establish a setup password using the Computer Setup (F10) menu:

- **1.** Power on or restart the computer.
- **2.** As soon as the computer is powered on, press and hold F10 until you enter the Computer Setup (F10) Utility. Press Enter to bypass the title screen, if necessary.

If you do not press F10 at the appropriate time, you must restart the computer, and then press and hold F10 again to access the utility.

If you are using a PS/2 keyboard, you might see a keyboard error message. Disregard it.

- **3.** Select **Security > Setup Password** and then follow the onscreen instructions.
- **4.** Before exiting, select **File > Save Changes and Exit**.

#### **Establishing a power-on password using computer setup**

Establishing a power-on password through the Computer Setup (F10) Utility prevents access to the computer when power is connected, unless you specify the password. When a power-on password is set, the Computer Setup (F10) Utility presents Password Options in the Security menu. The password options include Network Server Mode and Password Prompt on Warm Boot.

When Network Server Mode is disabled, you must enter the password when the computer is powered on, when the key icon appears on the monitor. When Password Prompt on Warm Boot is enabled, you must enter the password. The password must also be entered each time the computer is restarted. When Network Server Mode is enabled, the password prompt is not presented during POST, but an attached PS/2 keyboard remains locked until you enter the power-on password.

To enable Network Server Mode, you must set a power-on password under **Advanced > Password Options**. This option enables the computer to start without requiring the power-on password, but the keyboard and mouse are locked until you enter the password. The keyboard LEDs rotate constantly when the computer is in locked mode.

To establish a power-on password through the Computer (F10) menu:

- **1.** Power on or restart the computer.
- **2.** As soon as the computer is powered on, press and hold F10 until you enter the Computer Setup (F10) Utility. Press Enter to bypass the title screen, if necessary.

If you do not press F10 at the appropriate time, you must restart the computer and then press and hold F10 again to access the utility.

If you are using a PS/2 keyboard, you might see a keyboard error message. Disregard it.

- **3.** Select **Security > Power-On Password** and then follow the onscreen instructions.
- **4.** Before exiting, select **File > Save Changes and Exit**.

#### **Entering a power-on password**

To enter a power-on password:

- **1.** Restart the computer.
- **2.** When the key icon appears on the monitor, enter the current password, and then press *Enter*.

Type carefully. For security reasons, the characters you enter do not appear on the screen.

If you enter the password incorrectly, a broken key icon appears. Try again. After three unsuccessful tries, you will enter the F10 setup screen with read-only permission. (See the Setup Browse Mode option under the Power-On options.)

#### **Entering a setup password**

If a setup password has been established on the computer, you will be prompted to enter it each time you run the Computer Setup (F10) Utility.

To enter a setup password:

- **1.** Restart the computer.
- **2.** As soon as the computer is powered on, press and hold F10 until you enter the Computer Setup (F10) Utility. Press Enter to bypass the title screen, if necessary.

If you do not press F10 at the appropriate time, you must restart the computer and press and hold F10 again to access the utility.

If you are using a PS/2 keyboard, you might see a keyboard error message. Disregard it.

**3.** When the key icon appears on the monitor, enter the setup password, and press Enter.

Type carefully. For security reasons, the characters you enter do not appear on the screen.

If you enter the password incorrectly, a broken key icon appears. Try again. After three unsuccessful tries, you must restart the computer before you can continue.

#### **Changing a power-on or setup password**

To change a power-on or setup password:

- **1.** Restart the computer.
- **2.** To change the power-on password, go to step 4.
- **3.** To change the setup password, as soon as the computer is powered on, press and hold F10 until you enter the Computer Setup (F10) Utility. Press Enter to bypass the title screen, if necessary.

If you do not press F10 at the appropriate time, you must restart the computer, and then press and hold the F10 key again to access the utility.

If you are using a PS/2 keyboard, you might see a keyboard error message. Disregard it.

**4.** When the key icon appears, enter the current password, a slash (/) or alternative delimiter character, the new password, another slash (/) or alternative delimiter character, and the new password again as shown:

*current password/new password/new password*

For information about the alternative delimiter characters, see [National keyboard delimiter](#page-84-0) [characters on page 73.](#page-84-0)

Type carefully. For security reasons, the characters you enter do not appear on the screen.

**5.** Press Enter.

The new password takes effect the next time you power on the computer.

The power-on and setup passwords can also be changed using the Security options in the Computer Setup (F10) Utility.

#### <span id="page-84-0"></span>**Deleting a power-on or setup password**

To delete a power-on or setup password:

- **1.** Power on or restart the computer.
- **2.** Choose from the following:
	- To delete the power-on password, go to step 4.
	- To delete the setup password, as soon as the computer is powered on, press and hold F10 until you enter the Computer Setup (F10) Utility. Press Enter to bypass the title screen, if necessary.

If you do not press F10 at the appropriate time, you must restart the computer and then press and hold F10 again to access the utility.

Use the appropriate operating system shutdown process.

**3.** When the key icon appears, enter the current password followed by a slash (/) or alternative delimiter character: *current password/.*

For information about the alternative delimiter characters see the following section.

**4.** Press Enter.

#### **National keyboard delimiter characters**

Each keyboard meets country-specific requirements. The syntax and keys you use for changing or deleting passwords depend on the keyboard included with the computer.

| Language           | <b>Delimiter</b>         | Language       | <b>Delimiter</b>             | Language        | <b>Delimiter</b>     |
|--------------------|--------------------------|----------------|------------------------------|-----------------|----------------------|
| Arabic             |                          | Greek          | ٠                            | Russian         |                      |
| Belgian            | $=$                      | Hebrew         | $\ddot{\phantom{a}}$         | Slovakian       |                      |
| BHCSY <sup>*</sup> | ٠                        | Hungarian      | $\qquad \qquad \blacksquare$ | Spanish         | $\blacksquare$       |
| <b>Brazilian</b>   |                          | <b>Italian</b> |                              | Swedish/Finnish |                      |
| Chinese            |                          | Japanese       | Τ                            | Swiss           |                      |
| Czech              | $\overline{\phantom{a}}$ | Korean         |                              | Taiwanese       |                      |
| Danish             | ٠                        | Latin American |                              | Thai            |                      |
| French             | ļ                        | Norwegian      | $\overline{a}$               | Turkish         | $\ddot{\phantom{a}}$ |
| French Canadian    | é                        | Polish         | ٠                            | U.K. English    |                      |
| German             | ۰                        | Portuguese     | ٠                            | U.S. English    |                      |

**Table 2-4 National keyboard delimiter characters**

Bosnia-Herzegovina, Croatia, Slovenia, and Yugoslavia

#### **Clearing passwords**

If you forget the password, you cannot access the computer.

For instructions about clearing passwords, see [Configuring password security and resetting CMOS](#page-169-0) [on page 158](#page-169-0).

### **Chassis security**

#### **Smart Cover Sensor (optional)**

The optional Smart Cover Sensor is a combination of hardware and software technology that alerts you if the interior or the computer is accessed (provided the sensor has been configured in the Computer Setup (F10) Utility). The sensor alerts you when the side panel is removed.

Three levels of protection are available:

| Level   | Setting        | <b>Description</b>                                                                                                    |
|---------|----------------|----------------------------------------------------------------------------------------------------|
| Level 0 | Disabled       | Sensor * is disabled (default).                                                                                                    |
| Level 1 | Notify User    | When the computer restarts, a message indicates that the computer has been<br>opened or the access panel has been removed.                                                   |
| Level 2 | Setup Password | When the computer restarts, a message indicates that the computer has been<br>opened or the access panel has been removed. You must enter the setup<br>password to continue. |

**Table 2-5 Smart Cover Sensor protection levels**

Smart Cover Sensor settings can be changed using the Computer Setup (F10) Utility.

#### **Setting the protection level**

To set the Smart Cover Sensor protection level:

- **1.** Power on or restart the computer.
- 2. During startup, press and hold the F10 key until you enter the Computer Setup (F10) Utility. Press Enter to bypass the title screen, if necessary.
- **NOTE:** If you do not press the F10 key at the appropriate time, you must restart the computer, and then press and hold the F10 key again to access the Computer Setup (F10) Utility.

If you are using a PS/2 keyboard, you might see a keyboard error message. Disregard it.

- **3.** Select **Security > Smart Cover > Cover Removal Sensor**, and follow the onscreen instructions.
- **4.** Before exiting, select **File > Save Changes and Exit**.

#### **Side access panel solenoid lock (HP Z420 Workstation only)**

The side access panel solenoid locks the side access panel to the chassis. The solenoid is controlled by a local or remote signal.

To lock the solenoid, set a password for the solenoid lock in the Computer Setup (F10) Utility. To unlock the solenoid, remove the solenoid lock password in the Computer Setup (F10) Utility.

The solenoid lock FailSafe Key (available from HP) is is a device for manually disabling the solenoid lock. You will need the FailSafe Key in case of forgotten password, power loss, or computer malfunction.

#### **Cable lock (optional)**

To prevent theft, you can attach a keyed cable lock to the rear chassis panel. This cable lock attaches to the chassis and secures it to the work area.

### **Fault notification and recovery**

Fault notification and recovery features combine innovative hardware and software technology to prevent the loss of critical data and minimize unplanned downtime.

If the computer is connected to a network that is managed by HP CMS, the computer sends a fault notice to the network management application. With HP CMS, you can also remotely schedule diagnostics to run on managed PCs and create a summary report of failed tests.

#### **Drive Protection System**

The Drive Protection System (DPS) is a diagnostic tool built into hard disk drives and is installed in select HP computers. The DPS helps diagnose problems that might result in unwarranted hard disk drive replacement.

When HP computers are built, each installed hard disk drive is tested using the DPS, and a permanent record of key information is written onto each drive. Every time the DPS is run, test results are written to the hard disk drive. The service provider can use this information to help diagnose conditions that required you to run the DPS software.

#### **ECC fault prediction**

When the computer encounters an excessive number of error checking and correcting (ECC) memory errors, it displays a local alert message. This message contains information about the errant DIMM, enabling you to take action before you experience noncorrectable memory errors. ECC DIMMs are standard on this computer.

#### **Thermal sensors**

Several thermal sensors in the HP workstation regulate computer fans to maintain an acceptable, efficient chassis temperature.

### **Programmable power button**

With ACPI (Advanced Configuration and Power Interface) enabled, you can customize the behavior of the power button so that rather than powering down, the workstation enters sleep mode (low power state), or hibernate mode (very low power state). This lets you go to standby without closing applications, and then return to the same operational state without any data loss.

### **Changing the power button configuration (Windows only)**

To change the power button configuration:

- **1.** Select **Start**, and then select **Control Panel > System and Security > Power Options**.
- **2.** In Power Options Properties, select **Choose What the Power Button Does**.
- **3.** Select the desired options.

If you choose sleep or hibernate, you can press the power button to go to standby, then press it again to enter full power state. To completely power down the workstation, select **Start > Shut Down**.

**NOTE:** If the computer is unresponsive, press and hold the power button for four seconds to completely turn off power to the computer.

**A CAUTION:** Do not use the power button to power off the computer unless the system is not responding, as data loss can occur.

# **3 Component Replacement Information and Guidelines**

This chapter provides warnings, cautions, information, and guidelines for removal and replacement procedures. It does not document the step-by-step procedures.

### **IMPORTANT: Removal and replacement procedures are now available in videos on the HP website.**

Go to the HP Customer Self Repair Services Media Library at [http://www.hp.com/go/sml.](http://www.hp.com/go/sml)

This chapter includes these topics:

**Topics**

[Warnings and cautions on page 78](#page-89-0)

[Service considerations on page 79](#page-90-0)

[Product recycling on page 81](#page-92-0)

[Component replacement guidelines on page 81](#page-92-0)

# <span id="page-89-0"></span>**Warnings and cautions**

A **WARNING!** These symbols on any surface or area of the equipment indicate the following:

 $\sin$  Presence of a hot surface or hot component. If this surface is contacted, the potential for injury exists. To reduce the risk of injury from a hot component, let the surface cool before touching.

 $\hat{\mathcal{A}}$  Presence of an electrical shock hazard. To reduce the risk of injury from electrical shock, do not open any enclosed area marked with this symbol.

Product must always be lifted by two persons to avoid personal injury due to product weight.

A **WARNING!** To reduce the risk of electric shock or damage to your equipment:

— Do not disable the power cord grounding plug. The grounding plug is an important safety feature.

- Plug the power cord in a grounded (earthed) outlet that is easily accessible at all times.
- Disconnect power from the equipment by unplugging the power cord from the electrical outlet.
- **WARNING!** To reduce the risk of serious injury, read the *Safety & Comfort Guide*. It describes proper computer setup, posture, health, and work habits for computer users, and provides important electrical and mechanical safety information. This guide is located at [http://www.hp.com/ergo.](http://www.hp.com/ergo)
- A **WARNING!** Do not use the front bezel as a handle or lifting point when lifting or moving the computer. Lifting the computer from the front bezel, or lifting it incorrectly, could cause the computer to fall, causing possible injury to you and damage to the computer. To properly and safely lift the computer, lift from the bottom of the computer.

A **CAUTION:** Static electricity can damage the electronic components of the computer. To prevent damage to the computer, observe the following Electrostatic Discharge (ESD) precautions while servicing the computer:

— Discharge static electricity by briefly touching a grounded metal object before you begin.

— Work on a static-free mat.

— Wear a static strap to ensure that any accumulated electrostatic charge is discharged from your body to the ground.

— Create a common ground for the equipment you are working on by connecting the static-free mat, static strap, and peripheral units to that piece of equipment.

**NOTE:** HP accessories are for use in HP products. They have been extensively tested for reliability and are manufactured to high quality standards.

# <span id="page-90-0"></span>**Service considerations**

### **Tools and software requirements**

The tools necessary for computer component removal and installation are:

- Torx T-15 driver
- Flat blade and cross-tip screwdrivers
- **•** Diagnostics software

## **Electrostatic discharge (ESD) information**

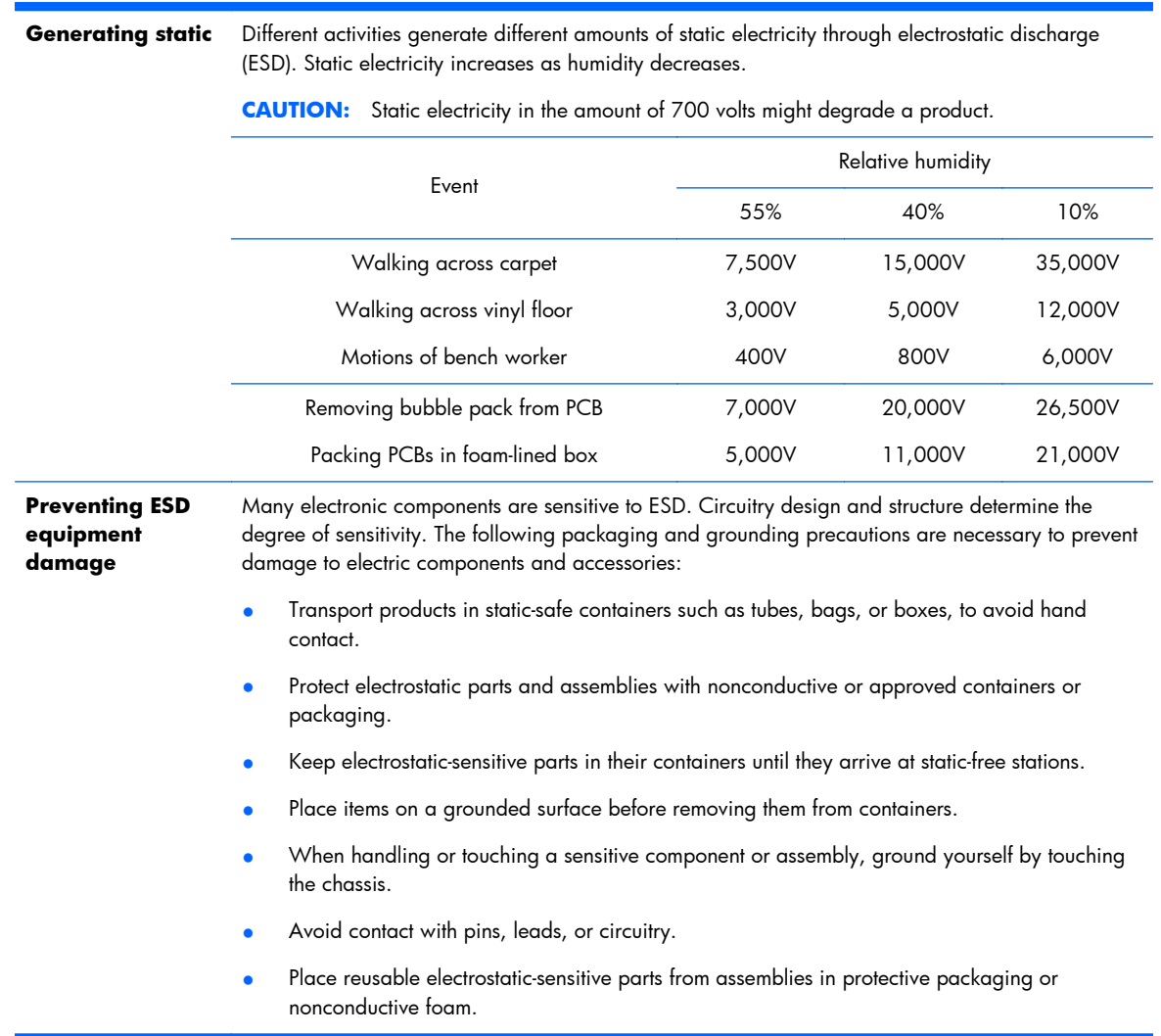

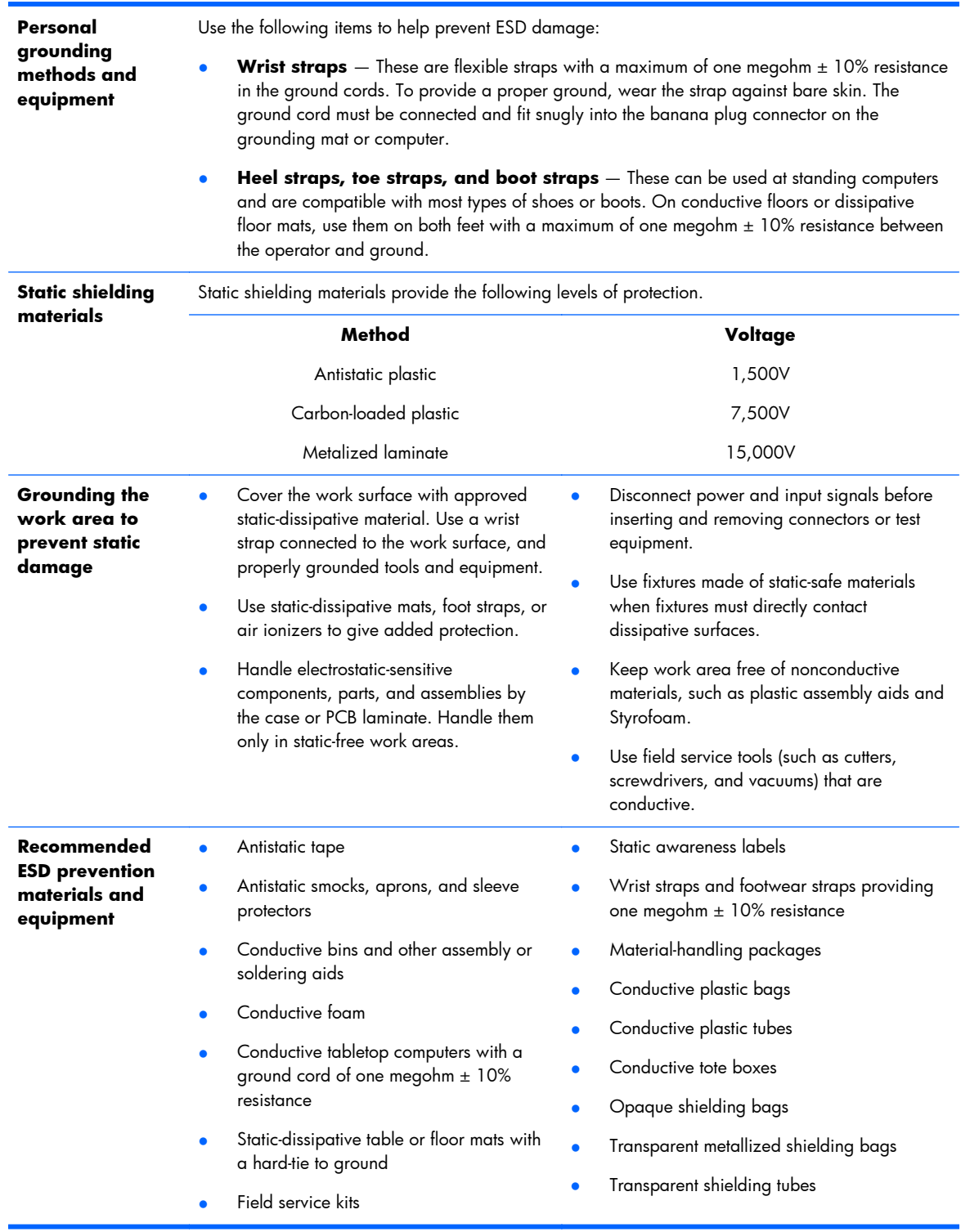

# <span id="page-92-0"></span>**Product recycling**

HP encourages customers to recycle used electronic hardware, HP original print cartridges, and rechargeable batteries.

For information about recycling HP components or products, see [http://www.hp.com/go/recycle.](http://www.hp.com/go/recycle)

# **Component replacement guidelines**

This section provides information and guidelines for removal and replacement procedures. It does not document the step-by-step procedures.

#### **IMPORTANT: Removal and replacement procedures are now available in videos on the HP website.**

Go to the HP Customer Self Repair Services Media Library at [http://www.hp.com/go/sml.](http://www.hp.com/go/sml) In Media Selection, choose the **Desktops & Workstations** product category and the **Personal Workstations** product family, then choose your platform

This chapter provides guidelines for removal and replacement procedures. Topics include:

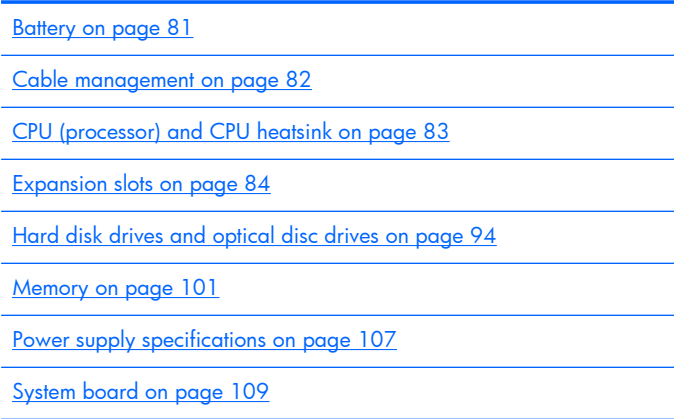

### **Battery**

The battery that comes with the computer provides power to the real-time clock and has a minimum lifetime of about three years. Observe the following warning and caution when replacing the battery.

A **WARNING!** HP Z series Workstations use lithium batteries. There is a risk of fire and chemical burn if the battery is handled improperly. Do not disassemble, crush, puncture, short external contacts, dispose of in water or fire, or expose battery to temperatures higher than 60°C (140°F).

A **CAUTION:** Before removing the battery, back up the CMOS settings in case they are lost when the battery is removed. Use the the Computer Setup (F10) Utility to back up the settings.

**WOTE:** Do not dispose of batteries, battery packs, and accumulators with general household waste.

### <span id="page-93-0"></span>**Cable management**

Proper routing of the internal cables is critical to the operation of the workstation. Follow good cable management practices when removing and installing components.

- Handle cables with care to avoid damage.
- Apply only the tension required to seat or unseat cables during insertion or removal from the connector.
- When possible, handle cables by the connector or pull-strap.
- Route cables in such a way that they cannot be caught or snagged by parts being removed or replaced.
- Keep cables away from direct contact with major heat sources, such as the heatsink. (Some air flow guides have a cable guide that lets you route cables safely around the heatsink.)
- Do not jam cables on top of expansion cards or DIMMs. Circuit cards and DIMMs are not designed to take excessive pressure.
- Keep cables clear of movable or rotating parts (such as the power supply and drive cage) to prevent them from being cut or crimped when the component is lowered into its normal position.
- In all cases, avoid bending or twisting the cables. Do not bend any cable sharply. A sharp bend can break the internal wires.
- Never bend a SATA data cable tighter than a 30 mm (1.18 in) radius.
- Never crease a SATA data cable.
- Do not rely on components like the drive cage, power supply, or computer cover to push cables down into the chassis. Always position the cables to lay properly by themselves or in the cable guides and chassis areas designed for cable routing.

When removing the power supply power cable from the connector on the system board, always follow these steps:

- **1.** Squeeze on the top of the retaining latch attached to the cable end of the connector.
- **2.** Grasp the cable end of the connector and pull it straight out.

**A CAUTION:** Always pull the connector  $-$  NEVER pull on the cable. Pulling on the cable could damage the cable and result in a failed power supply.

### <span id="page-94-0"></span>**CPU (processor) and CPU heatsink**

A **CAUTION:** Observe the following cautions when removing or replacing the heatsink.

— When removing the heatsink, loosen all screws a little at a time to ensure the CPU remains level. Do *not* fully loosen one screw, and then move on to the next.

— After you remove the CPU heatsink from the chassis, use alcohol and a soft cloth to clean the thermal compound residue from the CPU and the heatsink, allowing the alcohol on the CPU and CPU heatsink to dry completely.

— If you are reusing the original heatsink, apply thermal compound to the center of the CPU top surface.

— If you are using a new CPU heatsink, do not apply thermal compound to the CPU because the new heatsink already has thermal compound applied to the heatsink surface. Instead, remove the thermal compound protective liner from the bottom of the new heatsink.

— Do not overtighten the heatsink screws. Overtightening can strip the threads in the chassis.

— Do not fully tighten one screw and then move on to the next. Instead, tighten all screws a little at a time, ensuring that the CPU remains level.

**CAUTION:** Observe the following cautions when removing or replacing the CPU.

— If you are installing a second CPU, it must be of the same type as the first CPU.

— Internal components might be powered even when the computer is off. To prevent damage, disconnect the computer power cord before you remove or install a component.

— The CPU socket contacts and pads are extremely fragile. Do not touch the CPU socket contacts or the gold pads underneath the CPU. Use extreme care and handle the CPU only by the edges.

— The CPU socket contacts are delicate and bend easily. To avoid bending the contacts, use extreme care when installing the CPU in the socket.

— Installing a processor incorrectly can damage the system board. Contact an HP authorized reseller or service provider to install the processor. If you plan to install the processor yourself, view the entire remove and replace video before you begin.

— Failure to follow the computer preparation instructions can result in an improperly installed processor, causing extensive computer damage.

### <span id="page-95-0"></span>**Expansion slots**

This section identifies and describes computer expansion card slots, and presents card configuration information.

Go to<http://www.hp.com/go/quickspecs>to learn which graphics cards are supported in the workstation, how much memory each graphics card includes, and graphics card power requirements.

### **Card configuration restrictions for power supplies**

A **CAUTION:** To prevent damage, the overall power consumption of the computer (including I/O cards, CPU, and memory) must not exceed the maximum rating of the computer power supply. For power supply information, see [Power supply specifications on page 107](#page-118-0).

#### **Choosing an expansion card slot**

Whenever possible, use the following tips to help you select the proper slot for an expansion card:

- Use the PCIe  $x16$  slot for the primary graphics card. If you do not use this slot for the graphics card, only cards certified as After Market Options are supported.
- Install a second graphics card in the other PCIe x16 slot.
- Install a card in a slot that most closely matches its interface technology:
	- Install a PCIe Gen1 x16 or a PCIe Gen1 x8 card in the PCIe Gen2 x16 slot.
	- Install a PCIe Gen1 x4 card in the PCIe Gen1 x4 slot.
	- Install a PCIe Gen1 x1 card in the PCIe Gen1 x1 slot.
	- Install a PCI card in the PCI slot.
	- Whenever possible, install a PCIe x1 card in an x1 slot.
- Leave as much space as possible between cards (especially graphics cards) to allow heat to dissipate more efficiently.
- For best operational efficiency, select a slot that:
	- Electrically matches the number of PCIe card lanes (for example, x1 in an x1 slot).
	- Has more lanes electrically.
	- Has fewer lanes, but is closer to your needs. For example, place an x16 card in an x4 slot, and an x4 card in a an x1 slot.
- An x1 connector supports an x1 card only. While an x1 card can be inserted into a larger slot, this may limit potential future card placement.

### **HP Z220 SFF Workstation slot identification and description**

Maximum power used by all slots must not exceed total system power and is subject to configuration limitations.

**Figure 3-1** Identifying expansion card slots

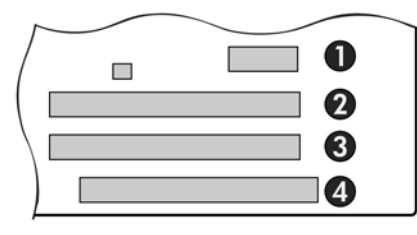

#### **Table 3-1 PCI slots**

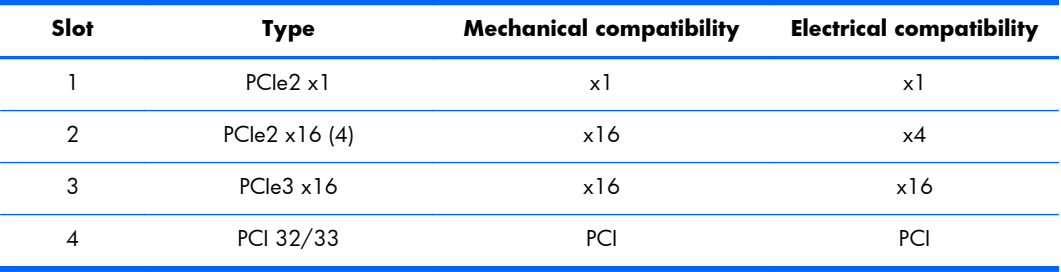

**NOTE:** The PCIe designators indicate the mechanical connector size and number of electrical PCIe lanes routed to an expansion slot. For example, x16 (8) means that the expansion slot is mechanically a x16 length connector, with 8 PCIe lanes supported.

### **HP Z220 SFF Workstation installation sequence recommendations**

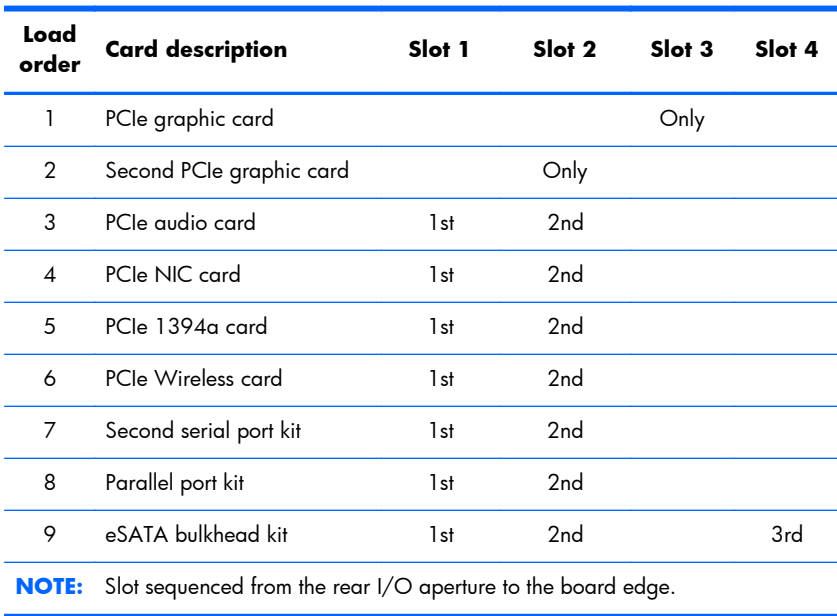

#### **Table 3-2 Slot Installation sequence**

### **HP Z220 CMT Workstation slot identification and description**

Maximum power used by all slots must not exceed total system power and is subject to configuration limitations.

**Figure 3-2** Identifying expansion card slots

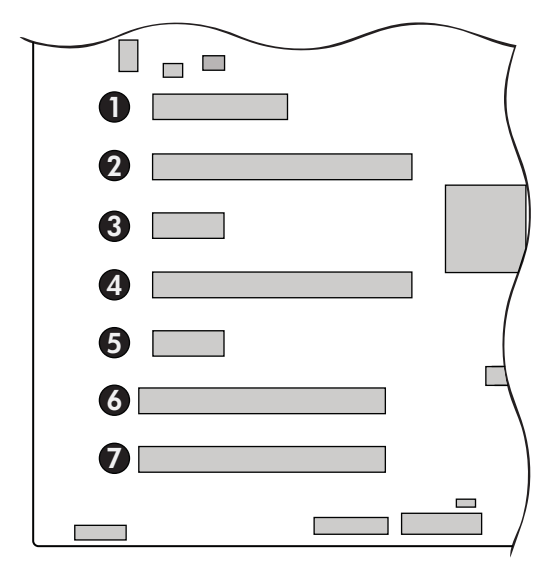

**Table 3-3 PCI slots**

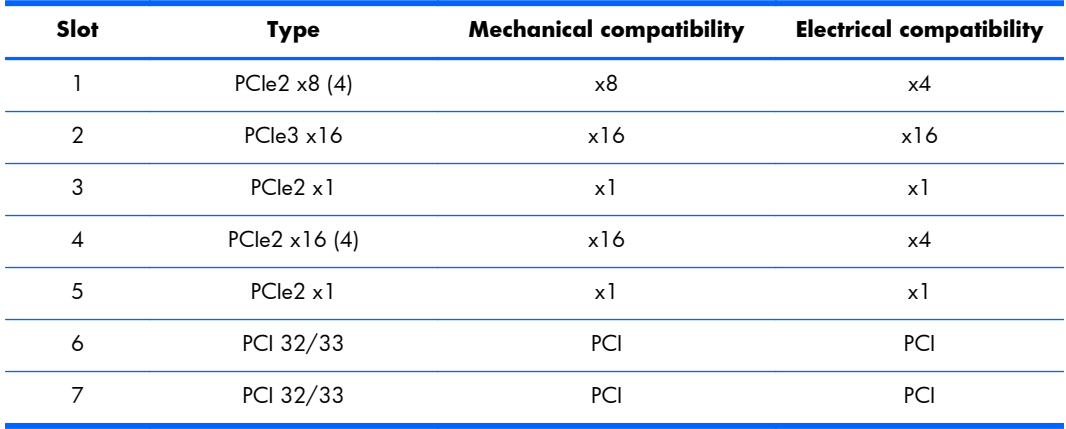

**NOTE:** The PCIe designators indicate the mechanical connector size and number of electrical PCIe lanes routed to an expansion slot. For example, x16 (8) means that the expansion slot is mechanically a x16 length connector, with 8 PCIe lanes supported.

Slot two is the primary graphics slot; slot four is the secondary graphics slot.

Slots one, two, and four use open-ended PCIe connectors, so a PCIe x16 card can be inserted. Graphics cards greater than 75 watts require the use of an auxiliary power cable adapter.

### **HP Z220 CMT Workstation installation sequence recommendations**

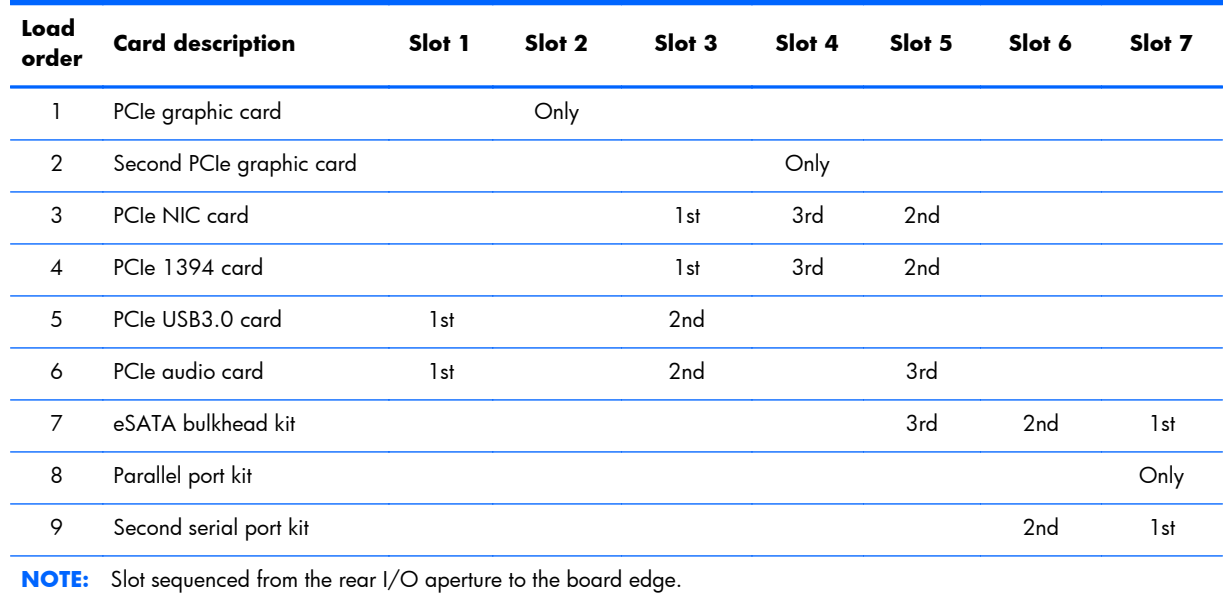

### **Table 3-4 Slot installation sequence**

### **HP Z420 Workstation slot identification and description**

Maximum power used by all slots must not exceed total system power and is subject to configuration limitations.

**Figure 3-3** Identifying expansion card slots

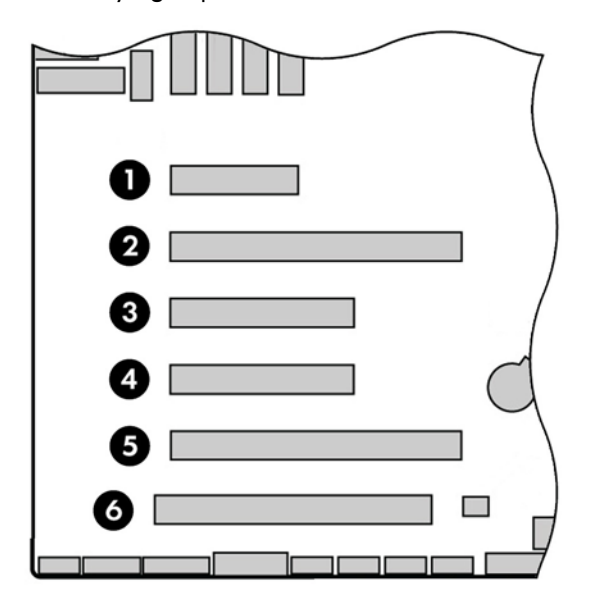

#### **Table 3-5 PCI slots**

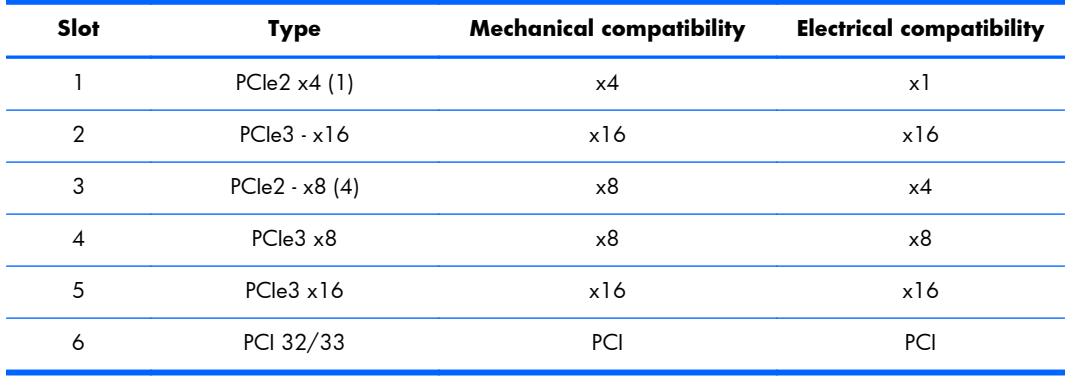

**NOTE:** The PCIe designators indicate the mechanical connector size and number of electrical PCIe lanes routed to an expansion slot. For example, x16 (8) means that the expansion slot is mechanically a x16 length connector, with 8 PCIe lanes supported.

Slot two is the primary graphics slot; slot five is the secondary graphics slot.

Slots one, three, and four use open-ended PCIe connectors, so a PCIe x16 card can be inserted. Graphics cards greater than 75 watts require the use of an auxiliary power cable adapter.

### **HP Z420 Workstation installation sequence recommendations**

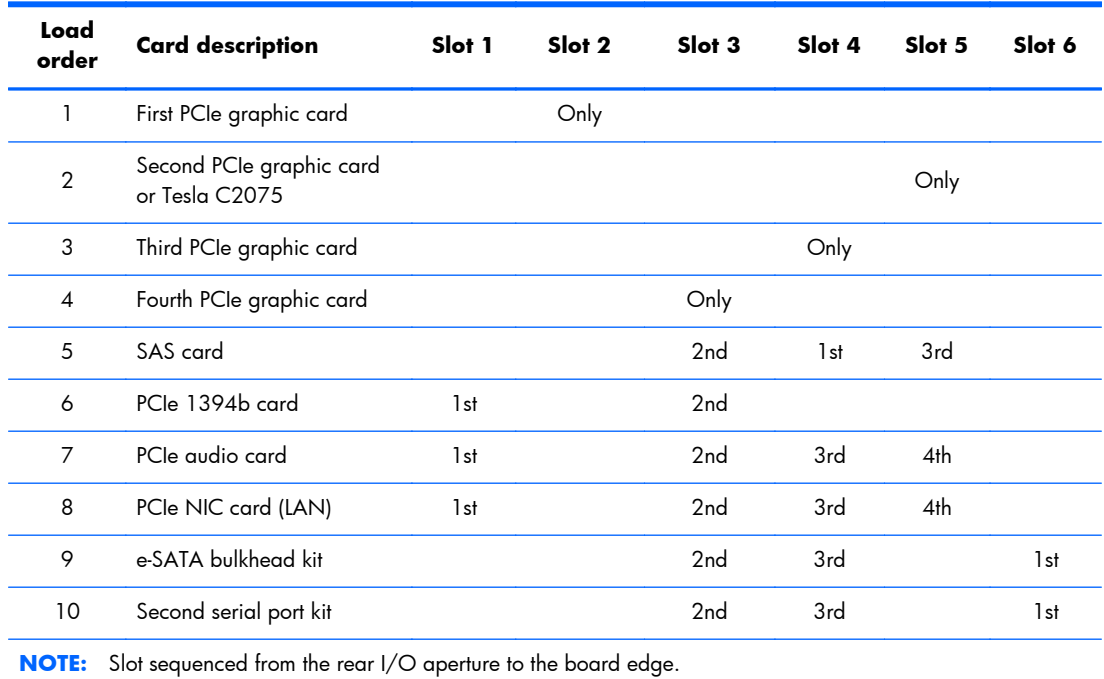

### **Table 3-6 Slot installation sequence**

### **HP Z620 Workstation slot identification and description**

Maximum power used by all slots must not exceed total system power and is subject to configuration limitations.

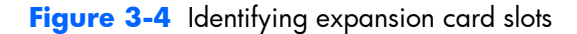

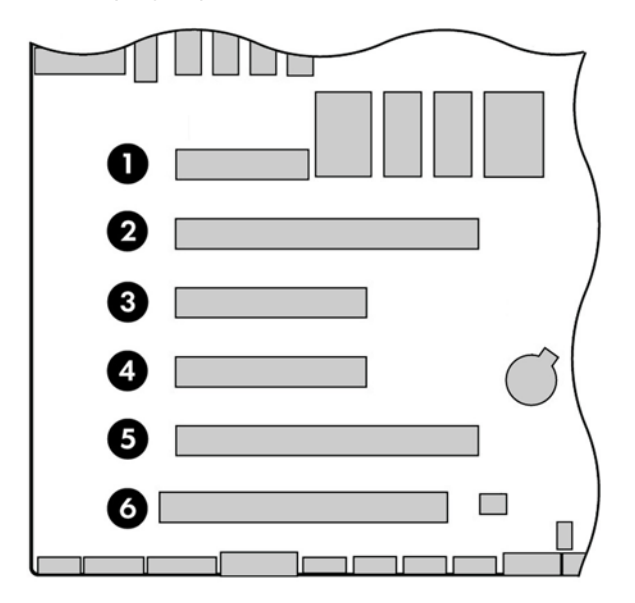

**NOTE:** Slot 1 is not available in dual processor configurations.

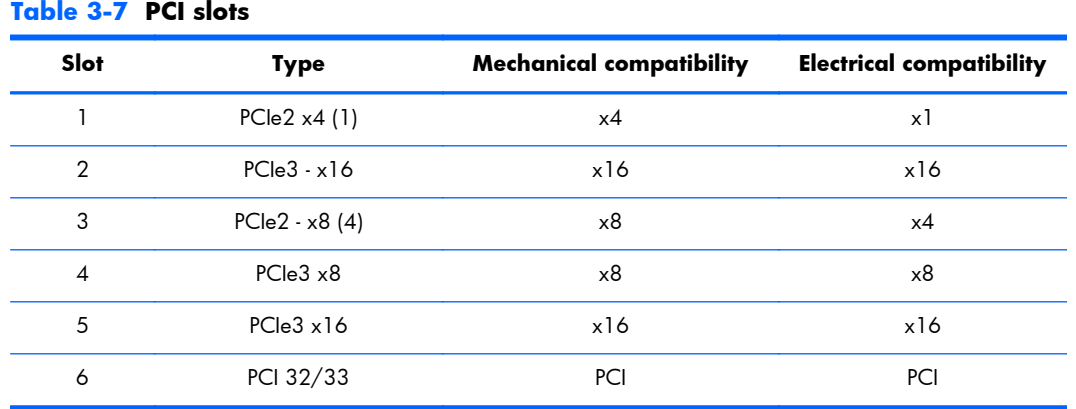

**NOTE:** The PCIe designators indicate the mechanical connector size and number of electrical PCIe lanes routed to an expansion slot. For example, x16 (8) means that the expansion slot is mechanically a x16 length connector, with 8 PCIe lanes supported.

**NOTE:** Slots two, four, and five are PCIe GEN3 slots. Slot two is the primary graphics slot; slot five is the secondary graphics slot.

Slots three and four use open-ended PCIe connectors, so a PCIe x16 card can be inserted. This allows the workstation to support more PCIe  $x16$  expansion cards. A  $x16$  card typically trains and runs at the maximum lane width available by the expansion slot. The card runs at the reduced lane width, with a corresponding performance decrease. Graphics cards greater than 75 watts require the use of an auxiliary power cable adapter.

### **HP Z620 Workstation installation sequence recommendations**

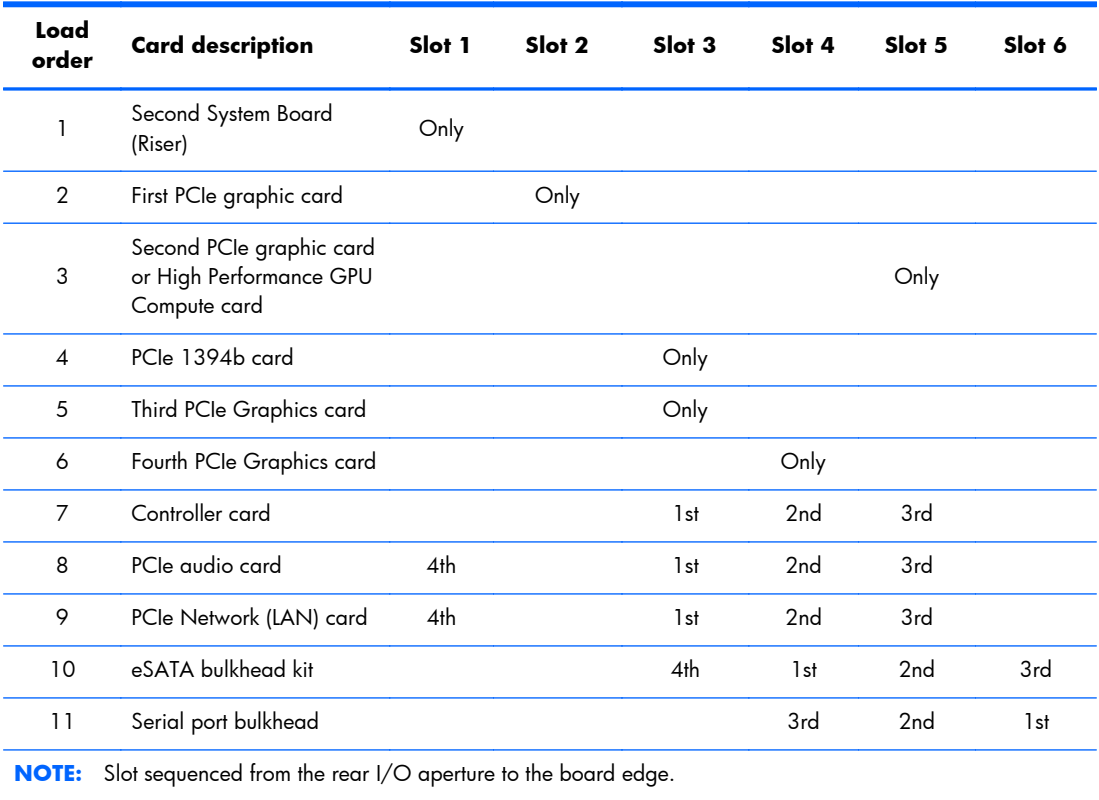

### **Table 3-8 Slot installation sequence**

### **HP Z820 Workstation slot identification and description**

Maximum power used by all slots must not exceed total system power and is subject to configuration limitations.

**Figure 3-5** Identifying expansion card slots

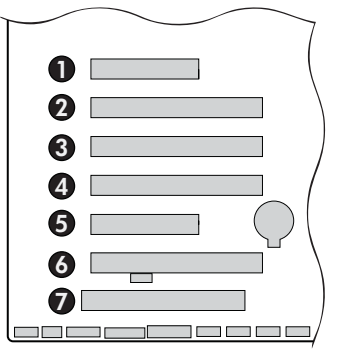

#### **Table 3-9 Expansion card slot description and compatibility**

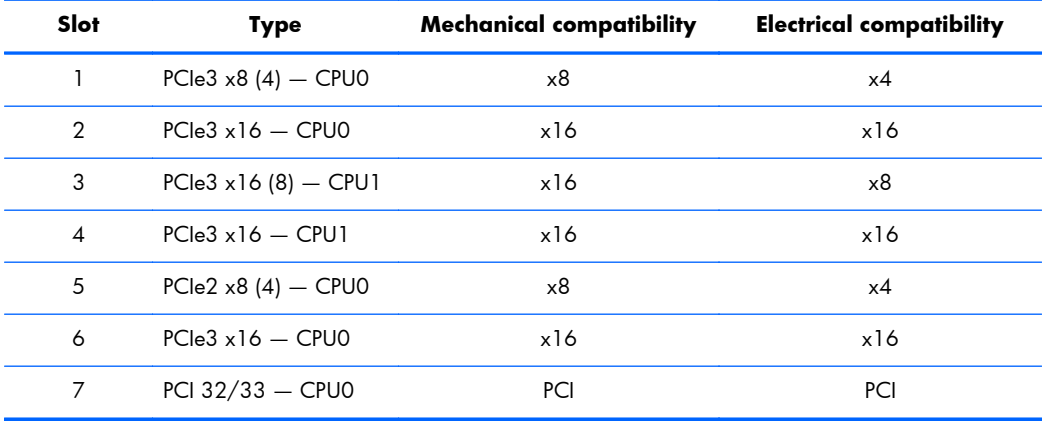

- **NOTE:** The PCIe designators indicate the mechanical connector size and number of electrical PCIe lanes routed to an expansion slot. For example, x16(8) means that the expansion slot is mechanically a x16 length connector, with 8 PCIe lanes supported.
- **NOTE:** Slots one and five use open-ended PCIe connectors, so a PCIe x16 card can inserted. This allows the workstation to support more PCIe x16 expansion cards. A x16 card typically trains and runs at the maximum lane width available by the expansion slot. The card runs at the reduced lane width, with a corresponding performance decrease.
- **NOTE:** A eighth slot opening in the chassis has no corresponding expansion connector on the system board. This slot opening is provided for devices that do not require system board card plug-in capability.
- **NOTE:** It is normal for the expansion card retention clamp to have a slight (5-10 degree) angle when closed. If the angle is greater than this, open the clamp and ensure that all cards are properly seated and all the brackets are mated to the chassis, then re-close the clamp.

### **HP Z820 Workstation installation sequence recommendations**

#### **Table 3-10 Slot installation sequence**

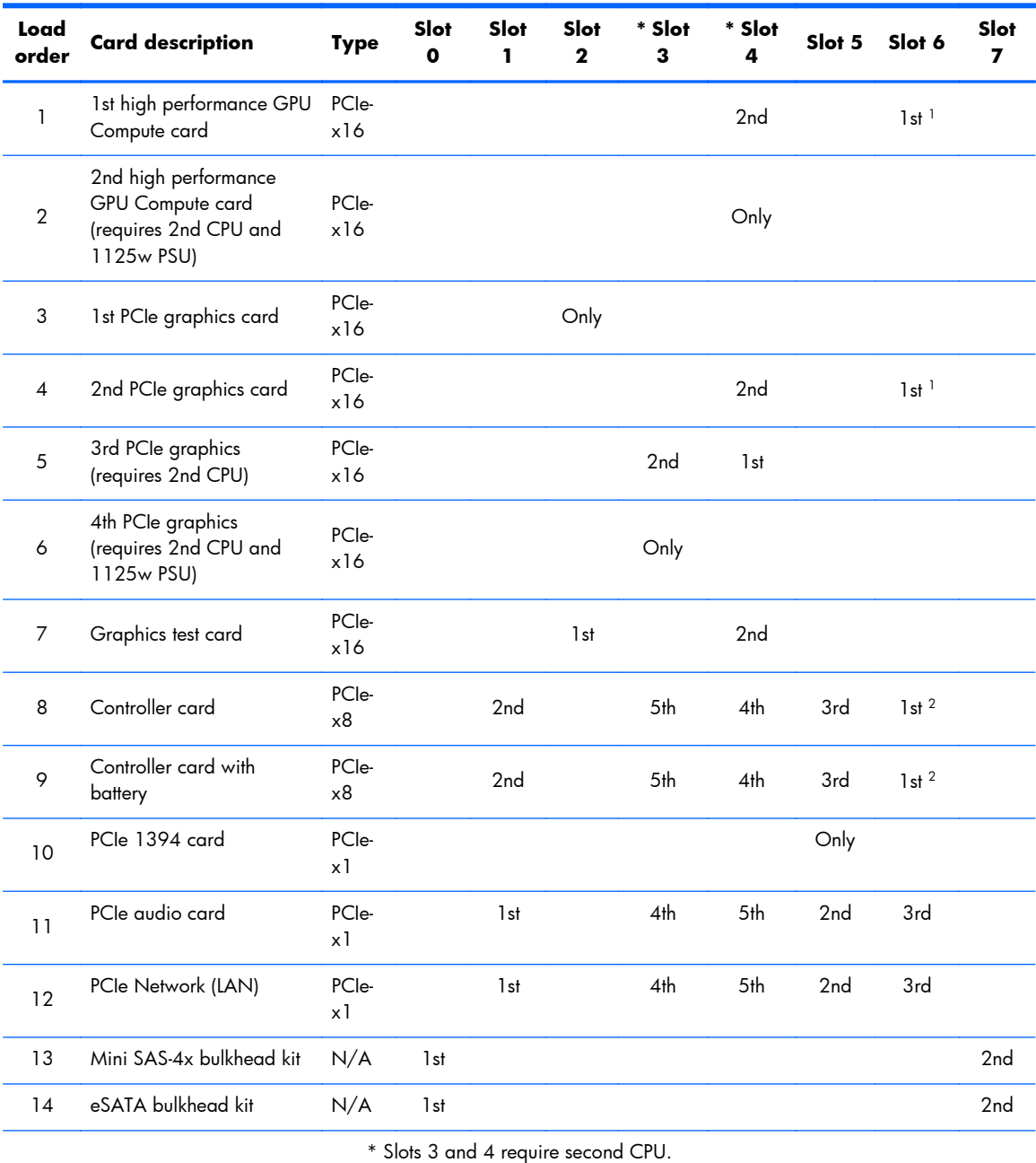

1: If a second graphics card is used with a High Performance GPU Compute card, place the High Performance GPU Compute card in Slot 6 and the second graphics in the alternate slot(s).

2: If a Controller card is being used with a High Performance GPU Compute card or second graphics card, place the High Performance GPU Compute card/graphics card in Slot 6 and the RAID card in the alternate slot(s).

**NOTE:** Slot sequenced from the rear I/O aperture to the board edge.

### <span id="page-105-0"></span>**Hard disk drives and optical disc drives**

### **Carefully handle hard disk drives**

- A **CAUTION:** Take proper precautions when handling hard disk drives to prevent loss of work and damage to the computer or drive.
	- Do not remove hard drives from the shipping package for storage. Keep hard drives in their protective packaging until they are mounted in the computer.
	- Always shut down the operating system, turn off the power, and unplug the power cord. Never remove a drive while the computer is on or in standby mode.
	- Before handling a drive, make sure you discharge static electricity. While handling a drive, avoid touching the connector.
	- Handle a drive carefully. Do not drop it from any height.
	- To prevent possible ESD damage when the drive is installed, connect the drive power cable before connecting the data cable. This discharges accumulated static electricity through the drive power cable to the computer chassis.
	- Do not use excessive force when inserting a drive.
	- Avoid exposing a hard drive to liquids, temperature extremes, or products that have magnetic fields such as monitors or speakers.
	- If you must mail a drive, use a bubble-pack mailer or other protective packaging and label the package "Fragile: Handle With Care."

### **Removal and replacement tips**

- To verify the type, size, and capacity of the storage devices installed in the computer, run the **Computer Setup (F10) Utility**.
- Adding a new drive may require that you make new connections from the drive to the system board. Note that:
	- The primary Serial ATA (SATA) hard drive must be connected to the dark blue primary SATA connector on the system board labeled SATA0.
	- Connect a secondary hard drive to SATA.
	- Connect SATA optical drives to the black SATA2 connector.
	- Connect an optional eSATA adapter cable to the black ESATA connector on the system board.
	- Connect a media card reader USB cable to the USB connector on the system board labeled MEDIA. If the media card reader has a 1394 port, connect the 1394 cable to the 1394 PCI card.

### **Drive installation and cabling scenarios**

This section presents cabling guidelines for the most common maximum storage configurations. If you add or remove drives, HP recommends you follow these guidelines for highest drive performance and efficient cable routing.

#### **HP Z220 SFF Workstations — SATA cable connection guidelines**

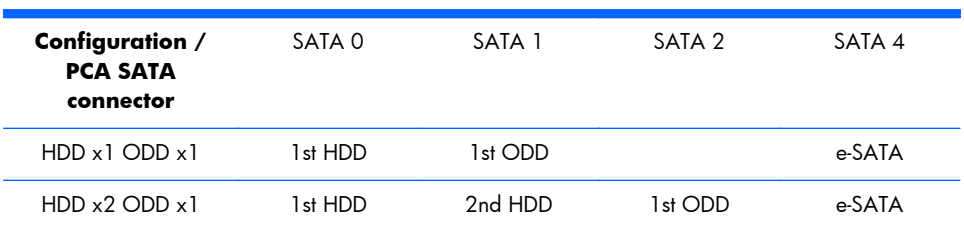

#### **HP Z220 CMT Workstations — SATA cable connection guidelines**

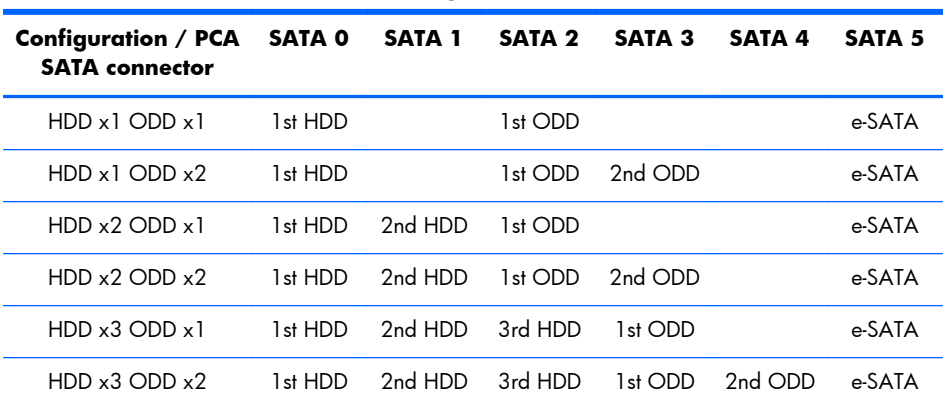

#### **Table 3-11 SATA cable connection guidelines**

#### **HP Z420 Workstations — Intel AHCI SATA controller guidelines**

See [HP Z420 Workstation system board components on page 19](#page-30-0) to determine the location of system board connectors.

**NOTE:** Port 0 is the default port for the boot drive (the default port can be changed manually in the BIOS).

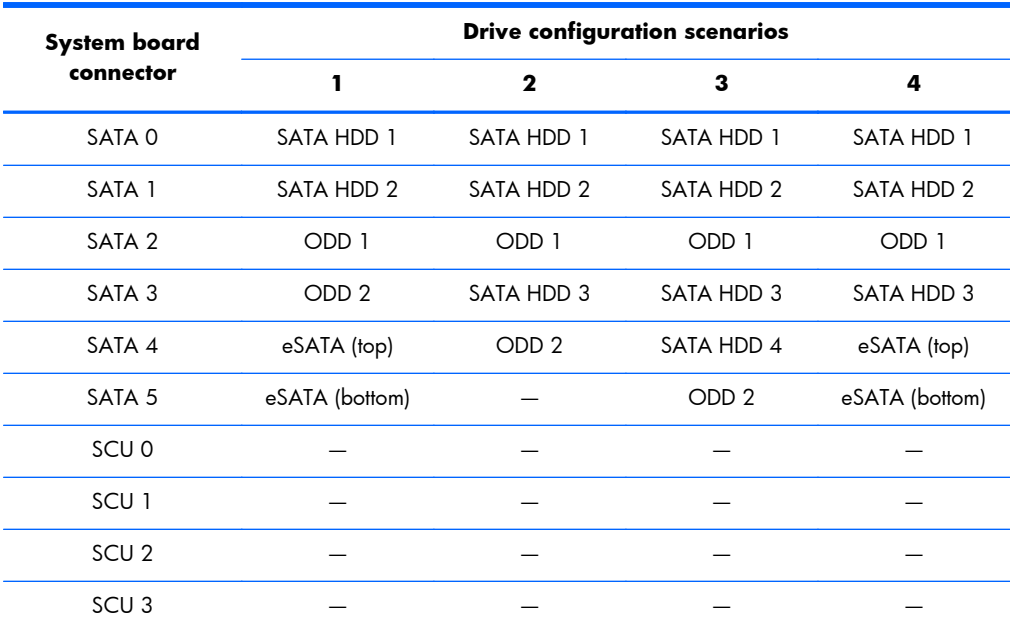

eSATA = external SATA (2 ports per cable assembly)

HDD = hard disk drive

ODD = optical disc drive

**NOTE:** Only the most common configurations are shown here.
#### **HP Z420 Workstations — LSI 9212-4i RAID controller guidelines**

See [HP Z420 Workstation system board components on page 19](#page-30-0) to determine the location of system board connectors.

**NOTE:** Hard disk drives attached to RC J8 are designated by the 9212-4i BIOS to be boot devices. If the hard disk drive connected to RC J8 is a member of a RAID array, the RAID array is the boot device.

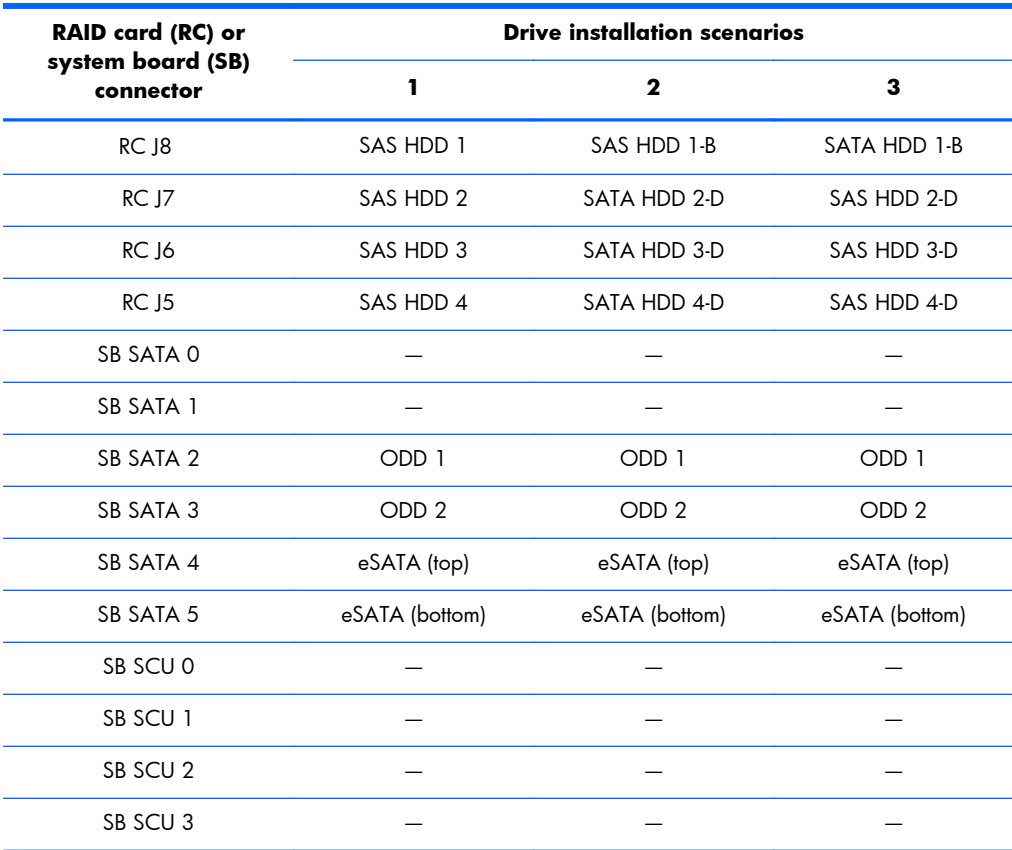

eSATA = external SATA (2 ports per cable assembly)

HDD = hard disk drive

ODD = optical disc drive

#### **HP Z620 Workstations — Intel AHCI SATA controller guidelines**

See [HP Z620 Workstation system board components on page 26](#page-37-0) to determine the location of system board connectors.

**NOTE:** Port 0 is the default port for the boot drive (the default port can be changed manually in the BIOS).

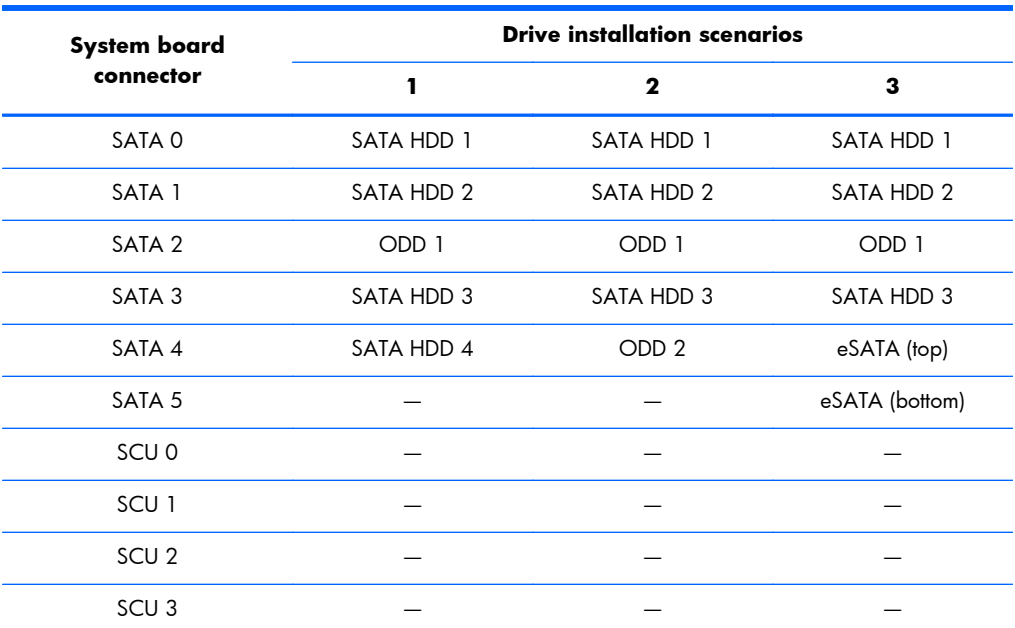

eSATA = external SATA (2 ports per cable assembly)

HDD = hard disk drive

ODD = optical disc drive

**NOTE:** If there are fewer than three hard drives in the configuration, the cables from HDD bays 1 and 2 are pre-plugged to the system board SATA ports.

#### **HP Z620 Workstations — LSI 9212-4i RAID controller guidelines**

See [HP Z620 Workstation system board components on page 26](#page-37-0) to determine the location of system board connectors.

**NOTE:** Hard disk drives attached to RC J8 are designated by the 9212-4i BIOS to be boot devices. If the hard disk drive connected to RC J8 is a member of a RAID array, the RAID array is the boot device.

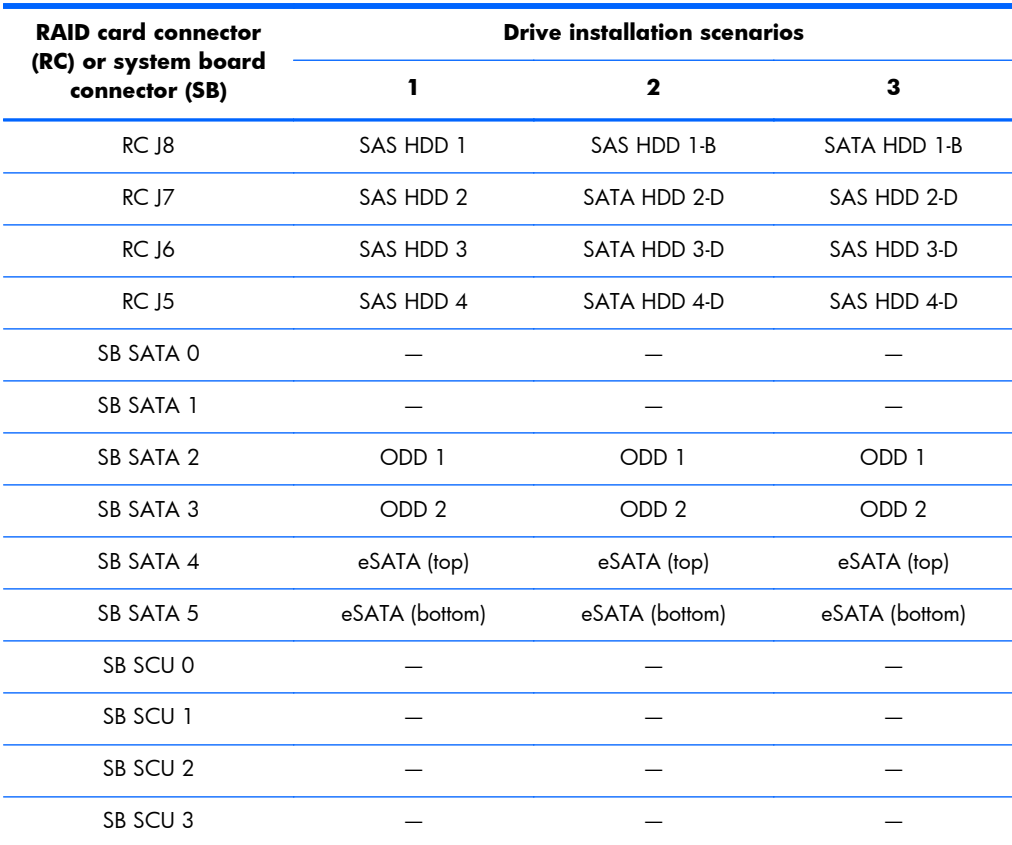

eSATA = external SATA (2 ports per cable assembly)

HDD = hard disk drive

ODD = optical disc drive

**NOTE:** If there are fewer than three hard drives in the configuration, the cables from HDD bays 1 and 2 are pre-plugged to the RAID card adapter ports.

#### **HP Z820 Workstation cabling guidelines**

See [HP Z820 Workstation system board components on page 33](#page-44-0) to determine the location of system board connectors.

**NOTE:** Port 0 is the default port for the boot drive (the default port can be changed manually in the BIOS).

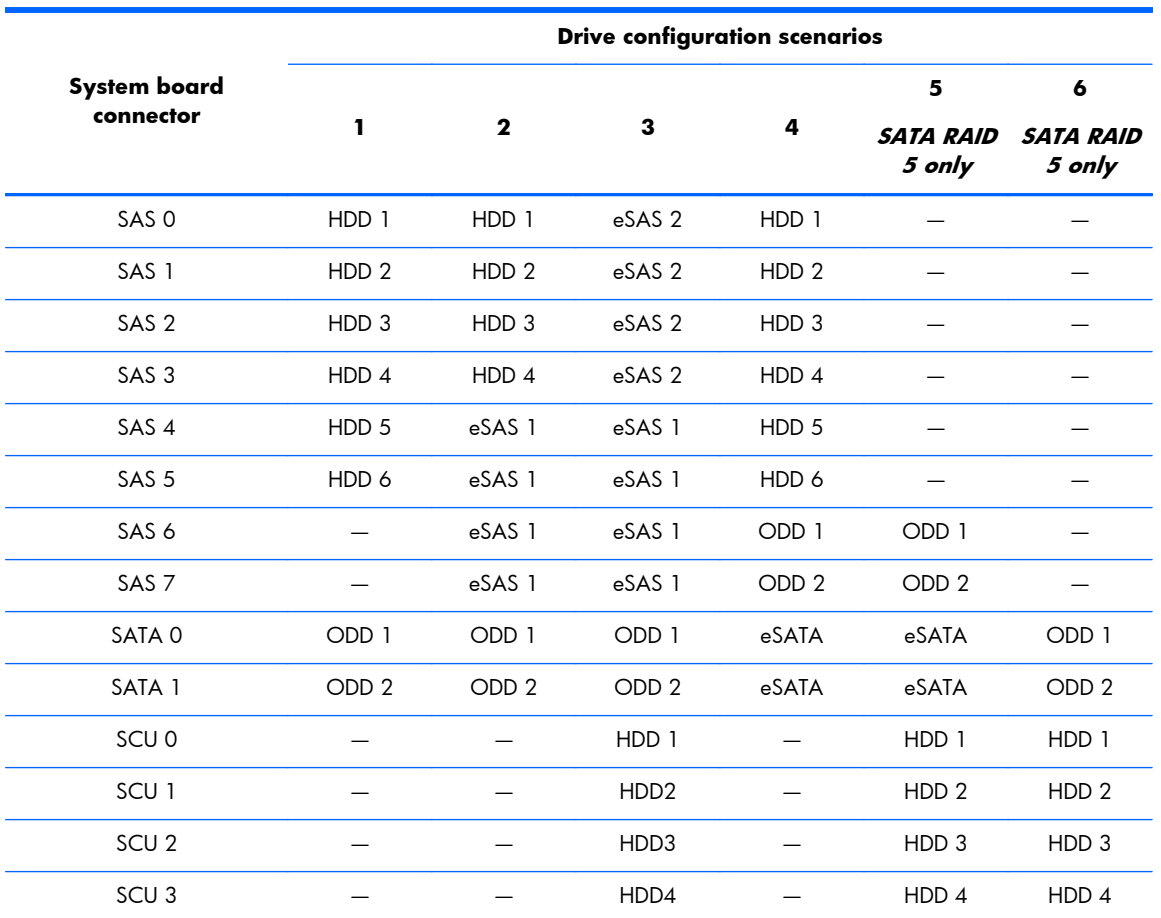

eSAS 1 / eSAS 2 = external SAS (HP external SAS back panel or PCI bracket – 4 ports per cable assembly)

eSATA = external SATA (2 ports per cable assembly)

HDD = SATA or SAS hard disk drive

ODD = optical disc drive

### <span id="page-112-0"></span>**Memory**

### **Supported DIMM configurations**

**NOTE:** Mirroring and DIMM sparing are not supported.

#### **Table 3-12 Supported DIMM configurations**

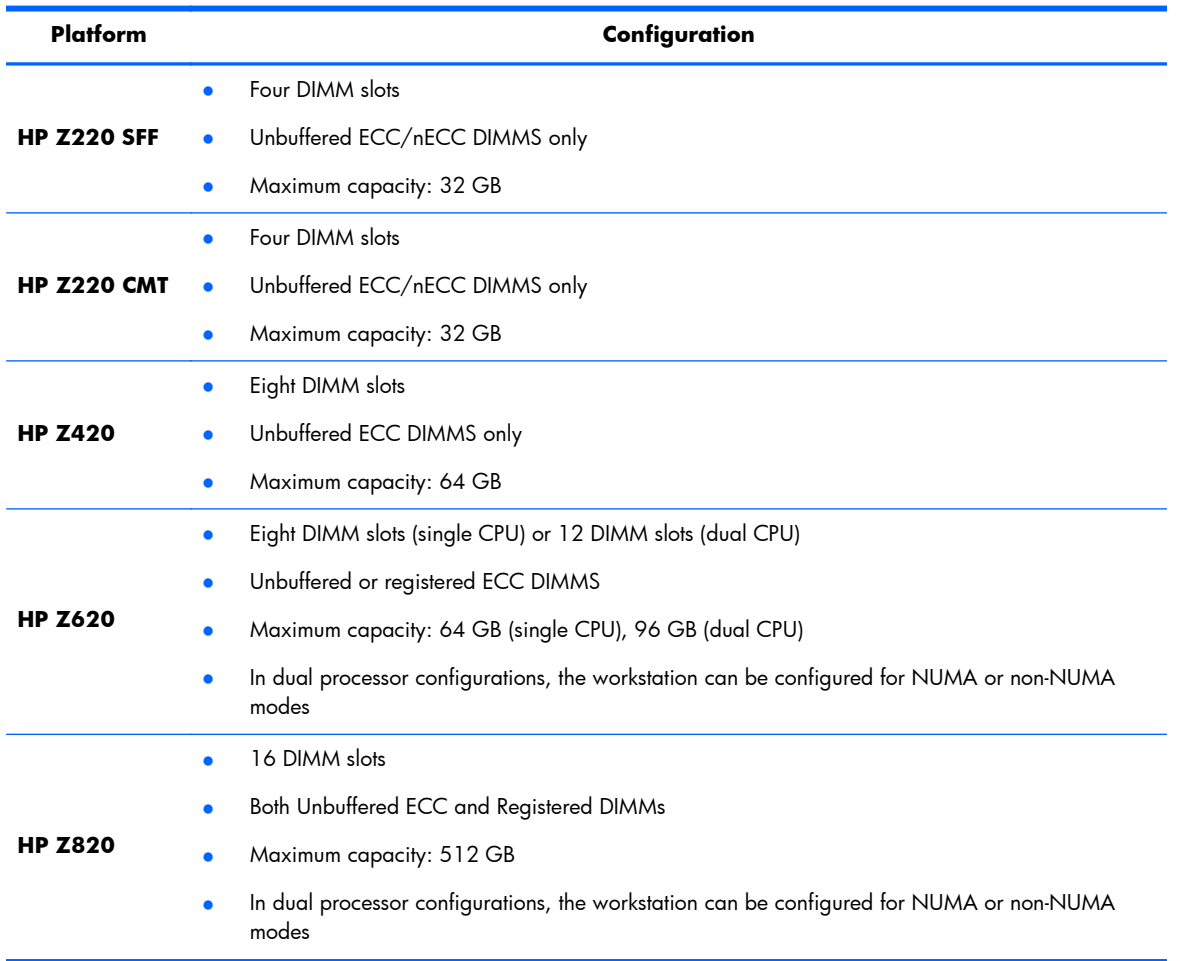

### **BIOS errors and warnings**

The BIOS generates warnings/errors on invalid memory configurations:

- If the BIOS can find a valid memory configuration by disabling plugged-in memory, it does so and reports a warning during POST. the workstation can still be started. The warning will indicate the location of the failed DIMM on the system board.
- If there is no way for the BIOS to obtain a valid memory configuration by disabling plugged-in memory, the BIOS halts with a diagnostics 2006 code for memory error (five beeps and blinks).

### **DIMM installation guidelines**

- Install only HP-approved DDR3 DIMMs
- A **CAUTION:** HP ships only DIMMs that are electrically and thermally compatible with this workstation. Because third-party DIMMs might not be electrically or thermally compatible, they are not supported by HP.
- Install only HP-approved DDR3 DIMMs. See<http://www.hp.com/go/quickspecs> to find DIMMs that are compatible with the workstation.
- Do not intermix DIMMs of different technologies. ECC Unbuffered DIMMs (UDIMMs), Registered DIMMs (RDIMMs), and Load Reduced DIMMs (LRDIMMs) are supported on HP Z series Workstations. [Supported DIMM configurations on page 101](#page-112-0) specifies which technologies are supported on each platform.

A **CAUTION:** DIMMs and their sockets are keyed for proper installation. To prevent socket or DIMM damage, align these guides properly when installing DIMMs.

### **HP Z220 SFF Workstation DIMM installation order**

Install DIMMs in this order.

**NOTE:** If you install DIMMs of different sizes, load them in order of size, starting with largest and finishing with the smallest (largest in DIMM 1, smallest in last loaded DIMM).

**Figure 3-6** DIMM installation order

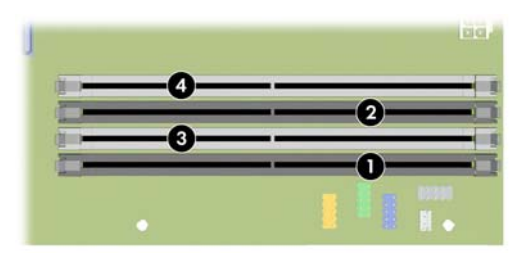

### **HP Z220 CMT Workstation DIMM installation order**

Install DIMMs in this order.

**NOTE:** If you install DIMMs of different sizes, load them in order of size, starting with largest and finishing with the smallest (largest in DIMM 1, smallest in last loaded DIMM).

**Figure 3-7** DIMM installation order

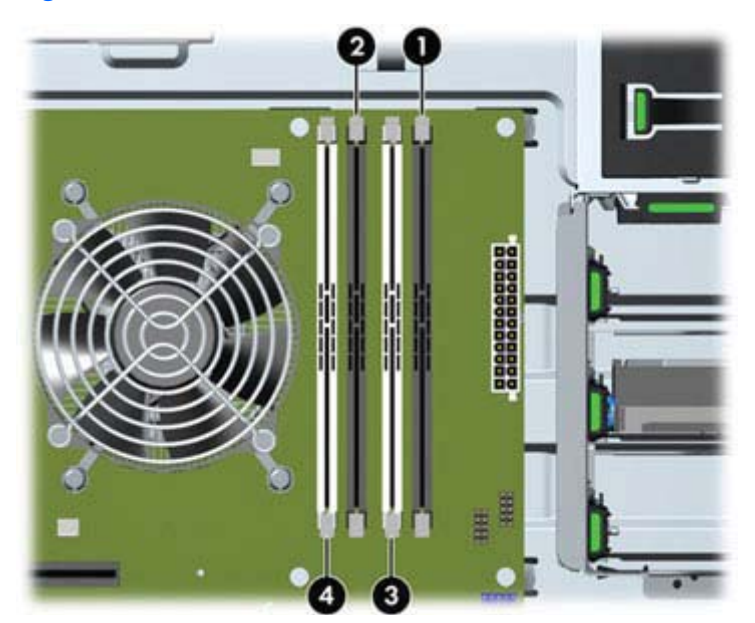

### **HP Z420 Workstation DIMM installation order**

Install DIMMs in this order.

**NOTE:** If you install DIMMs of different sizes, load them in order of size, starting with largest and finishing with the smallest (largest in DIMM 1, smallest in last loaded DIMM).

**Figure 3-8** DIMM installation order

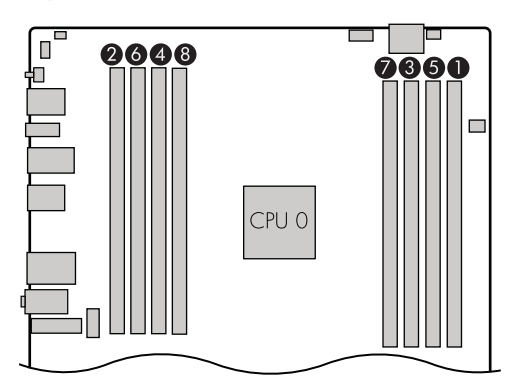

### **HP Z620 Workstation DIMM installation order**

Install DIMMs in this order.

**NOTE:** If you install DIMMs of different sizes, load them in order of size, starting with largest and finishing with the smallest (largest in DIMM 1, smallest in last loaded DIMM).

**Figure 3-9** Single processor DIMM installation order

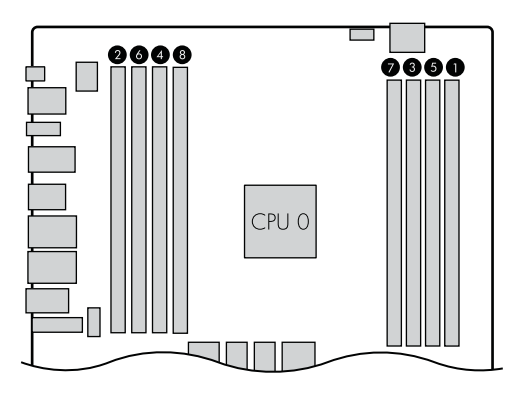

**Figure 3-10** Dual processor DIMM installation order

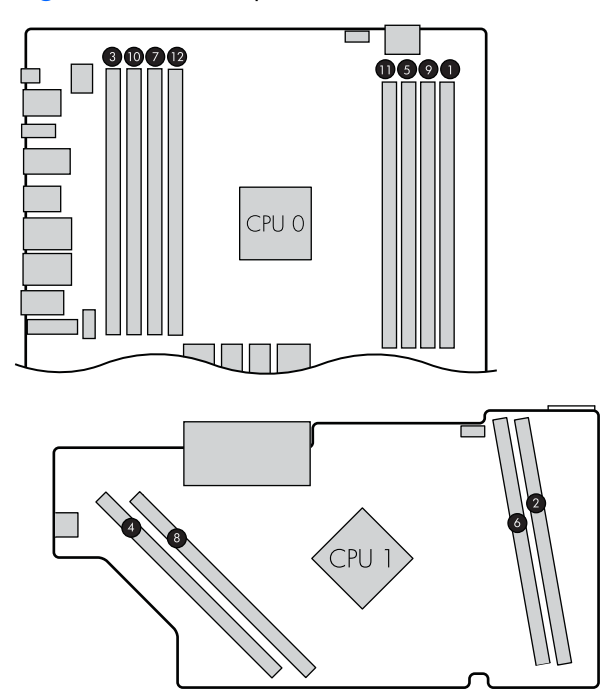

### **HP Z820 Workstation DIMM installation order**

Install DIMMs in this order.

**NOTE:** If you install DIMMs of different sizes, load them in order of size, starting with largest and finishing with the smallest (largest in DIMM 1, smallest in last loaded DIMM).

**Figure 3-11** Single-processor DIMM installation order

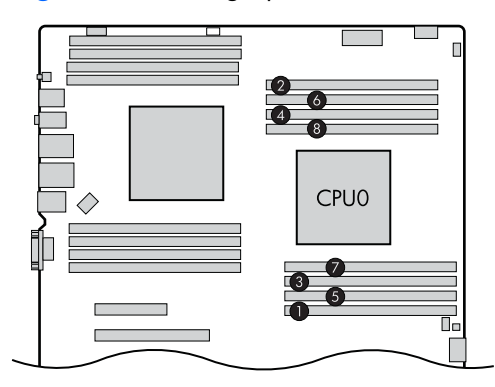

**Figure 3-12** Dual-processor DIMM installation order

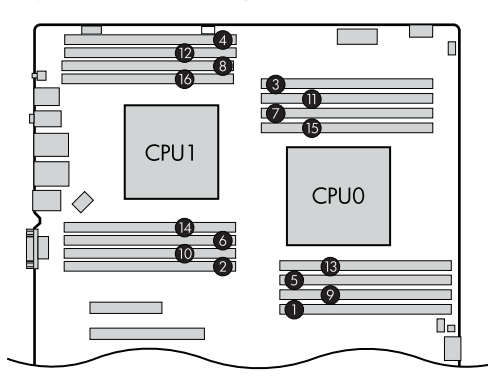

### **Power supply**

### **Power supply specifications**

All power supplies have these specifications:

- Wide-ranging, active Power Factor Correction (PFC)
- **•** ENERGY STAR® qualified (configuration dependent)
- FEMP Standby Power compliant @115V (<2W in S5 Power Off)
- Surge tolerant (withstands power surges up to 2000V)
- **NOTE:** HP Z820 Workstation configurations in which the power load is over 900W and the power source is between 90V and 115V require special power consumption and cooling considerations. Refer to the *Site Preparation Guide* at [http://www.hp.com/support/workstation\\_manuals](http://www.hp.com/support/workstation_manuals).

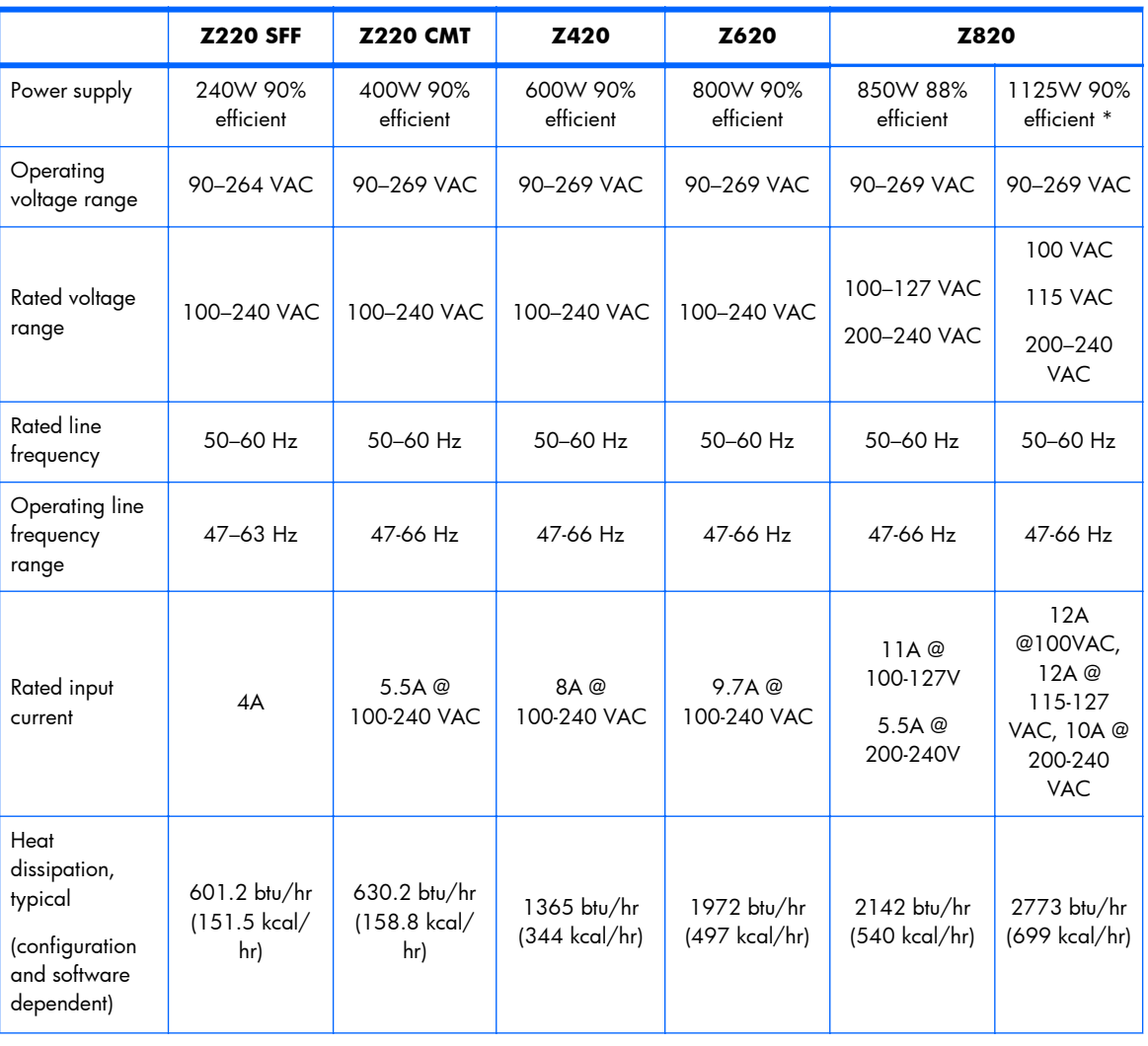

#### **Table 3-13 Power supply specifications**

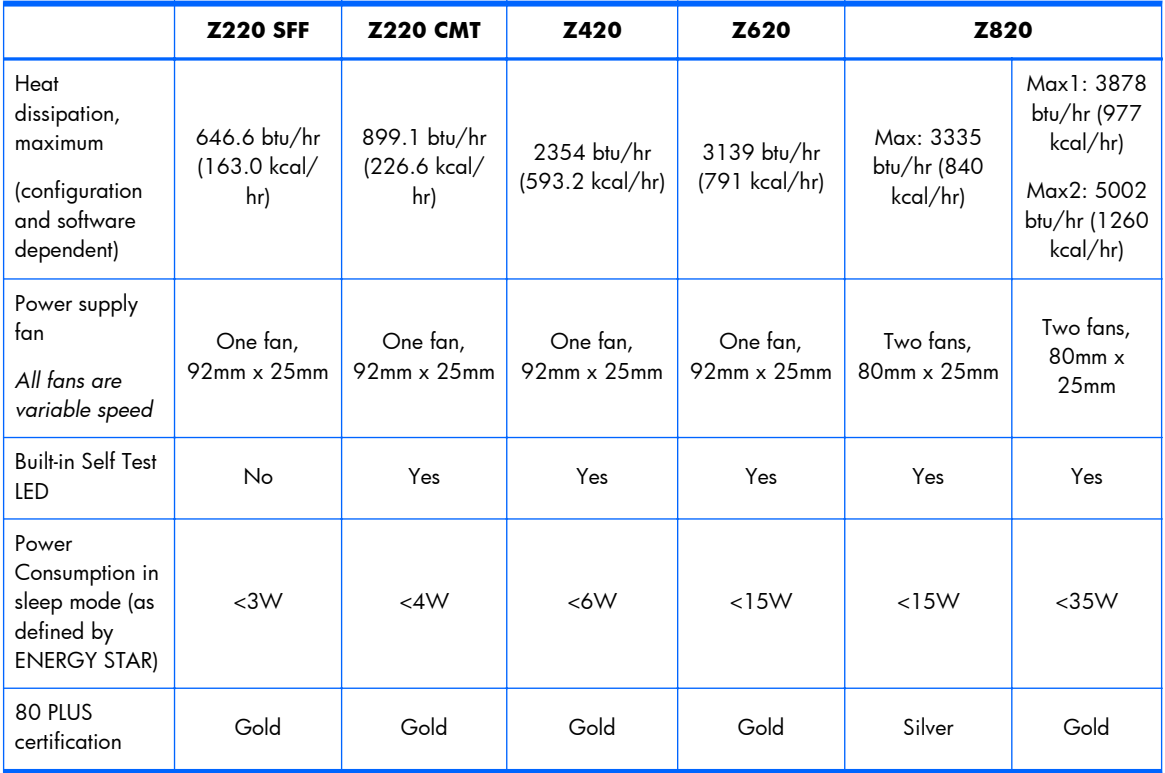

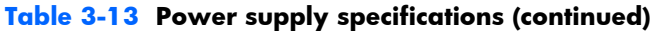

\*The 1125W power supply can also supply 1275W of output power when the input voltage is greater than 105V. If the input voltage is less than 105V, but greater than 90V for any reason, the maximum power that can be drawn is 1125W. An uninterruptible power supply (UPS) is highly recommended if 1275W output power is desired.

### **Power consumption and heat dissipation**

Power consumption and heat dissipation specifications are available for multiple configurations. To review available specifications, see <http://www.hp.com/go/quickspecs>.

To reach zero power consumption, unplug the workstation from the power outlet or use a power strip with an on/off switch. For additional information about power-saving features, see the operating system installation instructions.

This product is in compliance with U.S. Executive Order 13221.

#### **Resetting the power supply**

If an overload triggers the power supply overload protection, power is immediately disconnected.

To reset the power supply:

- **1.** Disconnect the power cord from the workstation.
- **2.** Determine what caused the overload and fix the problem. For troubleshooting information, see [Diagnostics and troubleshooting on page 115](#page-126-0).
- **3.** Reconnect the power cord and restart the workstation.

When you power off the workstation through the operating system, power consumption falls below what is considered low power consumption but does not reach zero. This low power consumption feature extends the life of the power supply.

### **System board**

If you replace the system board:

- Make a note of the cable connections before disconnecting them from the system board.
- Follow good cable management practices. See [Cable management on page 82](#page-93-0).

The following tables show system cabling for the workstations.

### **System cabling**

#### **HP Z220 SFF Workstation system cabling**

See [HP Z220 SFF Workstation components on page 1](#page-12-0) to determine the location of system board connectors.

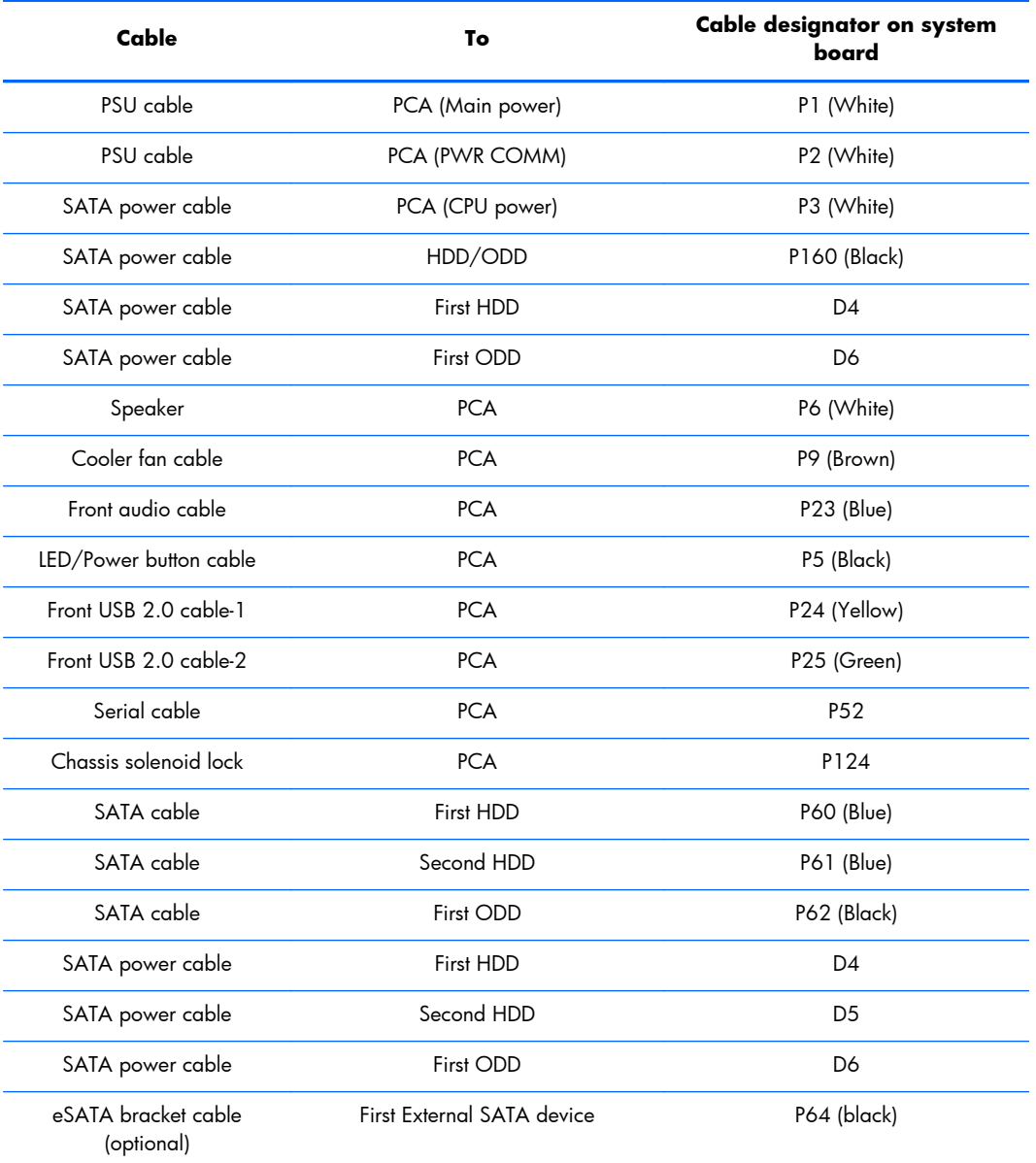

### **HP Z220 CMT Workstation system cabling**

See [HP Z220 CMT Workstation system board component on page 12](#page-23-0) to determine the location of system board connectors.

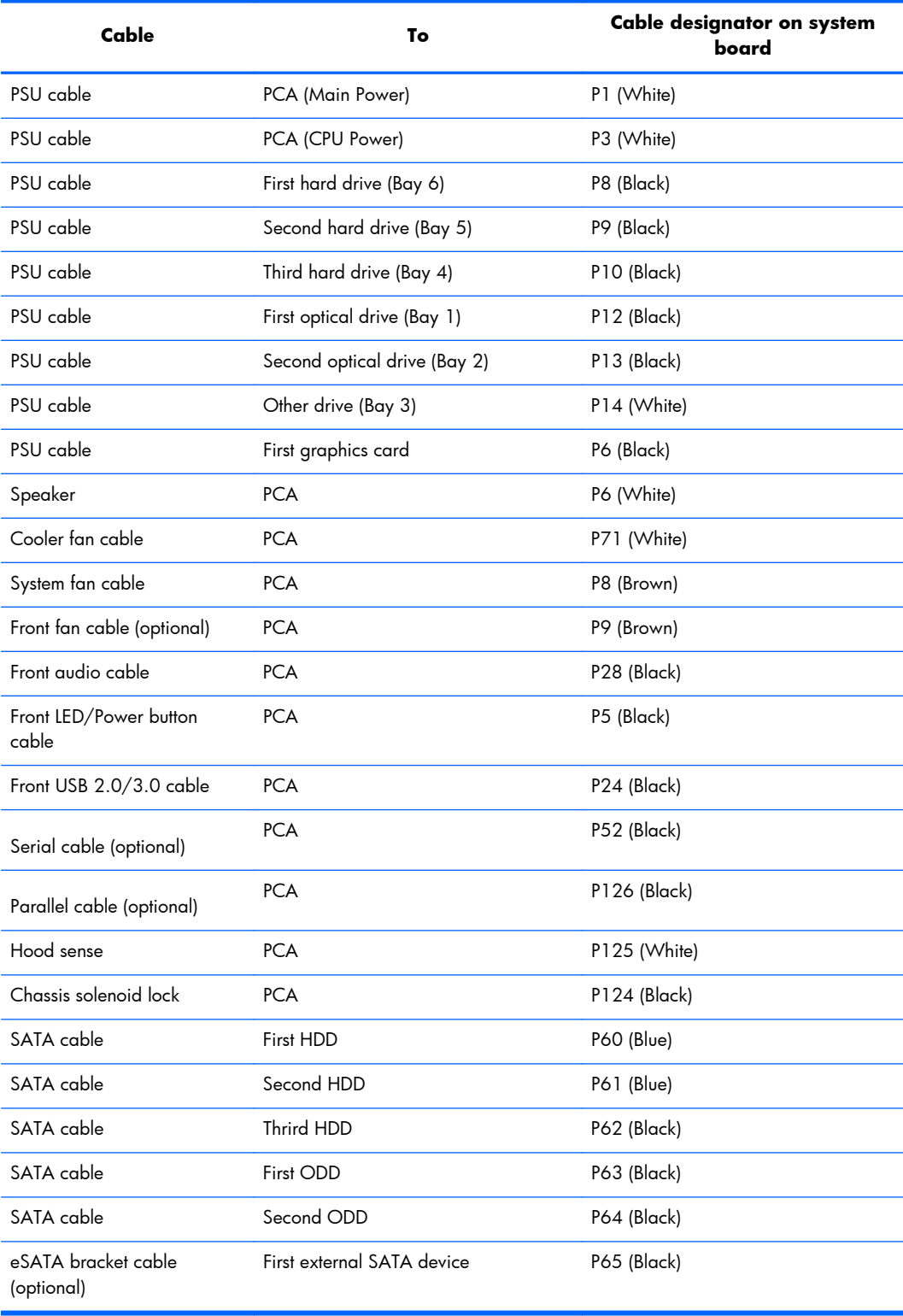

### **HP Z420 Workstation system cabling**

See [HP Z420 Workstation system board components on page 19](#page-30-0) to determine the location of system board connectors.

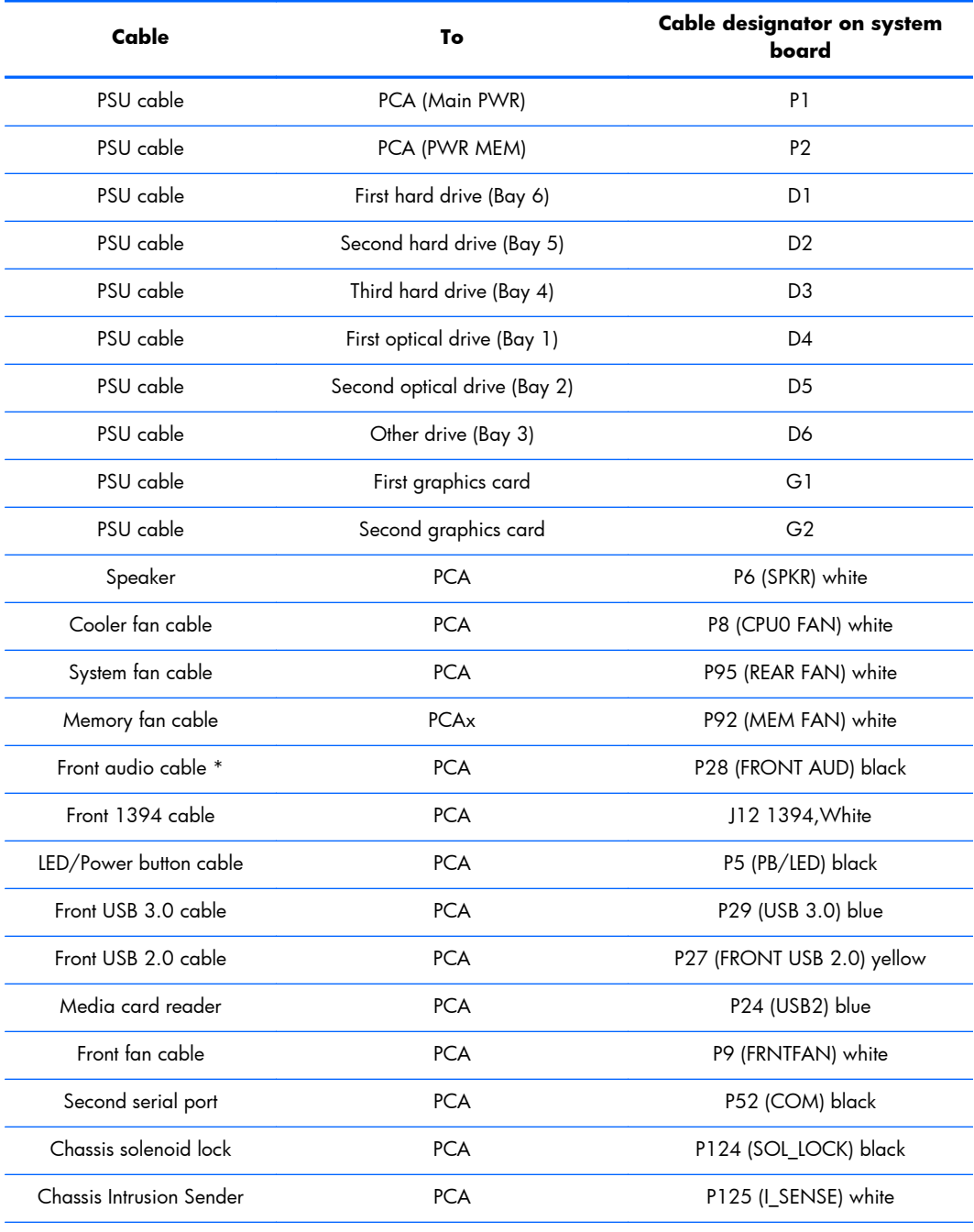

\* If an audio card is installed, connect the front audio cable to the audio card connector.

### **HP Z620 Workstation system cabling**

See <u>HP Z620 Workstation system board components on page 26</u> to determine the location of system board connectors.

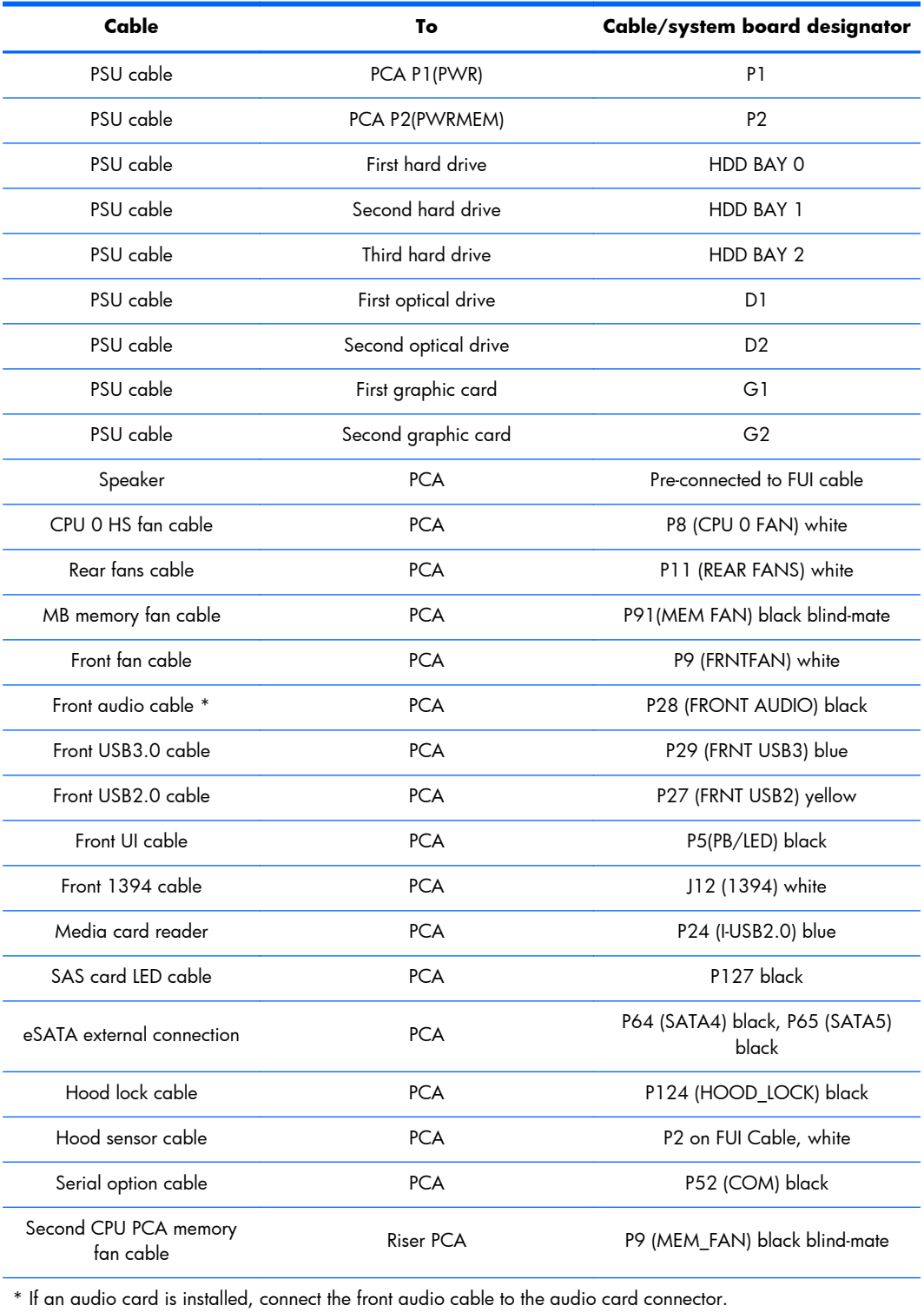

### **HP Z820 Workstation system cabling**

See [HP Z820 Workstation system board components on page 33](#page-44-0) to determine the location of system board connectors.

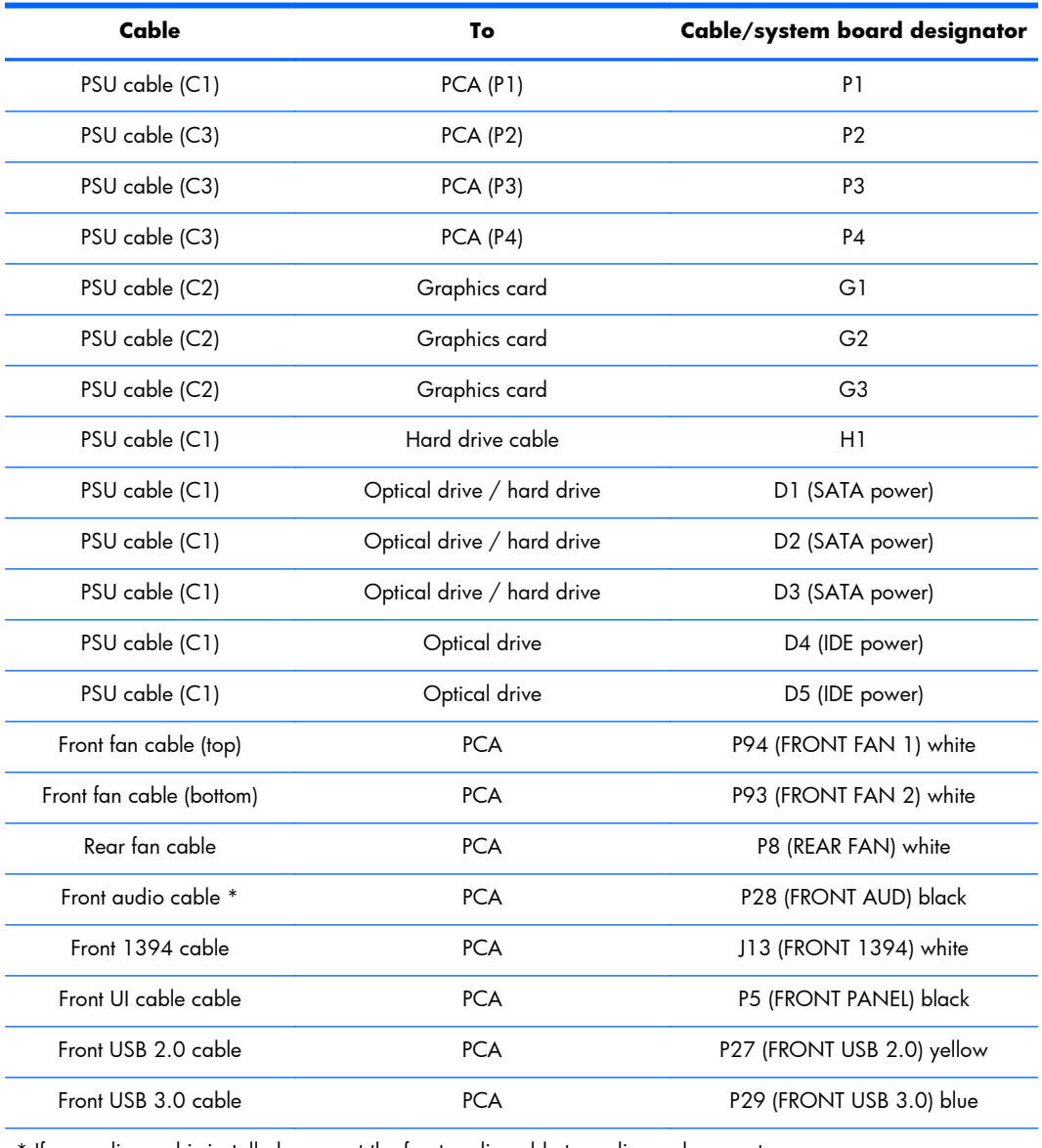

\* If an audio card is installed, connect the front audio cable to audio card connector.

# <span id="page-126-0"></span>**4 Diagnostics and troubleshooting**

This chapter describes the tools available for diagnosing and troubleshooting system issues, and includes these topics:

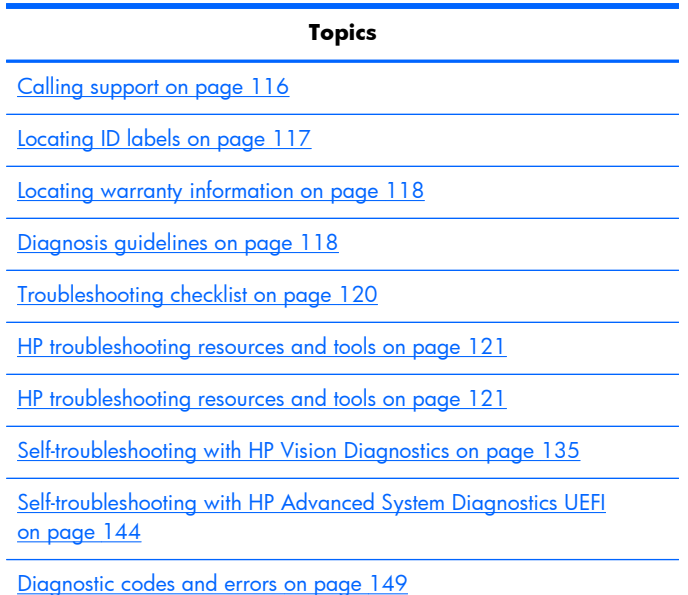

## <span id="page-127-0"></span>**Calling support**

At times you might encounter an issue that requires support. When you call support:

- Have the computer readily accessible.
- Write down the computer serial numbers, product numbers, model names, and model numbers and have them in front of you.
- Note any applicable error messages.
- Note any add-on options.
- Note the operating system.
- Note any third-party hardware or software.
- Note the details of any blinking LEDs on the front of the computer (tower and desktop configurations) or on the side of the computer (all-in-one configurations).
- Note the applications you were using when you encountered the problem.

**NOTE:** When calling in for service or support, you might be asked for the product number (example: PS988AV) of the computer. If the computer has a product number, it is generally located next to the 10 or 12-digit serial number of the computer.

**NOTE:** On most models, the serial number and product number labels can be found on the top or side panel and at the rear of the computer (tower and desktop configurations) or on a pull-out card on the side of the display (all-in-one configurations).

For a listing of all worldwide support phone numbers, go to <http://www.hp.com/support>, select your region, and click **Connect with HP** in the upper-right corner.

## <span id="page-128-0"></span>**Locating ID labels**

To assist in troubleshooting, product, serial, and authentication numbers are available on each computer.

- All workstations have a serial number (unique for each workstation) and product number. Have these numbers available when you contact support.
- The Certificate of Authentication (COA) is used only for systems preinstalled with Windows.
- A service label shows the build ID and Feature Byte strings, which are needed for system board replacement.

In general (tower and desktop configuration), these labels can be found in the top, rear or bottom of the chassis (your workstation might look different).

**Figure 4-1** Tower and desktop label locations

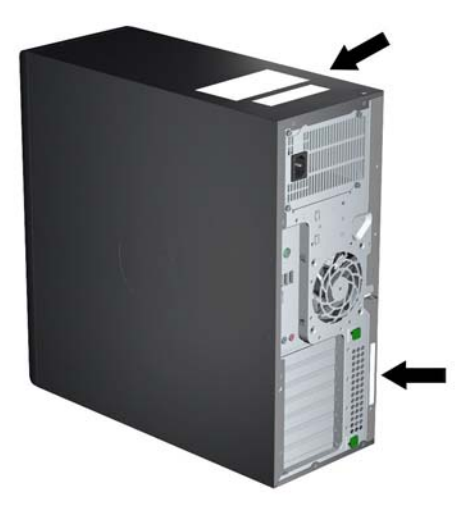

## <span id="page-129-0"></span>**Locating warranty information**

To locate base warranty information, see [http://www.hp.com/support/warranty-lookuptool.](http://www.hp.com/support/warranty-lookuptool)

To locate an existing Care Pack, see <http://www.hp.com/go/lookuptool>.

To extend a standard product warranty, visit<http://www.hp.com/hps/carepack>. HP Care Pack Services offer upgraded service levels to extend and expand a standard product warranty.

## **Diagnosis guidelines**

If you encounter a problem with the computer, monitor, or software, the following sections provide a list of general suggestions that help you isolate and focus on the problem before taking further action.

### **Diagnosis at startup**

- Verify that the computer and monitor are plugged into a working electrical outlet.
- Remove all CDs, or USB drive keys from your system before turning it on.
- Verify that the computer is turned on and the blue power light is blue (normal operation) and not red (error state).
- If you have installed an operating system other than the factory-installed operating system, check to be sure that it is supported on your system by visiting [http://www.hp.com/go/quickspecs.](http://www.hp.com/go/quickspecs)
- Verify that the monitor is turned on and the green monitor light is on. Note that not all monitors are equipped with LED lights to indicate their functionality.
- Turn up the brightness and contrast controls of the monitor if the monitor is dim.

### **Diagnosis during operation**

- Look for blinking LEDs on the side of the computer. The blinking lights are error codes that will help you diagnose the problem. Refer to the [Diagnostic LED and audible \(beep\) codes](#page-160-0) [on page 149](#page-160-0) section of this document for information on interpreting diagnostic lights and audible codes.
- Check all cables for loose or incorrect connections.
- Wake the computer by pressing any key on the keyboard or the power button. If the system remains in suspend mode, shut down the system by pressing and holding the power button for at least four seconds, then press the power button again to restart the system. If the system does not shut down, unplug the power cord, wait a few seconds, then plug it in again. If it does not restart, press the power button to start the computer.
- Reconfigure the computer after installing a non-plug and play expansion board or other option.
- Be sure that all required device drivers have been installed. For example, if you have connected a printer, you must install a printer driver.
- If you are working on a network, plug another computer with a different cable into the network connection. There might be a problem with the network plug or cable.
- If you recently added new hardware, remove the hardware and verify if the computer functions properly.
- If you recently installed new software, uninstall the software and verify if the computer functions properly.
- If the screen is blank, plug the monitor into a different video port on the computer if one is available. Alternatively, replace the monitor with a monitor that you know is working properly.
- Upgrade the BIOS. A new release of the BIOS might have been released that supports new features or fixes your problem.
- Press the Caps Lock key. If the Caps Lock LED toggles on or off, the keyboard is operating correctly.

## <span id="page-131-0"></span>**Troubleshooting checklist**

Before running diagnostic utilities, make sure that.

- The computer is connected to a working electrical outlet and powered on, and the power light is illuminated.
- The monitor (for tower or desktop configurations) is connected to a working electrical outlet and powered on, and the power light is illuminated.
- The monitor brightness and contrast are properly adjusted.
- The keyboard is operating correctly (press and hold any key and listen for a beep).
- All cables are properly connected.
- All necessary device drivers are installed
- All external media (such as optical disks or USB drive keys) are removed before startup.
- The latest version of BIOS, drivers, and software are installed.

## <span id="page-132-0"></span>**HP troubleshooting resources and tools**

This section provides information on the HP Help and Support Center, Online support, and Helpful Hints for troubleshooting.

### **HP Support Assistant**

HP Support Assistant (Windows 7 systems only) helps you maintain workstation performance and resolve problems. HPSA provides automated updates, onboard diagnostics, product information, and guided assistance to help maintain optimum workstation performance. To access HPSA, click **Start > All Programs > HP Help and Support > HP Support Assistant**.

**NOTE:** HP Support Assistant is not available on Linux.

### **Online support**

Online access and support resources include web-based troubleshooting tools, technical knowledge databases, driver and patch downloads, online communities, and product change notification services.

The following websites are also available to you:

- **•** <http://www.hp.com>—Provides useful product information.
- . [http://www.hp.com/support/workstation\\_manuals](http://www.hp.com/support/workstation_manuals)—Provides the latest online documentation.
- http://www.hp.com/go/workstationsupport-Provides technical support information for workstations.
- <http://www.hp.com/support>-Provides a listing of the worldwide technical support phone numbers. Access the telephone numbers by visiting the website, then select your region, and click **Contact HP** in the upper-left corner.
- [http://www.hp.com/support/workstation\\_swdrivers—](http://www.hp.com/support/workstation_swdrivers)Provides access to software and drivers for workstations.

### **Troubleshooting a problem**

To help you troubleshoot problems with your system, HP provides the Business Support Center (BSC). The BSC is a portal to an extensive selection of online tools. To access BSC and troubleshoot a problem with the workstation, complete the following:

- **1.** Visit [http://www.hp.com/go/workstationsupport.](http://www.hp.com/go/workstationsupport)
- **2.** Under the **Business Support Center** menu on the left, select **Troubleshoot a problem**.
- **3.** Under **Select your product** (center window), select **Workstations** (under **personal computing**).
- **4.** Under **Select your product**, continue with selections as appropriate to the workstation series and model, and to the problem you are troubleshooting.

### **Instant Support and Active Chat**

HP Instant Support is a set of web-based support tools that automate and speed up the resolution of desktop computing, tape storage, and printing problems.

Active Chat enables you to electronically submit a support ticket to HP over the web. When you submit a support ticket, Active Chat collects information about the computer and pass it to an online support specialist. The collection of information might take up to 30 seconds depending on the computer configuration. When you submit a support ticket, you receive a confirmation message containing your case ID, the support hours for your location, and the estimated time of response.

For more information about HP Instant Support and Active Chat and how to use them, go to <http://instantsupport.hp.com/>.

**NOTE:** This feature is not available on Linux.

#### **Customer Advisories, Customer and Security Bulletins, and Customer Notices**

To find advisories, bulletins, and notices:

- **1.** Visit [http://www.hp.com/go/workstationsupport.](http://www.hp.com/go/workstationsupport)
- **2.** Select the desired product.
- **3.** Under **Resources for <your selected product>**, select **See more…**.
- **4.** Under **Self-Help resources:** in the center of the window, choose the desired action and appropriate information in the scroll list to view the index.

### **Product Change Notifications**

Product Change Notifications (PCNs) are proactive notifications for product changes occurring within a 30-60 day window of the effective date of the change in the manufacturing process. PCNs give customers advanced notice of changes to their product, such as an updated BIOS version that they may need to qualify prior to the change taking place. The latest PCNs are located at: [http://www.hp.com/](http://www.hp.com/go/workstationsupport) [go/workstationsupport](http://www.hp.com/go/workstationsupport).

### **Helpful hints**

If you encounter a problem with the workstation, monitor, or software, the following general suggestions might help you isolate and focus on the problem before taking further action.

### **At startup**

- Verify that the workstation and monitor are plugged into a working electrical outlet.
- Remove all optical discs and USB drive keys from the drives before powering on the workstation.
- Verify that the workstation is turned on and the power light is on.
- If you have installed an operating system other than the factory-installed operating system, check to be sure that it is supported on your system by visiting [http://www.hp.com/go/quickspecs.](http://www.hp.com/go/quickspecs)
- Verify that the monitor is turned on and the green monitor light is on.
- Turn up the brightness and contrast controls of the monitor if the monitor is dim.
- If the workstation has multiple video sources and only a single monitor, the monitor must be connected to the source selected as the primary VGA adapter. During startup, the other monitor connectors are disabled; if the monitor is connected to one of these ports, it will not function after Power-on Self Test (POST). You can select the default VGA source in Computer Setup (F10).

### **During operation**

- Look for blinking LEDs on the workstation. The blinking lights are error codes that will help you diagnose the problem. Refer to the *Diagnostic lights and audible (beep) codes* section of this document for information on interpreting diagnostic lights and audible codes.
- Press and hold any key. If the system beeps, then your keyboard is operating correctly.
- Check all cables for loose or incorrect connections.
- Wake the workstation by pressing any key on the keyboard or the power button. If the system remains in suspend mode, shut down the system by pressing and holding the power button for at least four seconds, then press the power button again to restart the system. If the system does not shut down, unplug the power cord, wait a few seconds, then plug it in again. If it does not restart, press the power button to start the workstation.
- Reconfigure the workstation after installing a non-plug and play expansion board or other option. Refer to the *Hardware installation problems* section of this document for instructions.
- Be sure that all required device drivers have been installed. For example, if you have connected a printer, you must install a printer driver.
- If you are working on a network, plug another workstation with a different cable into the network connection. There might be a problem with the network plug or cable.
- If you recently added new hardware, remove the hardware and verify if the workstation functions properly.
- If you recently installed new software, uninstall the software and verify if the workstation functions properly.
- If the monitor connected to a tower, desktop or all-in-one computer is blank:
	- Plug the monitor into a different video port on the computer if one is available. Alternatively, replace the monitor with a monitor that you know is working properly.
	- Verify that the computer *and monitor* are plugged into a working electrical outlet.
	- Verify that the monitor is turned on and the green monitor light is on.
	- Turn up the brightness and contrast controls of the monitor if the monitor is dim.
- If the internal display on an all-in-one computer is blank, open the computer and make sure the graphics card is properly installed.
- Upgrade the BIOS. A new release of the BIOS might have been released that supports new features or fixes your problem.

### **Customer self-repair**

Under the Customer Self-Repair program, you can order a replacement part and install the part without onsite HP technical assistance. Customer self-repair may be required for some components. See <http://www.hp.com/go/selfrepair> for information on the program.

**NOTE:** Some components are not eligible for customer self-repair and must be returned to HP for service. Call HP Support for further instructions before attempting to remove or repair these components.

## **Troubleshooting scenarios and solutions**

This section presents troubleshooting scenarios and possible solutions for a Windows-based system.

### **Solving minor problems**

#### **Table 4-1 Minor problems**

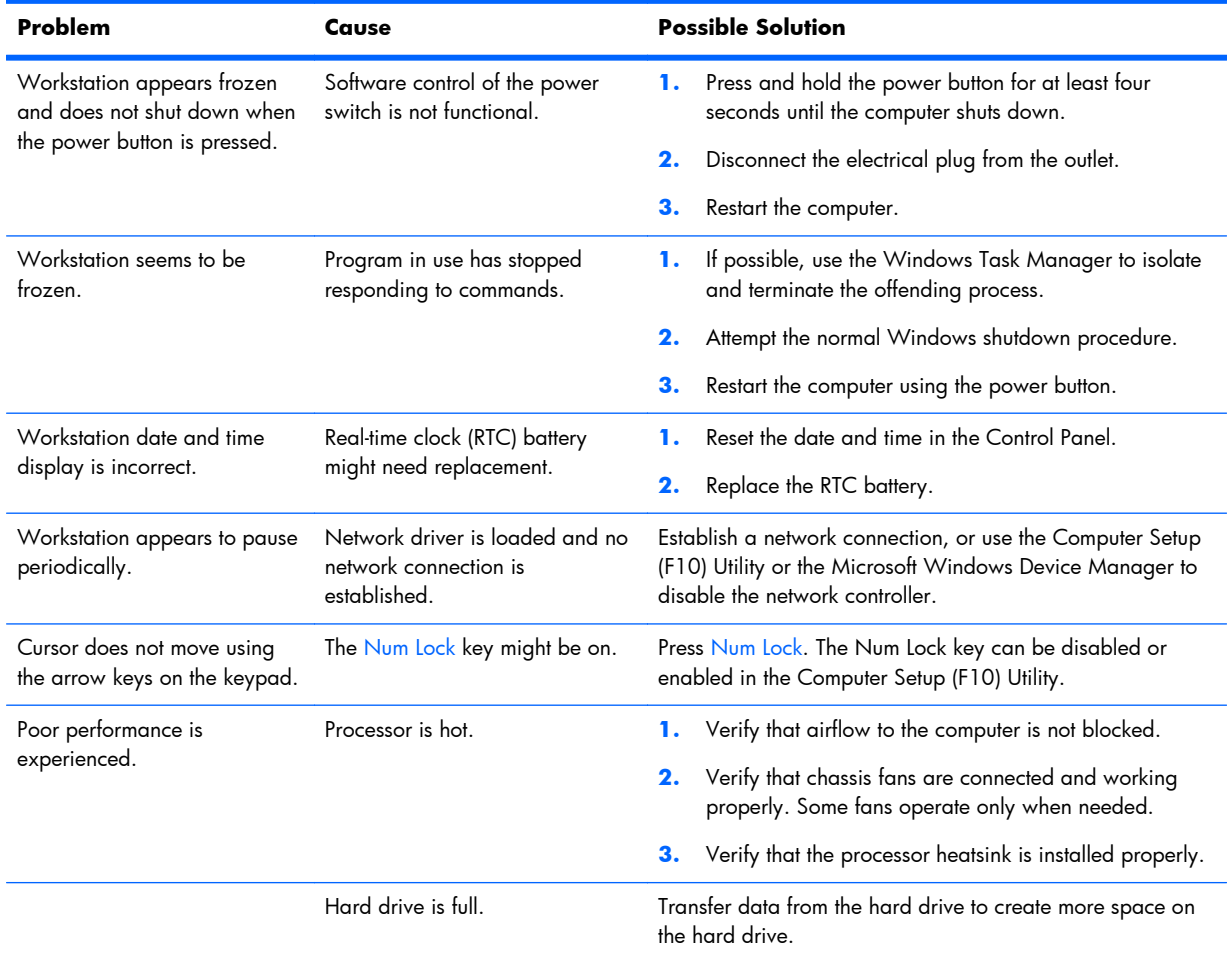

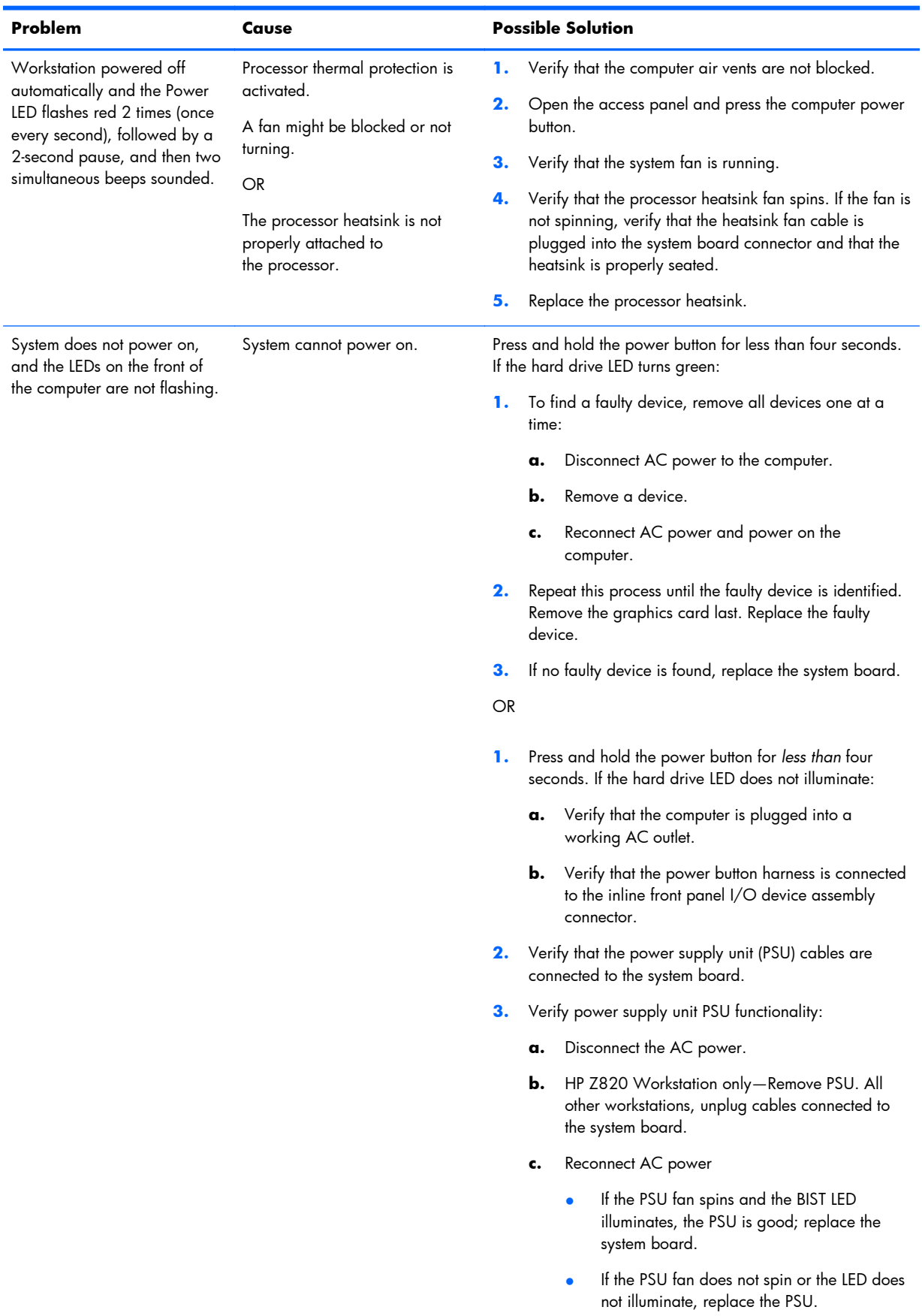

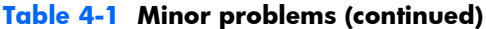

## **Solving hard drive problems**

### **Table 4-2 Hard drive problems**

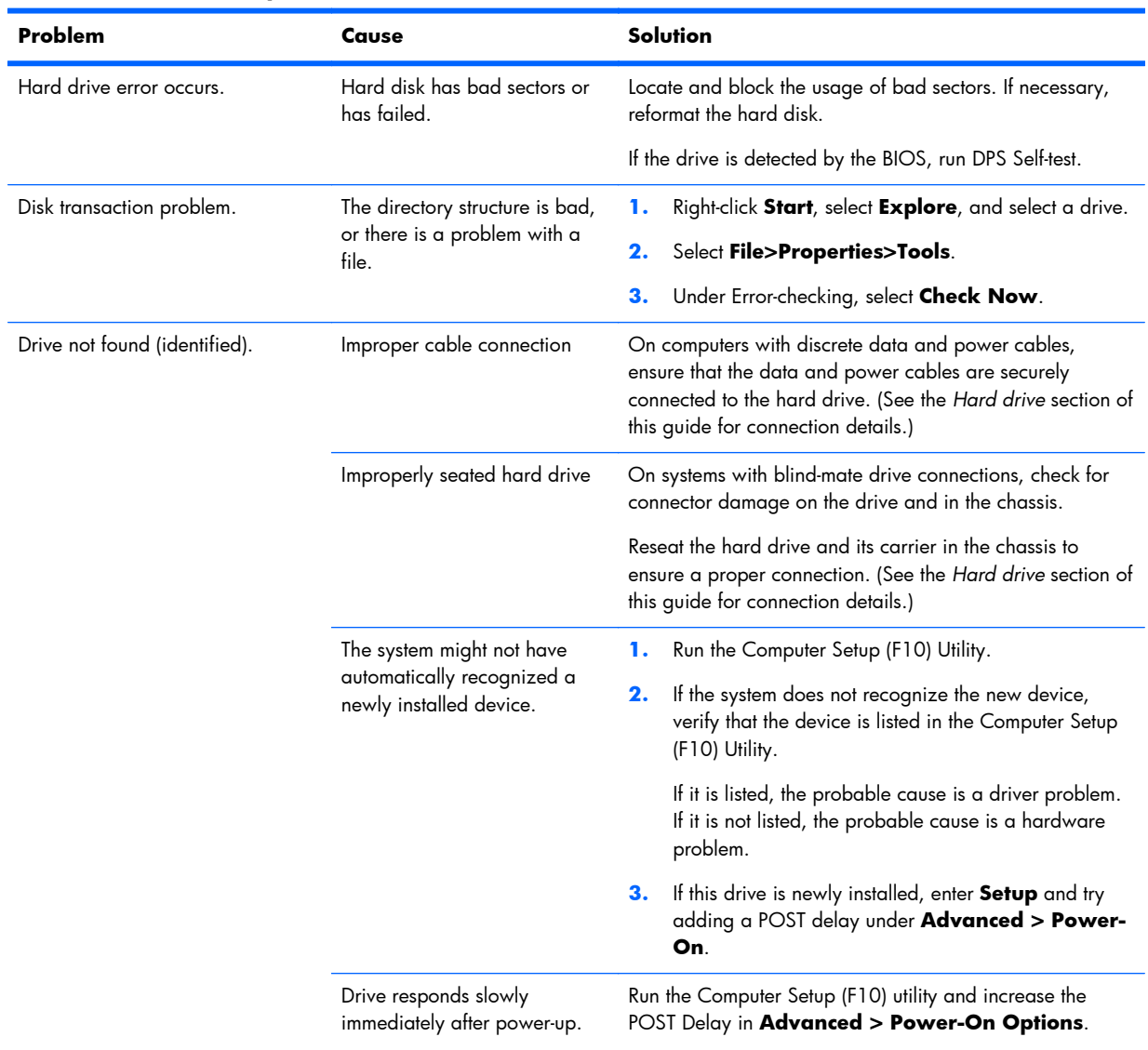

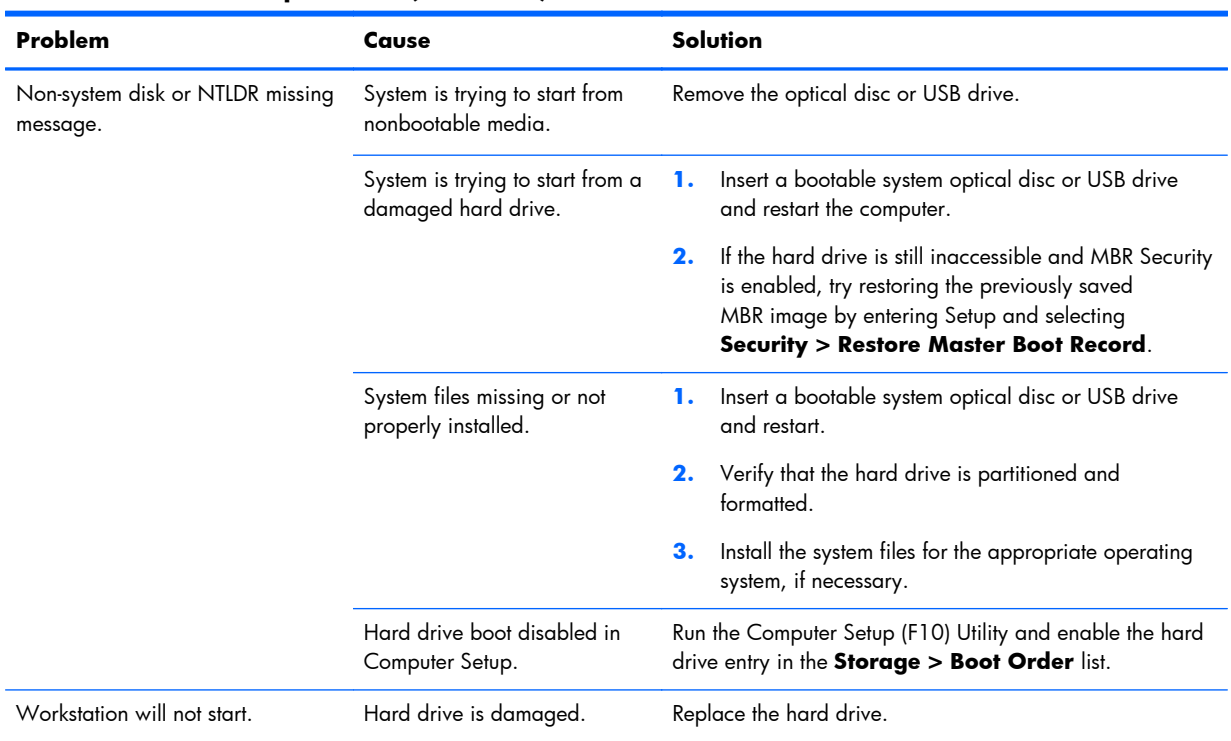

### **Table 4-2 Hard drive problems (continued)**

### **Solving display problems**

These suggestions apply to monitors connected to desktop and tower configurations, and to external monitors connected to all-in-one configurations.

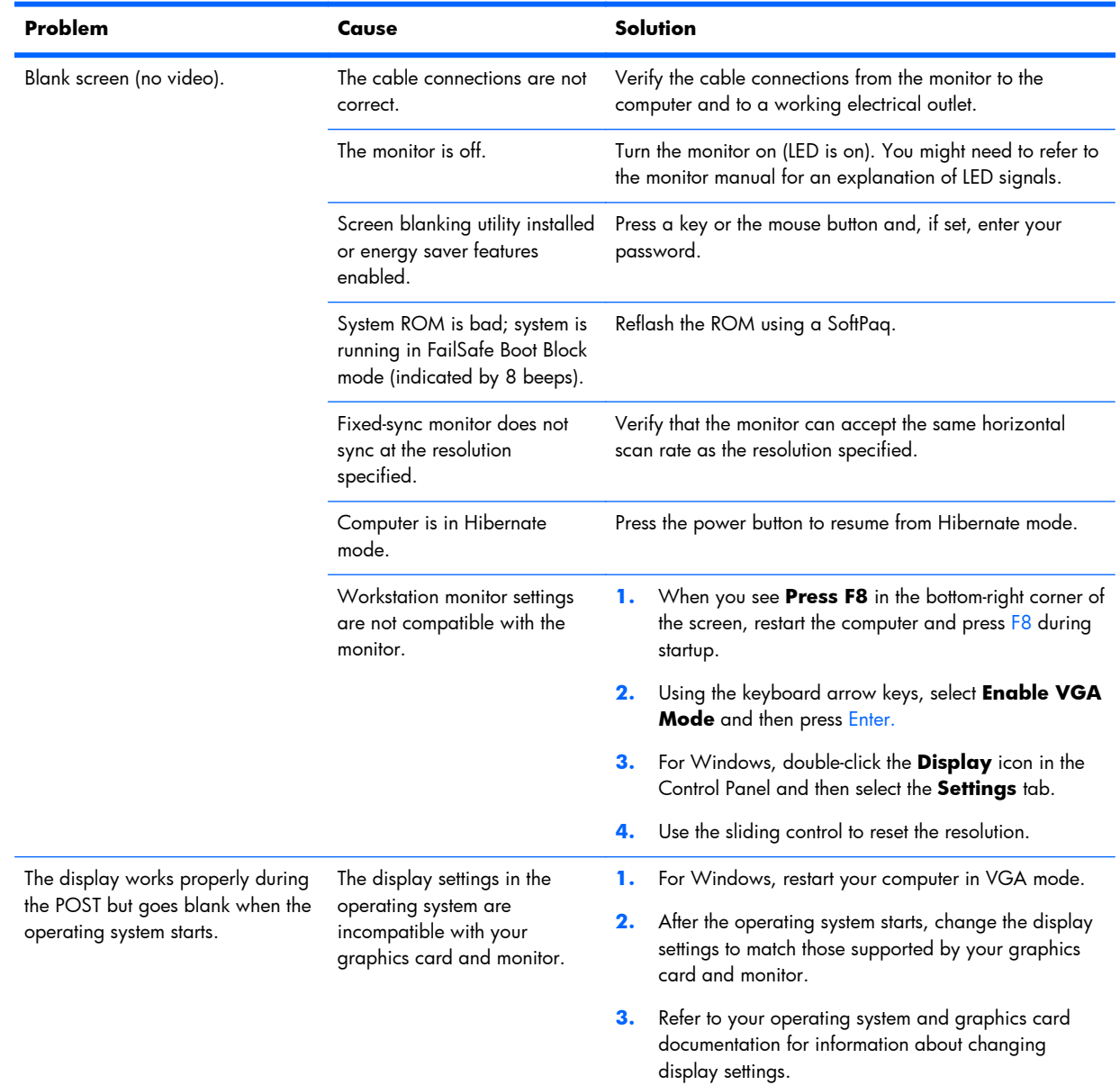

#### **Table 4-3 Display problems**

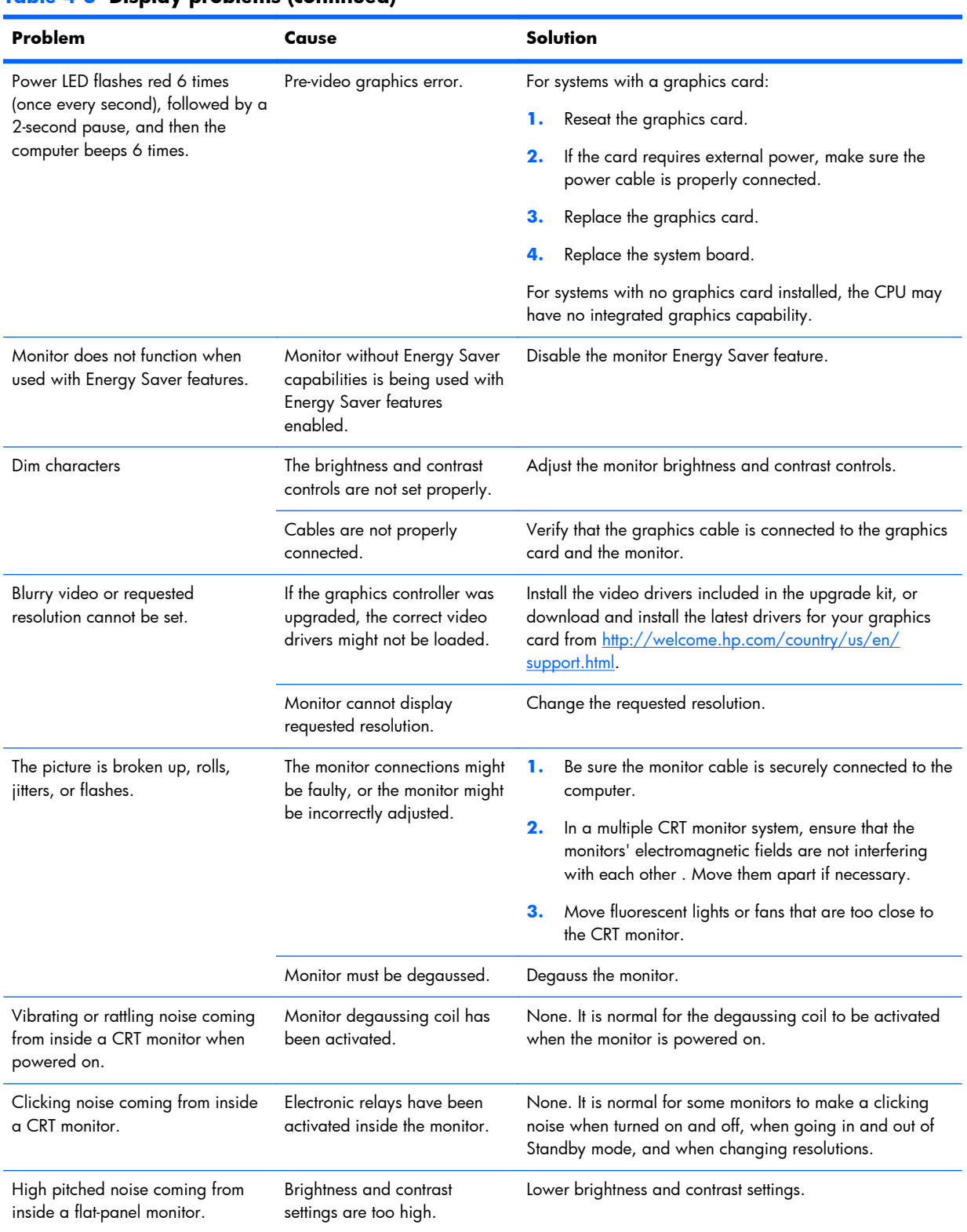

### **Table 4-3 Display problems (continued)**

#### **Table 4-3 Display problems (continued)**

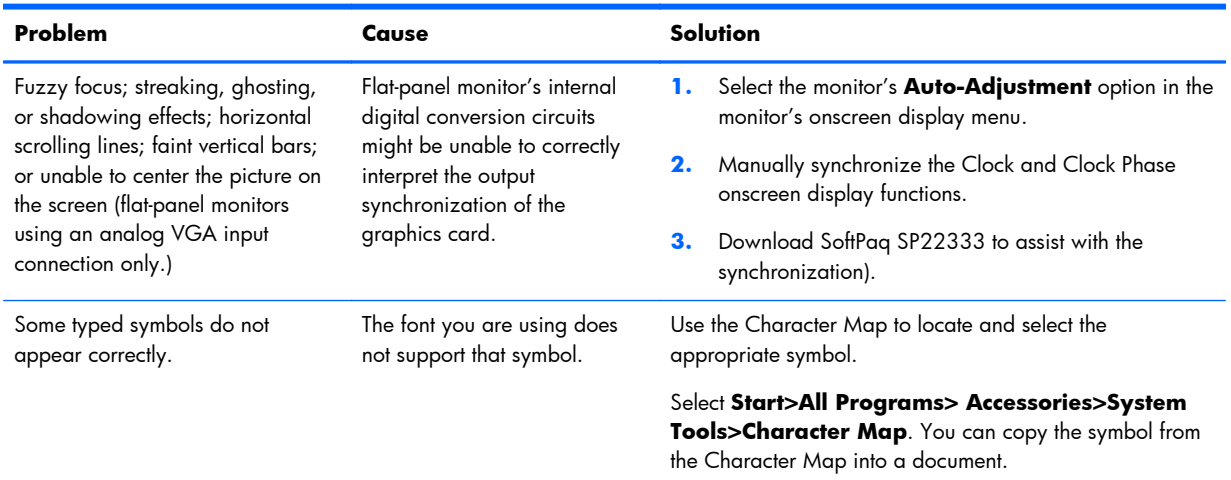

## **Solving audio problems**

#### **Table 4-4 Audio problems**

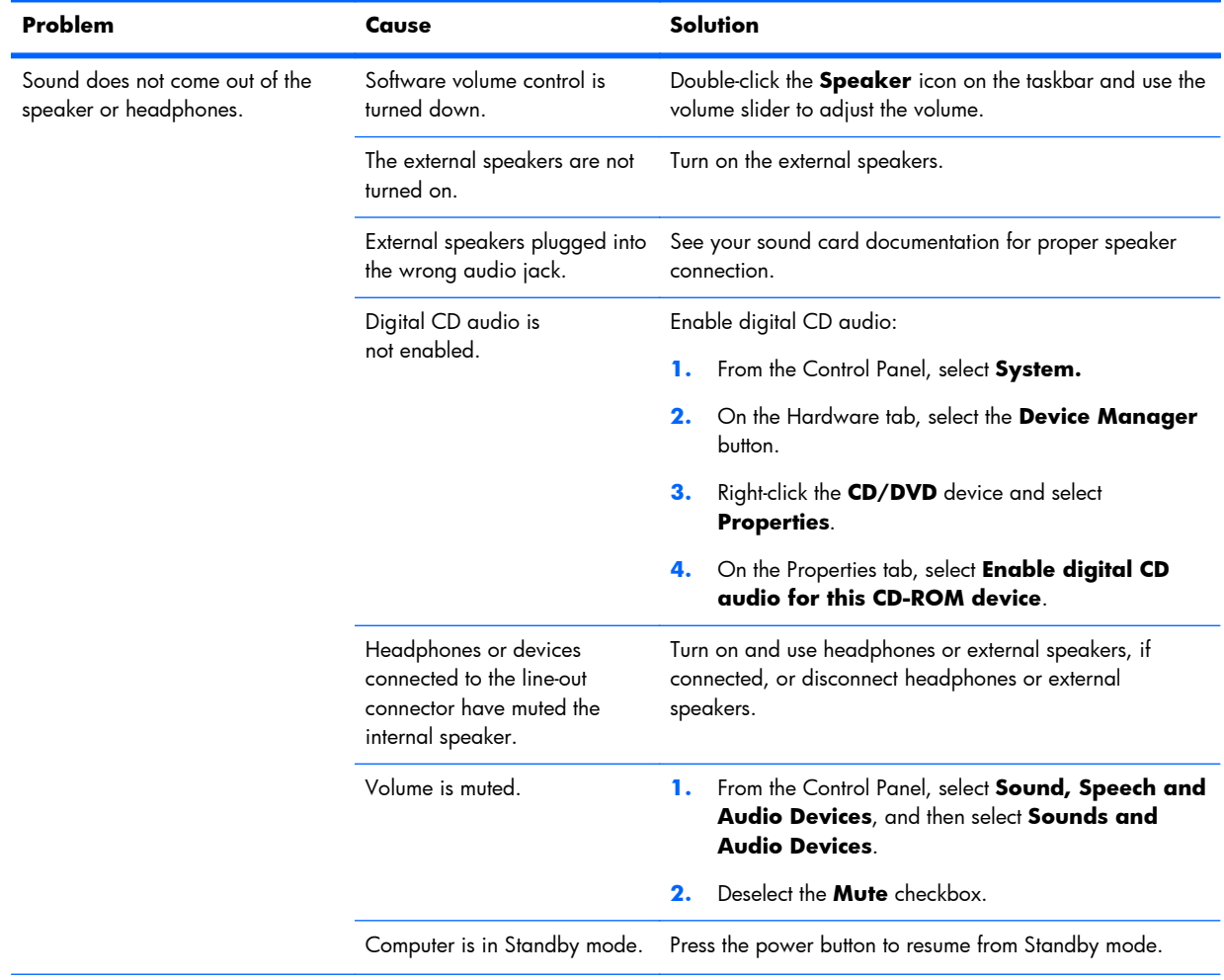

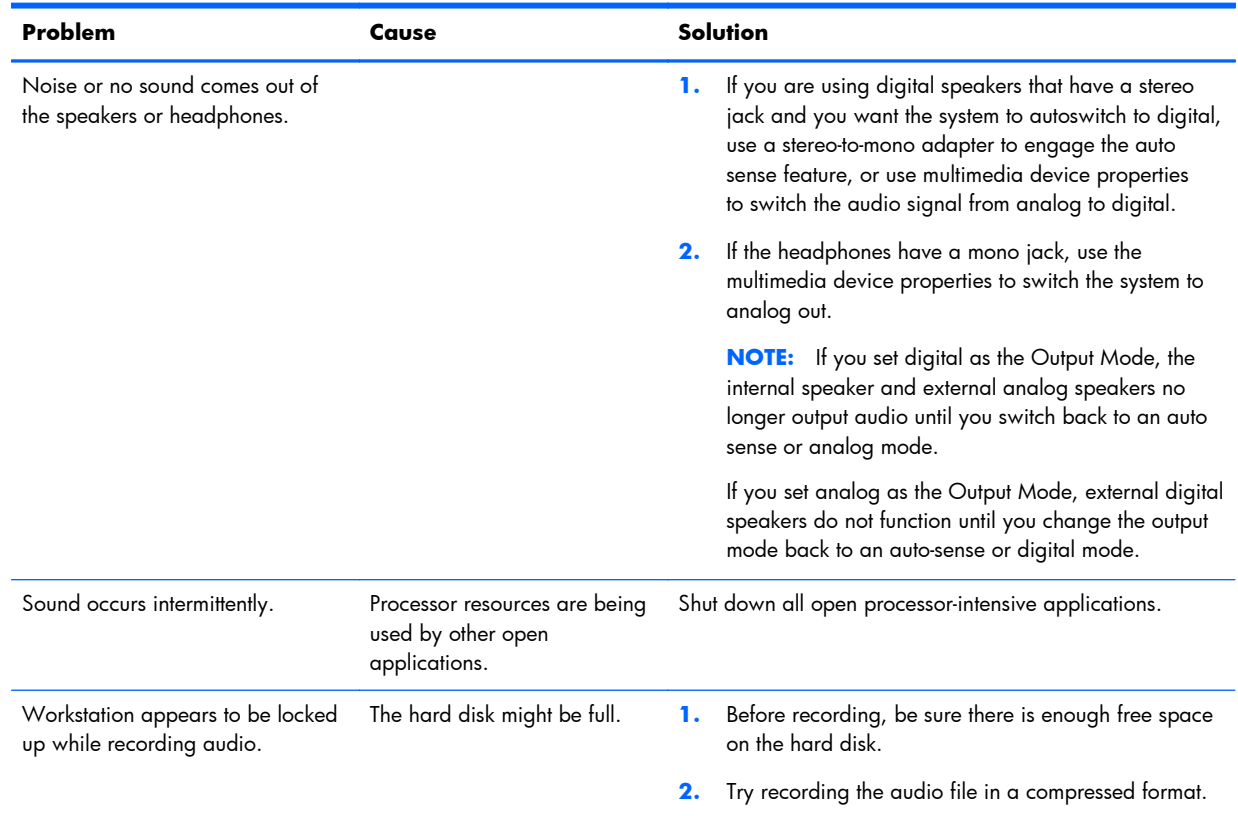

#### **Table 4-4 Audio problems (continued)**

### **Solving printer problems**

### **Table 4-5 Printer problems**

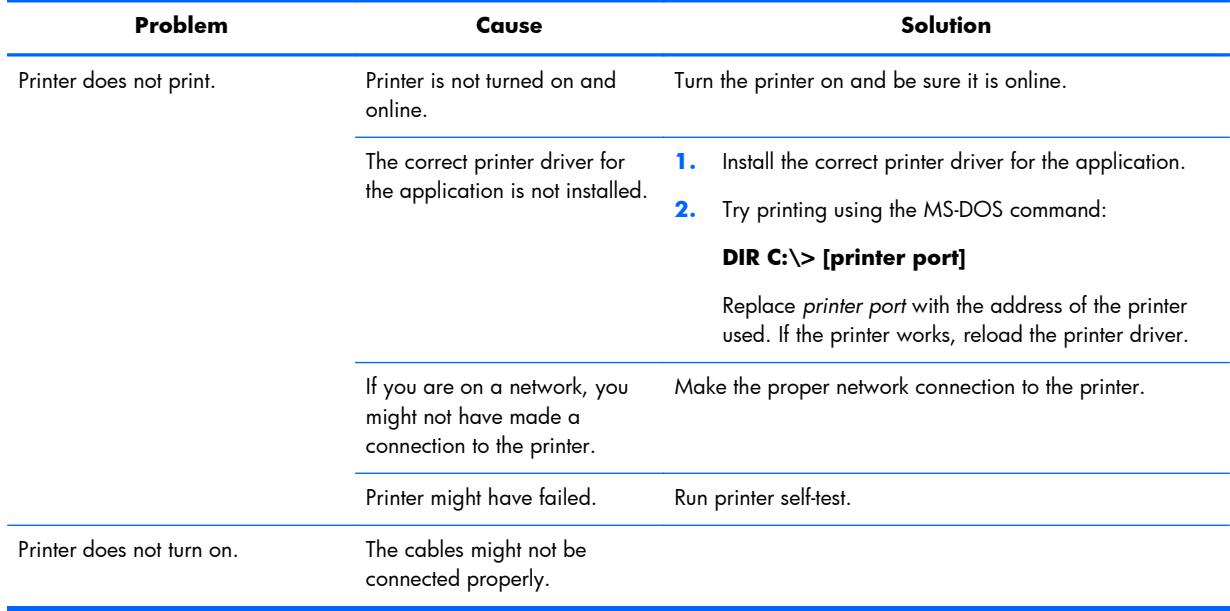
## <span id="page-144-0"></span>**Solving power supply problems**

This section presents power supply troubleshooting scenarios.

#### **Testing power supply**

Before replacing the power supply unit (PSU), use the Built-In Self-Test (BIST) feature to learn if the power supply still works.

**NOTE:** Not all PSUs have the BIST functionality. Refer to the *Rear panel components* section of this document to determine BIST availability for your workstation.

To test the power supply:

**1.** Unplug the AC power.

**NOTE:** For the HP Z820 Workstation, you **must** remove the power supply from the chassis.

- **2.** Unplug all power cables to the system boards.
- **3.** Plug in AC power and verify the following:
	- If the green BIST LED on the rear of the workstation is illuminated **and** the fan is spinning, the PSU is functional.
	- If the green BIST LED is not illuminated **or** the fan is not spinning, replace the PSU.

See the *Rear panel components* section of this document to locate the BIST LED on your workstation.

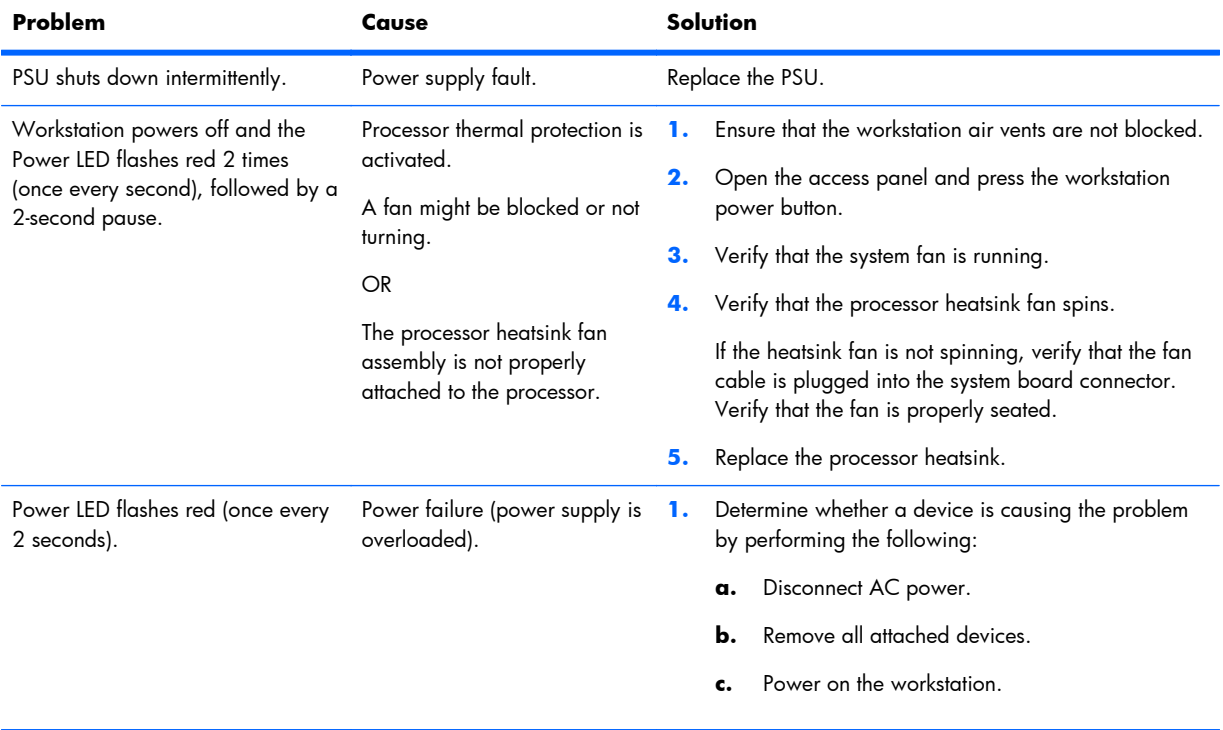

#### **Table 4-6 Power supply problems**

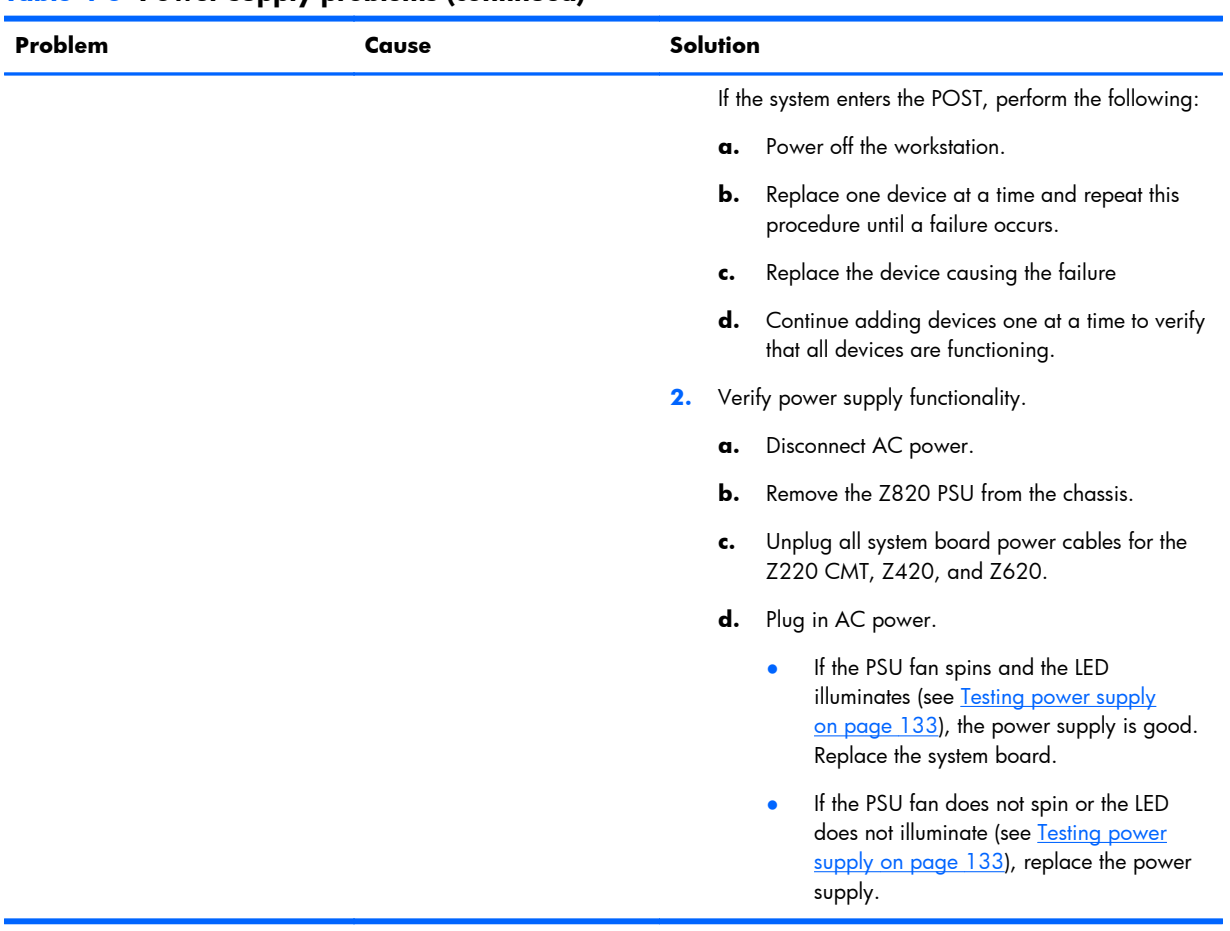

### **Table 4-6 Power supply problems (continued)**

## **Self-troubleshooting with HP Vision Diagnostics**

Hewlett-Packard Vision Diagnostics is a diagnostic tool that can be used by the end user or technical support personnel to view information about the hardware configuration of the computer and perform hardware troubleshooting on HP desktop and workstation systems. This diagnostic tool is used to troubleshoot hardware failures. Accessible by either CD or USB key, these diagnostics run outside the operating system and make it easy to isolate potential issues that may be related to the operating system and not to the hardware.

HP Vision Diagnostics benefits:

- Captures complete system configuration information that can be shared as an HTML file, including:
	- System serial number, product number and BIOS revision
	- Memory size and configuration
	- Processor information
	- Storage device information and configuration
	- Graphics, audio, and communications information and configuration
- Comprehensive list of diagnostic tests:
	- Highly configurable testing options: quick, complete, custom, interactive, non-interactive
	- Identifies specific failed memory DIMM
	- Tests video card memory
	- Launches DST SMART tests for both SATA and SAS drives
	- Many other tests and diagnostics
- Diagnostic Failure Code Output A unique warranty code is generated for each failure and can be used to validate diagnostic use for a specific system.
- Easy to use  $-$  Interface is similar to previous field diagnostics, HP Insight Diagnostics.
- True End2End diagnostics Same diagnostics modules used in factory.
- Easy to obtain:
	- Download from HP website.
	- Install on bootable USB key, CD or DVD.
	- Included with restore media.

### **Overview**

HP Vision Diagnostics allows you to view information about the hardware configuration of the computer and perform hardware diagnostic tests on the subsystems of the computer. The utility simplifies the process of effectively identifying, diagnosing, and isolating hardware issues.

When started, HP Vision Diagnostics displays the **Survey** tab, which shows the current configuration of the computer. Other tabs provide additional information, including diagnostic test options and test

results. The information in each tab can be saved as an HTML file and stored on an optical disc or USB flash drive.

Use HP Vision Diagnostics to determine if all the devices installed on the computer are recognized by the system and functioning properly. Running tests is optional but recommended after installing or connecting a new device.

Before placing a call to the Customer Support Center HP recommends you run the tests, then save and print the test results so that you have the reports available.

**NOTE:** Third-party devices may not be detected by HP Vision Diagnostics.

## **Downloading and accessing HP Vision Diagnostics**

Follow these steps to download the HP Vision Diagnostics utility from the HP website to a DVD or USB, and then use it to perform diagnostics on the computer:

- **1.** Go to<http://www.hp.com>.
- **2.** Click the **Support and Drivers** link.
- **3.** Click the **Drivers and Software** link.
- **4.** Enter your product number in the text box, and then press **Search**.
- **5.** Select your operating system.
- **6.** Under the operating system section, select **Diagnostic**.
- **7.** Locate **HP Vision Diagnostics**. Click **Download** next to the most recent version appropriate for your target media (USB flash or ISO file for CD).
- **8.** Copy the file to an optical disc or follow the instructions to install the diagnostics on a USB flash drive.
- **9.** While the computer is on, insert the disc or flash drive.
- **10.** Shut down the operating system and turn off the computer.
- **11.** Turn on the computer. The system will boot into HP Vision Diagnostics.
- **NOTE:** If the system does not boot to the disc in the optical drive or to the USB flash drive, you might need to change the boot order. Use the Computer Setup (F10) utility to change the boot order, or press F9 to select the appropriate boot device.
- **12.** At the boot menu, select either the **HP Vision Diagnostics** utility to test the various hardware components in the computer or the **HP Memory Test** utility to test memory only.
- **13.** If running HP Vision Diagnostics, select the appropriate language and click **Continue**.
- **14.** In the End User License Agreement page, select **Agree** if you agree with the terms. The HP Vision Diagnostics utility launches with the Survey tab displayed.

### **Accessing HP Vision Diagnostics on the computer**

The following procedures describe how to access the HP Vision Diagnostics utilities that are included in the computer software.

### **Creating and using a bootable USB key**

This section describes how to use a USB key to access the HP Vision Diagnostics.

**NOTE:** Using a USB key is the most convenient method to access the HP Vision Diagnostics. It is faster than using a CD, and it accommodates both Memory and Vision diagnostics.

The HP Memory Test is a comprehensive memory diagnostic utility that is run as a stand-alone application, outside of HP Vision Diagnostics. If the computer is booted from a CD, a separate boot CD will be required to use the memory diagnostic.

- **1.** In the C:\VisionDiagnostics\ directory, double-click on VisionDiagUSB.exe. A setup menu appears.
- **2.** Follow the setup prompts to create a bootable ISO image of the diagnostic utilities on a USB key.
- **3.** Turn off the computer and restart it with the USB key installed. The computer will boot to the USB key and initiate the HP Vision Diagnostics utility.
- **4.** Follow the HP Vision Diagnostic prompts to troubleshoot the computer.

### **Creating and using a bootable DVD**

This section describes how to use a DVD to access the HP Vision Diagnostics.

- **1.** In the C:\VisionDiagnostics\ directory, double-click on the VisionDiagISO.exe file. A setup menu appears.
- **2.** Follow the setup prompts to create a bootable ISO image of the diagnostic utilities on a DVD.
- **3.** Enable the computer to boot from DVD.
- **4.** Turn off the computer and restart it with the DVD installed in the optical drive. The computer will boot to the DVD and initiate the HP Vision Diagnostics utility.
- **5.** Follow the HP Vision Diagnostic prompts to troubleshoot the computer.

#### **Using the HP Memory Test utility**

This section describes how to access the HP Memory Test utility.

**NOTE:** The HP Memory Test is a comprehensive memory diagnostic utility that is run as a stand-alone application, outside of HP Vision Diagnostics.

If the computer is booted from a CD, a separate boot CD will be required to use the memory diagnostic. Hence, HP recommends that a USB key be used to boot the diagnostic utilities. It is faster than using a CD, and it accommodates both Memory and Vision diagnostics.

- **1.** In the C:\VisionDiagnostics\ directory, double-click on the MemoryDiagISO.exe file. A setup menu appears.
- **2.** Follow the setup prompts to create a bootable ISO image of the memory diagnostic utility on a DVD.
- **3.** Turn off the computer and restart it with the DVD installed in the optical drive. The computer will boot to the DVD and initiate the memory diagnostic utility.
- **4.** Follow the diagnostic prompts to troubleshoot computer memory.

## **User interface**

The HP Vision Diagnostics application provides six major functions, accessible through tabs:

- **Survey** Current system hardware information
- **Test** List of all diagnostics available for the system; tests are started here
- **Status** Progress and status of currently running diagnostics
- **History** Past diagnostics runs and status
- **Errors** Past diagnostics failures
- **Help** User help about HP Vision Diagnostics

Common operations include:

- **Exit Diagnostics** button Closes HP Vision Diagnostic application and reboots the system; any running test is aborted.
- **Reload** button If available, rescans your system hardware and reloads the diagnostics without the need to restart the system.
- **Save** button If available, saves your system survey, test history or error data as an HTML file to removable media.

### **Survey tab**

The Survey tab shows your system hardware information, organized into eleven Categories (for example *Processors*) and device instances (for example *Processor 1*).

You can control the amount of information displayed by selecting a combination of **View Level** and **Category**.

The **View Levels** include:

- **Overview** (default) High-level summary of the system hardware
- **Summary** Limited configuration data for each specific category
- **Advanced** More technical and low-level data for the computer-savvy user

The **Categories Levels** include:

- **All** All categories
- Architecture System architecture information such as high-level PCI devices, low-level SMBIOS, CMOS, and PCI configuration space data
- Audio All embedded and add-on audio devices
- **Asset Control** Asset control related information such as product name, serial number, asset tag, and universal unique ID information
- **Communication**  Communication devices such as serial, parallel, USB, network, IEEE-1394a, modem, and Bluetooth ports and devices
- **Graphics** All embedded and add-on video cards
- **Input Devices** User input devices such as all connected mice and keyboards
- **Memory** System memory information
- **Miscellaneous** Any device or data that doesn't belong to any other category
- **Processors** System processors
- **Storage** Mass storage devices such as floppy drives, optical drives, SATA, SAS hard disk drives and controllers, as well as any RAID arrays
- **System** Information about system board devices such as fans and cables

### **Test tab**

The Test tab lists all available diagnostics. The lists have been tailored according to your system configuration. Individual test may be selected or desselected.

Tests have three modes:

- **Quick** Test runs quickly while covering all hardware. Test parameters cannot be modified.
- **Complete** Includes all available tests and may take a long time to complete. Test parameters cannot be modified.
- **Custom** Includes all available tests and may take a long time to complete. Test parameters may be modified to fit specific needs. For advanced users only!

By default, the three test modes do not display prompts and require no interaction. Any errors are displayed when testing is complete.

However, for each test type, you may also optionally add interactive tests by clicking the **Include interactive tests** box under **Test mode**. Selecting interactive tests provides the maximum control over the testing process. The diagnostic software will prompt you for input during tests.

**NOTE:** Memory can not be tested from within the HP Vision Diagnostics application. To test the memory in your computer, exit HP Vision Diagnostic, boot to either the CD or USB flash drive and select **HP Memory Test** from the boot menu.

The **Duration of Test** options control the duration of the test sequence:

- **Number of loops** Test runs specified number of times (default is 1).
- **Total test time (hours:minutes)** Test runs for a specified amount of time; some tests might not run if the specified time is not long enough to run all tests.
- **Stop at first error** Test stops as soon as one error is encountered.

**Test Controls** provide additional functions:

- **Select All, Unselect All** Select/unselect all tests in test selection tree
- **Expand, Collapse** Expand/collapse test selection tree
- **Start Test** Starts executing selected tests and switches to the Status tab to display test execution and status

A **WARNING!** Once started, do not reboot or power off your computer until all the tests have been completed.

To begin testing:

- **1.** Select the **Test** tab.
- **2.** Select the type of tests you want to run: **Quick**, **Complete**, or **Custom**.
- **3.** Include optional interactive tests by selecting **Include interactive tests**.
- **4.** Choose how you want the test to be executed, either **Number of Loops** or **Total Test Time**. When choosing to run the test over a specified number of loops, enter the number of loops to perform. If you want the diagnostic test for a specified time period, enter the amount of time in minutes.
- **5.** Click the **Start Test** button. The **Status** tab, which allows you to monitor the progress of the tests, automatically displays during the testing process. When the tests are complete, the Status tab shows whether the devices passed or failed.
- **6.** If errors are found, go to the **Errors** tab to view detailed information and recommended actions.

#### **Status tab**

The color-coded Status tab displays the overall progress and status of the test scenario and of each test.

The states and colors are:

- **Waiting** (black) No test is running.
- **Running** (blue) At least one test is currently running.
- **Passed** (green) All tests have run successfully, meaning that no hardware error or defect was detected.
- **Failed** (red) The tests have detected at least one error with your system.
- **Canceled** (orange) The test scenario has been explicitly canceled, in which case no pass or fail conclusion can be drawn.

The available data is:

- **Current Loop** Current execution loop out of total number of loops specified in the Test panel
- **Test Time** Total time elapsed since the beginning of the test execution
- **Test Complete** Number of tests successfully completed out of the total number of test to execute
- **Cancel** button Immediately terminates all currently running tests

#### **History tab**

The History tab shows the history of the past test executions.

The History Log displays all tests that have been executed, the number of times of execution, the number of times failed, the date each test was executed, and the time it took to complete each test. The **Clear History** button will clear the contents of the History Log.

The contents of the History Log may be saved as a HTML file to either floppy or USB flash drive by clicking the **Save** button.

### **Errors tab**

The Errors tab displays detailed information about any errors found, as well as any recommended actions.

The Error Log displays the tests for devices that have failed during the diagnostic testing and includes the following information:

- Device Device tested
- $Test Type$  of test run
- Times Failed  $-$  Number of times the device has failed a test
- Defect Code Numerical code for the failure (error codes are defined in the Help tab)
- Description  $-$  Error the diagnostic test found
- $R$ eason  $-$  Likely cause of the error
- Recommended Repair Recommended action that should be performed to resolve the failed hardware
- Warranty  $ID A$  unique error code associated with the specific error on your computer; be prepared to provide it when contacting the HP Support Center for assistance with a hardware failure.
- Clear Errors  $-$  Clears the contents of the Error Log

Click the **Save** button to save the Error Log as an HTML file to removable media.

#### **Help tab**

The Help tab contains a Vision Help section and a Test Components section. This tab includes search and index features. You may also review the HP End User License Agreement (EULA), as well as the HP Vision Diagnostic application version information on this tab.

The Help sections are:

- **Vision Help** Help on the major functions of HP Vision Diagnostics
- **Test components** A description of each test, as well as the parameters that may be adjusted when running in Custom test mode
- **Defect codes** Descriptions of the numerical error codes that appear in the Errors tab
- **Memory test tab** Information on the HP Memory Test application that can be launched from the boot menu
- **HP Support** How to obtain support from HP

## **Saving and printing information in HP Vision Diagnostics**

You can save the information displayed in the HP Vision Diagnostics Survey, History and Errors tabs to removable media. You cannot save to the hard drive. The system automatically creates an HTML file that has the same appearance as the information displayed on the screen.

- **1.** Insert removable media.
- **2.** Click **Save** in the bottom on any of the **Survey**, **History** or **Errors** tabs. The three log files are saved regardless of where the **Save** button is clicked.
- **3.** Select the removable media drive and click **Save**.

**NOTE:** Do not remove the media until a message indicates the files have been written.

**4.** Print the desired information HTML file.

**NOTE:** To exit HP Vision Diagnostics, click **Exit Diagnostics** at the bottom of the screen. Be sure to remove the removable media.

## **Self-troubleshooting with HP Advanced System Diagnostics UEFI**

HP Advanced System Diagnostics is a Unified Extensible Firmware Interface (UEFI) based diagnostic tool that can be used by the end user or technical support personnel to view information about the system configuration and to perform hardware troubleshooting. The diagnostic tool runs outside of the operating system to isolate hardware failures from issues that might be caused by the operating system or other software components.

HP Advanced System Diagnostics:

- Easy to obtain:
	- Installed on original image of every system hard drive (HDD)
	- Core set of tests installed in the BIOS of every system
	- Download to a USB key drive
- Captures complete system configuration information, including:
	- System serial number, product ID number, asset tag, and model
	- Memory size and configuration
	- Processor information (including, type and speed)
	- Storage device information
	- HDD: Launches Drive Self Test (DST) SMART tests for SATA drives
	- Keyboard controller revision
	- Bundles of tests to perform a quick test or extensive test of the entire system
	- BIOS date and revision
- Diagnostic tests:
	- System tests (Start-up, Run-In and System Tune-Up)
	- Individual component tests (Hard Disk Test and Memory Tests)
- Diagnostic Failure Code Output A unique, 24-digit Failure ID code is generated for each failure:
	- Randomly generated, unique each occurrence
	- Identifies the specific components that did not pass validation
	- Includes warranty information with information about the customer's service entitlement
	- Provides information about the model, serial number, test time stamp, and failure
- Includes recommended actions with URL information on whom to contact
- Generation of the failure code indicates a definite hardware failure no additional troubleshooting is required
- Error Log  $-$  The tool automatically saves an error log on the device from which the test was run (either the hard drive or USB drive). This log is available for future access from the tool and includes the test that was run, date of the test, and Pass/Fail information including the Failure ID if one was generated.

## **Downloading HP Advanced System Diagnostics**

**NOTE:** The most likely cause of the diagnostics file being unavailable on the hard drive is a hard drive fault, or a missing or corrupted HP\_TOOLS partition. For example, some corporate customers reimage the workstation with their own custom image, which can remove the HP\_TOOLs partition. In this case, a SoftPaq is available from the HP website.

The HP UEFI Support Environment must be installed on and run from a FAT or FAT32 partition with a volume name of HP\_TOOLS. The installer gives you the option to install to the HDD or a USB drive. If you install to the hard drive and the HP\_TOOLS partition is not present, the installer prompts you to create the HP\_TOOLS partition. If you install to a USB drive, the installer renames the partition on the USB drive to HP\_TOOLS. If you use a custom image, you can create the HP\_TOOLS partition manually with FAT32 and make the volume name HP\_TOOLS.

Follow these steps to download the HP Advanced System Diagnostics utility from the HP website to a USB key:

- **1.** Navigate to www.hp.com and select **Support & Drivers**.
- **2.** Select **Drivers & Software**.
- **3.** Enter the product name: Z220 to search for the Z220 product media.
- **4.** Select the specific model of HP Z220 Workstation.
- **5.** Choose the software/driver language. English (International) is the default.
- **6.** Select the appropriate operating system.
- **7.** On the **Quick jump to downloads by category** list, click **Diagnostic**.
- **8.** Next to **HP UEFI Support Environment**, click **Download** and save the file.
- **9.** Double-click the downloaded file and follow the on-screen instructions to expand the contents of the SoftPaq onto a USB key drive.

**A CAUTION:** The HP\_TOOLS partition is not protected and can therefore be deleted. For these reasons, HP recommends that you do not place additional data on the HP\_TOOLS partition. Because the partition is not backed up, corruption or failure of the partition will result in loss of all data on the partition, plus loss of UEFI functionality. You can find more information on www.hp.com/go/ techcenter/startup.

## **Accessing HP Advanced System Diagnostics**

The process to access the diagnostics tool is the same regardless of the location from which it is run. The user presses ESC, while the system boots. This brings up the BIOS menu, which include an option to run diagnostics (F2). Once selected, the BIOS searches for a diagnostic signature. The diagnostic tool runs from the first location where the file is found.

The system searches for the file in the follow sequence: USB device, hard drive (HDD), and BIOS.

If the system does not find the diagnostics on either a USB device or the hard drive, the system presents a core set diagnostics (memory and HDD) that are located in the BIOS. The BIOS version is only accessible if the USB or hard drive versions are not available.

### **User interface**

The first screen to appear is the **Main Menu**, which includes:

- The current version of the diagnostics
- The URL at which you can find more documentation about the diagnostics

It also includes the following options:

- System Information— Includes complete system, memory, and HDD
- System Tests— Bundles of component tests to run in a sequence: Includes options for Quick and Extensive tests
- Component Tests- HDD, memory
- Error Log- Results of current and previous diagnostic tests
- Language— 34 languages are supported
- Exit button— Closes Diagnostic application and reboots the system
- Esc key-Stops a diagnostics test while it is running

## **Running HP Advanced System Diagnostics**

The System information screen provides extensive system information, which is retrieved from the SMBIOS tables if they are available. Otherwise it is retrieved directly from the BIOS hardware.

### **System information**

To display the system information, click **System Information** on the **Main Menu**.

System information includes:

- Memory information
	- Number of DIMMs installed
	- Device locator
	- Manufacturer
	- Serial number
	- Part number
	- Memory size
	- Memory speed
	- Memory type
- **Hard driveinformation** 
	- Type
	- Model
	- Firmware version
	- Serial number
	- Capacity
	- LBA48 support
	- Self-Monitoring, Analysis, and Reporting Technology (SMART) (Enabled/Disabled)
	- Sector type

### **Hardware diagnostic tests**

HP Advanced System Diagnostics provides five sets of hardware diagnostic tests to validate the functionality of hardware components (including the CPU, memory, graphics, and system board) prior to booting the operating system.

If the operating system cannot load because of a hardware failure, the diagnostics can be used to determine which hardware component has failed.

In the case of system failure, the diagnostics generate a unique 24–digit Failure ID code to identify the specific components that did not pass validation.

| Test                     | <b>Function</b>                                                                                                    |
|--------------------------|----------------------------------------------------------------------------------------------------|
| Start-Up<br>Test         | Analyzes the main components to make sure they are functioning properly to start the computer, the processor<br>(CPU), the memory modules, and the hard drive. It checks the SMART attributes of the hard drive and<br>performs the built-in Self-Test.                                                                    |
| Run-In Test              | Repeats the Start-up Test and checks for intermittent problems that the start-up test does not detect. Use this test<br>if the computer is having intermittent problems while running, that do not appear to be related to system<br>startup.                                                                              |
| <b>System</b><br>Tune-Up | Similar to the Start-Up Test, the System Tune-Up performs the Start-Up Test plus tests the video memory.                                                                                                    |
| <b>Hard Disk</b><br>Test | The Hard Disk Test allows the selection of the Quick Extensive Test or Extensive Test of user selected drives in<br>the system. The user can select a single drive, or they can select all of the drives in the system to run<br>concurrently. The tests consists of the following subtests:                               |
|                          | Quick Test                                                                                                    |
|                          | <b>Hard Disk SMART Check</b><br>$\circ$                                                                                                    |
|                          | Hard Disk Short DST<br>$\circ$                                                                                                    |
|                          | <b>Extensive Test</b>                                                                                                    |
|                          | <b>Hard Disk SMART Check</b><br>$\circ$                                                                                                    |
|                          | Hard Disk Short DST<br>$\circ$                                                                                                    |
|                          | Hard Disk Optimized DST Check<br>$\circ$                                                                                                    |
|                          | Hard Disk Long DST<br>$^\circ$                                                                                                    |
| Memory<br><b>Test</b>    | Analyzes the physical condition of the memory modules and reports any faulty modules. If this test reports an<br>error, the faulty memory module(s) should be replaced immediately.                                                                                                    |
|                          | The Memory Test allows selection of the Quick Memory Test or Extensive Memory Test.                                                                                                    |
|                          | The Quick Test is the same version run in the Start-Up Test, and takes around five minutes for 4GB of memory<br>to complete.                                                                                                    |
|                          | The Extensive Test runs a longer version of the Memory Test, which adds additional pattern and transfer types<br>to make it a more comprehensive test of the memory. This test normally runs approximately eight minutes/GB.<br>Test times varies depending on system architecture, processor speed, and amount of memory. |

**Table 4-7 Hardware diagnostics tests**

## **Diagnostic codes and errors**

This section presents information about diagnostic LED codes, LED color definitions, and POST error messages to help you troubleshoot problems.

## **Diagnostic LED and audible (beep) codes**

This section describes the front panel LED error and operation codes as well as the audible codes that might occur before or during the POST.

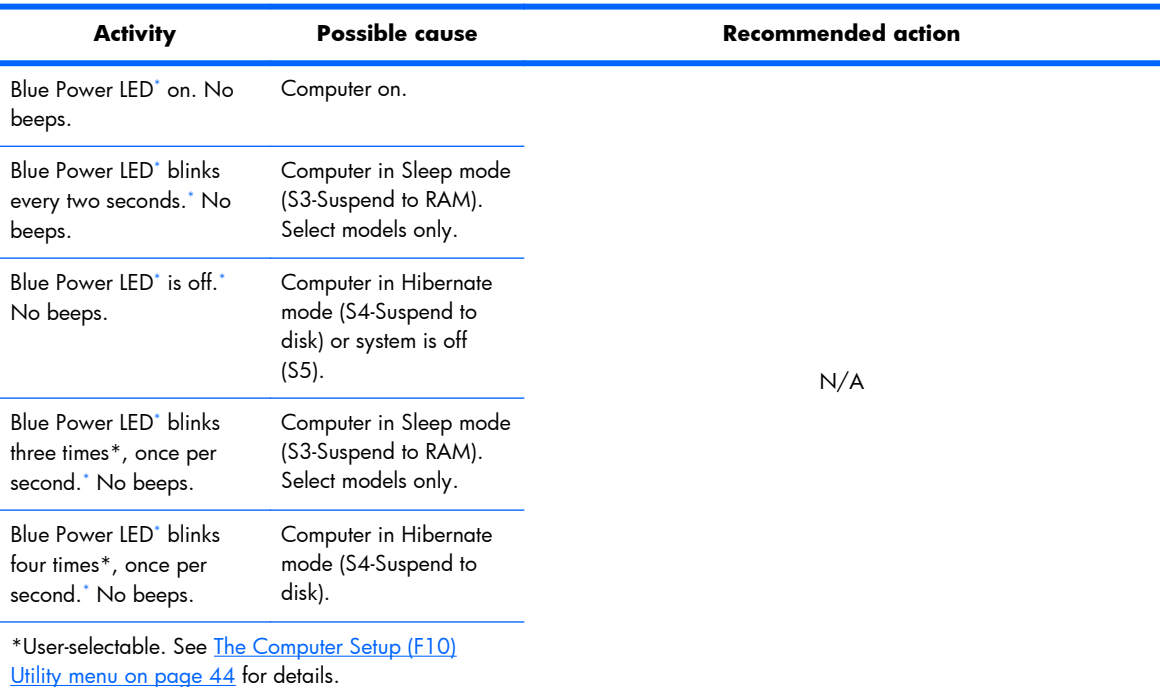

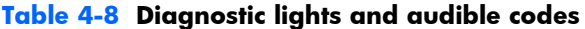

For the following LED activity and beeps, the beeps are heard through the chassis speaker. Blinks and beeps repeat for five cycles, after which, only the blinks continue to repeat.

Red Power LED blinks two times, once every second, followed by a two-second pause. Two beeps.

CPU thermal protection activated by either of the following methods:

- A fan might be blocked or not turning.
- The heatsink and fan assembly is not properly attached to the CPU.

**CAUTION:** Internal components might be powered even when the computer is off. To prevent damage, disconnect the computer power cord before you remove a component.

- **1.** Ensure that the computer air vents are not blocked and the cooling fan is running.
- **2.** Open the access panel, press power button, and verify that the CPU fan is spinning. If the CPU fan is not spinning, make sure the fan cable is plugged into the computer board header. Ensure the fan is fully and properly seated or installed.
- **3.** If fan is plugged in and seated properly, but is not spinning, the problem might be in the CPU fan. Contact HP for assistance.
- **4.** Verify that the fan assembly is properly attached. If problems persist, there might be a problem with the CPU heatsink. Contact HP for assistance.

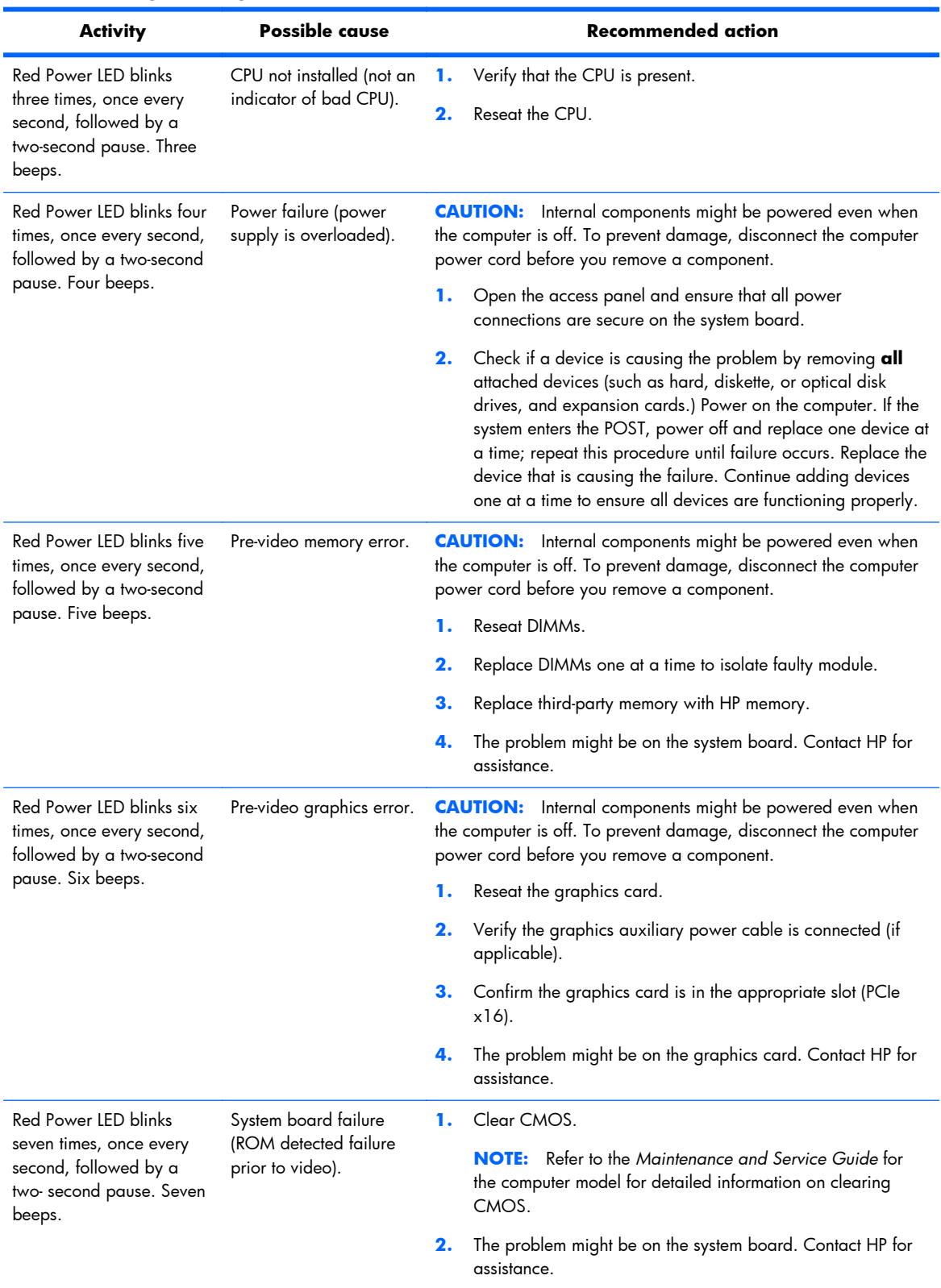

### **Table 4-8 Diagnostic lights and audible codes (continued)**

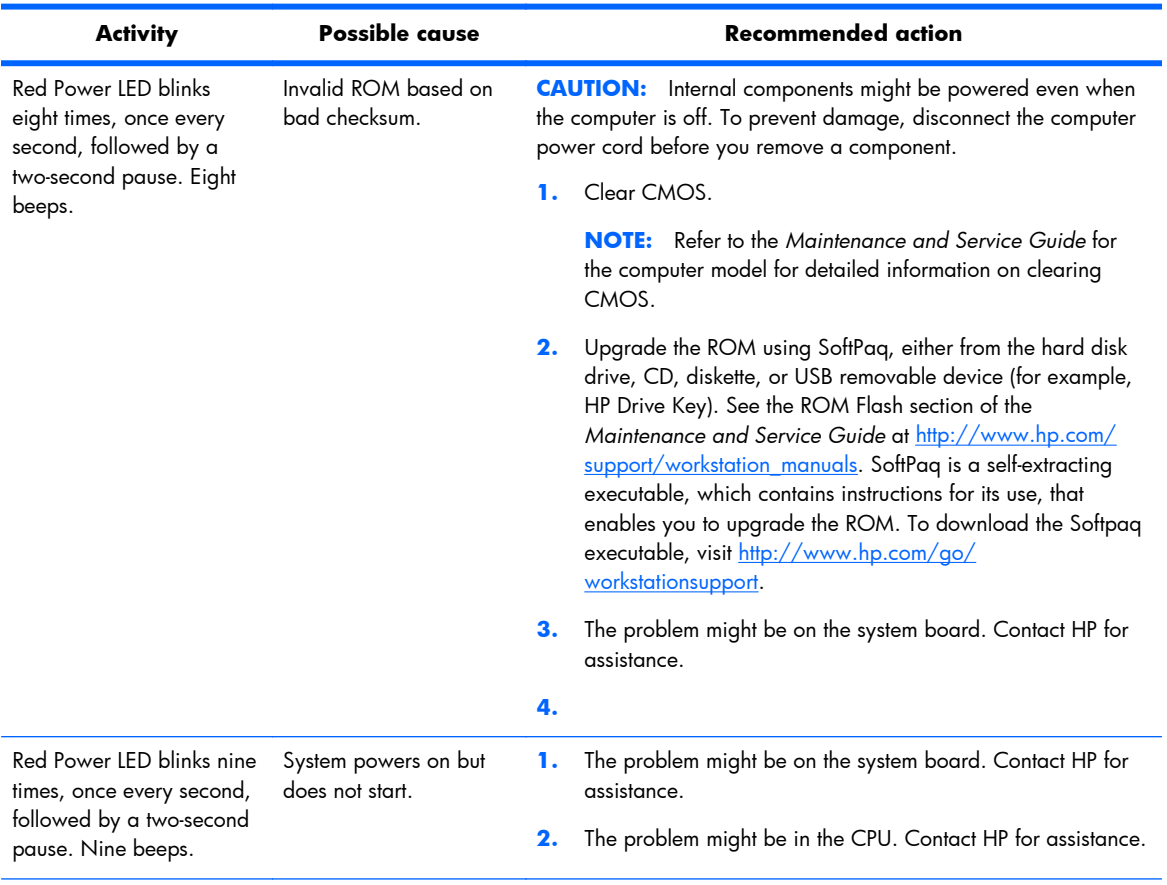

### **Table 4-8 Diagnostic lights and audible codes (continued)**

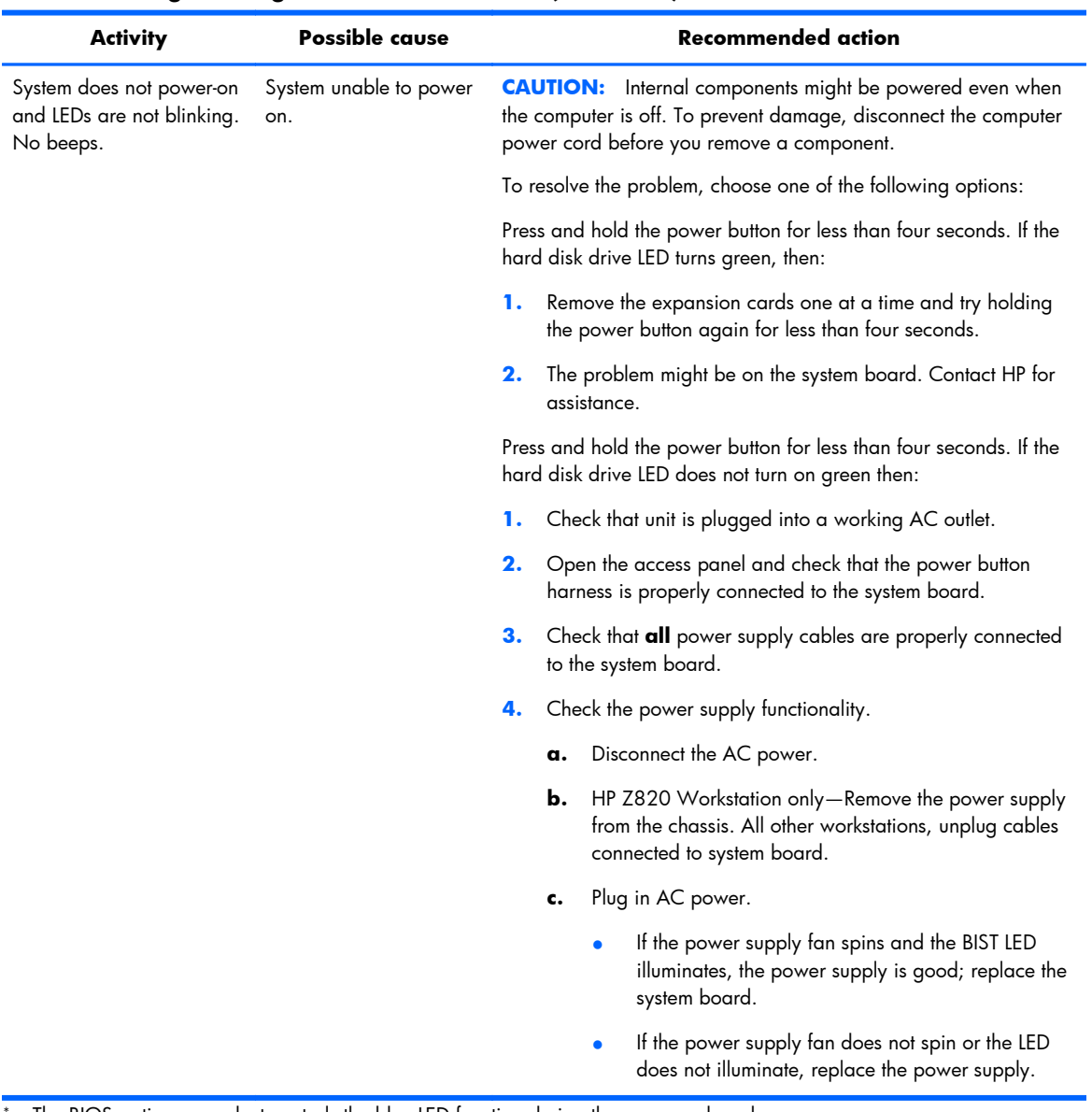

<span id="page-163-0"></span>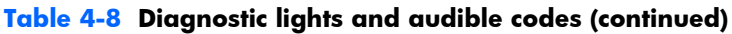

The BIOS option you select controls the blue LED function during these suspend modes.

## **LED color definitions**

The following table describes what each LED light on the computer front panel signifies.

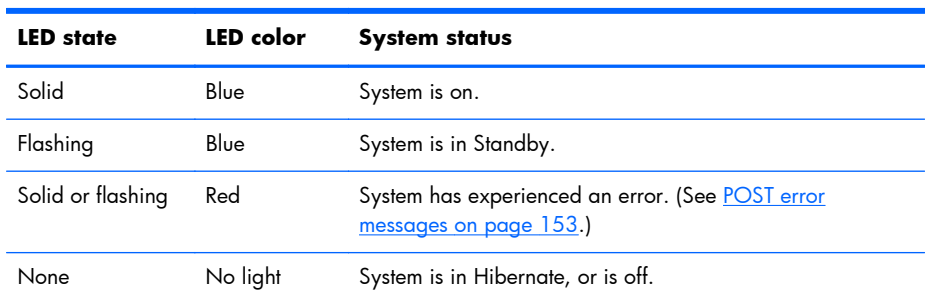

#### **Table 4-9 LED color definitions**

### **POST error messages**

The Power-On Self Text (POST) is a series of diagnostic tests that runs automatically when the computer is powered on.

Audible and visual messages occur before the operating system starts if the POST encounters a problem. POST checks the following items to ensure that the computer system is functioning properly:

- **Keyboard**
- **DIMMs**
- Diskette drives
- All mass storage devices
- **CPUs**
- **Controllers**
- **Fans**
- Temperature sensors
- Cables (front/rear panels, audio, and USB ports)

The table shown next describes the POST error messages.

#### **Table 4-10 POST error messages**

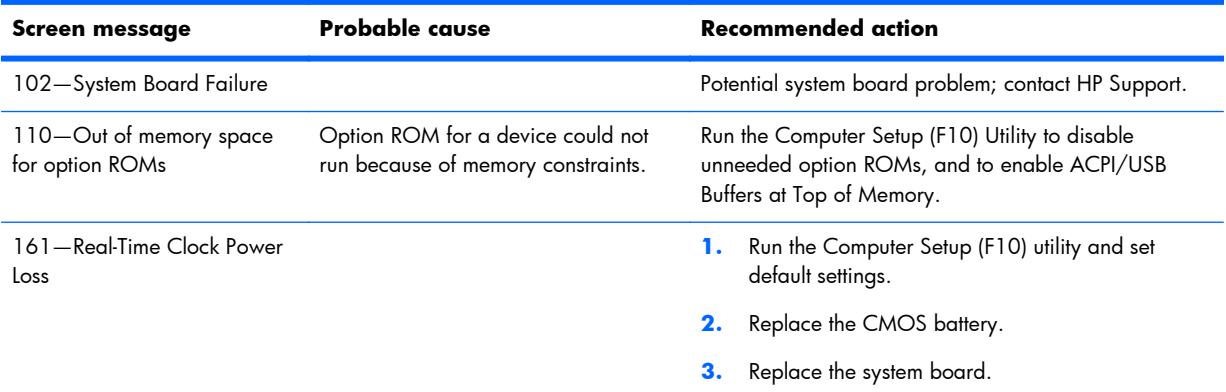

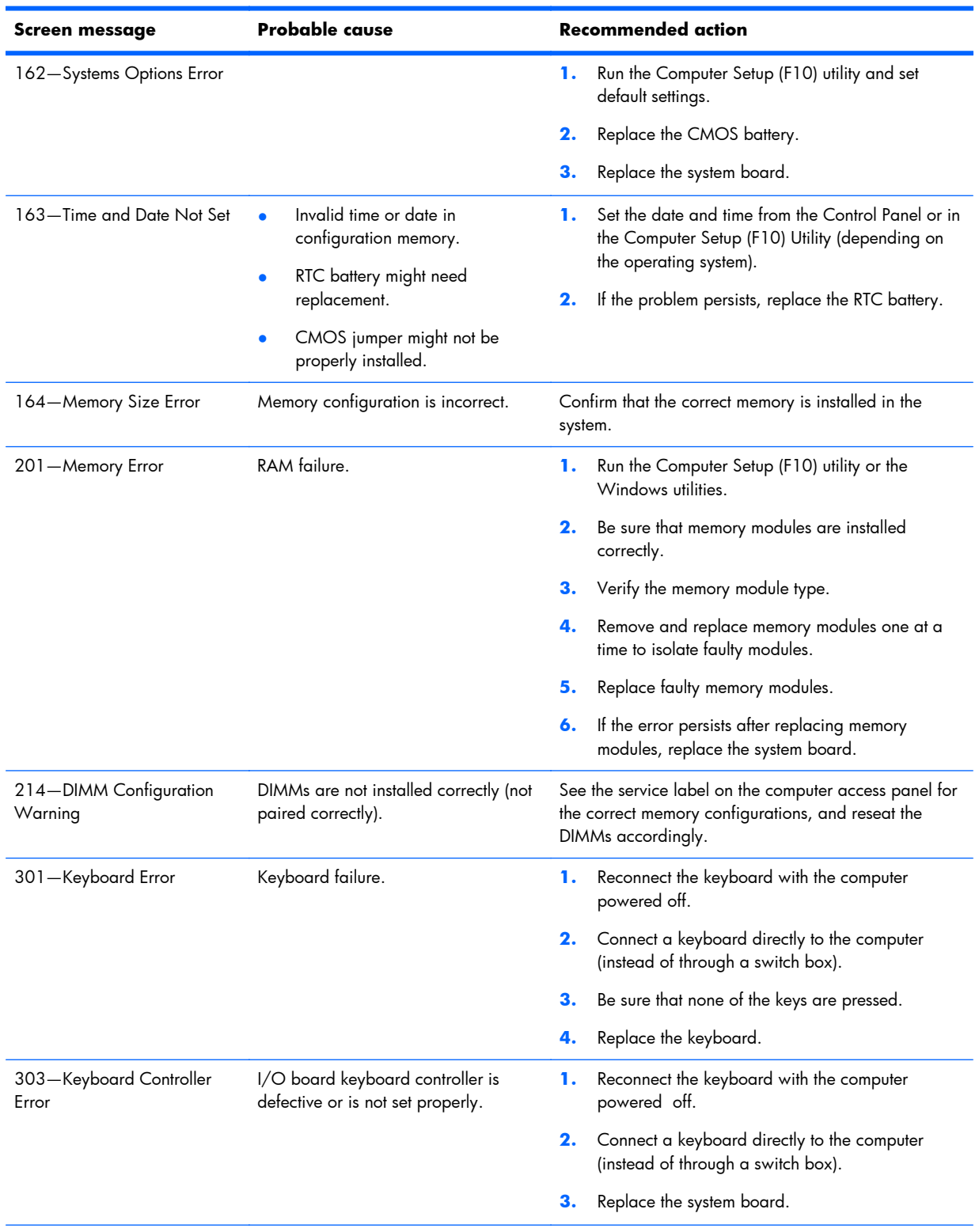

### **Table 4-10 POST error messages (continued)**

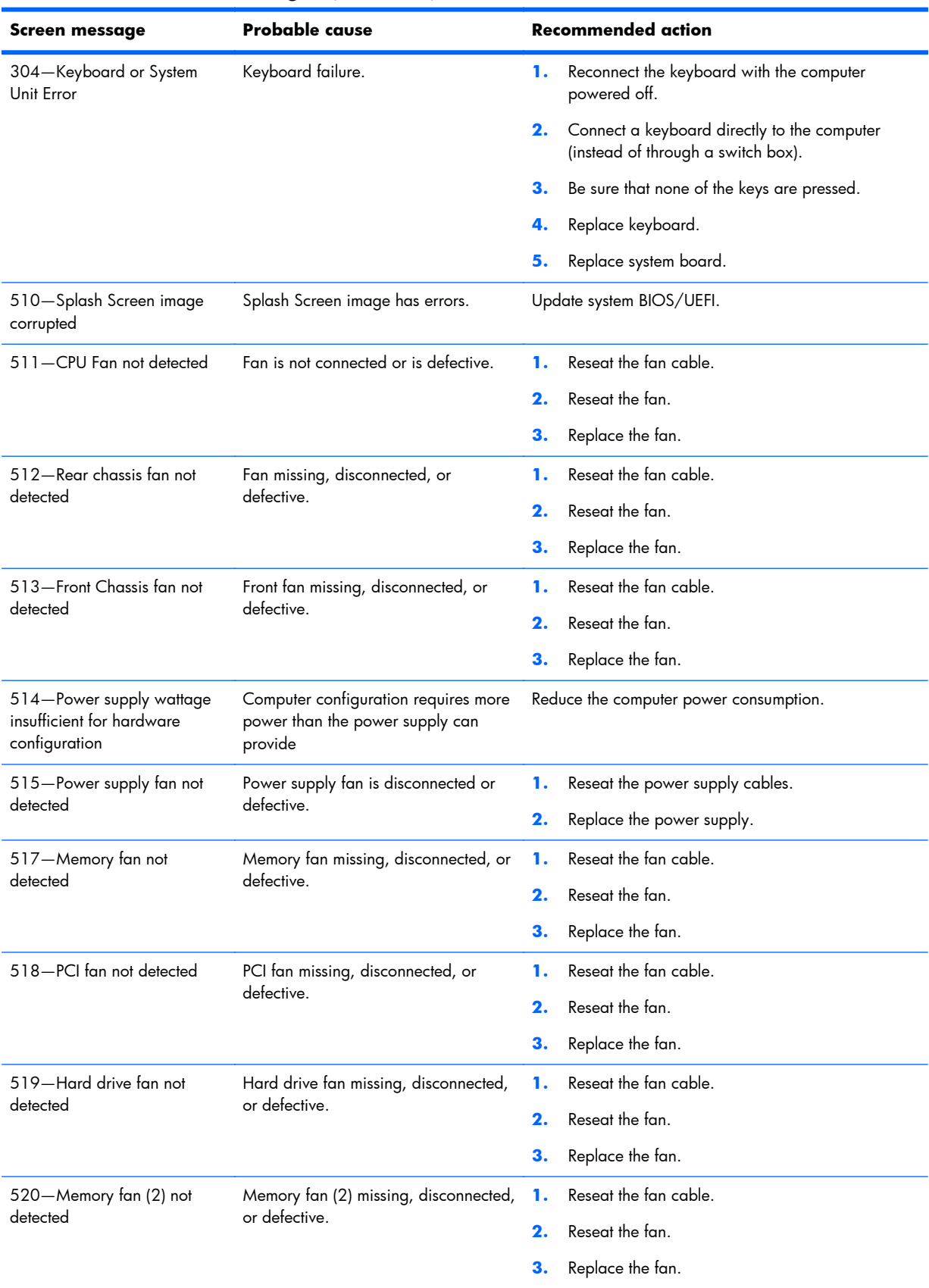

#### **Table 4-10 POST error messages (continued)**

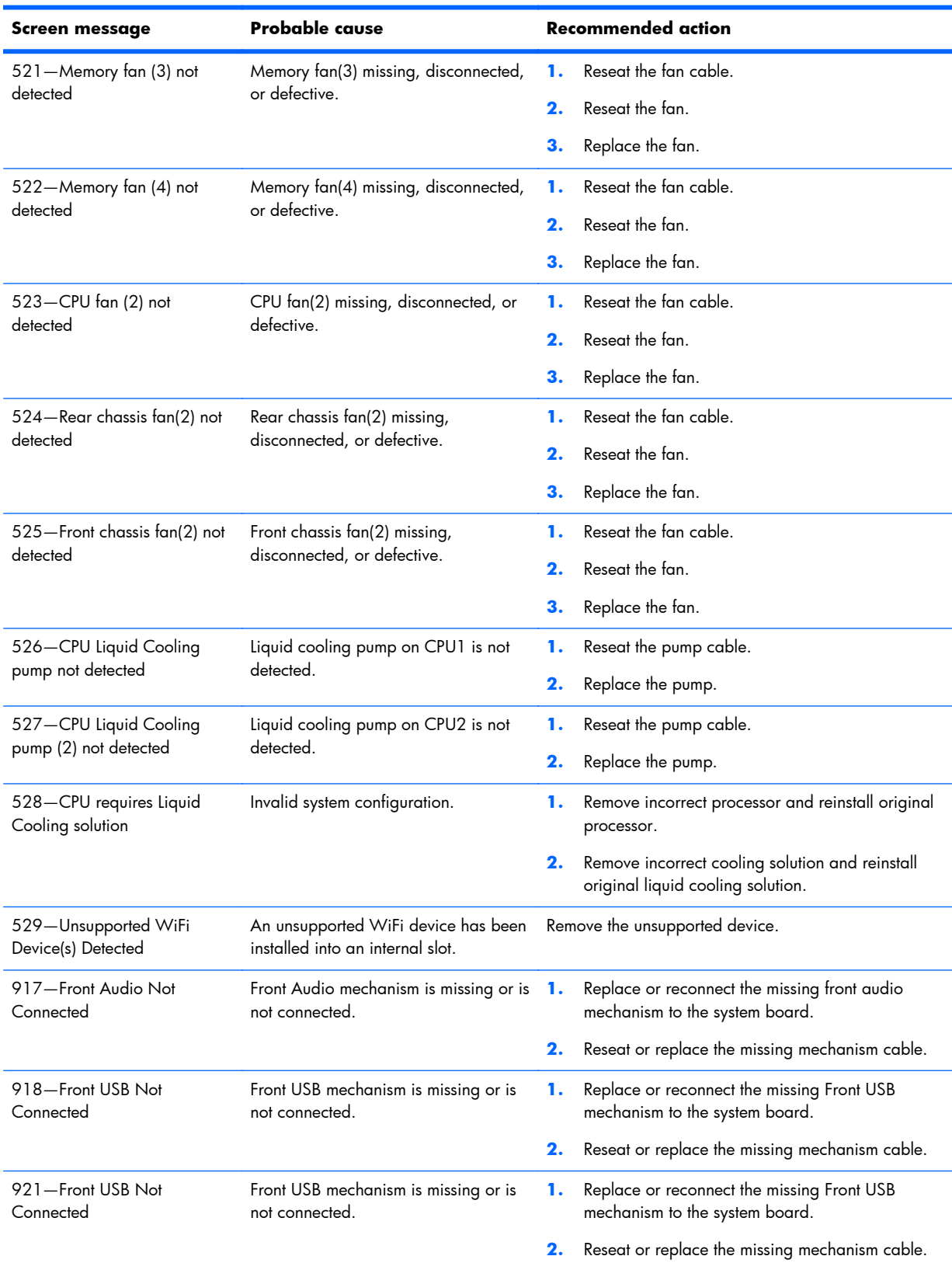

### **Table 4-10 POST error messages (continued)**

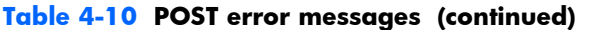

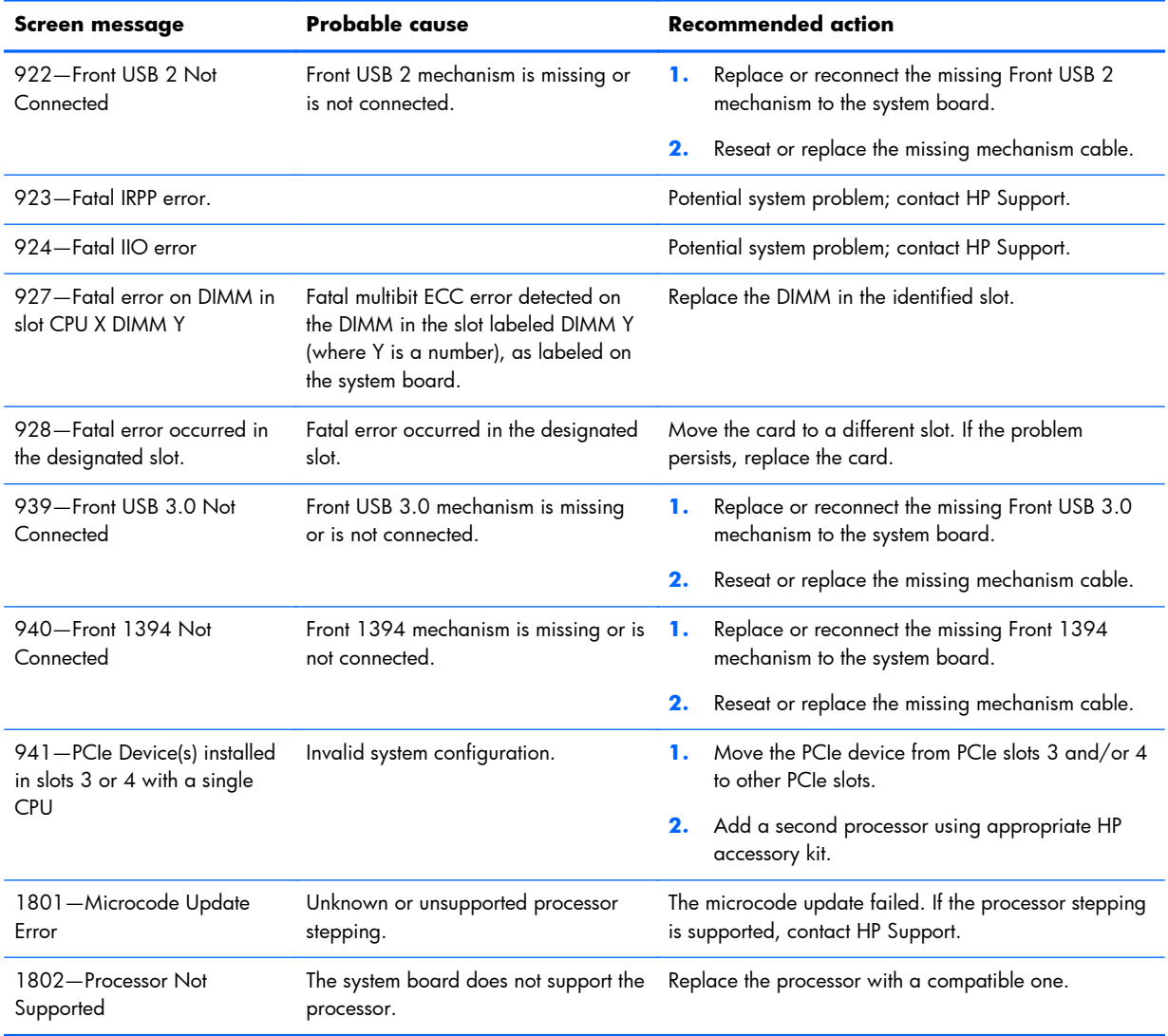

# **5 Configuring password security and resetting CMOS**

This chapter describes how to configure password security and to reset CMOS, and includes these topics:

- Preparing to configure passwords on page 158
- [Resetting the password jumper on page 159](#page-170-0)
- [Clearing and Resetting the CMOS on page 160](#page-171-0)

## **Preparing to configure passwords**

The Computer Setup (F10) Utility enables you to create setup and power-on passwords.

There are three possibilities for setting passwords:

- Define a setup password only. You will need the password to enter the Computer Setup (F10) Utility, but do not need a password to start the workstation.
- Define a power-on password only. This password lets you start the workstation or enter the setup utility.
- Define both. In this case, the setup password lets you start the workstation and enter the setup utility. The power-on password starts the workstation but does not let you enter the setup utility,

After you create both passwords, you can use the setup password in place of the power-on password as an override to log into the computer (a useful feature for a network administrator).

**NOTE:** You can only clear the passwords with the password jumper. Clearing CMOS does not clear the passwords.

A **CAUTION:** Before pressing the Clear CMOS button, back up your computer CMOS settings.

Pressing the Clear CMOS button resets CMOS values to factory defaults and erases customized information, including asset numbers and special settings.

To back up the CMOS settings, run the Computer Setup (F10) Utility and select **Save to Diskette** from the File menu.

## <span id="page-170-0"></span>**Resetting the password jumper**

Use the following procedure to disable the power-on or setup password features and clear the poweron and setup passwords.

A **WARNING!** To reduce the risk of personal injury from electrical shock and hot surfaces, be sure to disconnect the power cord from the wall outlet and allow the internal system components to cool before touching.

**A CAUTION:** When the computer is plugged in, the power supply has voltage applied to the system board, even when the computer is turned off. Failure to disconnect the power cord can result in damage to the system.

A **CAUTION:** Static electricity can damage the electronic components of the computer or optional equipment. Before beginning these procedures, be sure that you are discharged of static electricity by briefly touching a grounded metal object.

- **1.** Access the jumper:
	- **a.** Shut down the operating system, power off the computer and external devices, and disconnect the computer power cord and external devices from power outlets.
	- **b.** Disconnect any external devices.
	- **c.** Verify that the AC power cord is disconnected from the power outlet.
	- **d.** Open the workstation.
	- **e.** Locate the password header and jumper.

The password header is E49. The password jumper is blue so it can be easily identified.

- **2.** Remove the jumper from pins 1 and 2. Do not lose the jumper.
- **3.** Restart the computer:
	- **a.** Close the workstation.
	- **b.** Reconnect the AC power cord to the computer.
	- **c.** Power on the computer and wait for the workstation to display the HP splash screen.
- **4.** Repeat step 1.
- **5.** Replace the jumper on pins 1 and 2.
- **6.** Repeat step 3, except press the F10 key during startup to access the Computer Setup (F10) Utility.
- **7.** Use the Setup Utility to create new passwords.

## <span id="page-171-0"></span>**Clearing and Resetting the CMOS**

This section describes the steps necessary to successfully clear and reset the CMOS. The CMOS of the computer stores password information and information about the computer configuration.

## **Using the CMOS Button to Reset CMOS**

To clear CMOS using the **Clear CMOS** button, use the following procedure:

- A **WARNING!** To reduce the risk of personal injury from electrical shock and hot surfaces, disconnect the power cord from the wall outlet and allow the internal system components to cool before touching.
- A **CAUTION:** When the computer is plugged in, the power supply has voltage applied to the system board, even when the computer is powered off. Failure to disconnect the power cord can result in damage to the system.

Static electricity can damage the electronic components of the computer or optional equipment. Before beginning these procedures, be sure that you are discharged of static electricity by briefly touching a grounded metal object.

- **1.** Back up your computer CMOS settings Run the Computer Setup (F10) Utility, and select **File > Save to Disk**.
- A **CAUTION:** Pressing the Clear CMOS button resets CMOS values to factory defaults and erases customized information, including asset numbers and special settings.
- **2.** Shut down the operating system, power off the computer and external devices, and disconnect peripheral devices.
- **3.** Disconnect the AC power cord from the power outlet.

**NOTE:** The CMOS button does not clear CMOS if the power cord is connected.

- **4.** Open the workstation.
- **5.** Locate, press, and hold the CMOS button for five seconds.

For assistance locating the CMOS button and other system board components, see the system board layout in [HP Z820 Workstation system board components on page 33](#page-44-0).

- **6.** Close the workstation, reconnect external devices, connect the power cord and power on the workstation.
- **7.** The system boots to an F1 prompt and displays a message that the date/time has changed and that system options have changed.
- **8.** Press F1. The system shuts down for three seconds and then powers on again.
- **9.** Use the F10 (Setup) Utility to reset the date and time.

## **Using the Computer Setup (F10) Utility to Reset CMOS**

- 1. Access the Computer Setup (F10) Utility menu.
- **2.** When the Computer Setup message appears in the lower-right corner of the screen, press F10, and then press Enter to bypass the title screen, if necessary.

If you do not press F10 while the message is displayed, the computer must be rebooted to access this utility.

**3.** From the Computer Setup (F10) Utility menu, select **File > Default Setup**.

This restores the settings that include boot sequence order and other factory settings. However, it does not force hardware rediscovery.

- **4.** Choose Restore Factory Settings as Default, and the press F10 to accept.
- **5.** Select File > Apply Defaults and Exit, and then press F10 to accept.
- **6.** Reset the computer passwords and configuration information, such as the system date and time.

**NOTE:** This step does not clear the passwords.

# **A Linux technical notes**

HP offers a variety of Linux solutions for HP workstation customers:

- HP certifies and supports Red Hat Enterprise Linux (RHEL) on HP workstations.
- HP certifies SUSE® Linux Enterprise Desktop (SLED) on HP workstations.
- HP offers a SLED 11 preload on some Z series Workstations.

For Linux set up and restore procedures, see the user guide for your workstation at [http://www.hp.com/support/workstation\\_manuals](http://www.hp.com/support/workstation_manuals).

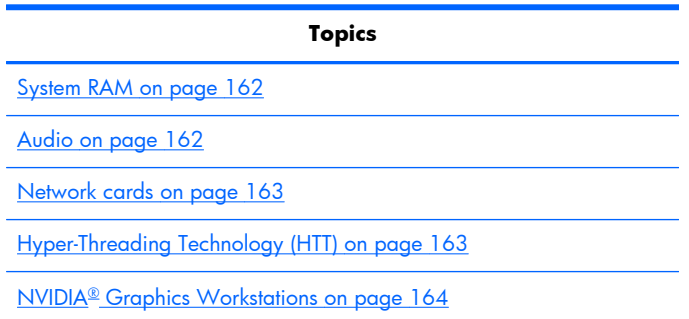

**NOTE:** After you set up the operating system, make sure the latest BIOS, drivers, and software updates are installed.

A **CAUTION:** Do not add optional hardware or third-party devices to the workstation until the operating system is successfully installed. Adding hardware might cause errors and prevent the operating system from installing correctly.

## **System RAM**

HP supports different amounts of total RAM in various HP workstations based on the number of hardware DIMM slots and the capabilities of the system. The total memory supported for each configuration is listed in the *Hardware Support Matrix for HP Linux Workstations* at [http://www.hp.com/support/linux\\_hardware\\_matrix.](http://www.hp.com/support/linux_hardware_matrix)

## **Audio**

All HP workstations come with built-in audio hardware. The audio hardware is supported by the *Advanced Linux Sound Architecture* (ALSA) drivers included with all modern Linux distributions.

The audio hardware provides basic playback and recording features. The ability to simultaneously play audio from multiple sources, such as applications and CDs, is provided by software mixing functionality in the ALSA driver. The performance of software audio mixing and playback functionality is greatly improved in ALSA version 1.0.13 and later drivers.

<span id="page-174-0"></span>The optional Nvidia and AMD graphics supported in HP Personal workstations also provide audio functionality over HDMI, which can be passed through the DisplayPort connector to a monitor with audio capabilities. The vendor proprietary driver must be installed. Such a configuration may present two audio hardware choices. If you do not hear sound through the speakers, one possible reason is that the graphics card has been chosen by default. Check the audio settings (for example, **Sound** in gnome-control-center).

In some systems, embedded Intel HD graphics may also present a similar HDMI audio device that can be used through the DisplayPort interface. No proprietary driver is needed for this device, just a sufficiently-recent kernel.

## **Network cards**

All HP workstations include one or two integrated network interface controllers. Some support optional NICs. Most Linux distributions have drivers for these interfaces.

## **Hyper-Threading Technology (HTT)**

The Z series Workstations support HTT, an Intel-proprietary technology that improves processor performance through parallelization of computations (doing multiple tasks at once). The operating system treats an HTT-enabled processor as two virtual processors and shares the workload between them when possible. This feature requires that the operating system support multiple processors and be specifically optimized for HTT.

To enable HTT:

- **1.** During startup, press F10 to enter the Computer Setup (F10) Utility.
- **2.** Select **Advanced > Device Options**.
- **3.** Use the arrow keys to set **Hyper-Threading** to **Enable**, and then press F10 to exit the menu.
- **4.** Select **File > Save Changes and Exit**.
- **5.** Restart the system to enable HTT.

**NOTE:** On most recent Linux distributions (including RHEL 5, RHEL 6, SLED 11, and updates to those streams), the kernel automatically detects that HTT is enabled and works correctly.

## <span id="page-175-0"></span>**NVIDIA® Graphics Workstations**

Some workstation configurations come with NVIDIA® Quadro™ graphics hardware. HP recommends use of NVIDIA proprietary graphics drivers for best results on Linux systems.

HP provides recommended versions of the drivers with RPM-compatible installers for RHEL and SLED distributions. These are available from the HP Installer Kit for Linux and from workstation driver repositories on hp.com. When HP installers are used, their contents and documentation links are installed in the **/opt/hp/nvidia** folder.

When installing Linux on a workstation that has an NVIDIA card, administrators should select a VESAcompatible driver to avoid instability experienced with some open-source versions of the Nouveau and DRM drivers.

Open source versions of Nouveau drivers and NVIDIA proprietary graphics drivers cannot coexist in the same runtime environment because they use the same hardware resources. If administrators create their own Linux environments using NVIDIA proprietary graphics drivers but choose not to use HPpackaged versions, HP recommends that they manually append the following boot loader parameters to properly suppress the Nouveau driver at runtime (grub example below):

kernel /vmlinuz ... rdblacklist=nouveau nouveau.modeset=0

This action is applied by HP installers but must be applied/restored under other circumstances.

To customize the display characteristics and resolutions of an NVIDIA proprietary graphics driver environment, execute:

/usr/bin/nvidia-settings

To create and manipulate the /etc/X11/xorg.conf file, execute:

/usr/bin/nvidia-xconfig

## **AMD® Graphics Workstations**

Some workstation configurations include AMD® graphics hardware. HP recommends use of AMD proprietary graphics drivers for best results on Linux systems.

HP also provides recommended versions of AMD proprietary graphics drivers with RPM-compatible installers for RHEL and SLED distributions. These are available from the HP Installer Kit for Linux and workstation driver support packages on hp.com.

The open source RADEON and RADEONHD drivers can conflict with the AMD proprietary graphics drivers, by claiming the hardware early in the boot process. The AMD driver installation process usually blacklists conflicting drivers and turns off kernel mode-setting in the initial RAM image.

Administrator customization of the display characteristics and many other aspects of an AMD proprietary graphics driver environment is available through the following command, which starts the Catalyst Control Center:

/usr/bin/amdcccle

Some settings for AMD graphics, including reconfiguration of the /etc/X11/xorg.conf file, can be accomplished through the many options provided by the command:

/usr/bin/aticonfig

Information can be found in these directories after the driver is installed:

/opt/hp/ati

/usr/share/ati

/usr/share/doc/fglrx

If the automatic init script attempts to rebuild the kernel module, the log file is:

/var/log/fglrx-build.log

# **B Configuring RAID devices**

This appendix explains how to configure RAID arrays on your workstation. It includes these topics:

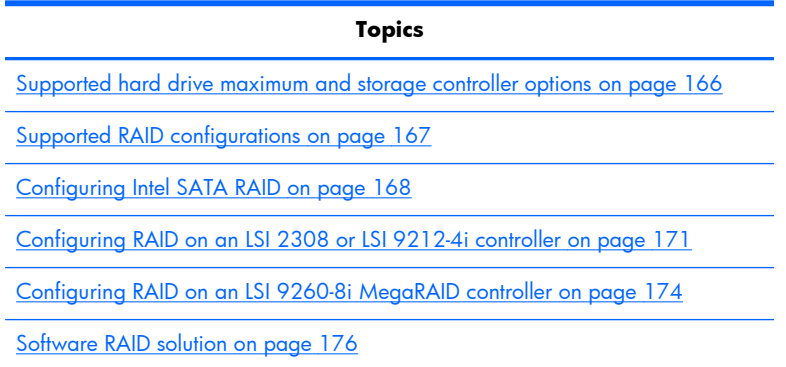

For additional information about RAID configuration, go to [http://www.hp.com/support/RAID\\_FAQs.](http://www.hp.com/support/RAID_FAQs)

## **Supported hard drive maximum and storage controller options**

This section lists the maximum number of hard drives supported on HP workstations for RAID configurations and storage controller options.

**NOTE:** This section applies to internal workstation configurations that do not use add-in cards and external enclosures.

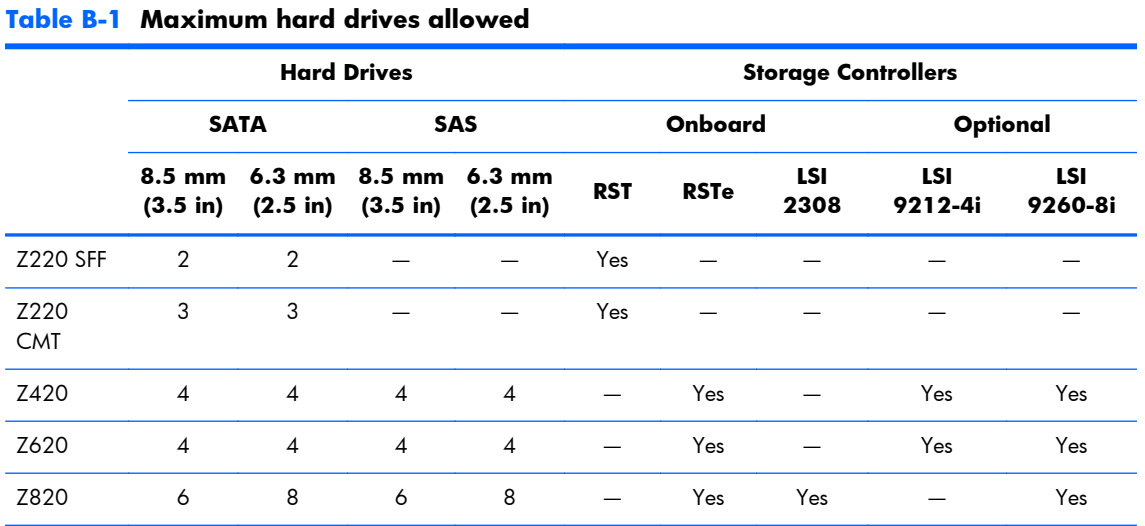

## <span id="page-178-0"></span>**Supported RAID configurations**

All workstation platforms have Intel controllers. Three LSI controllers are supported on some platforms:

- LSI 2308 HP Z820 Workstations
- LSI 9212-4i HP Z420 and Z620 Workstations (optional)
- LSI 9260-8i HP Z420, Z620, and Z820 Workstations (optional)

The following RAID configurations are supported.

#### **Table B-2 RAID configuration details**

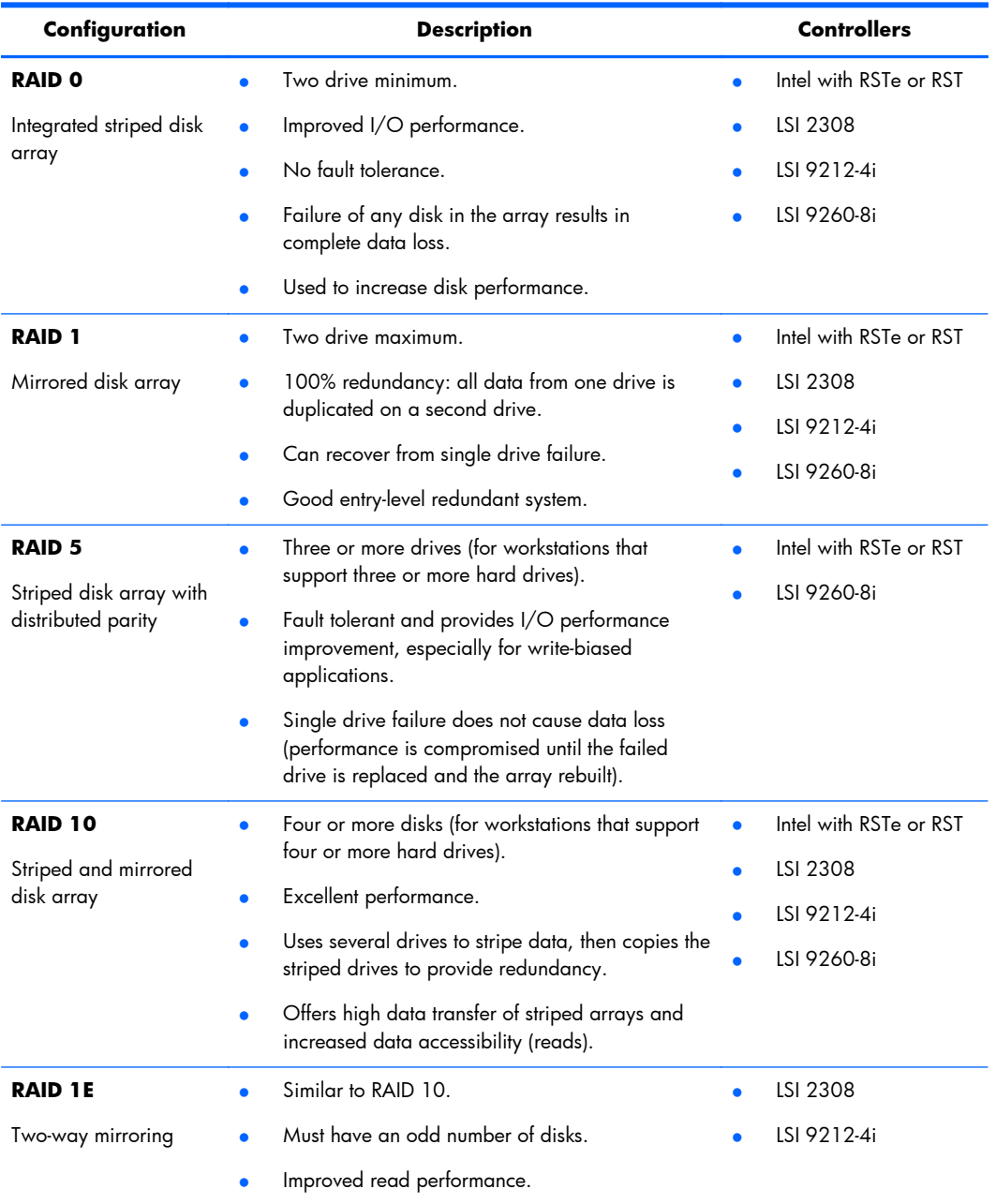

## <span id="page-179-0"></span>**Configuring Intel SATA RAID**

This section describes how to use Intel® Rapid Storage Technology enterprise (Intel® RSTe) or Intel® Rapid Storage Technology (RST) to set up and manage SATA RAID volumes.

**NOTE:** These instructions apply to Windows. They also apply to Linux distributions that include the isci kernel driver support for the RSTe technology. This driver is included on recent releases of most upstream and enterprise distributions, and may be available to be added to some previous releases. If this driver is not available in the distribution, or is not applicable to the platform (e.g. the RST controller), the Software RAID solution is recommended.

You can create a SATA RAID array that contains up to the maximum number of internal SATA hard disk drives and eSATA drives (if you use an optional eSATA bulkhead cable) supported on your workstation.

Two or more hard drives must be attached to a controller (AHCI or SCU) for that controller's option ROM to run. If two or more drives are on each controller, a unique option ROM executes for each controller.

The Intel SATA AHCI option ROM and SCU option ROM configuration utilities run when you select **RAID+AHCI** for the SATA emulation mode.
## **Configuring system BIOS**

To set up a RAID configuration, the emulation mode must be set to **RAID+AHCI** in the Computer Setup (F10) Utility. This is the default setting. If the mode has been changed, follow these steps to change it back.

- **1.** During startup, press F10 to enter the Computer Setup (F10) Utility.
- **2.** Using the arrow keys, navigate to:
	- **a.** Desired language, then press Enter.
	- **b.** Storage > Storage Options, then press Enter.
	- **c.** SATA Emulation > RAID+AHCI, then press F10 to accept the new settings.
- **3.** Navigate to:
	- **a. Advanced > Power-On Options**, then press Enter.
	- **b. POST Messages > Enable**, then press F10 to accept the new settings.
- **4.** Navigate to:
	- **a.** Advanced > Device Options, then press Enter.
	- **b.** SATA RAID Option ROM Download, then press Enter.
	- **c. Enable**, then press F10 to accept the new settings.
- **5.** Navigate to **File > Save Changes and Exit**, then press *Enter.*
- **6.** Press Enter to accept the changes when prompted.

## **Configuring RAID with the Intel utility**

Follow these steps to create RAID volumes.

- **NOTE:** The option ROM displays once for each controller. For example, if you have two drives on the AHCI controller and two on the SCU controller, then both option ROMs will display. Select Ctrl+I when prompted to choose the controller.
	- **1.** Press Ctrl+l when prompted to enter the Intel Rapid Storage Technology enterprise utility (RSTe).

**NOTE:** If only one hard drive is attached, the utility does not display.

**NOTE:** On the HP Z220 Workstations, the Intel Rapid Storage Technology utility (RST) is used.

- **2.** Use the arrow keys to navigate to **1. Create RAID Volume**, then press Enter.
- **3.** Enter the desired RAID volume name in the **Name** field, then press Tab.
- **4.** Select to a level in the **RAID Level** field, then press Tab.
- **5.** If three or more hard drives are installed (for workstations that support this configuration):
	- **a.** Press Enter to display the **Select** dialog.
	- **b.** Use the up/down arrow keys and the space bar to mark individual physical as members of the volume.
	- **c.** Press Enter to exit the Select dialog and return to the Create Volume Menu dialog.
- **6.** If appropriate, select a size in the **Stripe Size** field, then press Tab.
- **7.** Enter the desired volume size in the **Capacity** field, then press Tab.
- **8.** Press Enter to initiate volume creation.
- **9.** When prompted, press Y to acknowledge the warning message and create the volume.
- **10.** Navigate to **5. Exit**, then press Enter.
- **11.** Press Y when prompted to confirm the exit.

## <span id="page-182-0"></span>**Configuring RAID on an LSI 2308 or LSI 9212-4i controller**

This section explains how to use the LSI Logic Configuration Utility to set up a SATA or SAS RAID array on the LSI 2308 or LSI 9212-4i controllers.

**NOTE:** These instructions apply to Windows and Linux.

## **RAID 0 configuration**

Follow these steps to configure an Integrated Striped (IS) volume with the BIOS-based configuration utility. The procedure assumes that the system has the required disk and disk controllers.

- **1.** During startup, press Ctrl-C when prompted to start the LSI Logic Configuration Utility.
- **2.** Using the arrow keys, navigate to:
	- **a.** An appropriate adapter, then press Enter.
	- **b.** RAID Properties, then press Enter.
	- **c. Create IS Volume**, then press Enter.
- **3.** In the **Create New Array** screen, select the first disk for the IS volume. Move to the **RAID Disk** column for this disk, and use the Space bar and + or – arrows to select **Yes**.
- **NOTE:** If partitions are defined on the selected disk, a message warns you that data on the disk will be lost when the striped volume is created.
- **4.** To select additional drives for the striped volume (up to the maximum number allowed for the workstation), repeat step 3.
- **5.** When all drives are selected, press C to create the array. Navigate to **Save changes then exit this menu** and press **Enter.**
- **6.** When the new array is created, the **Adapter Properties** screen appears. Press Esc twice, then select **Exit**.

## **RAID 1 configuration**

Follow these steps to configure an Integrated Mirroring (IM) volume with the BIOS-based configuration utility. The procedure assumes that the system has the required drives and drive controllers.

- **1.** During BIOS startup, press Ctrl-C when prompted to start the LSI Logic Configuration Utility.
- **2.** Using the arrow keys, navigate to:
	- **a.** An appropriate adapter, then press Enter.
	- **b.** RAID Properties, then press Enter.
	- **c. Create IM Volume**, then press Enter.
- **3.** To configure a two-disk mirrored volume with an optional hot spare disk:
	- **a.** In the **Create New Array** screen, select the primary disk for the IM volume (the disk with the data you want to mirror.)
	- **b.** Navigate to the **RAID Disk** column for this disk, then use the Space bar and + or arrows to select **Yes**. The value in the **Array Disk** column changes to **Primary**.

**NOTE:** If partitions are defined on the selected disk, a message warns you that data on the disk will be lost when the mirrored volume is created.

**c.** Navigate to the secondary (mirrored) disk for the IM volume and set the **Array Disk** column value to **Yes**.

**NOTE:** If partitions are defined on the selected disk, a message warns you that data on the disk will be lost when the mirrored volume is created.

- **d.** Press Delete to confirm that the data on the disk can be erased, or press any other key to deselect the disk.
- **4.** When all drives are selected, press C to create the array. Navigate to **Save changes then exit this menu** and press Enter.
- **5.** When the new array is created, the **Adapter Properties** screen appears. Press Esc twice, then select **Exit**.

## **RAID 1E/10 configuration**

Follow these steps to configure an Integrated Mirroring Extended (IME) volume. The procedure assumes the system has the required disk and disk controllers.

**NOTE:** If an odd number of drives are used, a RAID 1E array is created. If an even number of drives are used, a RAID 10 array is created.

- **1.** During BIOS startup, press Ctrl-C when prompted to start the LSI Logic Configuration Utility.
- **2.** Using the arrow keys, navigate to:
	- **a.** An appropriate adapter, then press Enter.
	- **b.** RAID Properties, then press Enter.
	- **c. Create IME Volume**, then press Enter.
- **3.** To configure a mirrored volume or an optional hot spare drive with up to the maximum number of drives allowed for the workstation:
	- **a.** In the **Create New Array** screen, select the primary disk for the IME volume (the disk with the data you want to mirror.)
	- **b.** Navigate to the **RAID Disk** column for this disk, then use the Space bar and + or arrows to select **Yes**. The value in the **Array Disk** column changes to **Primary**.

**NOTE:** If partitions are defined on the selected disk, a message warns you that data on the disk will be lost when the mirrored volume is created.

**c.** Navigate to the next disk for the IME volume (mirrored) disk for the IM volume and set the **Array Disk** column value to **Yes**.

**NOTE:** If partitions are defined on the selected disk, a message warns you that data on the disk will be lost when the mirrored volume is created.

- **d.** Press Delete to confirm that the data on the disk can be erased, or press any other key to deselect the disk.
- **4.** Repeat step 3 to select up to the workstation-specific maximum number of drives for the IME volume, including configuration of a hot spare.
- **5.** When all drives are selected, press C to create the array. Navigate to **Save changes then exit this menu** and press **Enter.**
- **6.** When the new array is created, the **Adapter Properties** screen appears. Press Esc twice, then select **Exit**.

## <span id="page-185-0"></span>**Configuring RAID on an LSI 9260-8i MegaRAID controller**

This section explains how to use the LSI Logic Configuration Utility to set up SATA or SAS RAID arrays on the LSI 9260-8i MegaRAID controller.

**NOTE:** This section applies to Windows and Linux.

## **RAID 0**

Follow these steps to configure a RAID 0 volume with the BIOS-based configuration utility. The procedure assumes that the system has the required disk and disk controllers.

**NOTE:** For more information about the 9260-8i RAID controller, see the *MegaRAID SAS Software User Guide* at [http://www.lsi.com/downloads/Public/MegaRAID%20Common%20Files/](http://www.lsi.com/downloads/Public/MegaRAID%20Common%20Files/51530-00_RevE.pdf) 51530-00 RevE.pdf, particularly the "Introduction to RAID" and WebBIOS Configuration Utility" sections.

- **1.** Make sure the drives you want to configure are connected to the LSI 9260-8i MegaRAID controller.
- **NOTE:** For details, see **LSI MegaRAID SAS 9260-8i Card Installation** at [http://bizsupport1.austin.hp.com/bc/docs/support/SupportManual/c02027249/](http://bizsupport1.austin.hp.com/bc/docs/support/SupportManual/c02027249/c02027249.pdf) [c02027249.pdf](http://bizsupport1.austin.hp.com/bc/docs/support/SupportManual/c02027249/c02027249.pdf).
- **2.** During startup, press Ctrl-H to enter the LSI 9260-8i WebBios utility.
- **3.** Configure the array:
	- **a.** In the left pane, click **Configuration Wizard**.
	- **b.** Select **Add Configuration**, then click **Next**.
	- **c.** Select **Manual Configuration**, then click **Next**.
	- **d.** Select the drives to include in the RAID array, then click **Add To Array**.
	- **e.** Click **Accept DG**, then click **Next**.
	- **f.** Click **Add to SPAN**, then click **Next**.
- **4.** Select the desired options for your RAID array. Available options:
	- **RAID Level** (available options depends on the number of disks in your RAID volume): RAID 0, RAID 1, RAID 5, RAID 6
	- **Strip Size**: 8KB, 16KB, 32KB, 64KB, 128KB, 256KB, 512KB, 1MB
	- **Access Policy: RW (Read/Write), Read Only, Blocked**
	- **Read Policy**: Normal, Ahead
	- **Write Policy:** Write Through, Always Write Back, Write Back with BBU
	- **IO Policy: Direct, Cached**
	- **Drive Cache:** No Change, Enable, Disable
- **Disable BGI: No, Yes**
- **Select Size:** Specify the size of the RAID array
- **5.** Click **Next**.
- **6.** A dialog warns you that if your Write Policy is set to:
	- **Write Through**, the configuration may result in slower performance.
	- **Always Write Back**, the configuration will result in optimal performance, but there is a risk of data loss in the event of power failure.
	- **Write Back with BBU** and you do not have BBU installed, write back is only enabled when the battery has a sufficient charge, and that during a learning cycle the caching policy will revert to write through until the learning cycle is complete.
- **7.** Click **Yes** to accept the warning, then click **Next**.
- **8.** Click **Accept**, then click **Yes** to save the configuration.
- **9.** Click **Yes** to initialize the virtual drive you just created.

## **Software RAID solution**

This section provides a summary of software RAID considerations when running the Linux operating system, as well as references to configuration procedures.

## **Software RAID considerations**

The Linux kernel software RAID driver (called *md*, for *multiple device*) offers integrated software RAID without the need for additional hardware disk controllers or kernel patches. All that is required are multiple hard disks and a small amount of setup. Unlike most hardware RAID solutions, software RAID can be used with all types of disk technologies, including SATA, SAS, SCSI and solid state drives.

Compared to hardware-based RAID, software RAID has disadvantages in managing the disks, breaking up data as necessary, and managing parity data. The CPU must assume some extra loading: disk-intensive workloads result in roughly double the CPU overhead (for example, from 15% to 30%). For most applications, this overhead is easily handled by excess headroom in the processors. But for some applications where disk and CPU performance are very well balanced and already nearbottleneck levels, this additional CPU overhead can become troublesome. Hardware RAID offers advantages because of its large hardware cache and the capability for better scheduling of operations in parallel. However, software RAID offers more flexibility for disk and disk controller setup. Additionally, hardware RAID requires that a failed RAID controller must be replaced with an identical model to avoid data loss, whereas software RAID imposes no such requirements.

Some software RAID schemes offer data protection through mirroring (copying the data to multiple disks in case one fails) or parity data (checksums that allow error detection and limited rebuilding of data in case of a failure), but all software RAID solutions on HP workstations require the shutdown of the system so that the failed drive can be replaced before redundancy can be restored. The replacement of failed drives in software RAID requires only a minimum amount of work.

## **Performance considerations**

Disk I/O bandwidth is typically limited by the system bus speeds, the disk controller, and the disks themselves. The balance of these hardware limitations, as affected by the software configuration, determines where the real bottleneck is in the system.

Several RAID levels offer improved performance relative to a standalone disk. If the disk throughput is lessened by a single disk controller, there is probably little you can do with RAID to improve the performance without adding another controller. On the other hand, if the raw disk performance is the bottleneck, a tuned software RAID solution can dramatically improve the throughput. The slower the disk is relative to the rest of the system, the better RAID performance will scale, because the slowest piece of the performance pipeline is being directly addressed by moving to RAID.

## **Configuring software RAID**

See the following sites for additional information on configuring software RAID on Red Hat Enterprise Linux (RHEL) or SUSE Linux Enterprise Desktop (SLED).

- **Red Hat Enterprise Linux 6** See the *Storage Administration Guide* at [http://docs.redhat.com/docs/en-US/Red\\_Hat\\_Enterprise\\_Linux/6/html/](http://docs.redhat.com/docs/en-US/Red_Hat_Enterprise_Linux/6/html/Storage_Administration_Guide/index.html) Storage Administration Guide/index.html
- **Red Hat Enterprise Linux 5** See the *Deployment Guide* at [http://docs.redhat.com/docs/](http://docs.redhat.com/docs/en-US/Red_Hat_Enterprise_Linux/5/html/Deployment_Guide/ch-raid.html) [en-US/Red\\_Hat\\_Enterprise\\_Linux/5/html/Deployment\\_Guide/ch-raid.html](http://docs.redhat.com/docs/en-US/Red_Hat_Enterprise_Linux/5/html/Deployment_Guide/ch-raid.html)
- **SLED 11** See the *Deployment Guide* at [http://www.suse.com/documentation/sled11/](http://www.suse.com/documentation/sled11/book_sle_deployment/?page=/documentation/sled11/book_sle_deployment/data/book_sle_deployment.html) book sle\_deployment/?page=/documentation/sled11/book sle\_deployment/data/ [book\\_sle\\_deployment.html](http://www.suse.com/documentation/sled11/book_sle_deployment/?page=/documentation/sled11/book_sle_deployment/data/book_sle_deployment.html)

See the following site for more information:

Open Source and Linux at HP: <http://h10018.www1.hp.com/wwsolutions/linux/index.html>

# <span id="page-189-0"></span>**C System board designators**

## **HP Z220 SFF Workstation**

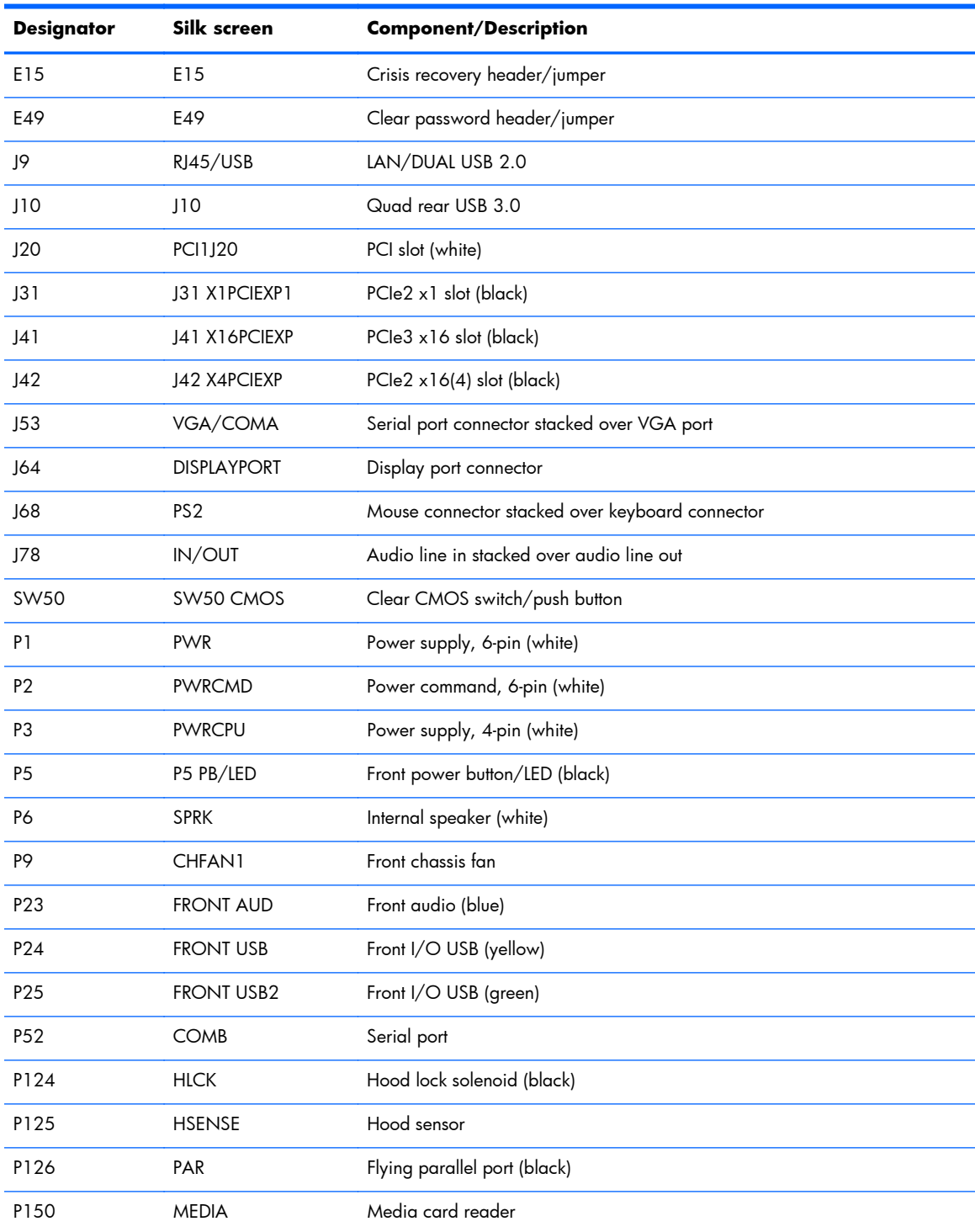

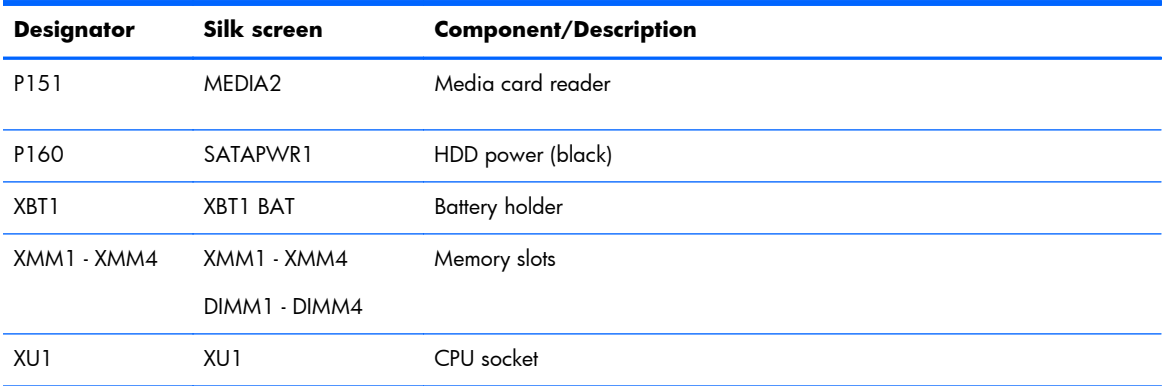

## **HP Z220 CMT Workstation**

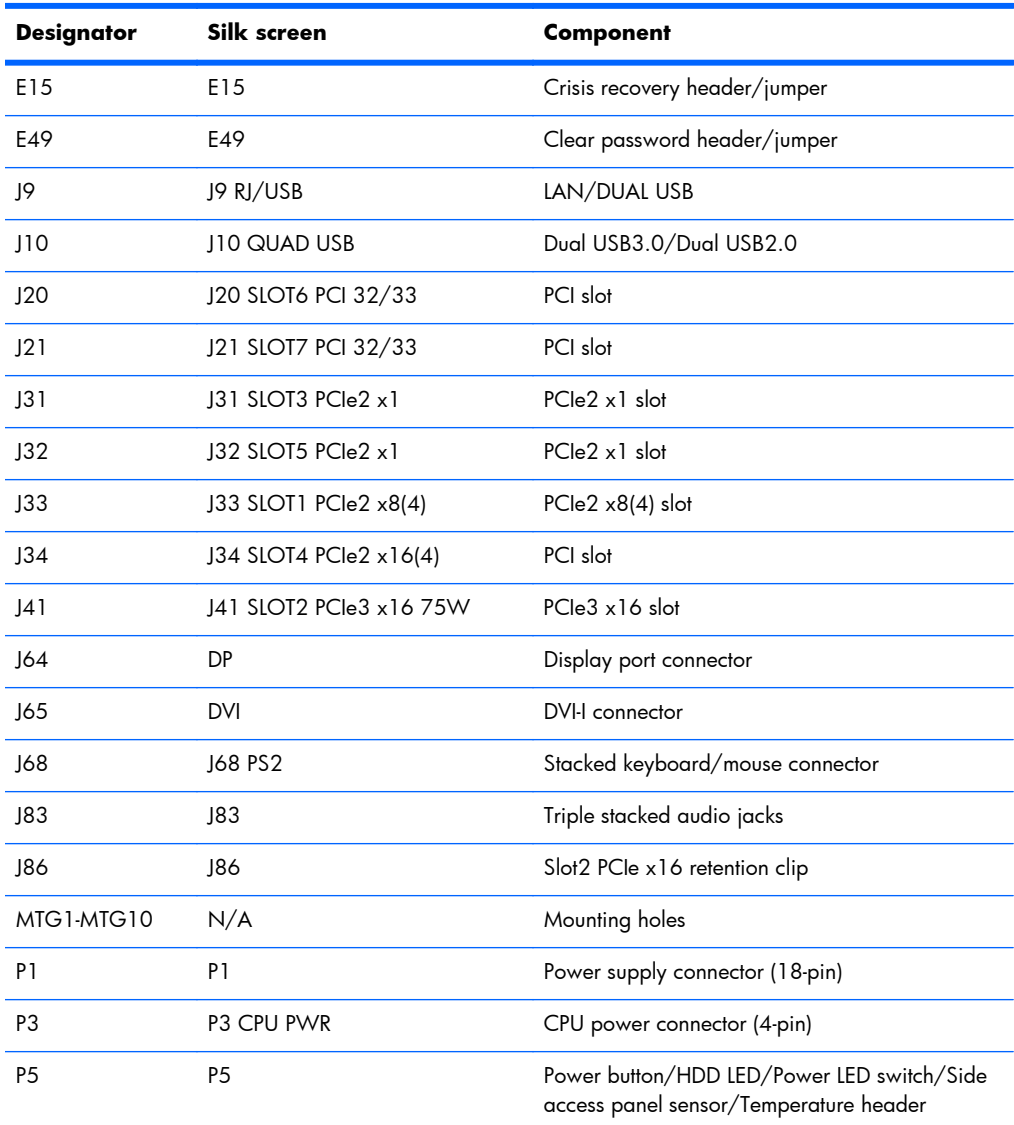

### **Table C-1 HP Z220 CMT Workstation system board designators**

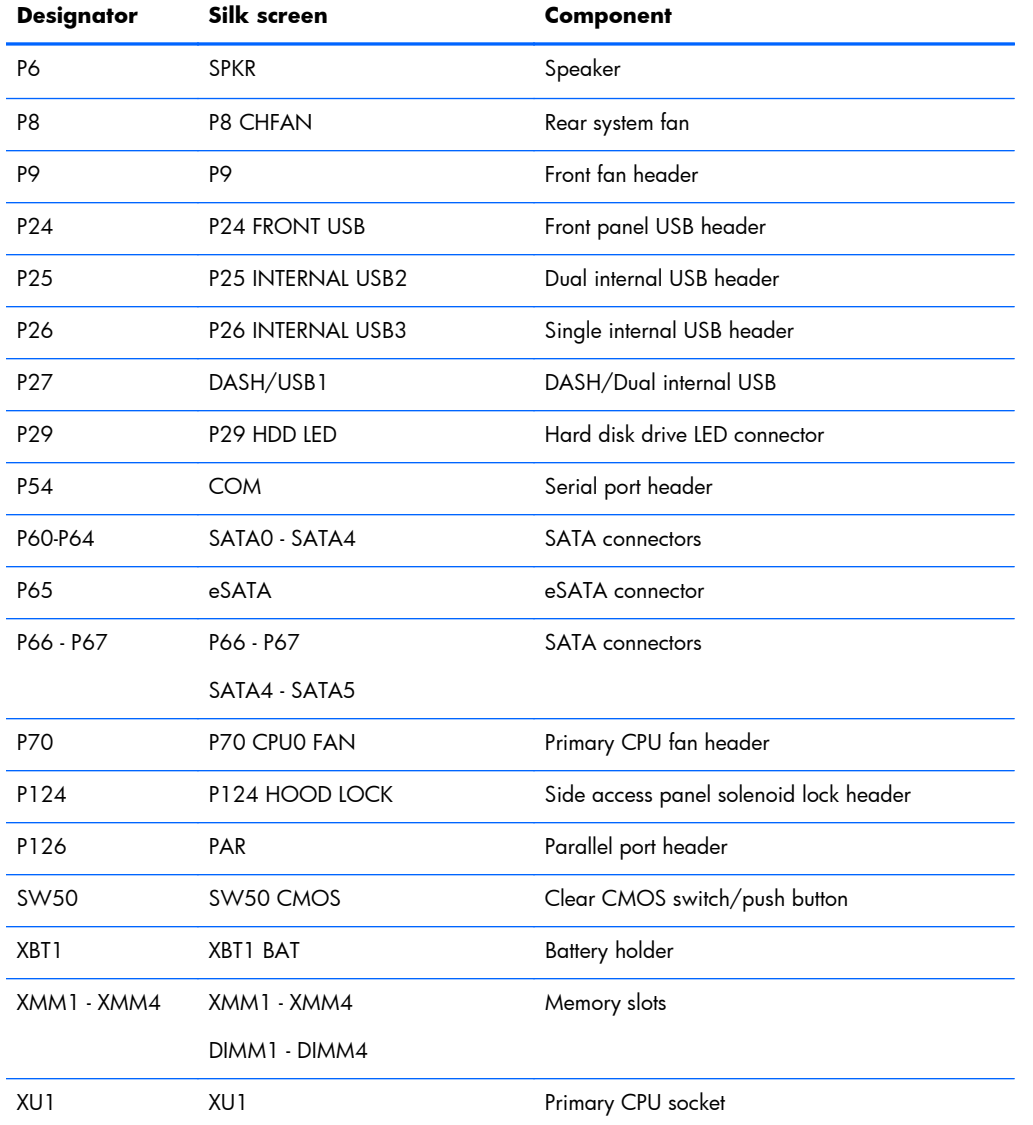

#### **Table C-1 HP Z220 CMT Workstation system board designators (continued)**

## **HP Z420 and Z620 Workstation system board designators**

#### **Table C-2 HP Z420 and Z620 Workstation system board designators**

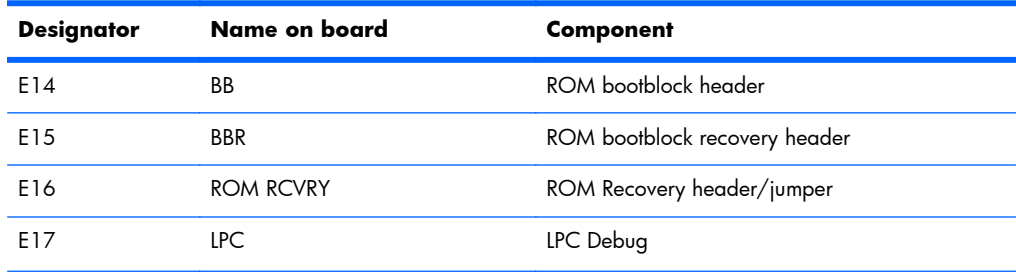

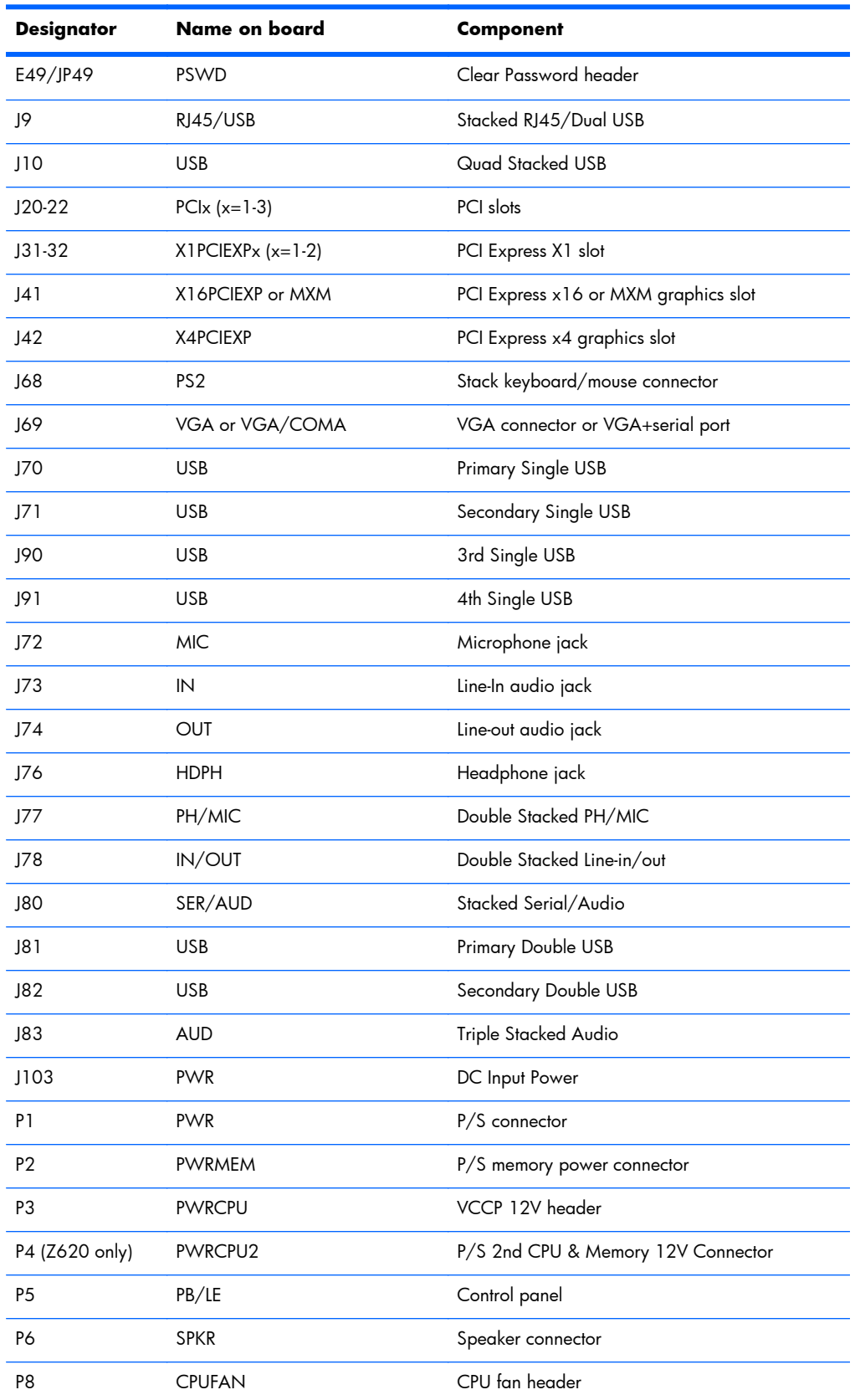

#### **Table C-2 HP Z420 and Z620 Workstation system board designators (continued)**

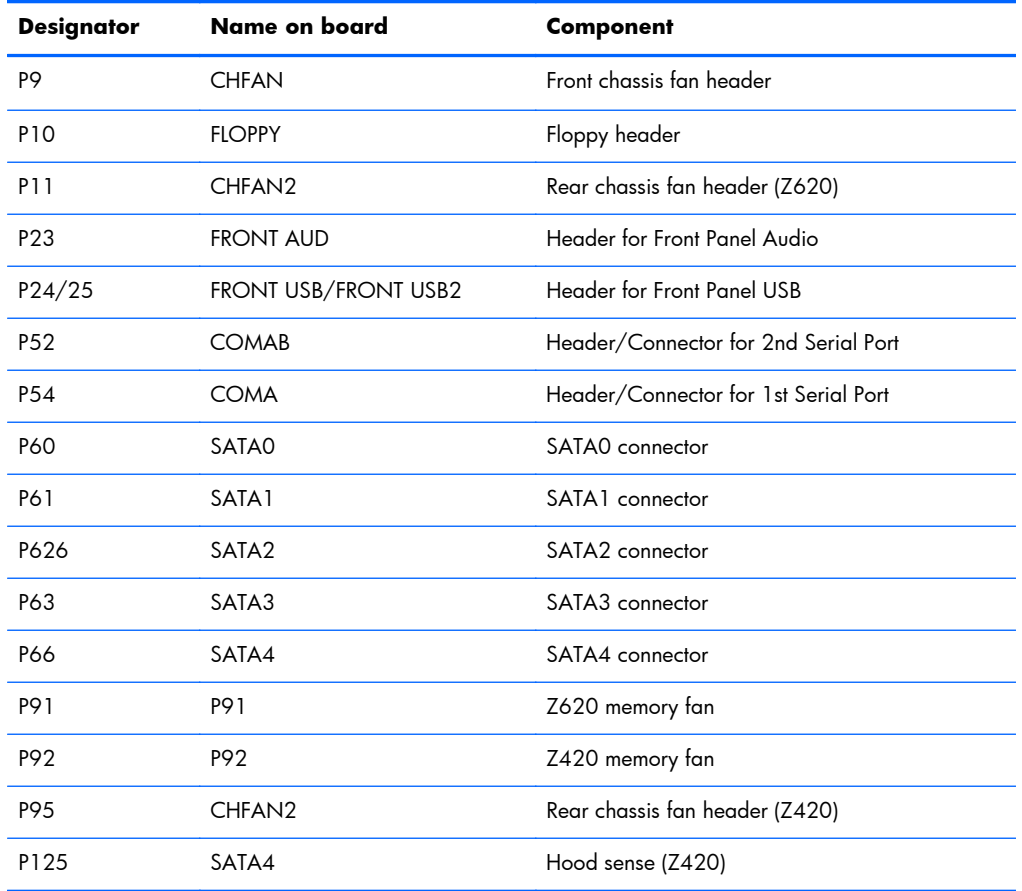

#### **Table C-2 HP Z420 and Z620 Workstation system board designators (continued)**

## **HP Z820 Workstations**

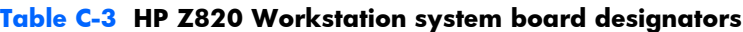

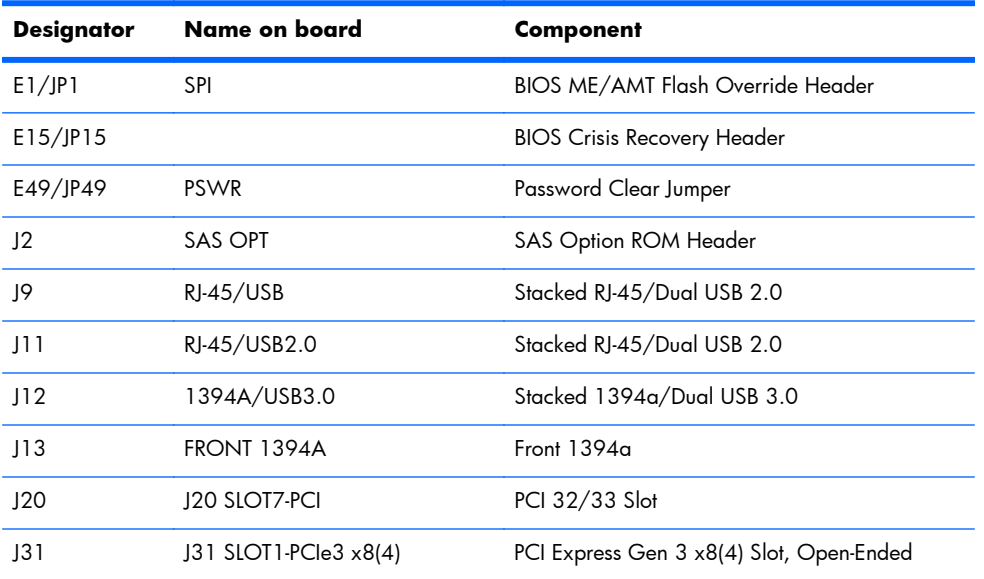

| <b>Designator</b> | Name on board          | Component                                 |
|-------------------|------------------------|-------------------------------------------|
| J32               | J32 SLOT5-PCle2 x8(4)  | PCI Express Gen 2 x8 (4) Slot, Open-Ended |
| J33               | 133 SLOT4-PCle3 x16    | PCI Express Gen 3 x 16 Graphics Slot      |
| J34               | J34 SLOT3-PCle3 x16(8) | PCI Express Gen 3 x 16(8) Slot            |
| J41               | J41 SLOT2-PCle3 x16    | PCI Express Gen 3 x 16 Graphics Slot      |
| J42               | J42 SLOT6-PCle3 x16    | PCI Express Gen 3 x 16 Graphics Slot      |
| J68               | PS <sub>2</sub>        | Stacked Keyboard/Mouse                    |
| J83               |                        | Triple Stacked Audio                      |
| P1                | <b>MAIN POWER</b>      | <b>Main Power Connector</b>               |
| P2                | MEM PWR                | Memory Power Connector                    |
| P3                | CPUO PWR               | <b>CPUO Power Connector</b>               |
| P <sub>4</sub>    | CPU1 PWR               | <b>CPU1 Power Connector</b>               |
| P5                | FRONT UI               | Front Power Button/LED/Speaker Header     |
| P8                | <b>REAR FANS</b>       | Rear Chassis Fans Header                  |
| P <sub>24</sub>   | <b>USB 2.0</b>         | Internal USB 2.0 2x5 Header               |
| P <sub>25</sub>   | <b>USB 2.0</b>         | Internal USB 2.0 2x5 Header               |
| P <sub>26</sub>   | USB 2.0 DASH           | Internal USB 2.0 2x5 Header               |
| P <sub>27</sub>   | FRONT USB 2.0          | Front USB 2.0 Header                      |
| P <sub>28</sub>   | <b>FRONT AUDIO</b>     | Front Audio                               |
| P <sub>29</sub>   | Front USB 3.0          | Front USB 3.0 Header                      |
| P <sub>54</sub>   | SERIAL                 | Serial Port                               |
| <b>P60</b>        | SATA0                  | <b>AHCI SATAO Connector</b>               |
| P61               | SATA1                  | <b>AHCI SATA1 Connector</b>               |
| P62               | SCU <sub>3</sub>       | SCU SATA3 Connector                       |
| P63               | SCU <sub>2</sub>       | <b>SCU SATA2 Connector</b>                |
| P64               | SCU1                   | <b>SCU SATA1 Connector</b>                |
| P65               | SCU <sub>0</sub>       | <b>SCU SATA0 Connector</b>                |
| P70               | CPU+MEM FANS           | CPU and Memory Fans                       |
| P80               | SAS0                   | SAS/SATA Port 0                           |
| P81               | SAS <sub>1</sub>       | SAS/SATA Port 1                           |
| P82               | SAS2                   | SAS/SATA Port 2                           |
| P83               | SAS3                   | SAS/SATA Port 3                           |
| P84               | SAS4                   | SAS/SATA Port 4                           |

**Table C-3 HP Z820 Workstation system board designators (continued)**

| <b>Designator</b> | Name on board    | Component                |
|-------------------|------------------|--------------------------|
| P85               | SAS5             | SAS/SATA Port 5          |
| P86               | SAS6             | SAS/SATA Port 6          |
| P87               | SAS7             | SAS/SATA Port 7          |
| P93               | <b>FRNT FAN2</b> | Front Fan 2 Header       |
| P94               | <b>FRNT FAN1</b> | Front Fan 1 Header       |
| P125              | LC1              | Liquid Cooling Header 1  |
| P126              | LC <sub>0</sub>  | Liquid Cooling Header 0  |
| SW <sub>3</sub>   | SW <sub>3</sub>  | Rear Power Button/LED    |
| SW50              | <b>CMOS</b>      | <b>Clear CMOS Button</b> |
| XBT <sub>1</sub>  | XBT1             | Battery                  |
| XMM1              | CPUO-DIMM8       | CPU0 Memory DIMM8        |
| XMM <sub>2</sub>  | CPU0-DIMM7       | CPU0 Memory DIMM7        |
| XMM3              | CPU0-DIMM6       | CPU0 Memory DIMM6        |
| XMM4              | CPUO-DIMM5       | CPU0 Memory DIMM5        |
| XMM <sub>5</sub>  | CPU0-DIMM1       | CPU0 Memory DIMM1        |
| XMM6              | CPU0-DIMM2       | CPU0 Memory DIMM2        |
| XMM7              | CPUO-DIMM3       | CPU0 Memory DIMM3        |
| XMM8              | CPU0-DIMM4       | CPU0 Memory DIMM4        |
| XMM9              | CPU1-DIMM1       | CPU1 Memory DIMM1        |
| XMM10             | CPU1-DIMM2       | CPU1 Memory DIMM2        |
| XMM11             | CPU1-DIMM3       | CPU1 Memory DIMM3        |
| XMM12             | CPU1-DIMM4       | CPU1 Memory DIMM4        |
| XMM13             | CPU1-DIMM8       | CPU1 Memory DIMM8        |
| XMM14             | CPU1-DIMM7       | CPU1 Memory DIMM7        |
| XMM15             | CPU1-DIMM6       | CPU1 Memory DIMM6        |
| XMM16             | CPU1-DIMM5       | CPU1 Memory DIMM5        |

**Table C-3 HP Z820 Workstation system board designators (continued)**

# **Index**

### **B**

BIOS ROM [41](#page-52-0)

## **C**

Cable management [82](#page-93-0) CMOS [158](#page-169-0) clearing and resetting [160](#page-171-0) Computer Setup (F10) Utility [42](#page-53-0) Menu description [44](#page-55-0) Configuring RAID devices [166](#page-177-0) maximum hard drives allowed [166](#page-177-0) SAS RAID on LSI 2308 or LSI 9212-4i controllers [171](#page-182-0) SAS RAID on LSI 9260-8i MegaRAID controller [174](#page-185-0) SATA RAID [168](#page-179-0)

### **D**

Desktop management [60](#page-71-0) Altiris Client Management Solutions [63](#page-74-0) FailSafe Boot Block ROM [64](#page-75-0) Fault notification and recovery [75](#page-86-0) HP Client Manager Software [63](#page-74-0) HP SoftPaq Download Manager [64](#page-75-0) HPQFlash [64](#page-75-0) Initial configuration [61](#page-72-0) programmable power button [76](#page-87-0) Remote ROM Flash [64](#page-75-0) Remote system install [61](#page-72-0) ROM Flash [64](#page-75-0) System Software Manager [64](#page-75-0) Updating software [63](#page-74-0) Workstation security [65](#page-76-0) Diagnostic codes and errors [149](#page-160-0) LED and beep codes [149](#page-160-0) LED colors [153](#page-164-0) POST errors [153](#page-164-0) Diagnostics [115](#page-126-0)

Diagnostics and troubleshooting Diagnosis guidelines [118](#page-129-0) HP Advanced System Diagnostics [144](#page-155-0) HP Vision Diagnostics [135](#page-146-0) Locating ID labels [117](#page-128-0) Locating warranty info [118](#page-129-0) DIMM configurations, supported [101](#page-112-0) DIMM installation order HP Z420 Workstation [103,](#page-114-0) [104](#page-115-0) HP Z620 Workstation [105](#page-116-0) HP Z820 Workstation [106](#page-117-0)

### **E**

Expansion card slot identification HP Z220 CMT Workstation [86](#page-97-0) HP Z220 SFF Workstation [85](#page-96-0) HP Z420 Workstation [88](#page-99-0) HP Z620 Workstation [90](#page-101-0) HP Z820 Workstation [92](#page-103-0)

## **M**

**Memory** DIMM installation guidelines [102](#page-113-0)

## **O**

Operating system setup [162](#page-173-0)

## **P**

Password configuration [158](#page-169-0) Password jumper resetting [159](#page-170-0) Power supply Expansion card configuration restrictions [84](#page-95-0) power consumption [109](#page-120-0) resetting [109](#page-120-0) specifications [107](#page-118-0) Product features [1](#page-12-0) Computer components [4](#page-15-0) ERP compliance mode [39](#page-50-0) Front panel components [2](#page-13-0)

HP Cool Tools [40](#page-51-0) Hyper-threading [40](#page-51-0) Physical characteristics [7](#page-18-0), [14,](#page-25-0) [21](#page-32-0), [28,](#page-39-0) [35](#page-46-0) Rear panel components [3](#page-14-0), [9](#page-20-0), [10](#page-21-0) SATA Power Management [40](#page-51-0) System board architecture [6,](#page-17-0) [13](#page-24-0), [20,](#page-31-0) [27](#page-38-0) Turbo Boost [40](#page-51-0) Product overview [1](#page-12-0)

## **R**

Replacing components Battery [81](#page-92-0) cable management [82](#page-93-0) Component locations [5,](#page-16-0) [12](#page-23-0), [19](#page-30-0), [26,](#page-37-0) [33](#page-44-0) CPU (processor) and CPU heatsink [83](#page-94-0) expansion slots [84](#page-95-0) guidelines [81](#page-92-0) hard disk drive [94](#page-105-0) information and guidelines [77](#page-88-0) Memory [101](#page-112-0) power supply [107](#page-118-0) Service considerations [79](#page-90-0) warnings and cautions [77](#page-88-0)

## **S**

System board components [5](#page-16-0) System board designators [178](#page-189-0) System management [39](#page-50-0)

## **T**

Troubleshooting [115](#page-126-0)

## **W**

Workstation components HP Z420 Workstation [15](#page-26-0) HP Z420 Workstation front panel [16](#page-27-0) HP Z420 Workstation rear panel [17](#page-28-0) HP Z620 Workstation [23](#page-34-0)

HP Z620 Workstation chassis [25](#page-36-0) HP Z620 Workstation front panel [23](#page-34-0) HP Z620 Workstation rear panel [24](#page-35-0) HP Z820 Workstation [30](#page-41-0) HP Z820 Workstation chassis [32](#page-43-0) HP Z820 Workstation front panel [30](#page-41-0) HP Z820 Workstation rear panel [31](#page-42-0) Workstation setup Ensuring proper ventilation [38](#page-49-0)